# 操作手册 **Proline t-mass B 150 HART**

热式质量流量测量系统

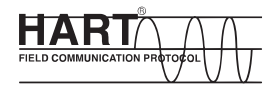

BA01043D/06/ZH/02.12

71301113 自下列版本起生效 01.00.zz (设备固件)

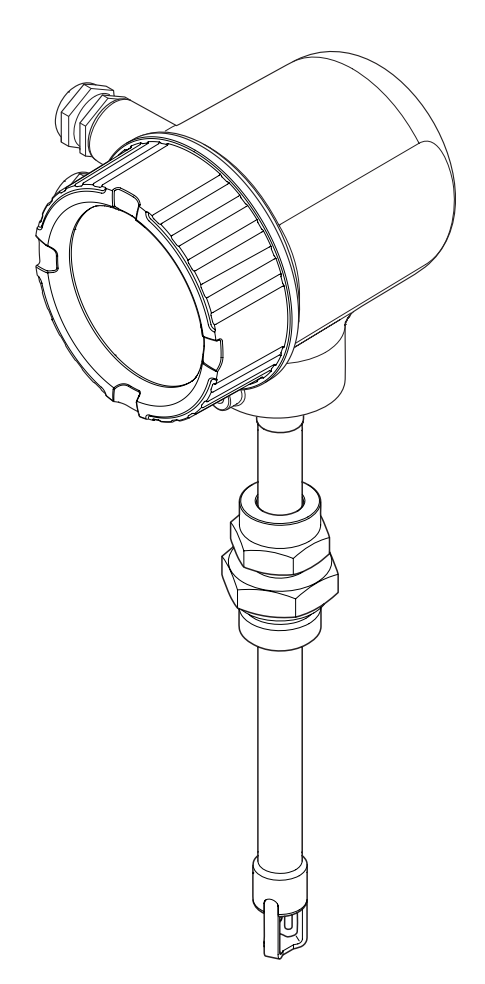

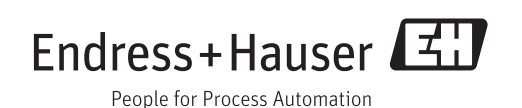

- 请将文档妥善保存在安全地方,便于操作或使用设备时查看。
- 为了避免出现人员或装置危险,请仔细阅读"基本安全指南"章节,以及针对特定操作 步骤的文档中的所有其他安全指南。
- 制造商保留修改技术参数的权利,将不预先通知。Endress+Hauser 当地销售中心将为 您提供最新参数信息和更新文档资料。

# **目录**

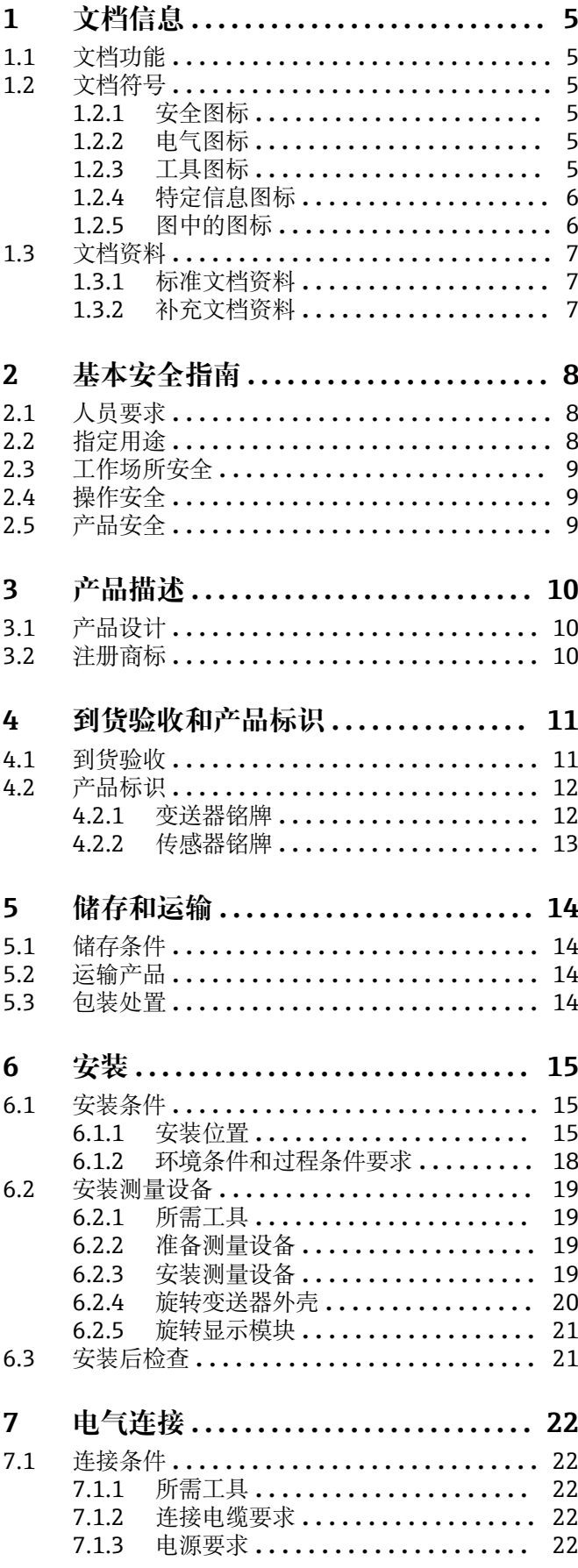

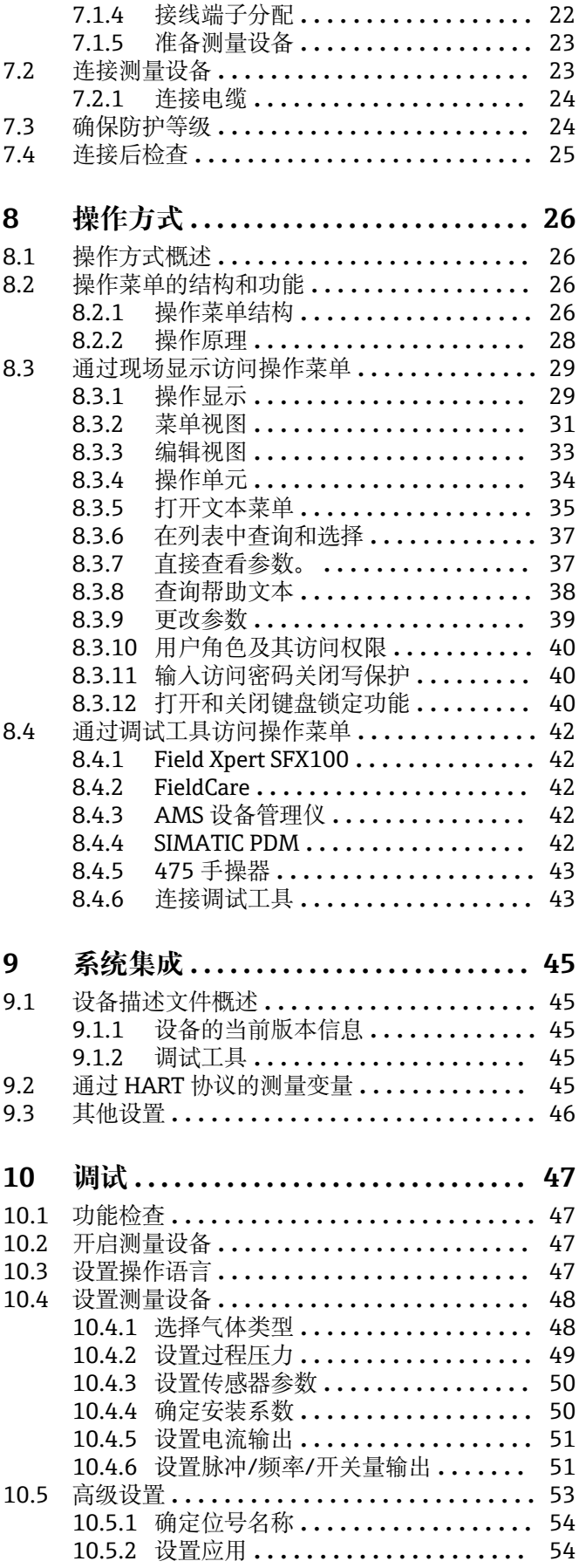

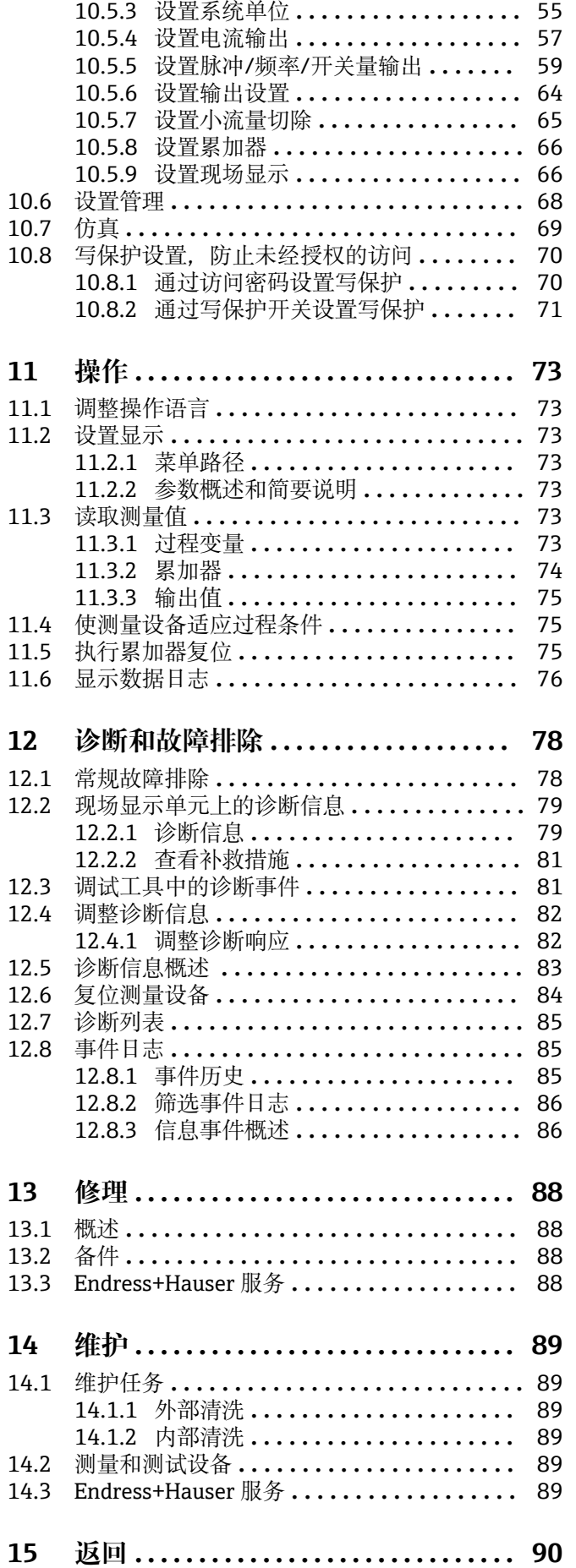

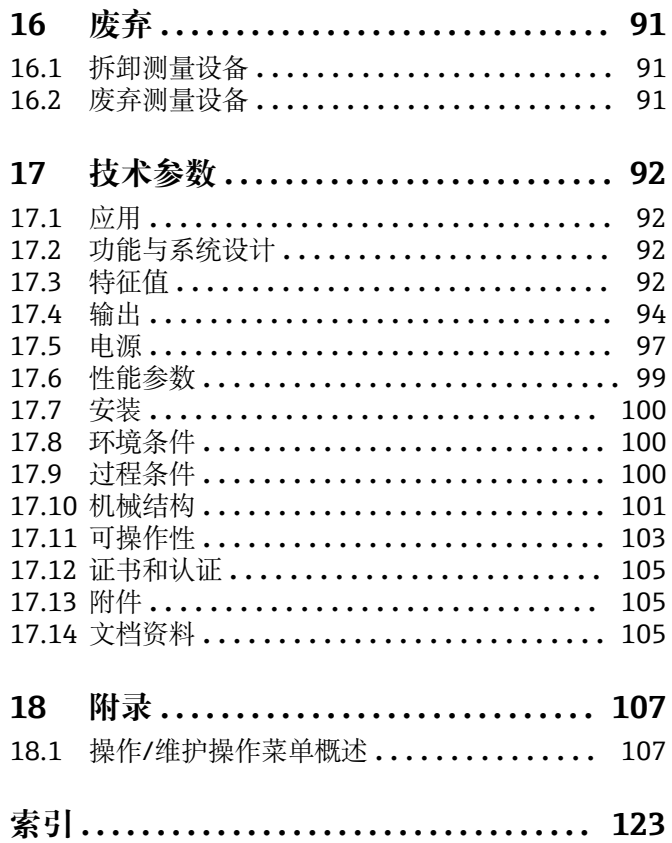

# <span id="page-4-0"></span>**1 文档信息**

# **1.1 文档功能**

文档中包含设备生命周期各个阶段内的所有信息:从产品标识、到货验收和储存,至安 装、电气连接、操作和调试,以及故障排除、维护和废弃。

# **1.2 文档符号**

# **1.2.1 安全图标**

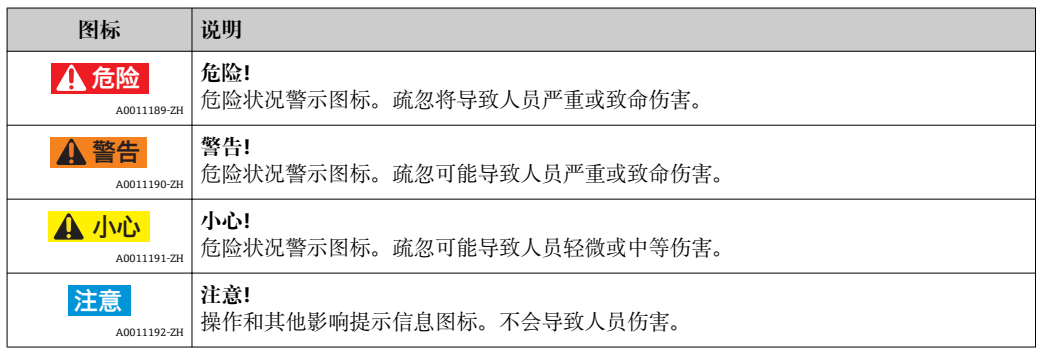

# **1.2.2 电气图标**

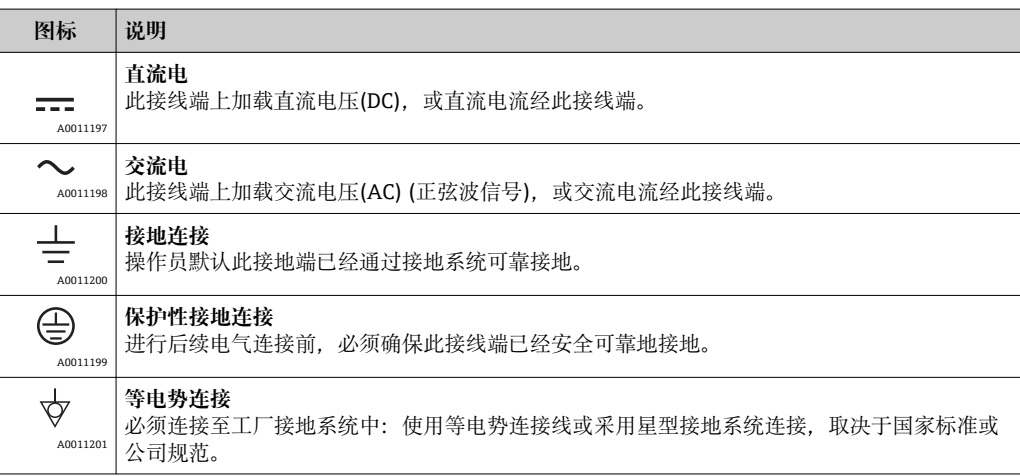

## **1.2.3 工具图标**

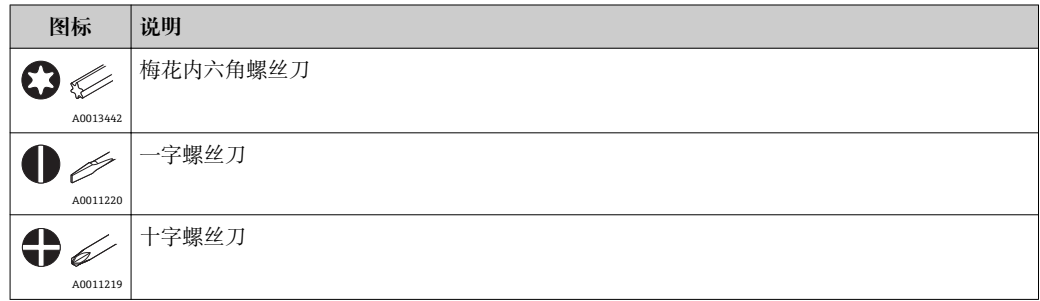

<span id="page-5-0"></span>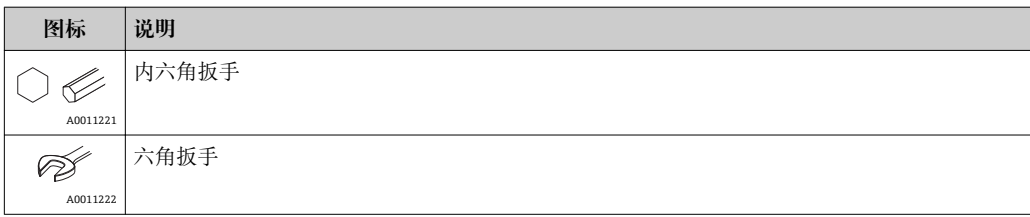

# **1.2.4 特定信息图标**

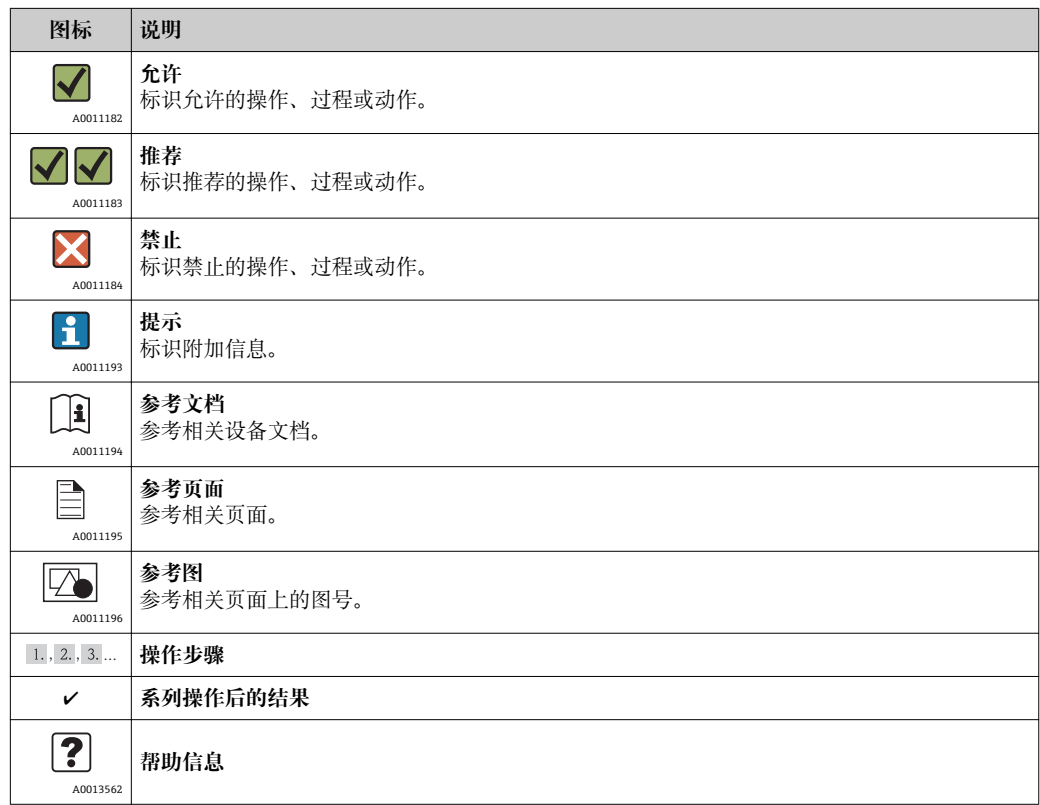

# **1.2.5 图中的图标**

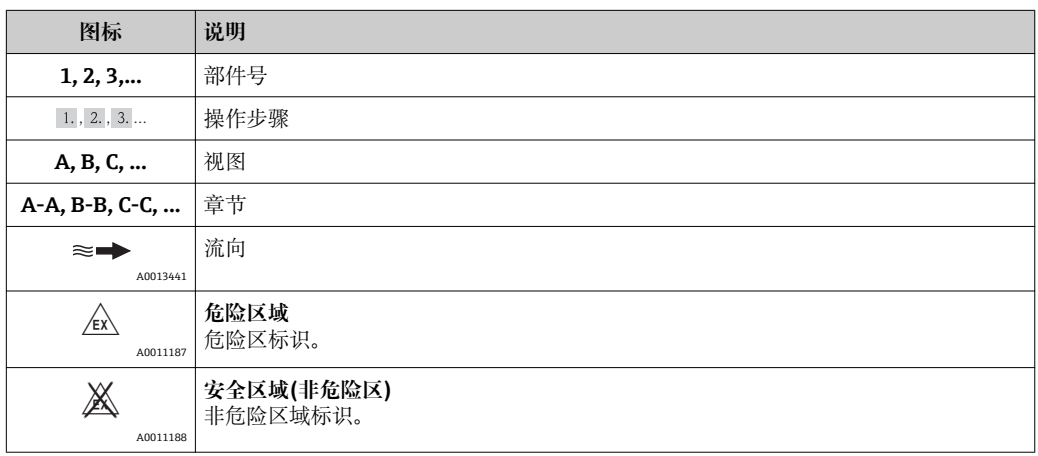

# <span id="page-6-0"></span>**1.3 文档资料**

## **1.3.1 标准文档资料**

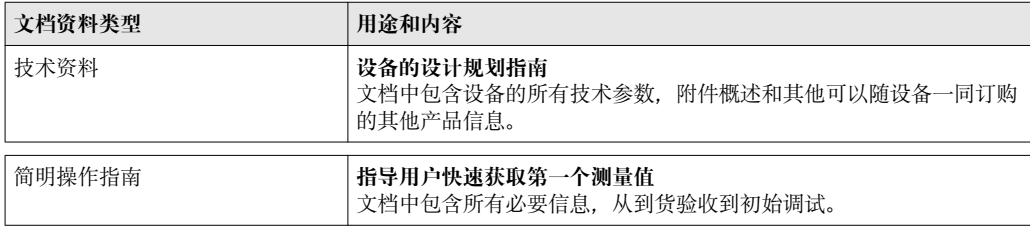

文档资料的获取方式:

• CD 光盘中,仪表包装中

• 登陆 Endress+Hauser 公司网址下载:www.endress.com →下载

# **1.3.2 补充文档资料**

在危险区中使用的设备:必须遵守相关补充文档资料的指南要求。补充文档是整套设备 文档的组成部分。

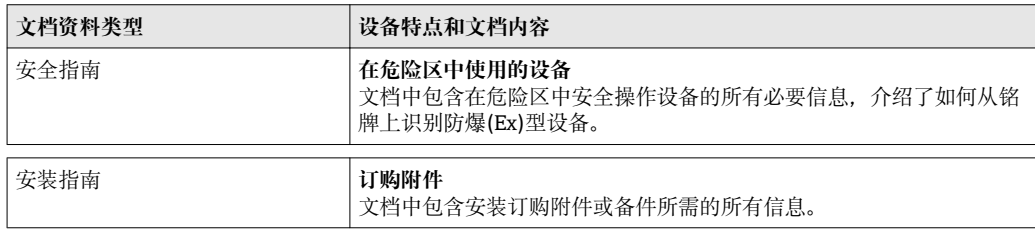

文档资料的获取方式:

■ CD 光盘中,仪表包装中

• 登陆 Endress+Hauser 公司网址下载:www.endress.com →下载

# <span id="page-7-0"></span>**2 基本安全指南**

# **2.1 人员要求**

安装、调试、诊断和维护人员必须符合下列要求:

- ‣ 经培训的合格专业人员必须具有执行特定功能和任务的资质
- ‣ 经工厂厂方/操作员授权
- ‣ 熟悉联盟/国家法规
- ▶ 开始操作前, 专业人员必须事先阅读并理解《操作手册》、补充文档和证书(取决于 实际应用)中的内容
- ‣ 遵守操作指南和基本条件要求

操作人员必须符合下列要求:

- ‣ 接受工厂厂方-操作员针对任务要求的指导和授权
- ‣ 遵守《操作手册》中的操作指南

# **2.2 指定用途**

#### **应用和介质**

本《简明操作指南》中介绍的测量设备仅可用于气体的流量测量。

- 为了确保使用周期内的测量设备始终能正常工作,请注意:
- ▶ 仅当完全符合铭牌参数, 以及《操作手册》和补充文档资料中列举的常规操作条件要 求时,方可使用测量设备。
- ▶ 参考铭牌, 检查所订购的设备是否允许在危险区域中使用(例如: 防爆保护、压力容 器安全)。
- ‣ 测量设备仅适用于其接液部件材料具有足够耐腐蚀能力的介质的测量

#### **错误使用**

由于不恰当使用,或用于非指定用途而导致的设备损坏,制造商不承担任何责任。

## L **警告**

**在带压过程条件下打开过程连接和传感器缆塞,存在人员受伤的风险。**

▶ 仅允许在常压条件下打开过程连接和传感器缆塞。

## **注意**

**变送器外壳打开后,粉尘和湿气会进入变送器中。**

▶ 只有完全确保无粉尘或湿气进入外壳时, 方能打开变送器外壳。

## **注意**

#### **测量腐蚀性或磨损性流体时,存在传感器破裂的危险。**

- ‣ 核实过程流体与传感器材料的兼容性。
- ‣ 确保所有过程接液部件材料均具有足够的耐腐蚀性。
- ‣ 遵守最高过程压力要求。

核实非清晰测量条件:

▶ 测量特殊流体和清洗用流体时, Endress+Hauser 十分乐意帮助您核实接液部件的耐 腐蚀性,但对此不做任何担保和承担任何责任。

#### **其他风险**

内部电子部件的功率消耗可能使得外壳表面温度升高 15 K。热过程流体流经测量设备将 进一步升高外壳的表面温度。特别需要注意:传感器表面温度可能将接近流体温度。

存在高流体温度烧伤的危险!

▶ 测量高温流体时, 确保已采取防护措施, 避免发生接触性烧伤。

# <span id="page-8-0"></span>**2.3 工作场所安全**

操作设备时:

‣ 遵守联盟/国家法规,穿戴人员防护装置。

在管路中进行焊接操作时:

‣ 禁止通过测量设备实现焊接单元接地。

# **2.4 操作安全**

存在人员受伤的风险。

- ‣ 仅在正确技术条件和失效安全条件下操作设备。
- ‣ 操作员有责任确保设备在无干扰条件下操作。

#### **改装设备**

禁止进行未经授权的设备改动,可能导致不可预见的危险。

▶ 如需改动, 请咨询 Endress+Hauser 当地销售中心。

#### **修理**

应始终确保设备的操作安全性和测量可靠性,请注意:

- ‣ 仅进行明确允许的设备修理。
- ‣ 遵守联盟/国家法规中的电子设备修理准则。
- ▶ 仅使用 Endress+Hauser 的原装备件和附件。

# **2.5 产品安全**

测量设备基于工程实践经验设计,符合最先进、最严格的安全要求。通过出厂测试,可 以安全使用。

测量设备遵守常规安全要求和法律要求。此外,还符合设备 EC 一致性声明中列举的 EC 准则。Endress+Hauser 通过粘贴 CE 标志确认设备满足此要求。

# <span id="page-9-0"></span>**3 产品描述**

# **3.1 产品设计**

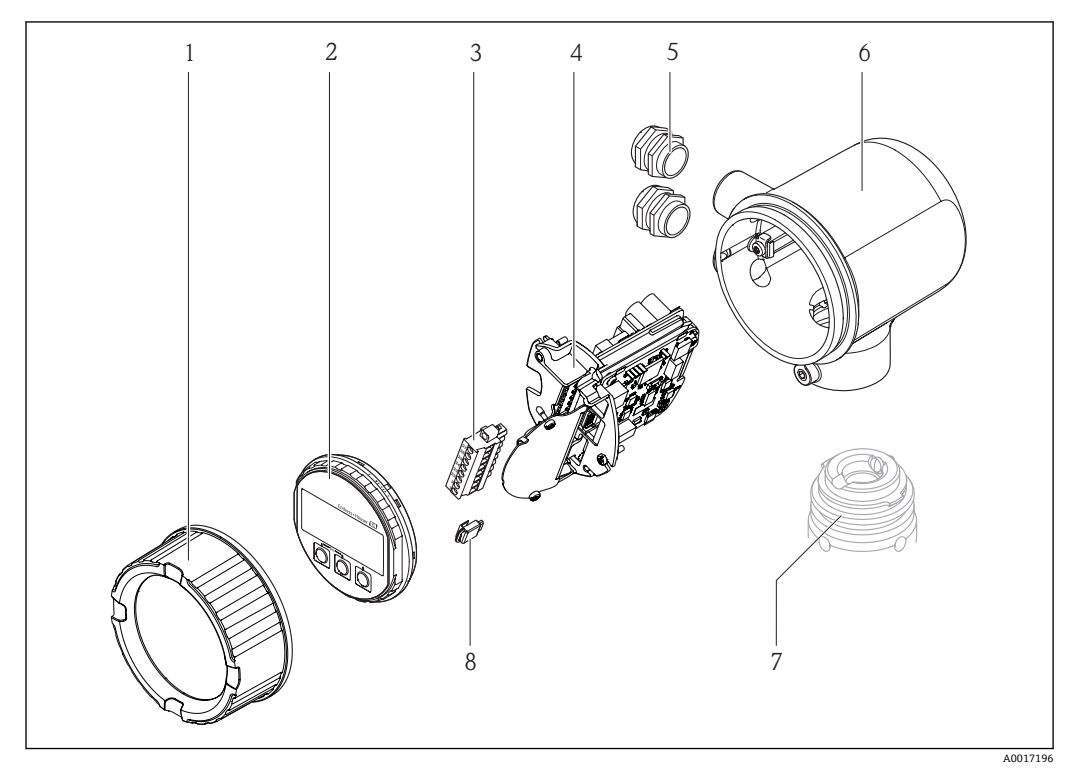

- 1 电子腔盖
- 显示模块
- 3 接线端子块
- 电子模块
- 5 缆塞
- 6 变送器外壳<br>7 传感器 7 传感器
- 8 S-DAT

# **3.2 注册商标**

### **HART®**

HART 通信组织(Austin,美国)的注册商标

**Applicator®、FieldCare®、Field XpertTM、HistoROM®** Endress+Hauser 集团的注册商标或正在注册中的商标

# <span id="page-10-0"></span>**4 到货验收和产品标识**

**4.1 到货验收**

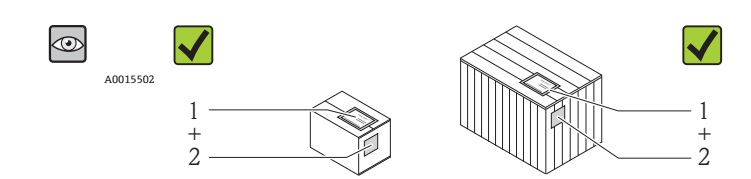

A0013843

A0013695

A0013698

A0013699

A0013697

供货清单(1)上的订货号是否与产品粘贴标签(2)上的订货号一致?

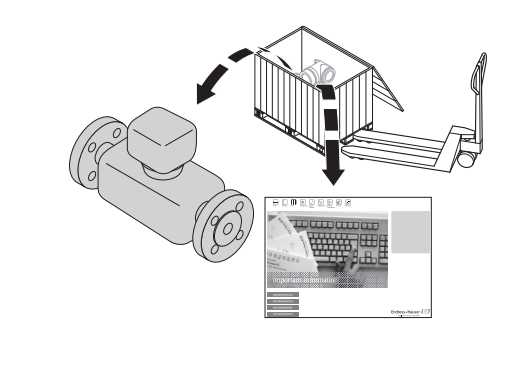

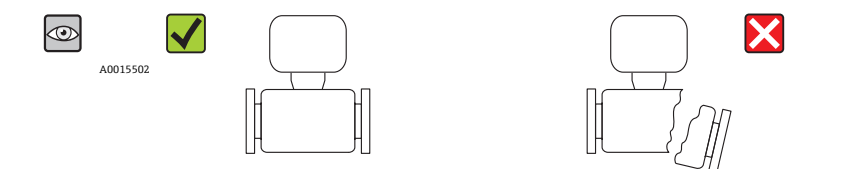

物品是否完好无损?

 $\circledcirc$  $\blacktriangledown$ DELIVERY NOTE A0015502  $\equiv$ 山陽  $\equiv$ 

铭牌参数是否与供货清单上的订购信息一致?

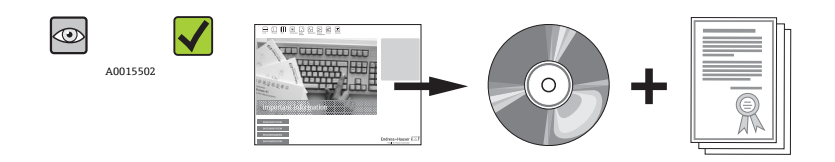

包装中是否包含技术资料 CD 光盘和印刷文档资料?

<sup>1</sup>任一上述条件不满足时, 请联系 Endress+Hauser 当地销售中心。

# <span id="page-11-0"></span>**4.2 产品标识**

测量设备的标识信息如下:

- 铭牌参数
- 订货号,标识供货清单上的设备特征
- 在 W@M 设备浏览器 ([www.endress.com/deviceviewer](http://www.endress.com/deviceviewer))中输入铭牌上的序列号: 显示 测量设备的所有信息

包装中的技术资料文档信息查询方式如下:

- "设备其他标准文档资料" → 圖 7 和"设备补充文档资料" → 昌 7 章节
- W@M 设备浏览器: 输入铭牌上的序列号([www.endress.com/deviceviewer](http://www.endress.com/deviceviewer))

## **4.2.1 变送器铭牌**

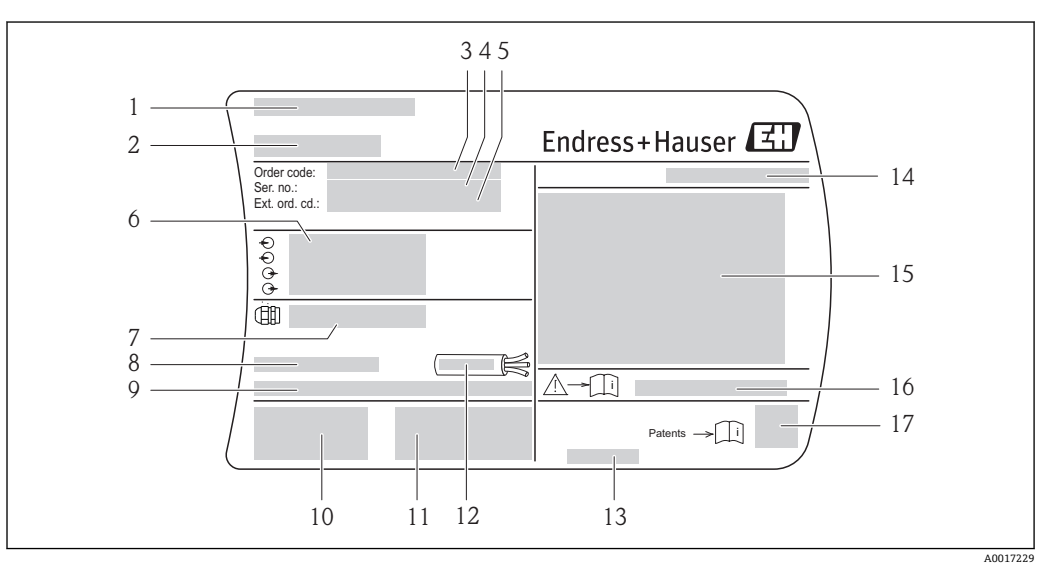

- 1 变送器的铭牌示意图
- 1 产地
- 2 变送器名称<br>3 订货号
- 3 订货号
- 4 序列号<br>5 扩展订
- 5 扩展订货号
- 6 电气连接参数,例如:可选输入和输出、供电电压
- 7 缆塞类型
- 8 允许环境温度(T $_{\rm a}$ )
- 9 出厂时的固件版本号(FW)和设备修订版本号(Dev.Rev.)
- 10 CE 认证、C-Tick 认证
- 11 附加信息,取决于型号:证书、认证
- 12 电缆的允许温度范围
- 13 生产日期:年-月
- 14 防护等级
- 15 防爆认证信息
- 16 安全指南补充文档资料代号→ ■7
- 17 二维码

## **4.2.2 传感器铭牌**

<span id="page-12-0"></span>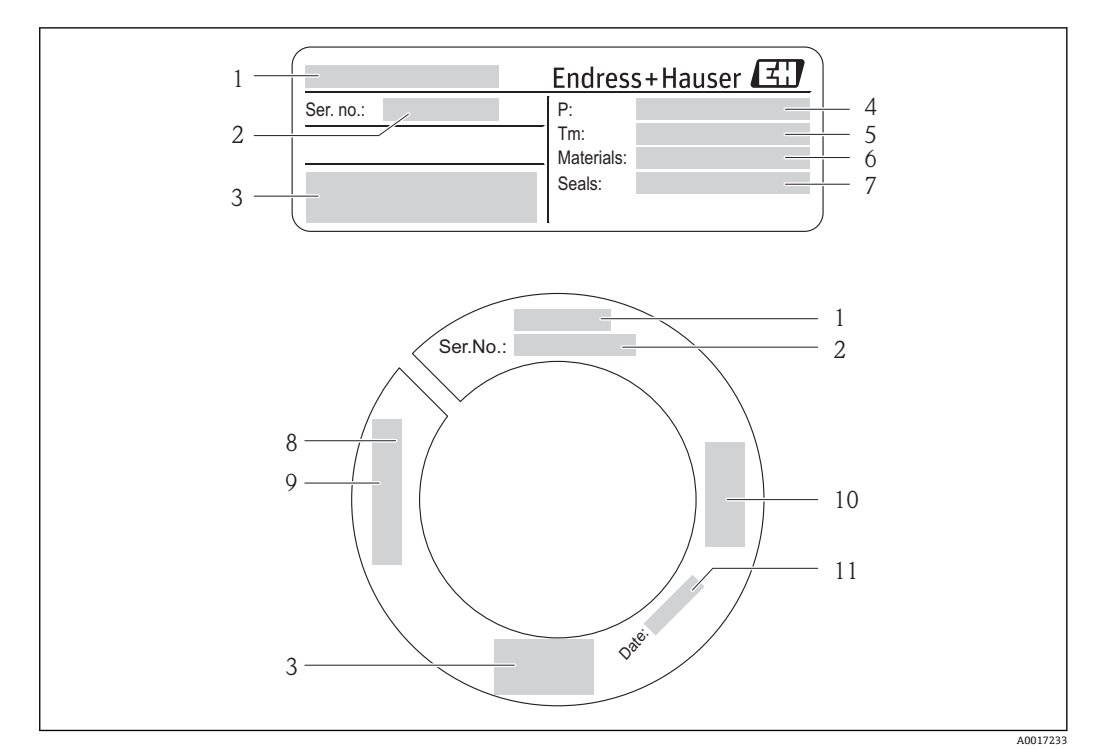

- 2 第一个传感器的铭牌示意图
- 1 传感器名称
- 2 序列号<br>3 CE 认证
- 3 CE 认证、C-Tick 认证
- 4 过程压力范围
- 5 介质温度范围<br>6 测量管材料
- 测量管材料
- 7 密封圈材料
- 螺纹参数
- 9 传感器长度 10 压力设备准则的附加信息
- 11 生产日期:年-月

# **[2]** 订货号

提供订货号,可以重新订购测量设备。

#### **扩展订货号**

- 完整列举设备型号(产品类别)和基本参数(必选项)。
- 仅仅列举可选参数(可选项)中的安全参数和认证参数(例如: LA)。LA). 同时还订 购了其他可选参数时,使用#占位符统一表示(例如: #LA#)。#LA#).
- 订购的可选参数中不包括安全参数和认证参数时,使用占位符+表示(例如: XXXXXX-ABCDE+)。

# <span id="page-13-0"></span>**5 储存和运输**

# **5.1 储存条件**

储存时,请注意以下几点:

- 使用原包装储存设备,原包装提供抗冲击保护。
- 请勿拆除安装在传感器上的防护帽。防护帽用于防止测量管机械损伤和污染。
- 采取防护措施,避免设备直接日晒,出现过高表面温度。
- 选择储存位置,防止湿气聚集在测量设备中,霉菌和细菌会损坏测量管内衬。
- 在干燥无尘的环境中储存设备。
- 请勿在户外储存设备。
- 储存温度→ 18

# **5.2 运输产品**

运输时,请注意以下几点:

- 使用原包装将测量设备运输至测量点。
- 请勿拆除安装在传感器上的防护帽。防护帽用于防止测量管机械损伤和污染。

# **5.3 包装处置**

所有包装均采用环保材料,100%可回收再利用:

- 测量设备的内包装: 聚酯拉伸薄膜, 符合 EC 准则 2002/95/EC (RoHS)。
- 包装:
	- 木箱, 符合 ISPM 15 标准, 带 IPPC 标志。
	- 或
	- 纸板,符合欧洲包装指令 94/62EC;可重复使用的纸板带 RESY 标志。
- 海运出口包装(可选): 木箱, 符合 ISPM 15 标准, 带 IPPC 标志。
- 搬运硬件和安装硬件:
- 一次性塑料托盘
	- 塑料肩带
	- 塑料胶条
- 填充件:纸垫

# <span id="page-14-0"></span>**6 安装**

# **6.1 安装条件**

基于机械结构考虑,为了保护管道,安装重量较大的传感器时建议使用安装基座(例如: 使用在线更换安装套件可伸缩杆)。

## **6.1.1 安装位置**

#### **安装位置**

**管道满管状态是热式流量计进行准确流量测量的前提条件。因此,安装流量计时,请注 意以下几点:**

- 避免扰动流,扰动流体状态对基于热扩散原理测量的仪表的影响巨大。
- 采取必要措施避免出现冷凝现象(例如:安装冷凝水分离器、进行隔热处理等)。
- 基于机械结构考虑, 为了保护管道, 安装重量较大的传感器时, 建议使用安装基座(例 如:安装在线更换安装套件固定杆时)。

#### **安装方向**

参考传感器上的箭头指向安装,确保箭头指向与管道中介质的流向一致(管道中介质的流 动方向)。

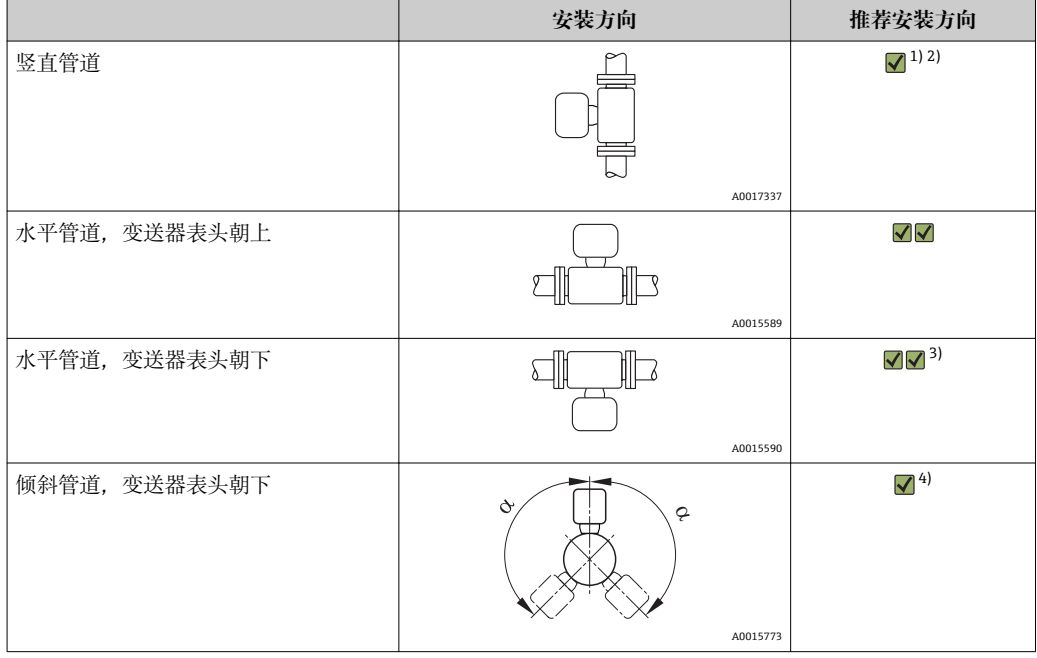

1) 测量饱和气体或不纯净气体时,建议采用竖直管道且流体自下向上流动的安装方向,减小冷凝或污染的 影响。

- 2) 在强振动环境中或不稳定安装场合中不建议采用此安装方向。
- 3) 仅适用于清洁的干燥气体。容易出现粘附或冷凝现象时:应采用倾斜管道安装方向。
- 4) 测量潮湿气体或饱和水气体时,选择倾斜安装位置(α =约 135°)。

### **管路系统的要求**

#### **必须正确安装测量设备,请注意以下几点:**

- 必须正确焊接管路。
- 必须选择合适尺寸的密封圈。
- 必须正确对齐法兰和密封圈
- 管道内径必须为已知量。输入值的最大允许偏差为:
	- $-1$  mm (0.04 in), DN < 200 mm (8 in)
	- $-3$  mm (0.12 in), DN  $\geq$  200 mm (8 in)
- 遵守下列安装指南,管道内必须无尘、无颗粒,以防损坏传感器。

详细信息→ ISO 14511 标准

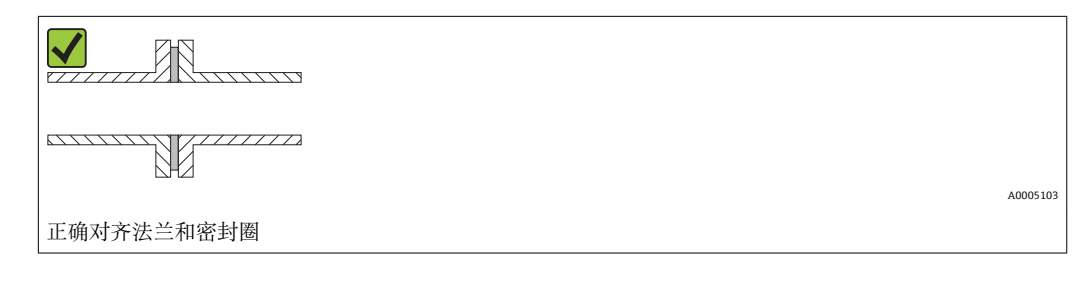

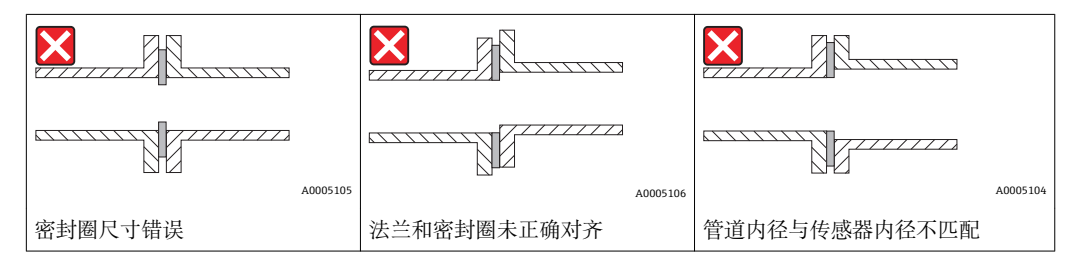

#### **选择传感器长度**

使用 Endress+Hauser Applicator 选型软件(10.00 及以上版本), 或按照以下步骤计算传 感器的最小长度。

传感器的最小长度取决于所需插入深度。所需插入深度的计算值必须在相应的插入式传 感器的可调节范围内。

▶ 确定尺寸 A、B、C1 和 C2

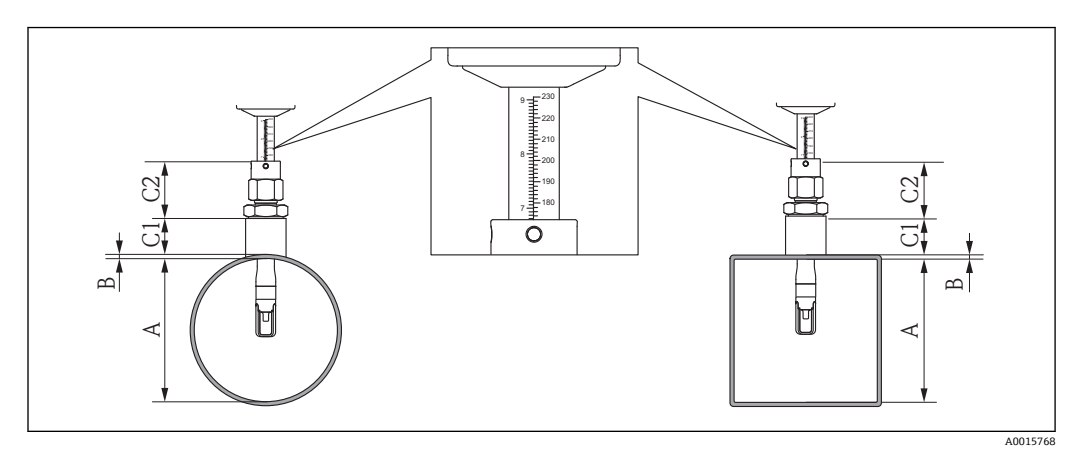

A 管道内径 DN (圆形管道)或内部尺寸(矩形管道)

B 管壁厚度

C1 安装套件长度

C2 传感器紧固套管长度

### **确定尺寸 C1 和 C2 (仅使用 Endress+Hauser 原装配件)**

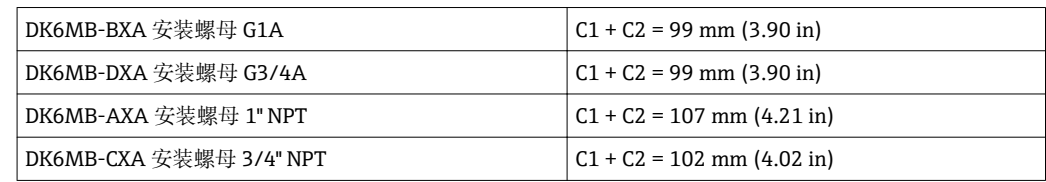

#### **确定尺寸 C1 和 C2 (非仅使用 Endress+Hauser 原装配件)**

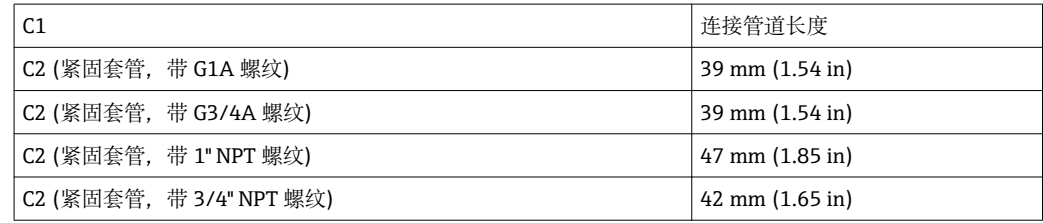

‣ 计算插入深度

 $(0.3 \cdot A) + B + (C1 + C2)$ 

#### **安装螺母的安装条件**

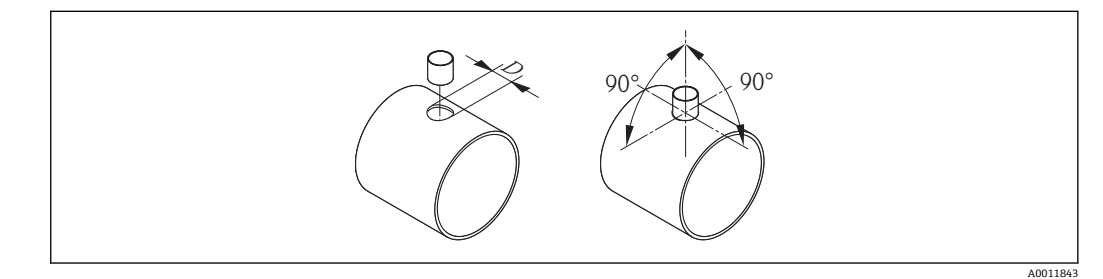

- D = 31.0 mm  $\pm$  0.05 mm (1.22 in  $\pm$  0.02 in)
- ‣ 在薄壁矩形管道中安装时: 使用合适的支架安装。

#### **参考流向,确定插入式传感器的插入方向。**

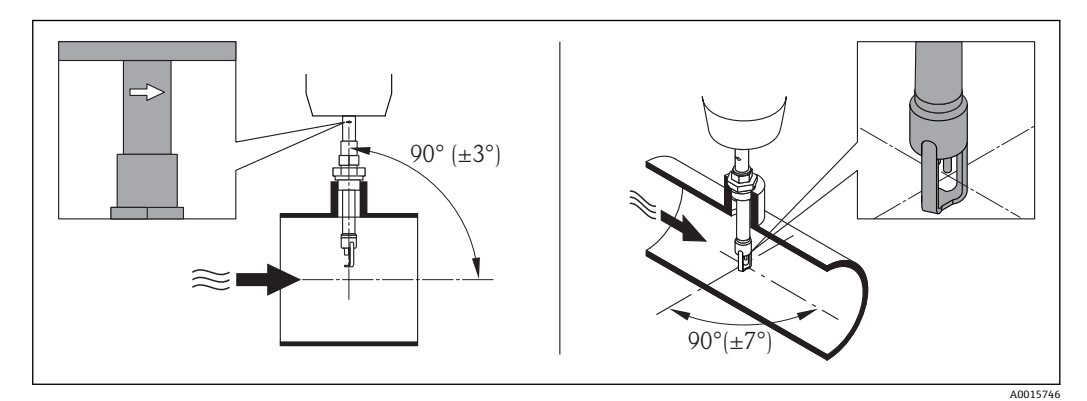

检查并确认管道上的传感器安装方向与流向呈 90°。旋转传感器,使传感器壳体上的箭 头指向与流向一致。壳体上的标记线用于调节插入深度,必须与流向一致。

### <span id="page-17-0"></span>**前后直管段**

扰动流体状态对基于热扩散原理测量的仪表的影响巨大。

- 因此,测量设备的安装位置应尽可能远离扰动源。详细信息 → ISO 14511。
- 如需要,传感器应安装在远离阀、三通、弯头等管件的上游管道中。必须满足以下最 小前后直管段长度要求,保证测量设备的指定精度等级。存在多个干扰源时,必须满 足最长的前直管段长度要求。

#### **推荐前后直管段长度**

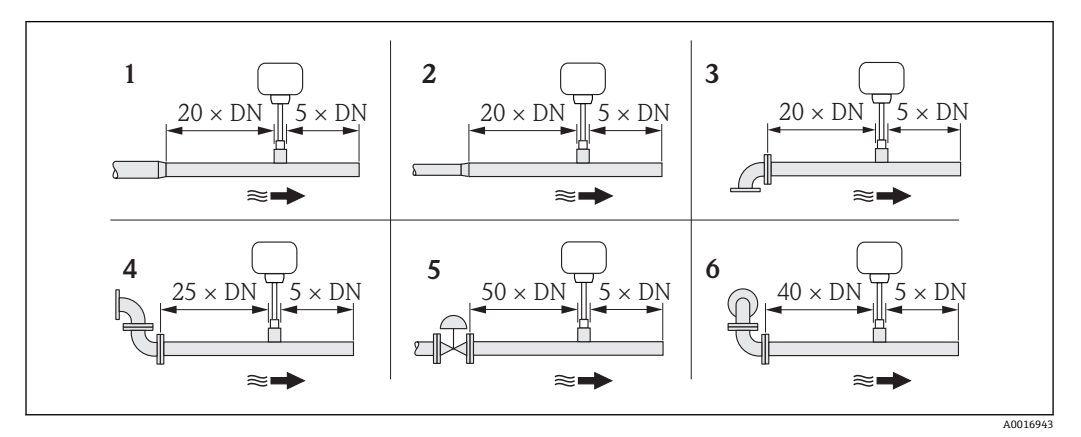

- 1 缩径管
- 2 扩径管
- 3 90°弯头或三通
- 4 2 × 90°弯头
- 5 控制阀<br>6 2×90° 6 2 × 90°弯头(三向)

#### **安装尺寸**

仪表外形尺寸和安装长度的详细信息请参考《技术资料》中的"机械结构"章节。

#### **带压力变送器或温度变送器的后直管段长度**

压力或温度测量设备安装在测量设备的下游管道中时,应确保两台设备间保留有足够的 间距。

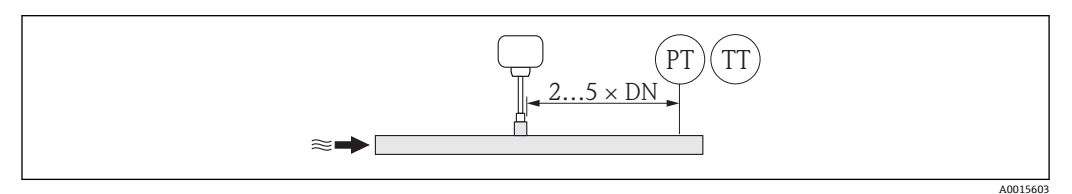

PT 压力测量设备 TT 温度测量设备

### **6.1.2 环境条件和过程条件要求**

#### **环境温度范围**

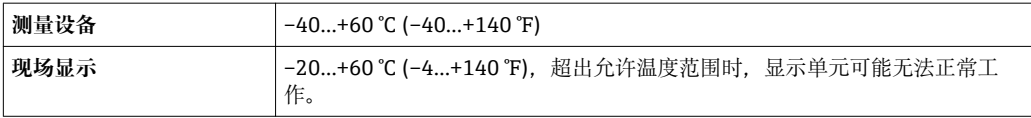

‣ 户外使用时:

避免阳光直射,在气候炎热的地区中使用时,特别需要注意。

#### <span id="page-18-0"></span>**系统压力**

**传感器** 取决于仪表型号,请注意铭牌说明。 Max. 20 bar g (290 psi g)

#### **隔热**

测量十分潮湿的气体或饱和水气体时,应隔离管道和传感器外壳,防止壳体内聚集冷凝 水。

#### **注意**

#### **保温层可能会导致电子部件过热!**

‣ 注意变送器颈部的最大允许保温层厚度,确保变送器颈部未被覆盖。

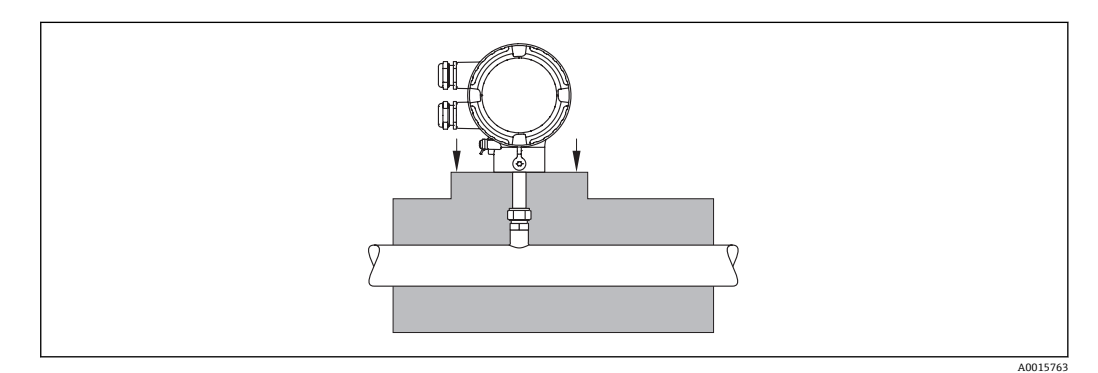

# **6.2 安装测量设备**

#### **6.2.1 所需工具**

#### **变送器用**

旋转变送器外壳(每次旋转 90°):内六角扳手 4 mm (0.15 in)

#### **传感器用**

传感器缆塞:相应安装工具

#### **6.2.2 准备测量设备**

- 1. 拆除所有残留运输包装。
- 2. 拆除传感器上的防护帽。
- 3. 去除电子腔盖上的粘帖标签。

#### **6.2.3 安装测量设备**

## $A$ 警告

**过程密封不正确会导致危险!**

- ▶ 确保垫圈清洁无损(G1A、G 34A)。
- ▶ 确保使用合适的密封圈材料(例如: Teflon 胶带, 适用于 NPT 1"和 NPT 34")。
- ‣ 正确安装垫圈。
- 1. 确保传感器上的箭头指向与介质的流向一致。

<span id="page-19-0"></span>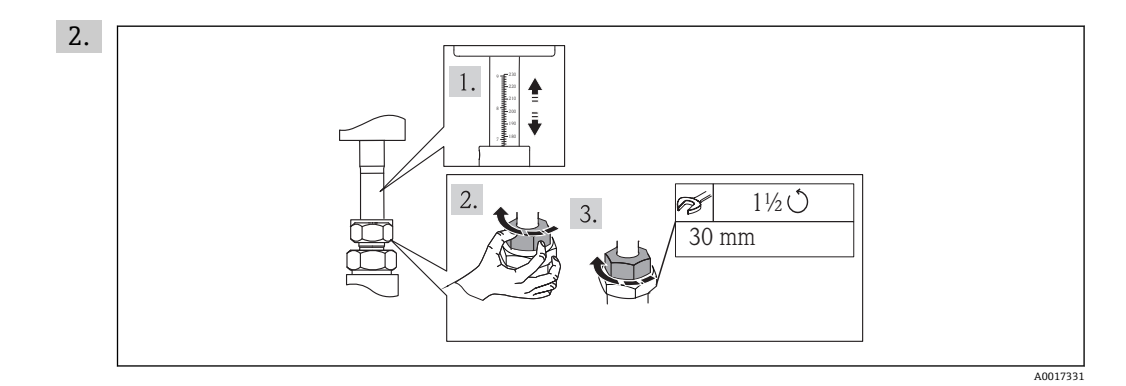

确保选择了正确的插入深度和安装位置。接头螺母: 首先用手拧紧第一个螺母, 拧 紧 1½圈。后续安装螺母时,另加多拧紧一圈,确保安全固定。

3. 安装测量设备或旋转变送器外壳,确保电缆入口不会朝上放置。

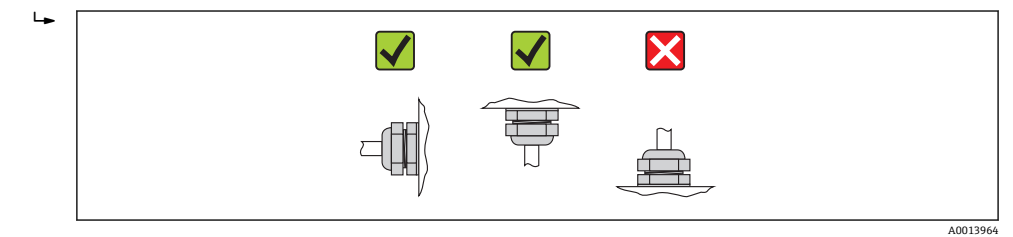

## **6.2.4 旋转变送器外壳**

变送器外壳可以顺时针或逆时针旋转至所需位置,以便于操作接线腔或显示模块,4 个 方向上的最大旋转角度均为 2 x 90°:

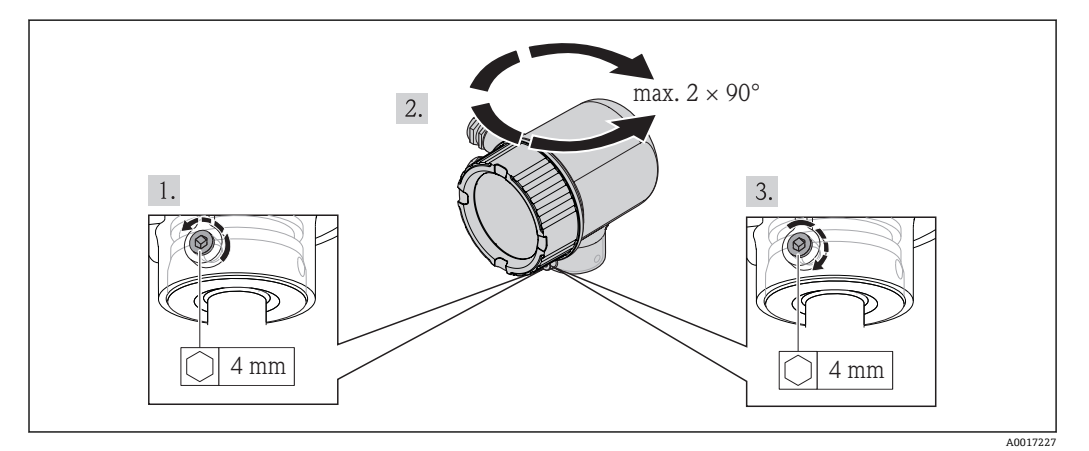

- 1. 使用内六角扳手拧松固定螺丝。
- 2. 将外壳旋转至所需位置。
- 3. 牢固拧紧固定螺丝。

## **6.2.5 旋转显示模块**

<span id="page-20-0"></span>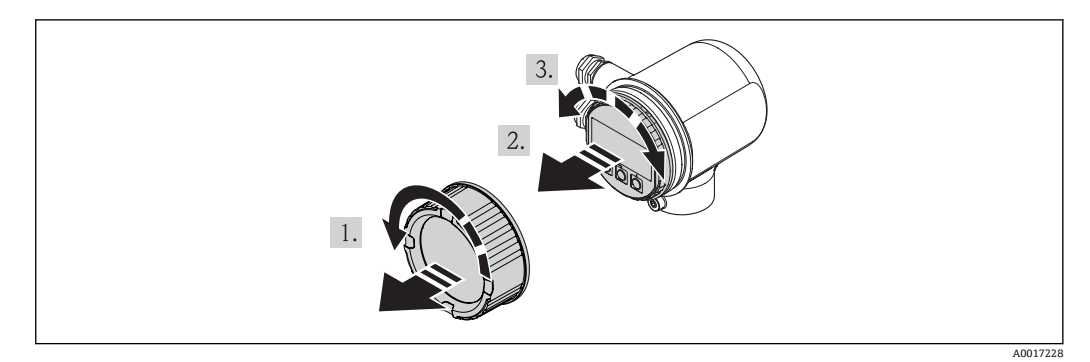

- 1. 拆下电子腔盖。
- 2. 轻轻旋转并拔出显示模块。
- 3. 将显示模块旋转至所需位置:每个方向上的最大旋转角度均为 4×90°。
- 4. 将扁平电缆放置在外壳和主要电子模块的间隙中,并将显示模块插入电子腔中,直 至啮合安装到位。
- 5. 重新拧上电子腔盖。

# **6.3 安装后检查**

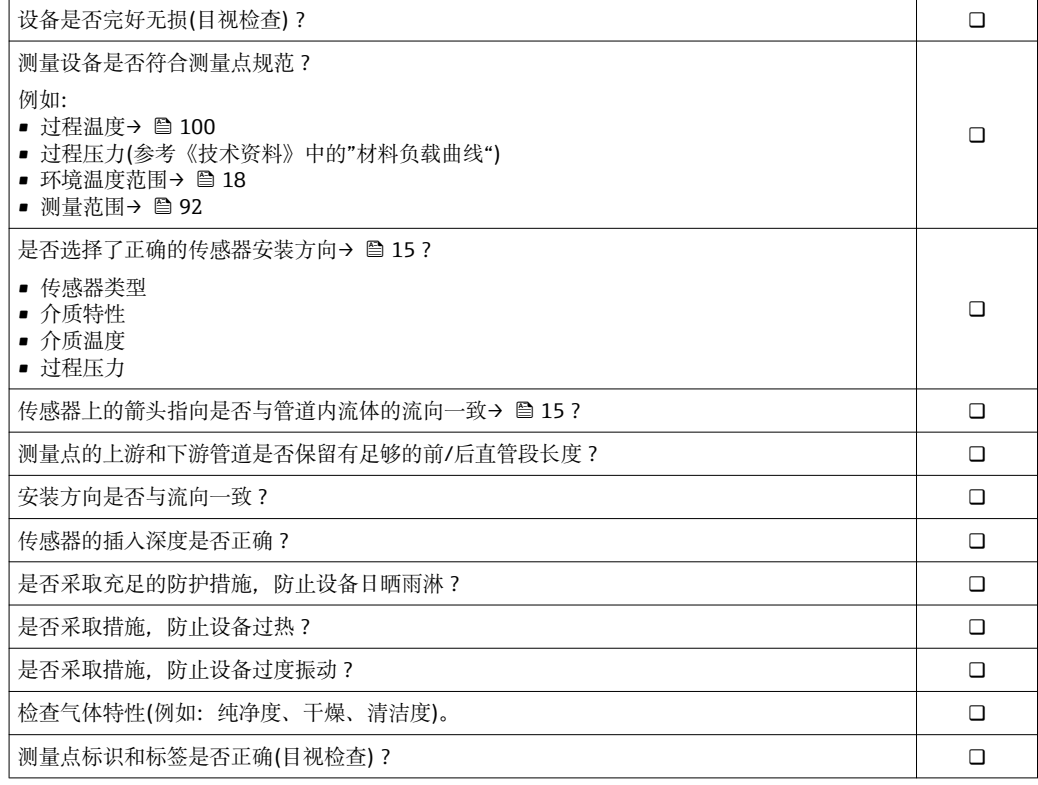

# <span id="page-21-0"></span>**7 电气连接**

## **7.1 连接条件**

#### **7.1.1 所需工具**

- 电缆入口:使用相应工具
- 剥线钳
- 使用绞线电缆时:压线钳,适用于带线鼻子的线芯
- 一字螺丝刀: ≤ 3 mm (0.12 in)

### **7.1.2 连接电缆要求**

用户自备连接电缆必须符合下列要求:

#### **电气安全**

符合联盟/国家应用规范。

#### **电缆规格**

允许温度范围:

- –40 °C (–40 °F)...≥ 80 °C (176 °F)
- 电缆温度范围的最低要求:环境温度+20 K

电流输出

4...20 mA HART 时: 建议使用屏蔽电缆。请遵守工厂接地规范

脉冲/频率/开关量输出 使用标准安装电缆即可

电缆缆径

- 含缆塞: M20 × 1.5, 带电缆 Φ 6...12 mm (0.24...0.47 in)
- 线芯横截面积: 0.5…1.5 mm<sup>2</sup> (21…16 AWG)

### **7.1.3 电源要求**

#### **设备供电电压**

DC 24 V (18…30 V) 供电回路必须遵守 SELV/PELV 要求。

#### **脉冲/频率/状态输出的供电电压**

每路输出均需外接电源。

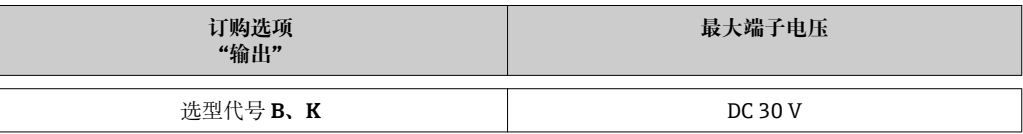

#### **负载**

0...750 Ω, 取决于外接电源的供电电压

#### **7.1.4 接线端子分配**

接线端子的电气连接示意图位于电子模块的铭牌上。

<span id="page-22-0"></span>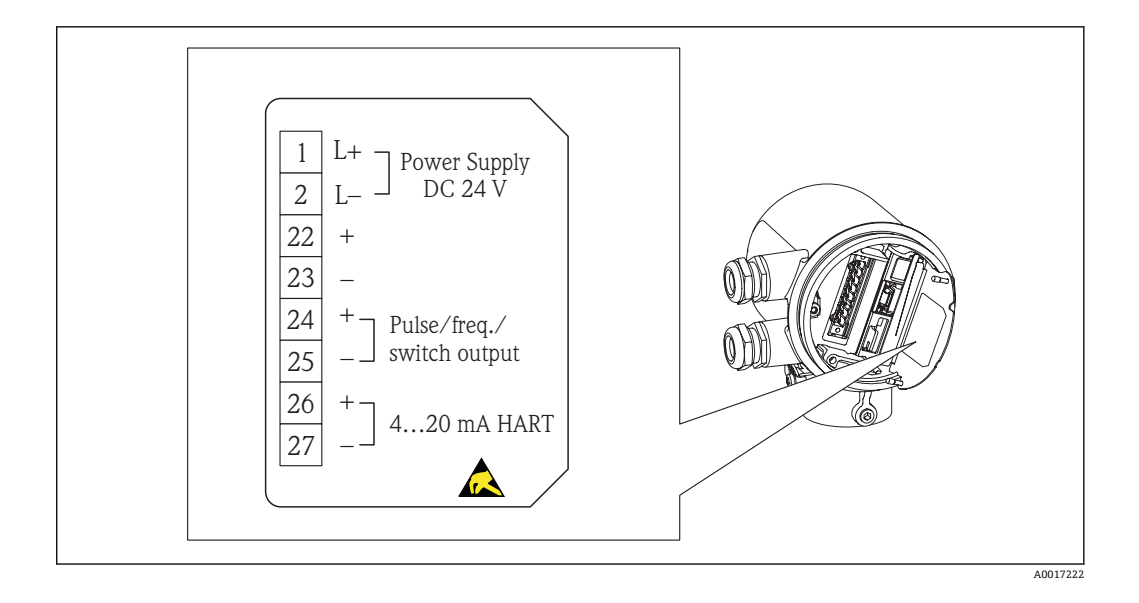

## **7.1.5 准备测量设备**

- 1. 使用堵头时,拆除堵头。
- 2. **注意**
	- **外壳未充分密封。**

可能会破坏测量设备的操作可靠性。 ‣ 根据防护等级选择合适的缆塞。

发货时,测量设备上未安装缆塞: 提供与连接电缆相匹配的合适缆塞[→ 22](#page-21-0)。

3. 发货时,测量设备上已安装缆塞: 注意电缆规格→ △ 22。

# **7.2 连接测量设备**

## **注意**

**错误连接会破坏电气安全!**

- ‣ 是否仅由经培训的专业人员执行电气连接操作。
- ‣ 遵守联盟/国家应用安装标准和规范。
- ‣ 遵守当地工作场所安全规范。
- ▶ SELV/PELV 规范: 24 V DC (18...30 V)供电电压。
- ▶ 4…20 mAHART 有源信号
- ▶ 最大输出值: DC 24V, 22 mA, 负载为 0…750 Ω

<span id="page-23-0"></span>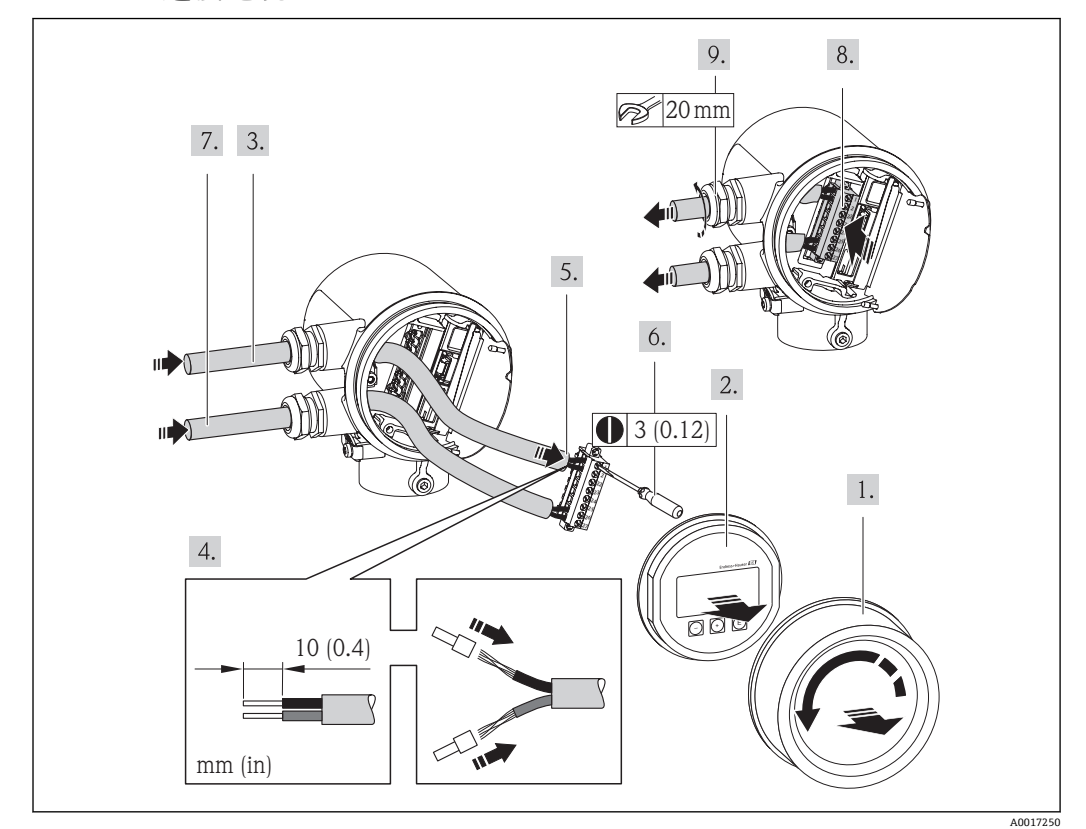

**7.2.1 连接电缆**

- 1. 拧松接线腔盖。
- 2. 拆除显示模块。
- 3. 将供电电缆插入电缆入口。不得拆除电缆入口上的密封圈,确保牢固密封。
- 4. 去除电缆外层和电缆末端外层。使用线芯电缆时,将其固定在末端线鼻子中。
- 5. 参考接线端子分配图连接电缆。[→ 97](#page-96-0)HART 通信:将电缆屏蔽层连接至接线 端子上时,遵守工厂接地规则。
- 6. 牢固拧紧接线端子块上的螺丝。
- 7. 信号电缆和供电电缆的操作步骤相同。
- 8. 将接线端子块插入电子模块中。
- 9. 牢固拧紧缆塞。
- 10. **注意**
	- **未充分密封的外壳无法达到外壳防护等级。**
	- ‣ 无需使用任何润滑油,拧上螺丝。螺丝头带干膜润滑涂层。

变送器的拆卸步骤与再装配步骤相反。

## **7.3 确保防护等级**

测量设备满足 IP66 和 IP67 防护等级(外壳:Type 4X)的所有要求。

完成电气连接后,请按照下列步骤操作,确保 IP 66 和 IP 67 防护等级(外壳:Type 4X):

- 1. 检查接线腔和电子腔的外壳密封圈是否整齐、且正确安装。如需要,请烘干、清洁 或更换密封圈。
- 2. 拧紧所有外壳螺丝和螺纹外壳盖。
- 3. 牢固拧紧缆塞。

<span id="page-24-0"></span>4. 在接入电缆入口前,电缆向下弯曲("聚水器"),确保湿气不会渗入电缆入口中。

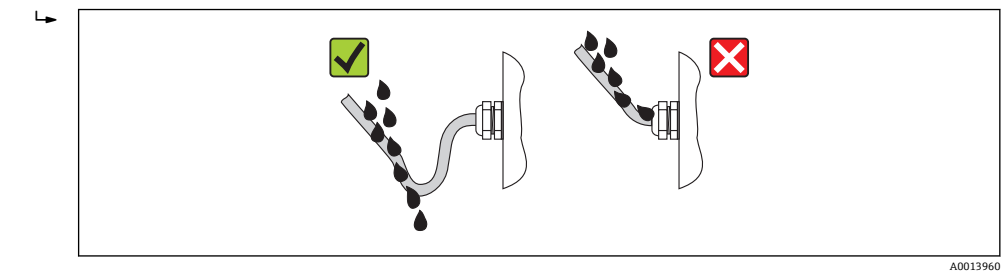

5. 将堵头安装在未使用的电缆入口处。

# **7.4 连接后检查**

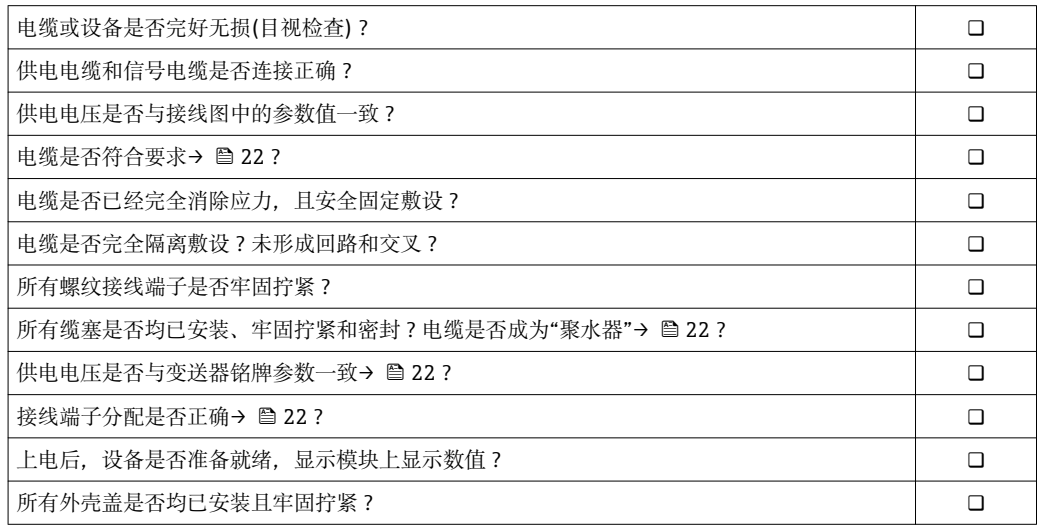

# <span id="page-25-0"></span>**8 操作方式**

# **8.1 操作方式概述**

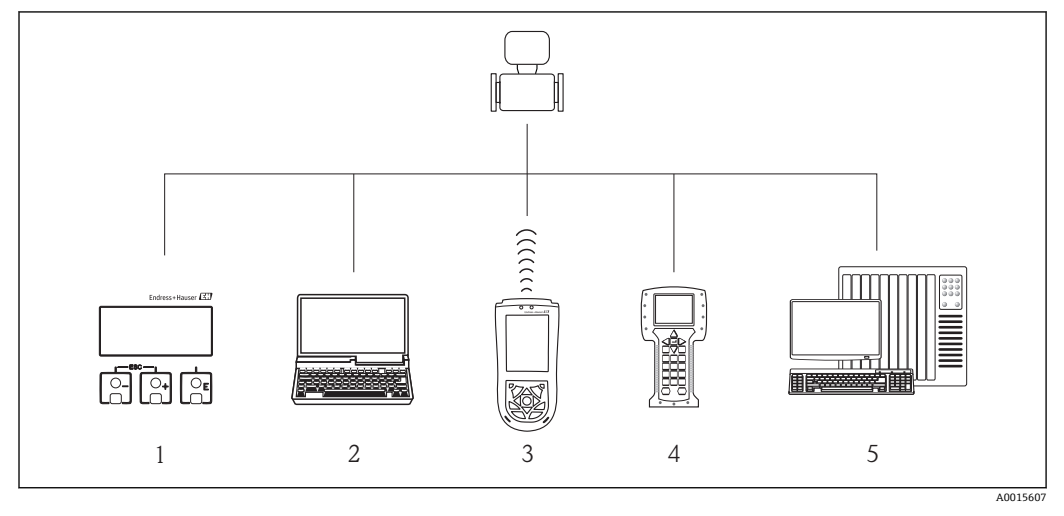

- 1 现场操作,通过显示模块
- 2 计算机,安装有调试工具(例如: FieldCare、AMS 设备管理仪、SIMATIC PDM) FieldCare、AMS 设备管 理仪、SIMATIC PDM)
- 3 Field Xpert SFX100
- 475 手操器<br>5 控制系统(例
- 5 控制系统(例如: PLC) PLC)

# **8.2 操作菜单的结构和功能**

## **8.2.1 操作菜单结构**

- 1 操作菜单中的菜单和参数概述→ 107
- □ 专家操作菜单概述: → 107

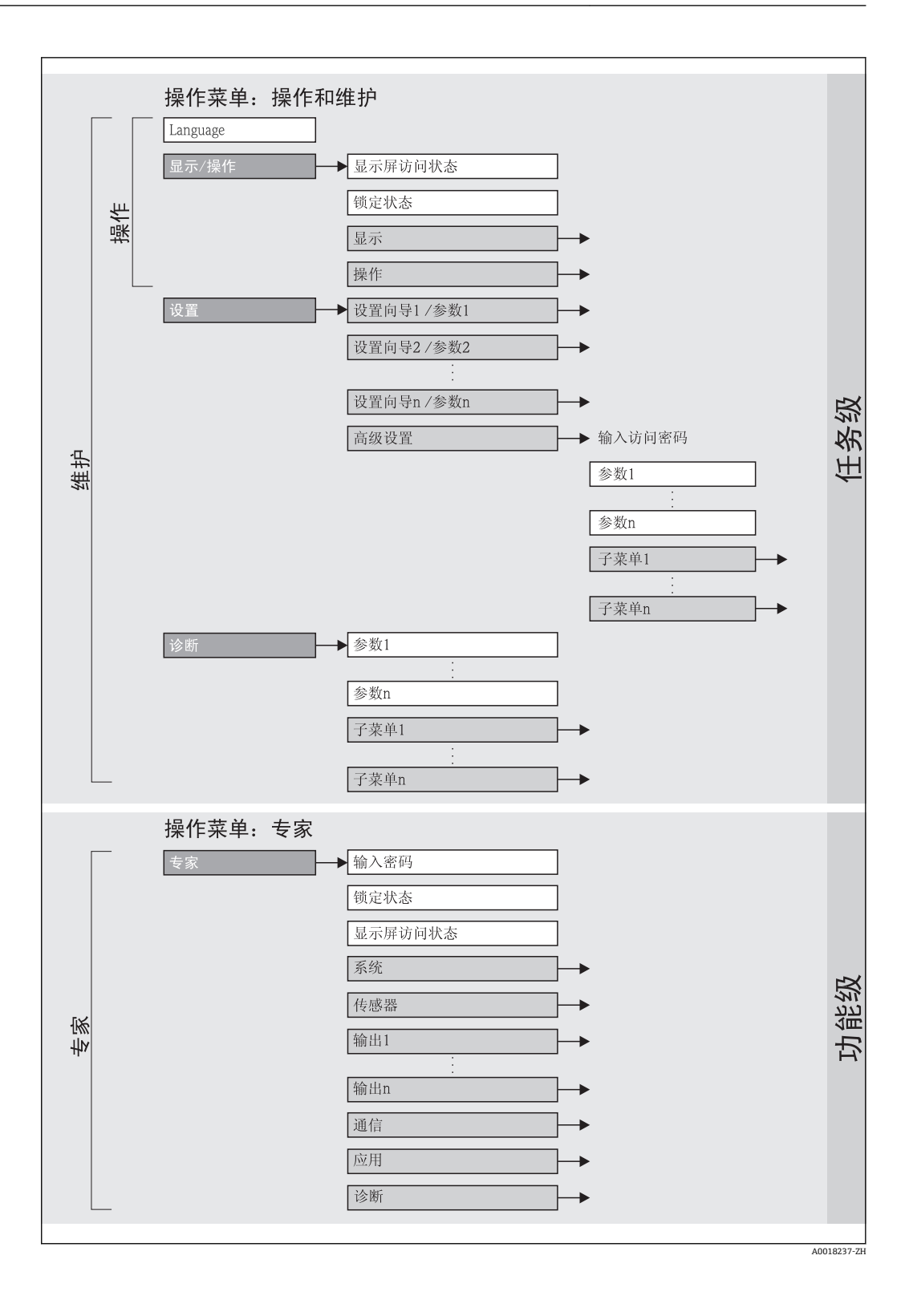

## **8.2.2 操作原理**

操作菜单的各个部分均针对特定用户角色。针对设备生命周期内的典型任务设计每个用 户用色。

<span id="page-27-0"></span>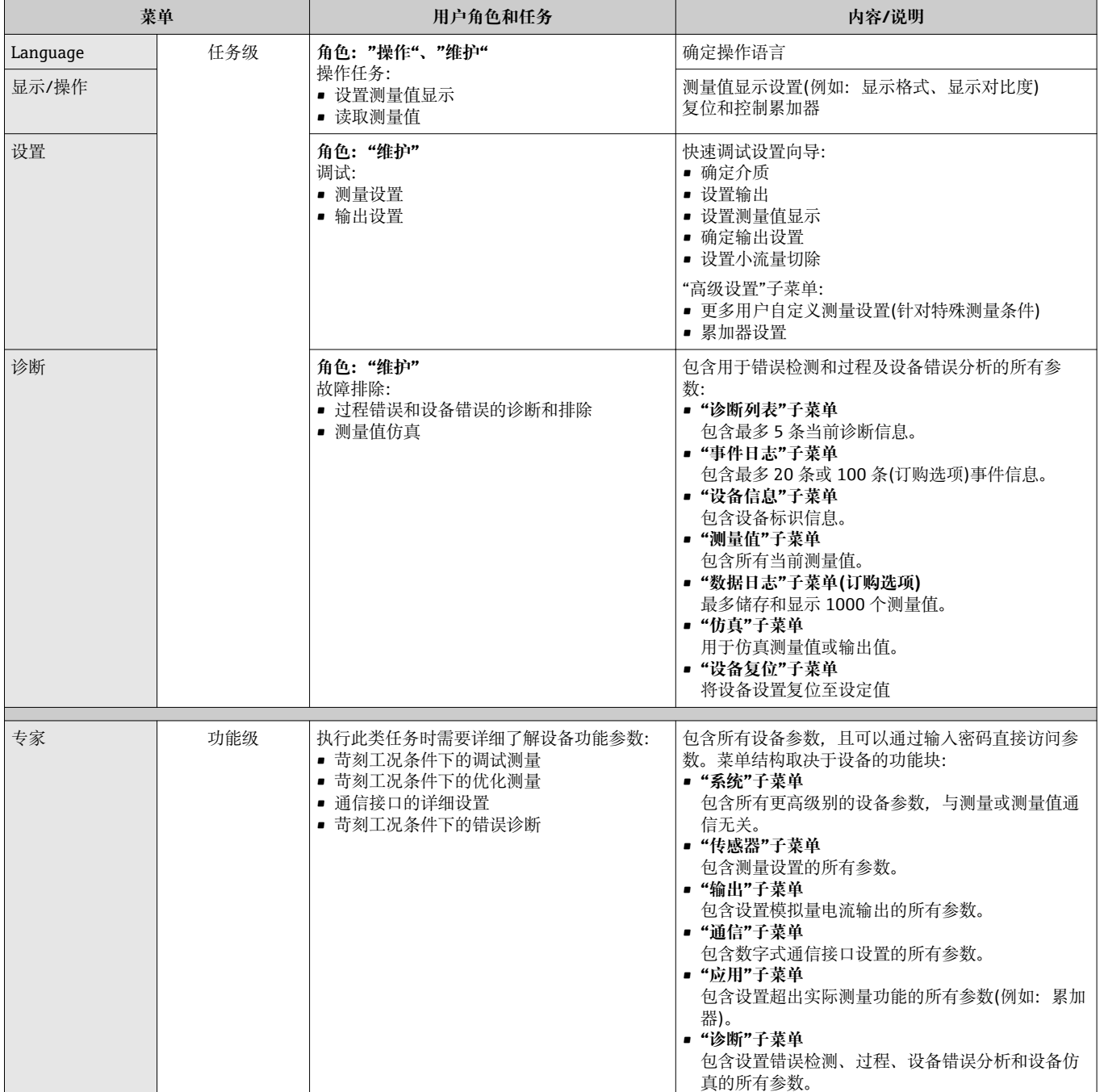

# <span id="page-28-0"></span>**8.3 通过现场显示访问操作菜单**

## **8.3.1 操作显示**

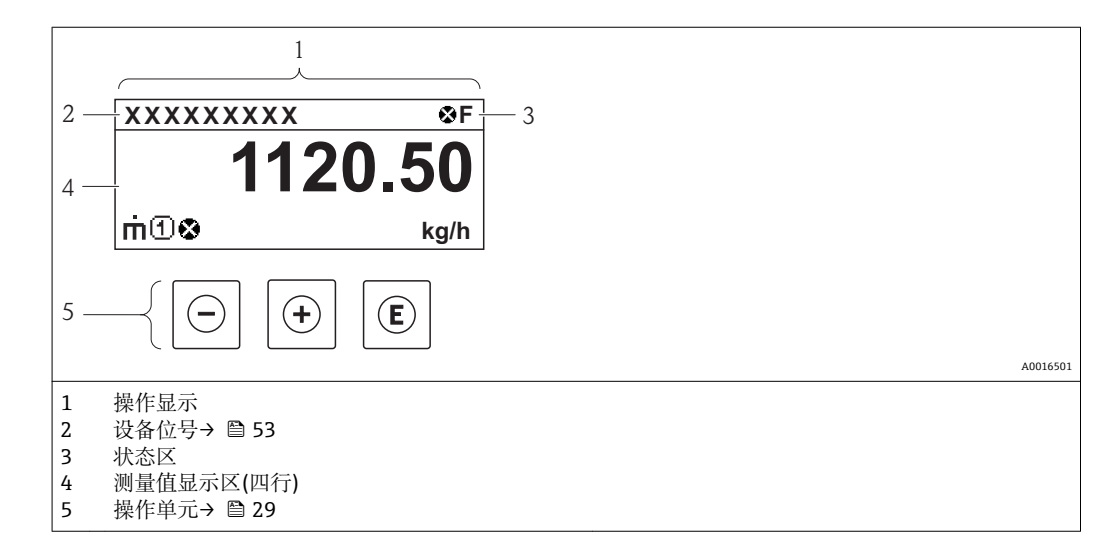

### **状态区**

操作显示状态区的右上方显示下列图标:

### **状态信号**

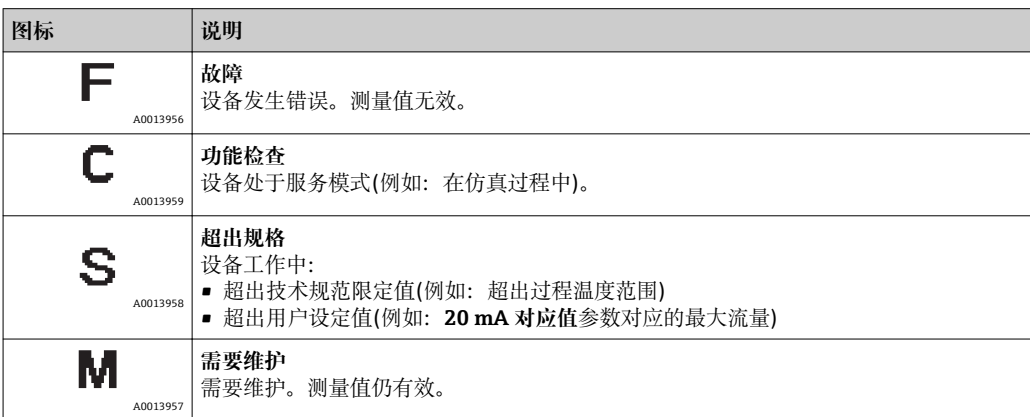

## **诊断响应**

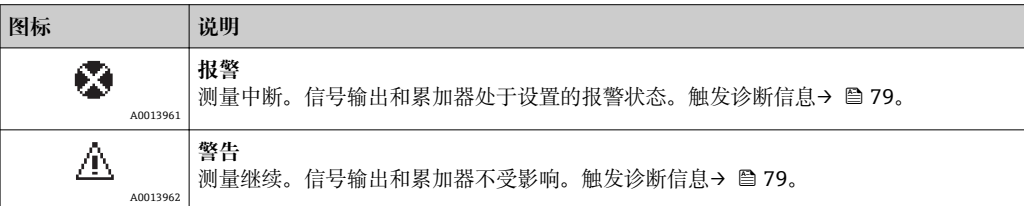

#### **锁定**

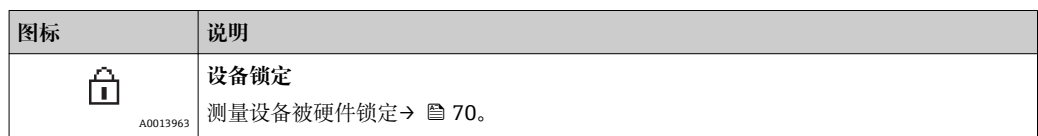

#### **通信**

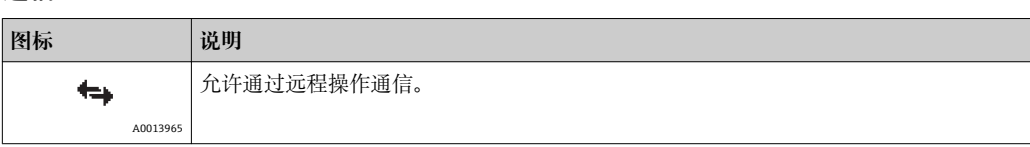

## **显示区**

在显示区中,每个测量值前均显示特定图标,详细说明如下:

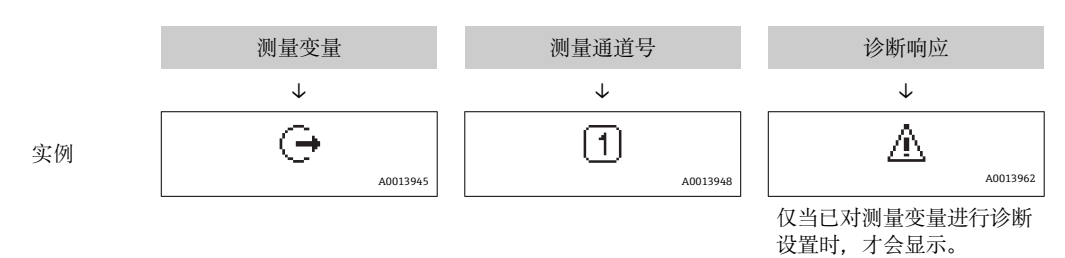

#### **测量变量**

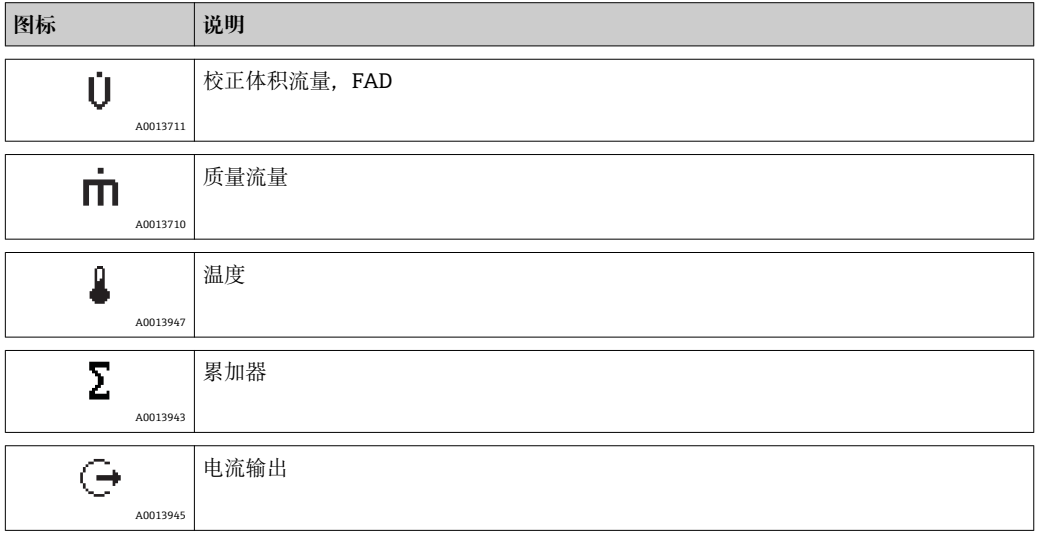

### **测量通道号**

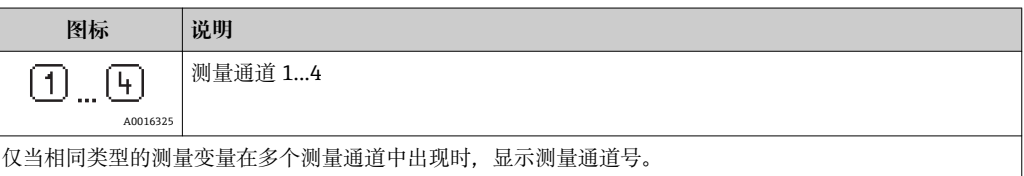

#### **诊断响应**

```
显示测量值对应诊断事件的诊断响应。
图标的详细信息请参考"状态区"→  29。
```
测量值数量和显示可以在**显示格式**参数中设置。

#### **菜单路径**

"显示/操作"菜单→显示→显示格式

## **8.3.2 菜单视图**

<span id="page-30-0"></span>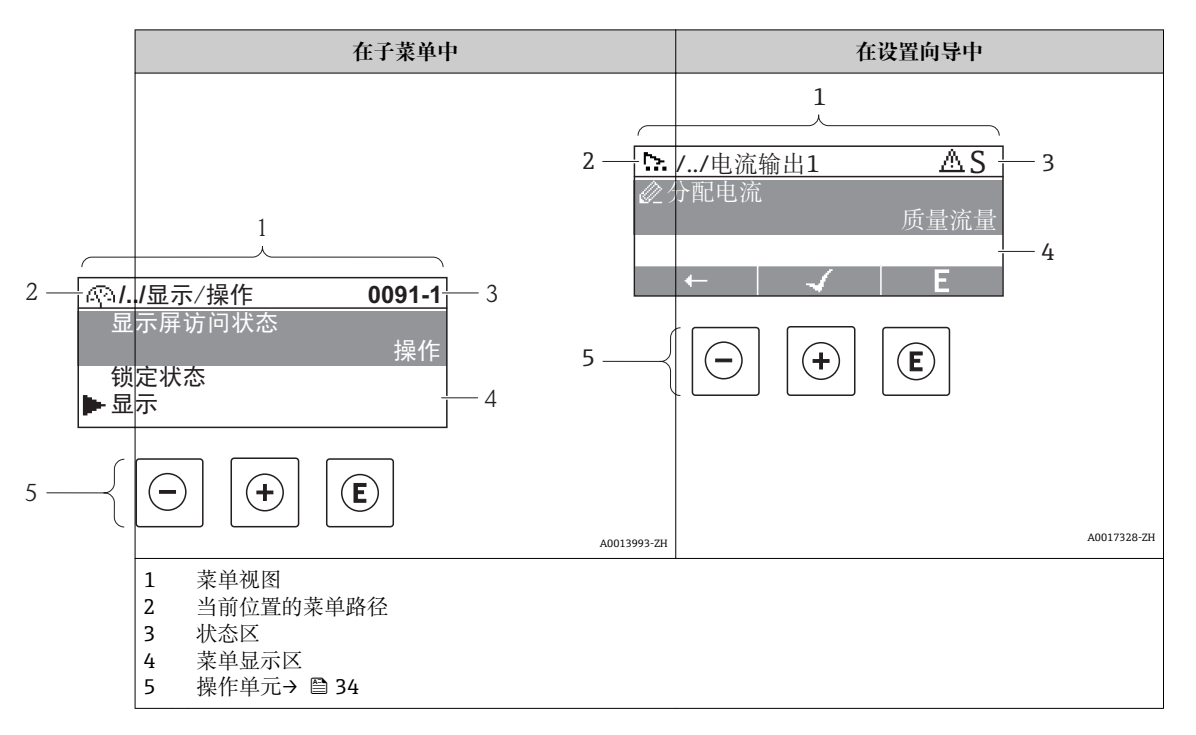

#### **菜单路径**

在菜单视图的左上方显示菜单路径,包含以下部分:

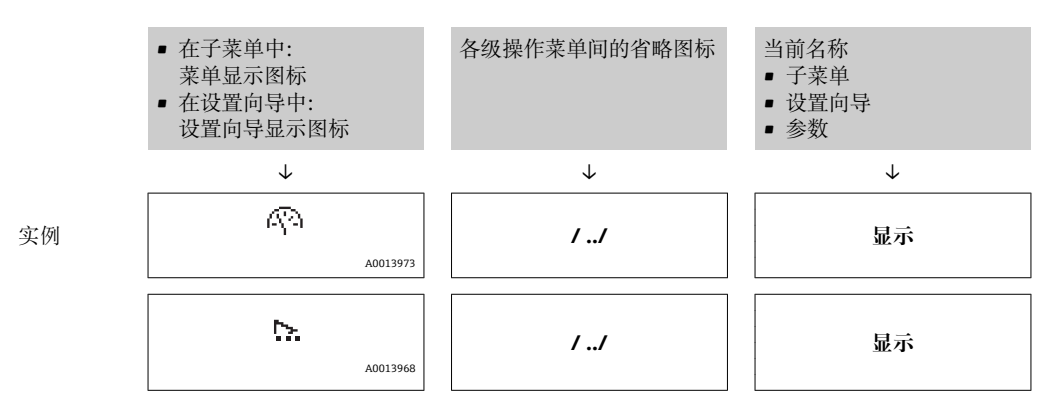

图 菜单图标的详细信息请参考"显示区" (→ 图 32)

#### **状态区**

以下显示在右上方菜单视图的状态区中:

- 子菜单
	- 直接输入参数访问密码(例如: 0022-1) 0022-1)
	- 发生诊断事件时,显示诊断响应和状态信号
- 在设置向导中 发生诊断事件时,显示诊断响应和状态信号

● 诊断响应和状态信号的详细信息→ ■ 79

□ 输入直接访问密码和此功能参数的详细信息: → 圖 37

<span id="page-31-0"></span>**显示区**

**菜单**

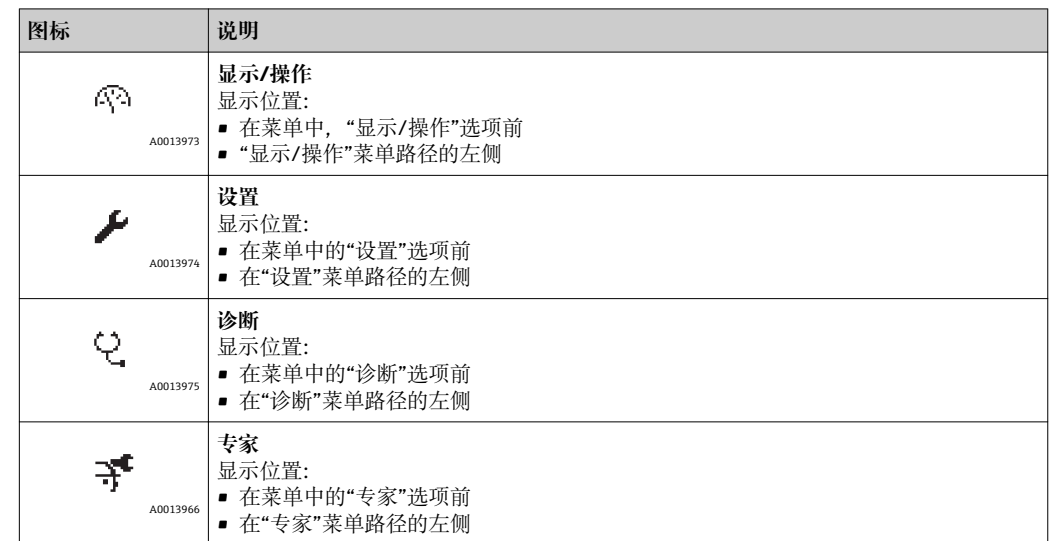

**子菜单、设置向导、参数**

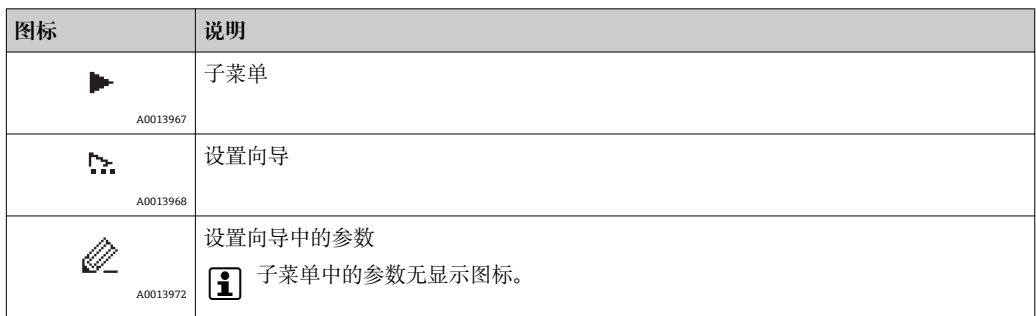

## **锁定**

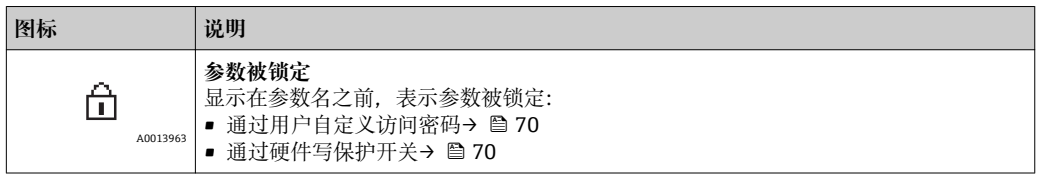

## **设置向导操作**

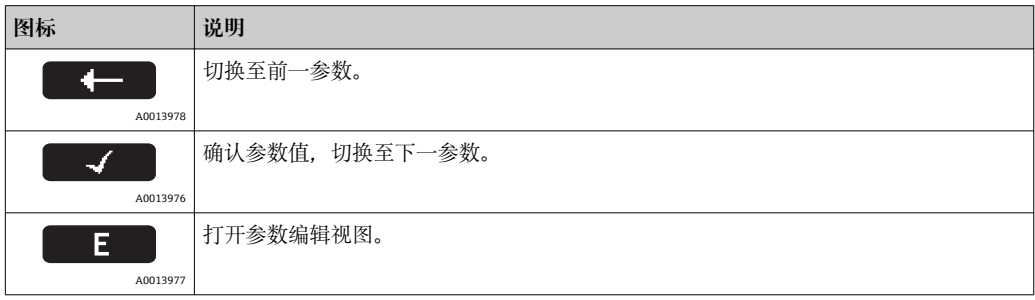

## **8.3.3 编辑视图**

<span id="page-32-0"></span>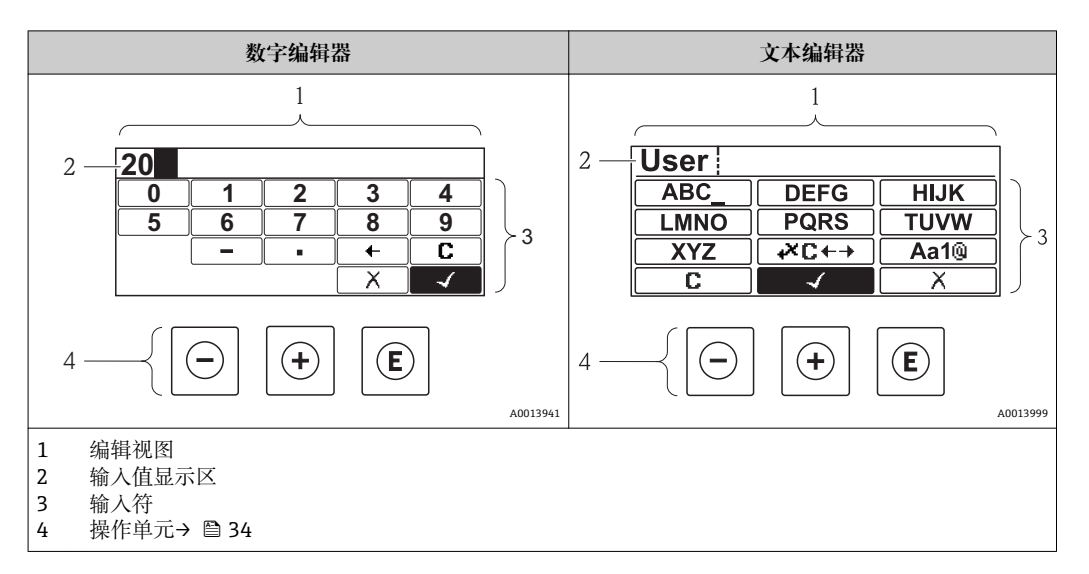

## **输入符**

数字编辑器和文本编辑器中可以出现下列输入符:

#### **数字编辑器**

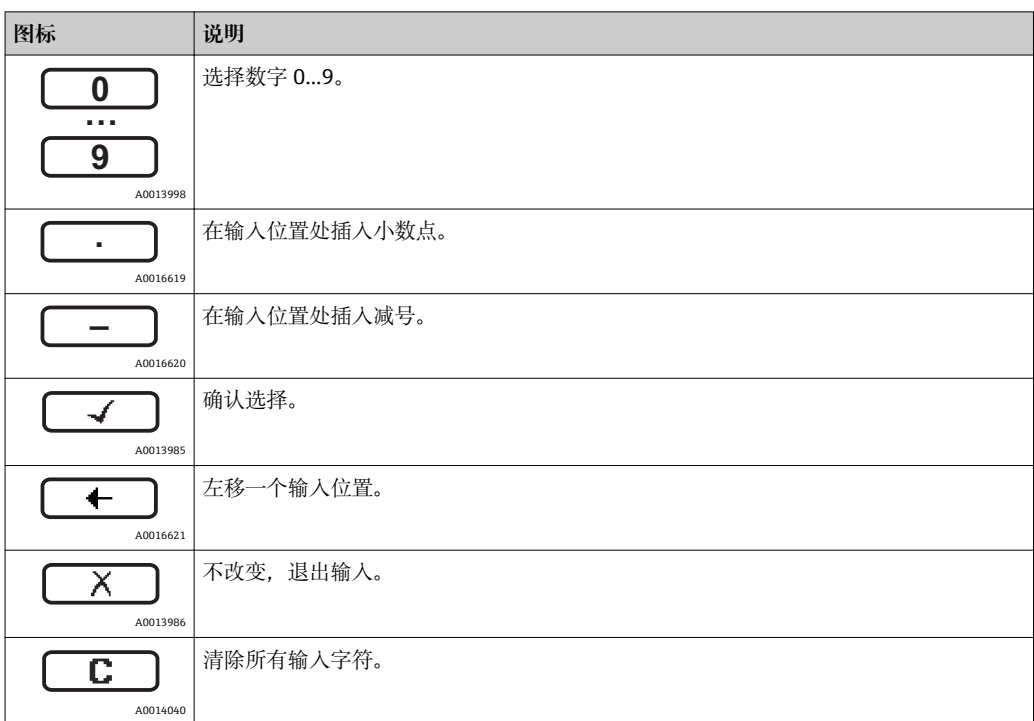

#### **文本编辑器**

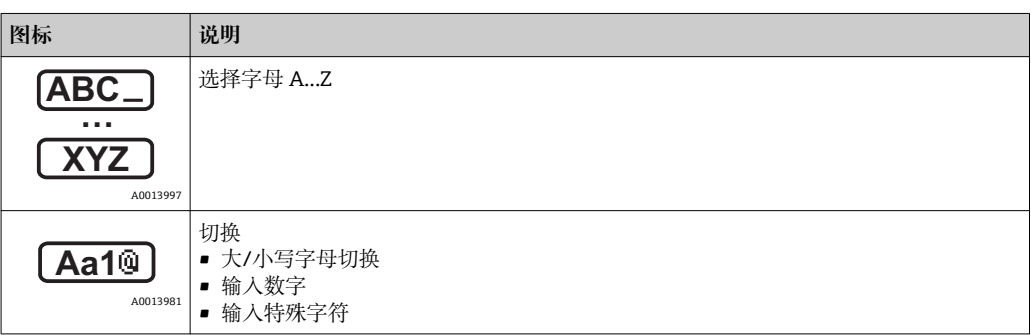

<span id="page-33-0"></span>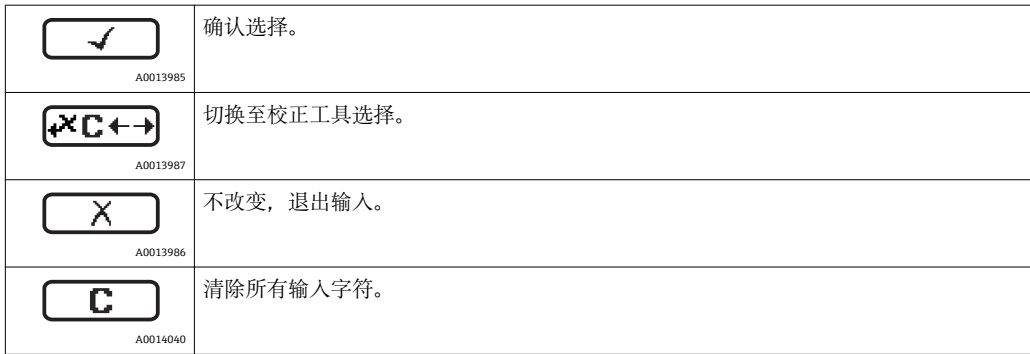

## 校正图标,按下<del>区□</del>

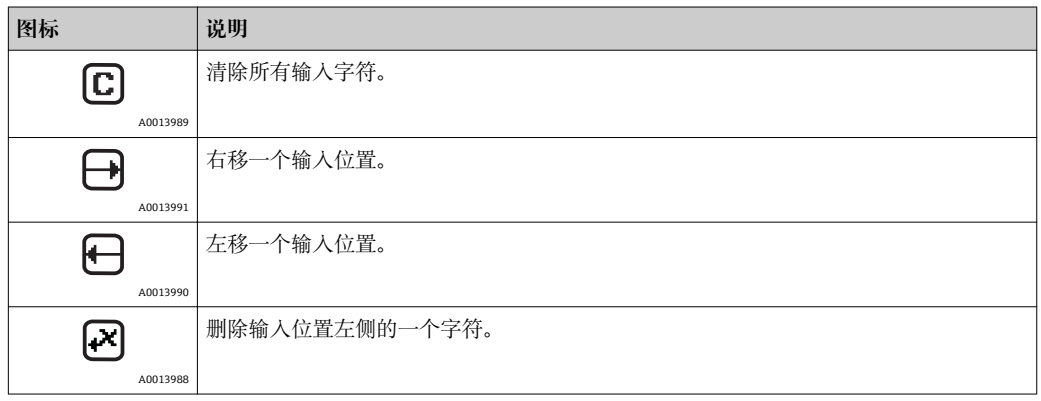

# **8.3.4 操作单元**

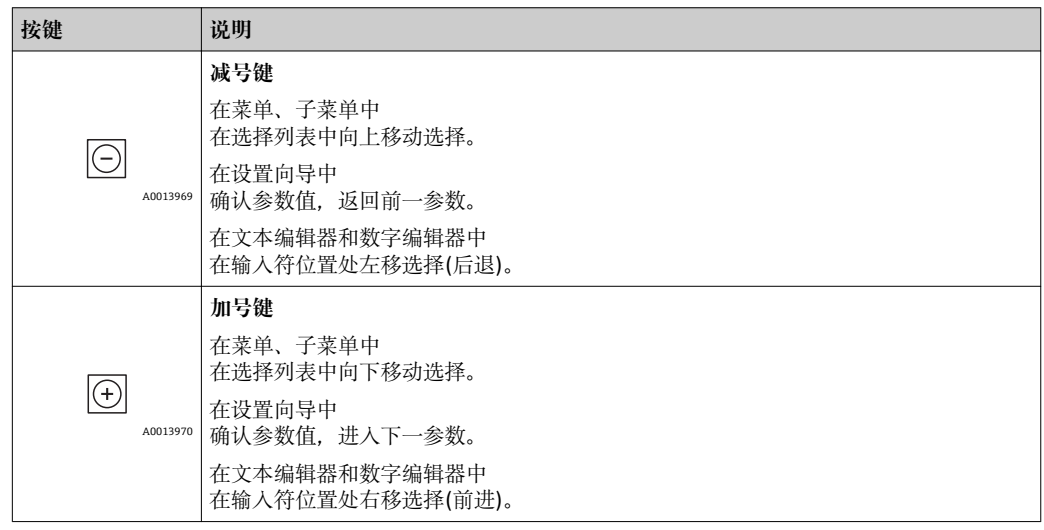

<span id="page-34-0"></span>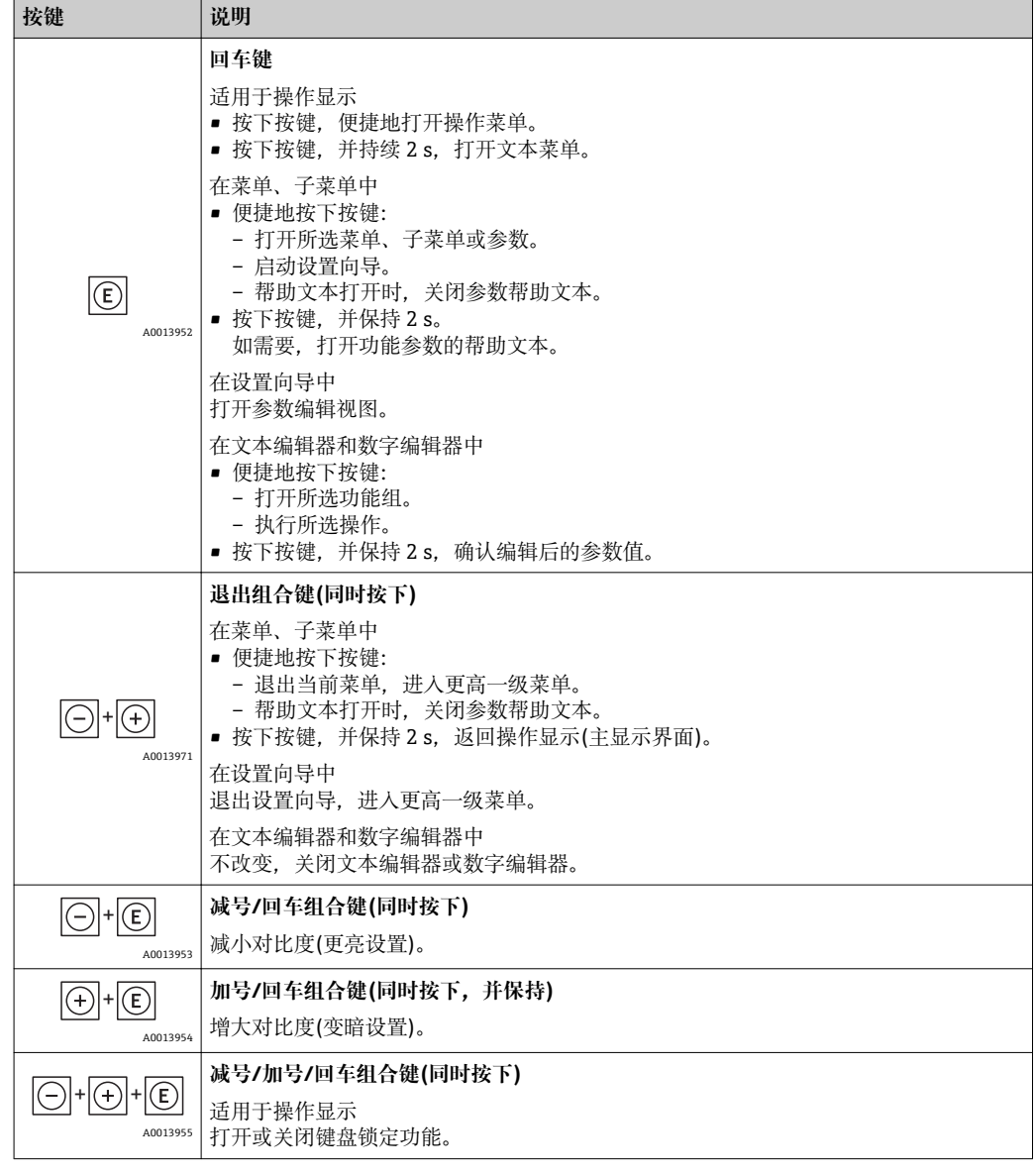

# **8.3.5 打开文本菜单**

通过文本菜单,用户可以在测量值显示中快速查询以下三个菜单:

- 设置
- 显示备份设置
- 仿真

### **查询和关闭文本菜单**

测量值显示的处置方法:

- 1. 按下 回键, 并保持 2 s。
	- 打开文本菜单。

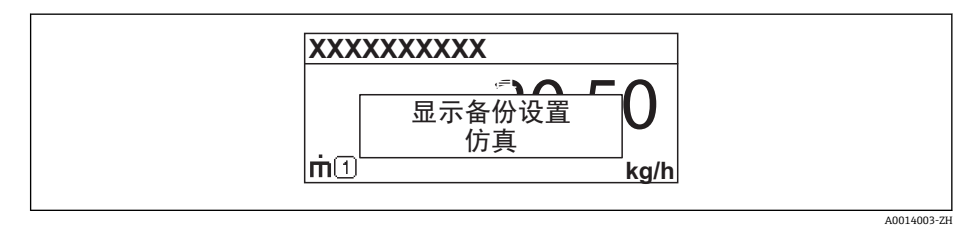

- 2. 同时按下曰键和田键。
	- 关闭文本菜单,显示测量值。

### **通过文本菜单查询菜单**

- 1. 打开文本菜单。
- 2. 按下田键,进入所需菜单。
- 3. 按下回键,确认选择。
	- 打开所选菜单。
### **8.3.6 在列表中查询和选择**

使用不同的操作按键在操作菜单中移动选择。菜单路径显示在标题栏左侧。每个菜单前 均显示相应图标。在移动过程中会显示这些图标。

● 菜单路径图标和操作部件说明 → ■ 31

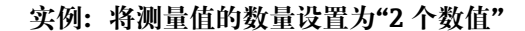

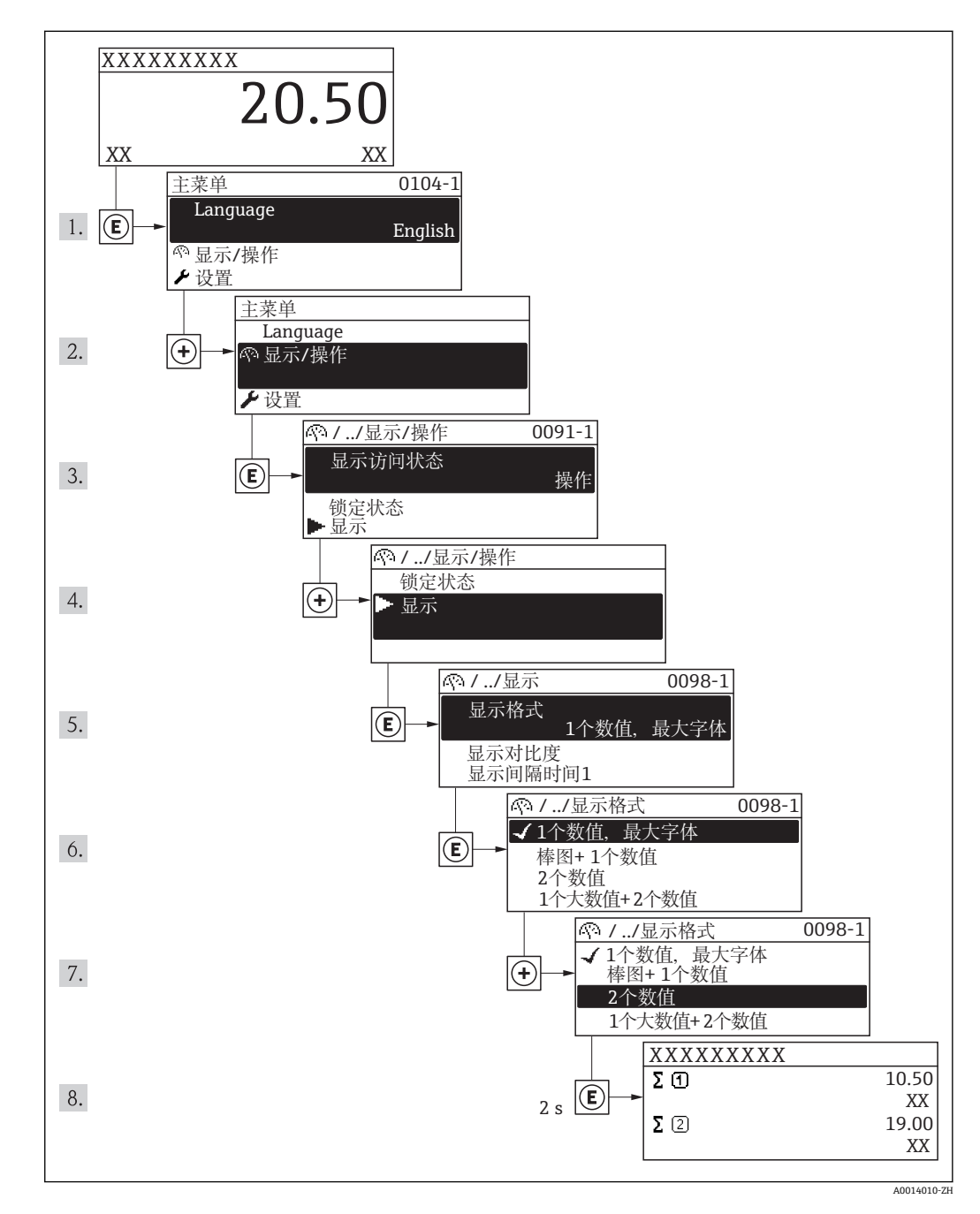

## **8.3.7 直接查看参数。**

每个参数均分配有菜单号,可以通过现场显示直接访问参数。在**直接访问**参数中输入访 问密码,直接查看所需参数。

#### **菜单路径**

专家→ 直接访问

直接访问密码由 4 个数字和标识过程变量通道的通道号组成,例如:0914-1. 在菜单视 图中,显示在所选参数的标题栏右侧。

A0017223

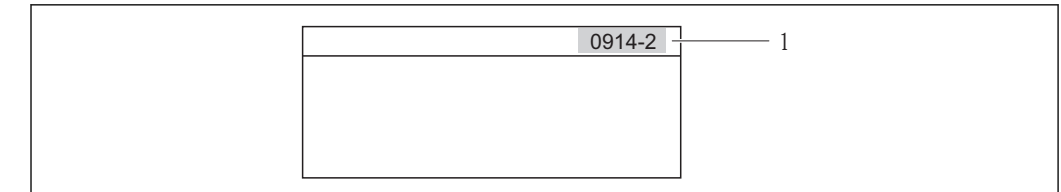

1 直接访问密码

#### 输入直接访问密码时,请注意:

- 无需输入直接访问密码引导零
- 实例:输入"914",而不是"0914" • 未输入通道号时,自动选择通道 1。 实例: 输入"0914"→参数累积量 1
- 跳转至不同通道时:输入带相应通道号的直接访问密码。 实例: 输入"0914-2" →参数累积量 2

● 每个参数的直接访问密码→ ■ 107→ ■ 107

#### **8.3.8 查询帮助文本**

部分参数带帮助文本,可以通过菜单视图查询。帮助文本提供简要参数功能说明,支持 快速安全调试。

#### **查询和关闭帮助文本。**

菜单视图的使用和参数选择。

- 1. 按下 回键, 并保持 2 s。
	- 打开所选参数的帮助文本。

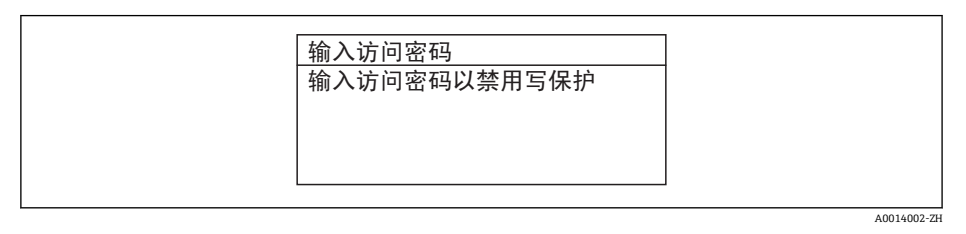

**23** 例如: "输入密码"参数的帮助文本

2. 同时按下曰键和田键。

关闭帮助文本。

### **8.3.9 更改参数**

1 编辑视图显示说明-由文本编辑器和数字编辑器组成-包含图标和操作部件→ △ 33。 → ■ 29

**实例:更改"20 mA 值"参数至 20 kg/s**

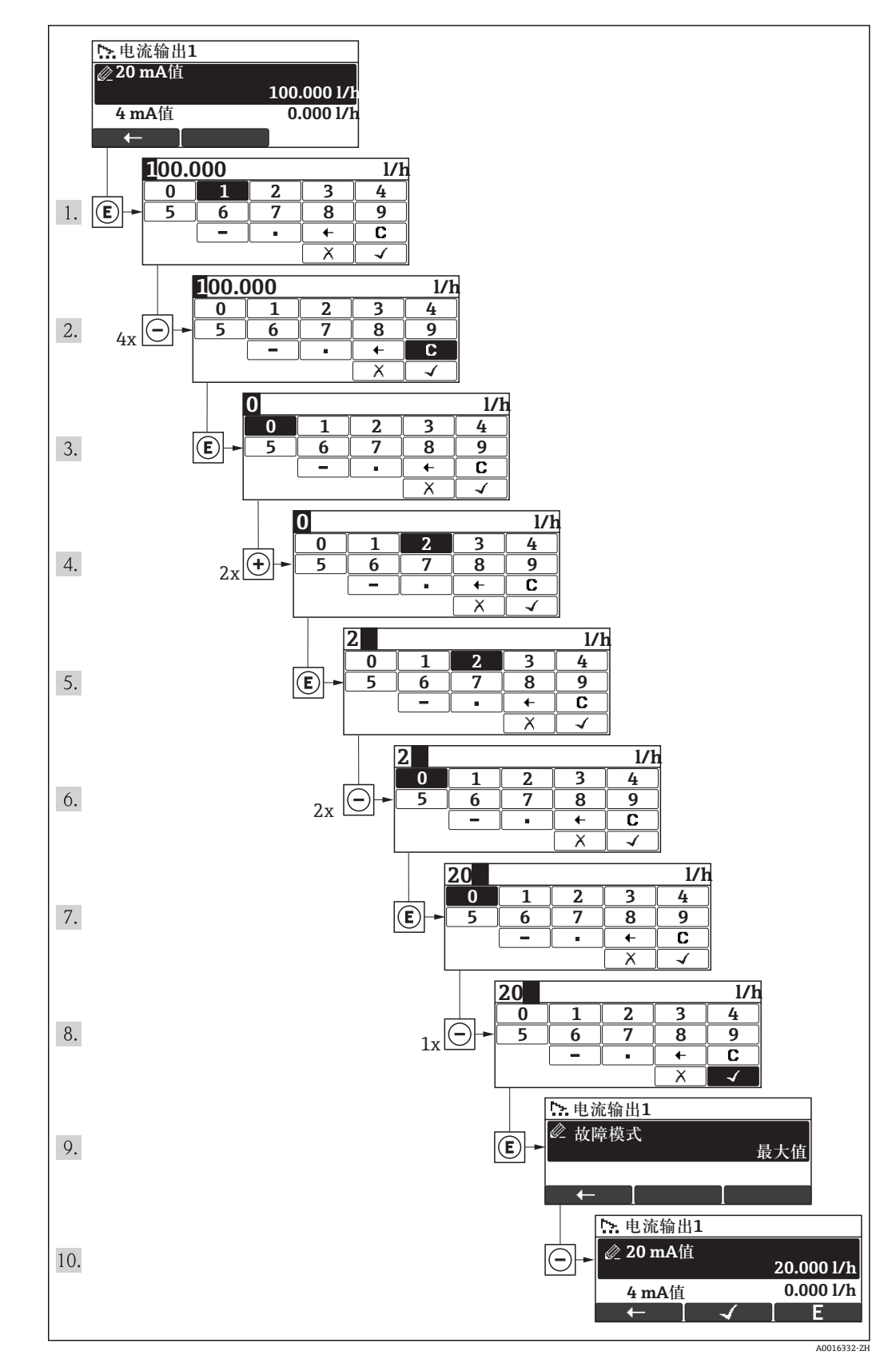

 $AA04049$ 

<span id="page-39-0"></span>输入值超出允许设定范围时,显示信息。

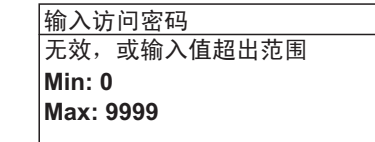

### **8.3.10 用户角色及其访问权限**

设置访问密码后, "操作"和"维护"两种用户角色具有不同的参数写允许权限, 防止通过 现场显示访问未经授权的设备设置→ 20。

#### **参数访问权限**

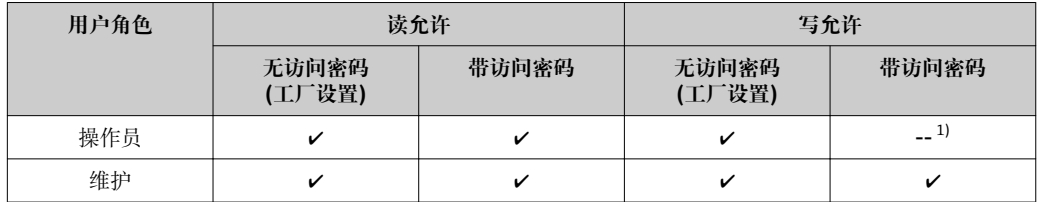

1) 即使已设置密码,对测量无影响的部分参数始终可以被修改,不受写保护限制。参考"通过锁定开关设 置写保护"

密码输入错误时,用户应使用"操作"角色操作。

**显示屏访问状态**参数确定用户当前登录使用时使用的用户角色。菜单路径:显示/操  $| \cdot |$ 作 →显示屏访问状态

### **8.3.11 输入访问密码关闭写保护**

现场显示中的参数前显示 圖 标时,表示此参数已经被用户密码锁定,不得通过现场显 示更改参数值→ 图 70。

通过在相应访问选项中输入用户自定义访问密码,可以禁止通过现场显示锁定写保护。

- 1. 按下键后,立即显示密码输入提示。
- 2. 输入访问密码。
	- ► 参数前的 图标消失; 所有先前写保护参数重新被开启。

### **8.3.12 打开和关闭键盘锁定功能**

键盘锁定后,无法通过现场操作访问整个操作菜单。即不再允许浏览操作菜单,或对个 别参数进行修改。用户仅可以读取操作显示中的测量值。

开启和关闭键盘锁定功能的方法相同: 用户处于操作显示。

- ‣ 同时按下 + + 键。
	- 打开键盘锁定功能之后:

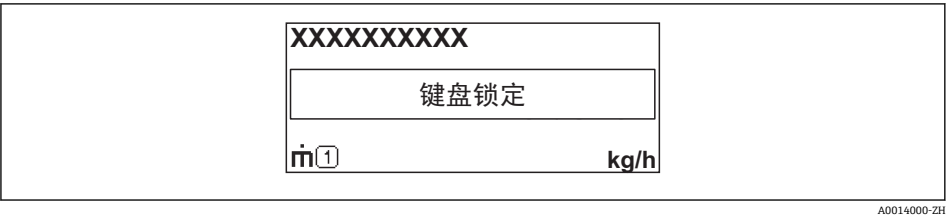

关闭键盘锁定功能之后:

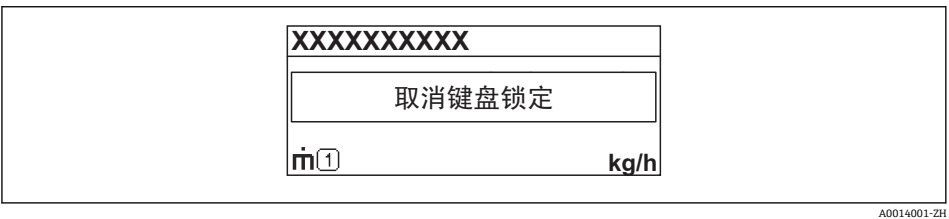

■ 在键盘锁定状态下, 用户尝试访问操作菜单时, 显示"取消键盘锁定"信息。

# **8.4 通过调试工具访问操作菜单**

调试工具中的操作菜单结构与通过现场显示操作的菜单结构相同。

#### **8.4.1 Field Xpert SFX100**

#### **功能范围**

小巧、便捷、坚固的工业手操器,通过 HART 通信进行远程设置和测量值显示。 详细信息请参考《操作手册》BA00060S

#### **设备描述文件的获取方式**

参考数据→ 图 45

#### **8.4.2 FieldCare**

#### **功能范围**

Endress+Hauser 基于 FDT 技术的工厂资产管理工具。可以对系统中所有智能现场设备 进行设置,帮助用户管理。基于状态信息,还可以简单有效地检查设备状态和状况。

访问方式:

- HART 协议
- 服务接口

常见功能:

- 设置变送器参数
- 上传和保存设备数据(上传/下载)
- 测量点文档编制
- 测量值储存单元(在线记录仪)和事件日志显示

详细信息请参考《操作手册》BA00027S 和 BA00059S

#### **设备描述文件的获取方式**

参考数据→ 图 45

**用户接口**

#### **8.4.3 AMS 设备管理仪**

#### **功能范围**

艾默生过程管理程序,通过 HART 通信操作和设置测量设备。

#### **设备描述文件的获取方式**

参考数据→ △ 45

#### **8.4.4 SIMATIC PDM**

#### **功能范围**

SIMATIC PDM 是西门子的标准化程序,与制造商无关,通过 HART 通信对智能型现场 设备进行操作、设置、维护和诊断。

**设备描述文件的获取方式**

参考数据→ 图 45

#### **8.4.5 475 手操器**

#### **功能范围**

小巧、灵活、坚固的艾默生过程管理工业手操器,通过 HART 协议进行远程设置和测量 值显示。

#### **设备描述文件的获取方式**

参考数据→ 图 45

#### **8.4.6 连接调试工具**

#### **通过 HART 通信**

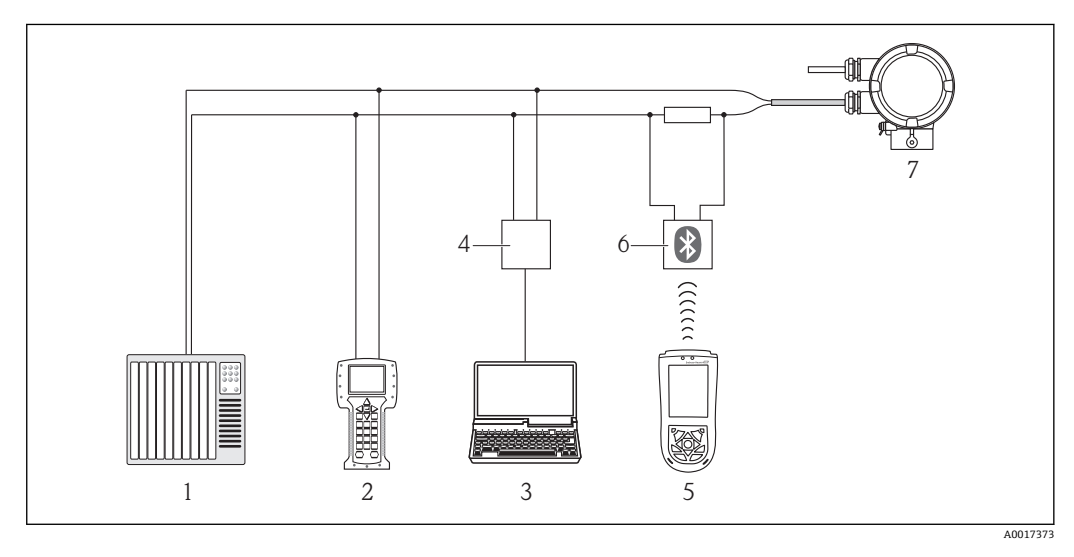

1 控制系统(例如: PLC) PLC)

2 475 手操器<br>3 计算机, 安

- 3 计算机,安装有调试工具(例如: FieldCare、AMS 设备管理仪、SIMATIC PDM) FieldCare、AMS 设备管 理仪、SIMATIC PDM)
- 4 Commubox FXA195 (USB)
- 5 Field Xpert SFX100<br>6 VIATOR 蓝牙调制解
- VIATOR 蓝牙调制解调器,带连接电缆
- 7 变送器

#### **通过服务接口(CDI)**

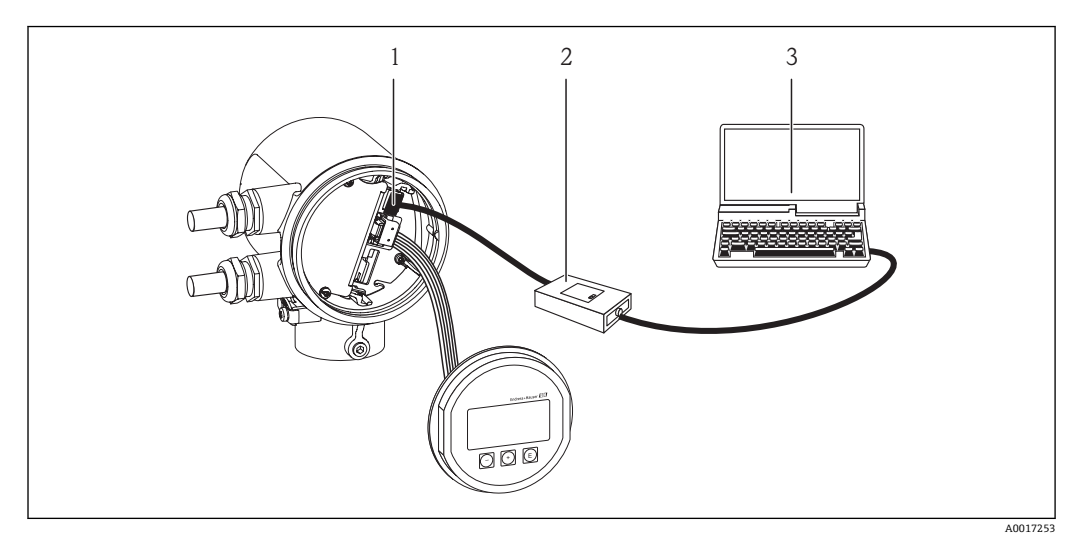

- 1 测量设备的服务接口(CDI) (Endress+Hauser 的通用数据接口)
- 2 Commubox FXA291
- 3 计算机,安装有"FieldCare"调试工具

# <span id="page-44-0"></span>**9 系统集成**

# **9.1 设备描述文件概述**

# **9.1.1 设备的当前版本信息**

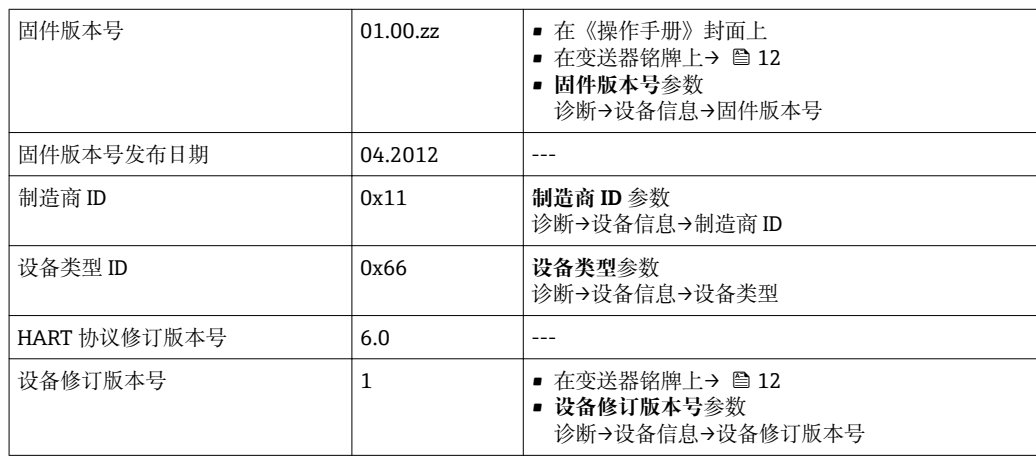

## **9.1.2 调试工具**

下表中列举了每个调试工具的设备描述文件,以及文件的获取途径。

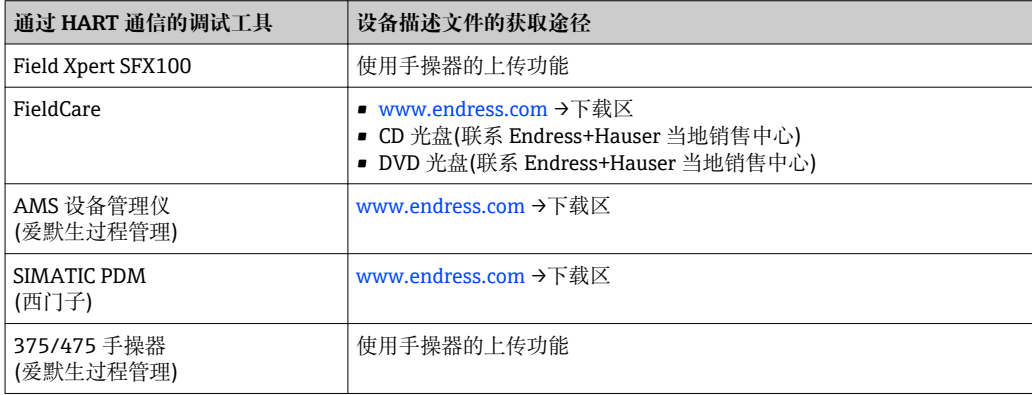

# **9.2 通过 HART 协议的测量变量**

出厂时,动态变量分配给下列测量参数(HART 设备参数):

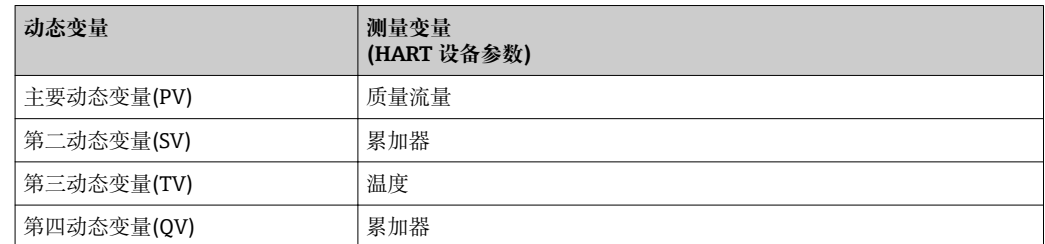

通过现场操作和调试工具使用下列参数可以修改和分配测量变量给动态变量:

- 专家→通信→ HART 输出→输出→分配 PV
- 专家→通信→ HART 输出→输出→分配 SV
- 专家→通信→ HART 输出→输出→分配 TV
- 专家→通信→ HART 输出→输出→分配 QV

以下测量变量可以分配给任意动态变量。

#### **主要动态变量(PV)对应的测量变量**

- 质量流量
- 校正体积流量
- FAD 体积流量
- 温度

# **第二动态变量(SV)、第三动态变量(TV)和第四动态变量(QV)对应的测量变量**

- 无
- 质量流量
- 校正体积流量 • FAD 体积流量
- 温度
- 累加器

# **9.3 其他设置**

在**设置**子菜单中,可以设置 HART 通信的其他设置(例如: Burst 模式) Burst mode)

#### **菜单路径**

"专家"菜单→通信→ HART 输出→设置

# <span id="page-46-0"></span>**10 调试**

# **10.1 功能检查**

调试设备前,请确保已完成安装后检查和连接后检查。

■ "安装后检查"的检查列表→ ■ 21

■ "连接后检查"的检查列表→ 图 25

# **10.2 开启测量设备**

成功完成功能检查后,开启测量设备。

成功启动后,现场显示从启动显示自动切换至测量值显示。

● 现场显示上无显示或显示诊断信息时, 请参考"诊断和故障排除"章节→ 28。

# **10.3 设置操作语言**

工厂设置:英文或订购的当地语言

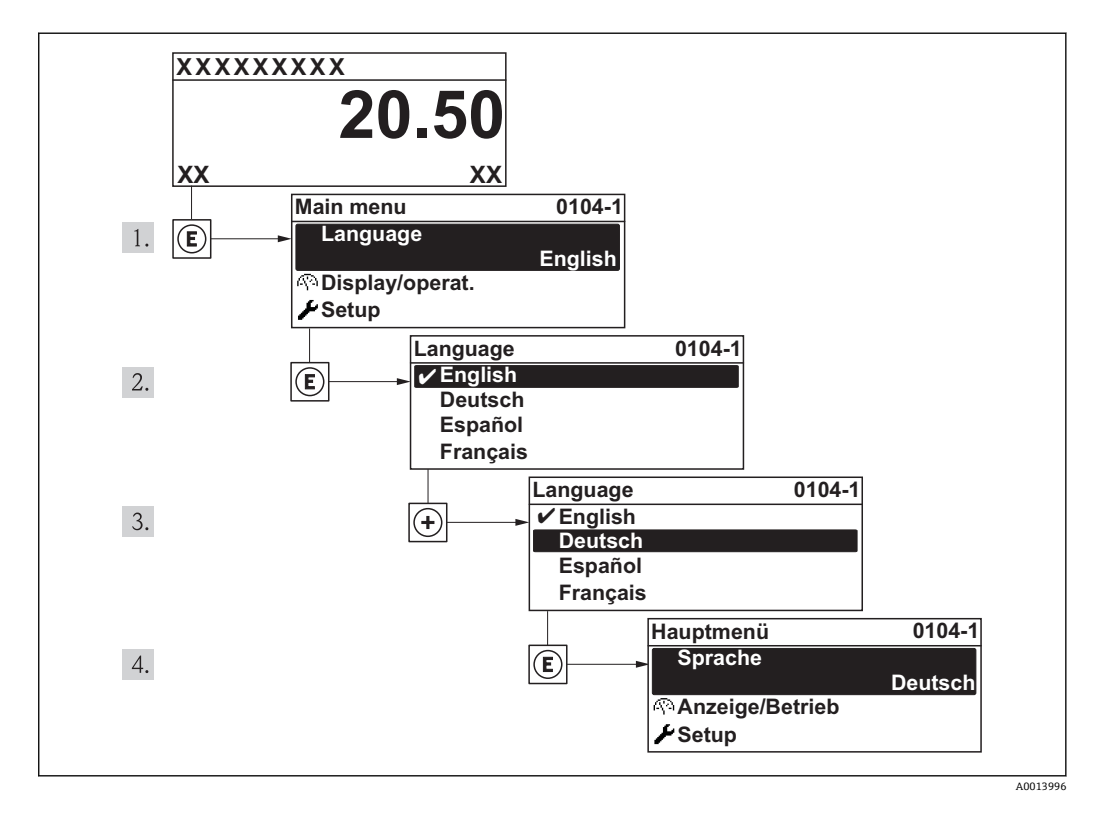

# <span id="page-47-0"></span>**10.4 设置测量设备**

**设置**菜单及其设置向导中包含标准操作所需的所有参数。

"设置"菜单路径

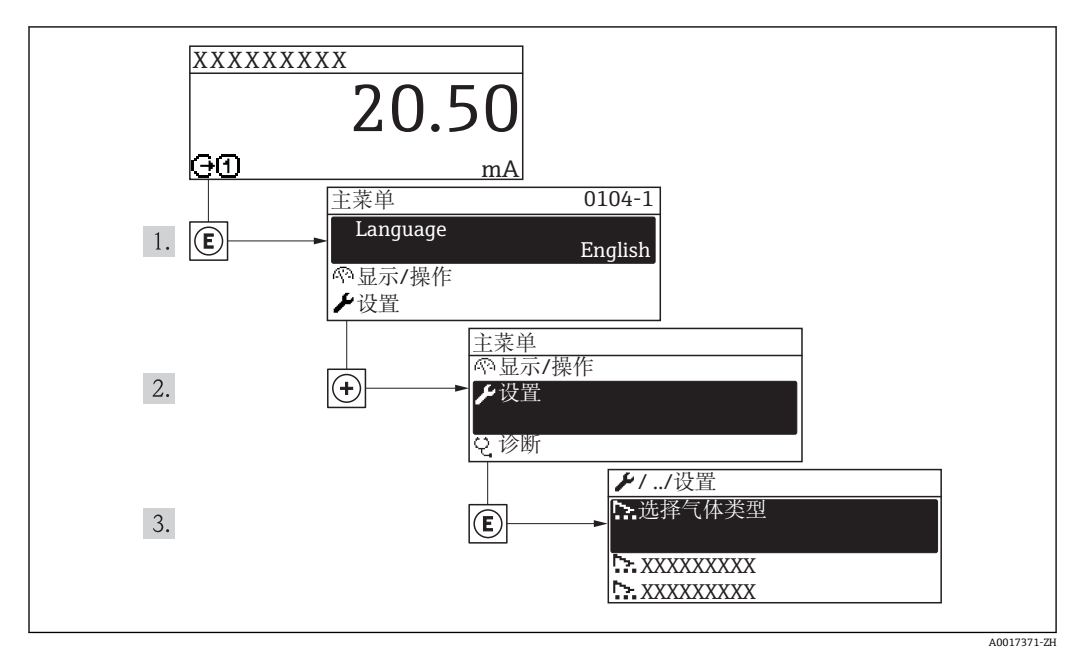

**"设置"菜单概述**

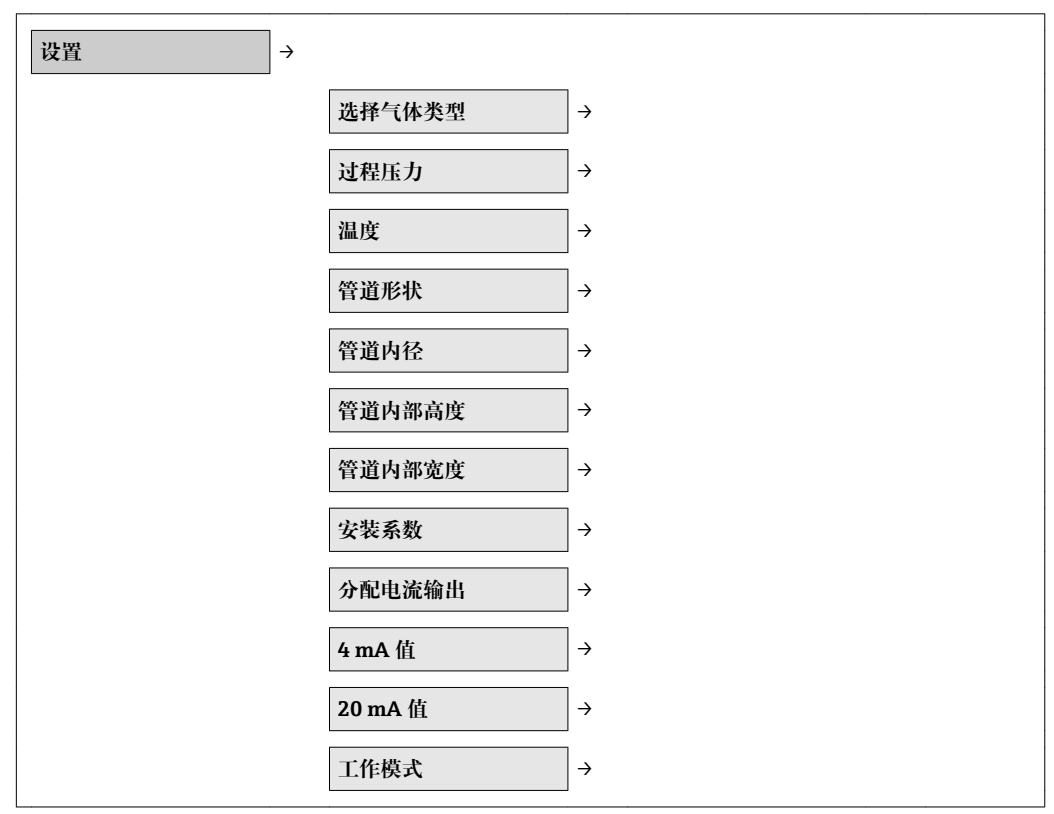

### **10.4.1 选择气体类型**

**菜单路径**

"设置"菜单→选择气体类型

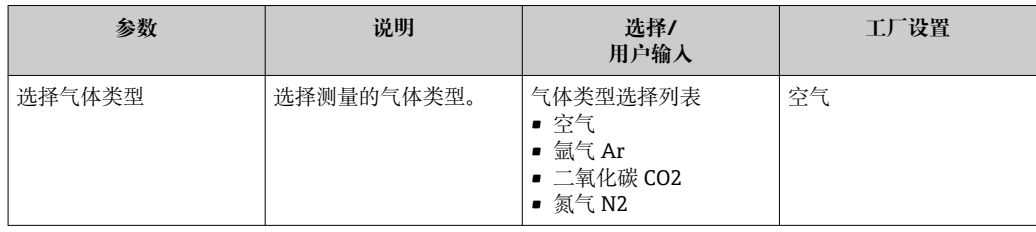

# **10.4.2 设置过程压力**

### **菜单路径**

"设置"菜单→过程压力

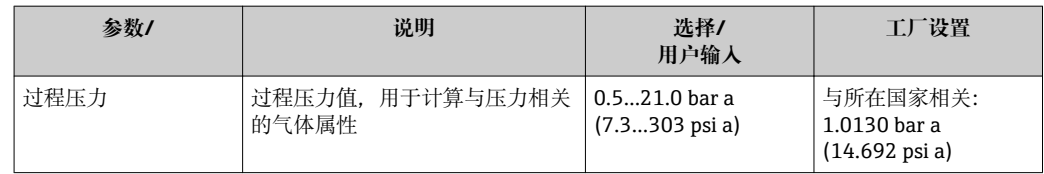

#### **设置管道形状**

#### **菜单路径**

"设置"菜单→管道形状

#### **参数概述和简要说明**

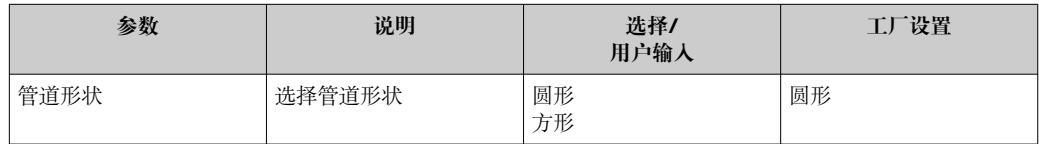

#### **设置管道内径**

#### **菜单路径**

"设置"菜单→管道内径

#### **参数概述和简要说明**

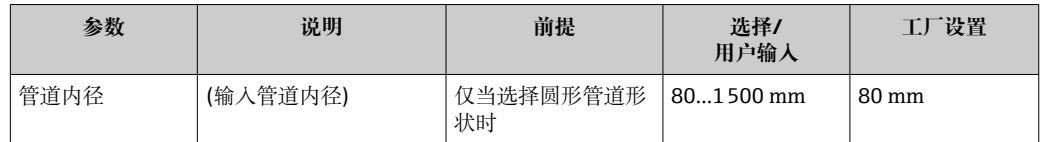

#### **设置管道尺寸**

#### **菜单路径**

"设置"菜单→管道内部高度

"设置"菜单→管道内部宽度

#### **参数概述和简要说明**

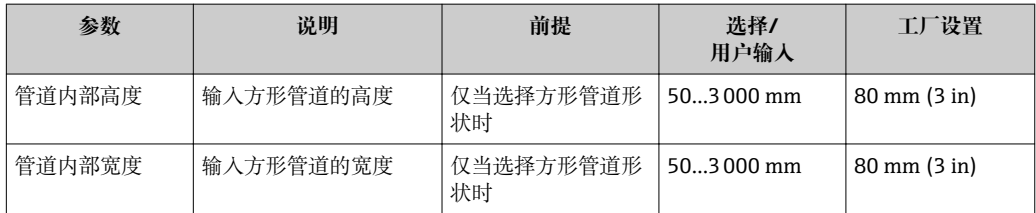

#### **10.4.4 确定安装系数**

#### **菜单路径**

"设置"菜单→安装系数

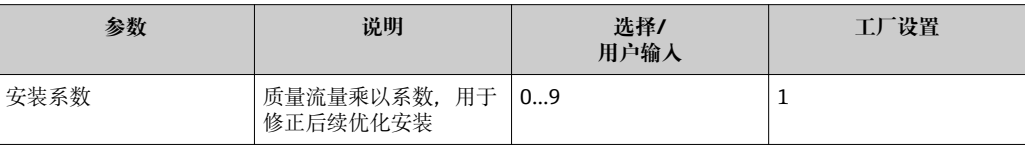

### **10.4.5 设置电流输出**

#### **菜单路径**

"设置"菜单→分配电流输出

"设置"菜单→4 mA 值

"设置"菜单→20 mA 值

#### **参数概述和简要说明**

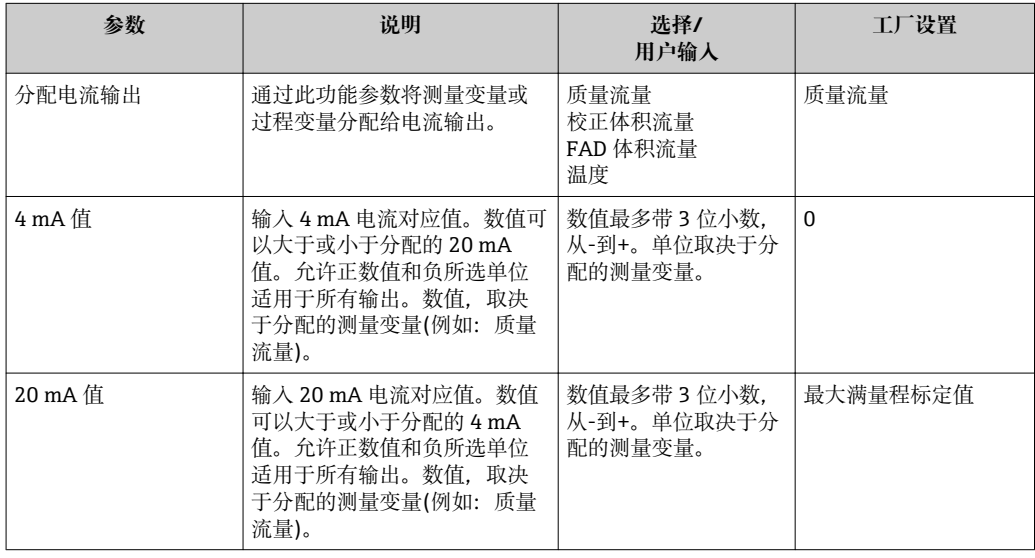

## **10.4.6 设置脉冲/频率/开关量输出**

#### **菜单路径**

- "设置"菜单→工作模式
- "设置"菜单→分配频率输出
- "设置"菜单→开关量输出功能
- "设置"菜单→分配脉冲输出

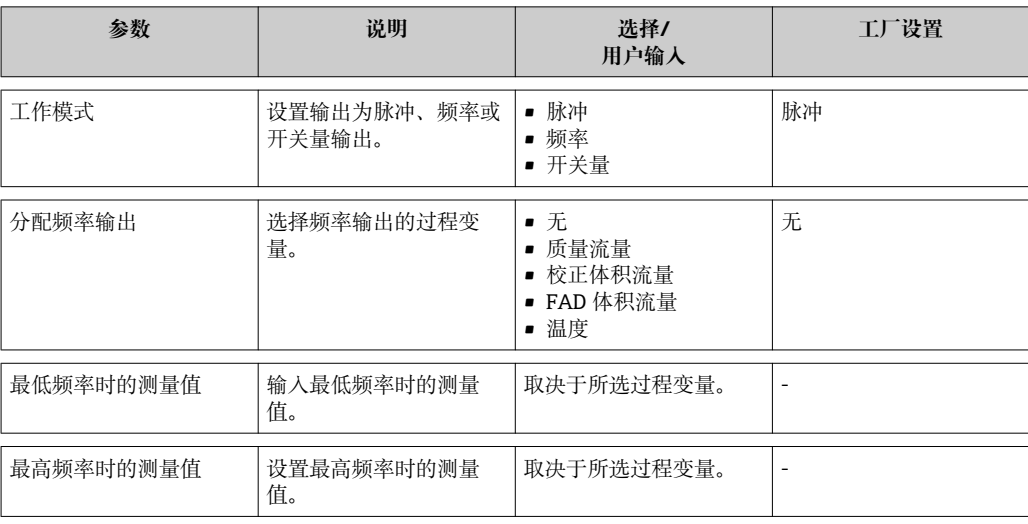

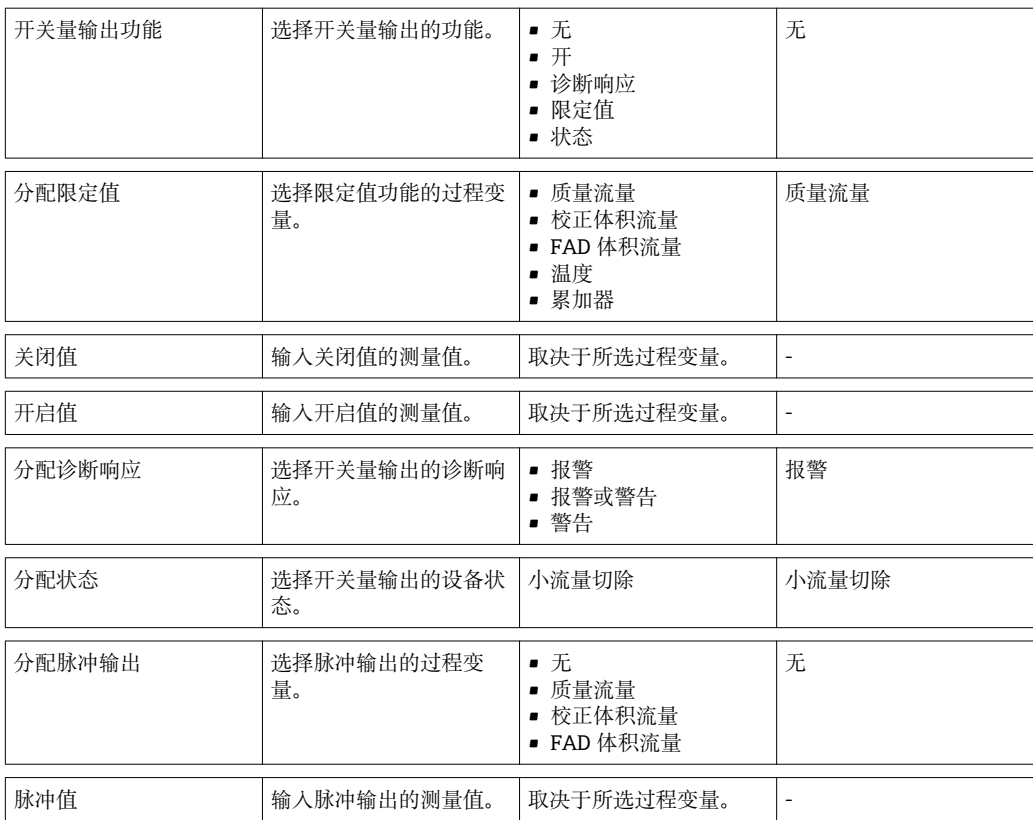

# **10.5 高级设置**

**高级设置**菜单及其子菜单中包含用于特定设置所需的功能参数。

#### **菜单路径**

"设置"菜单→高级设置

"高级设置"子菜单路径

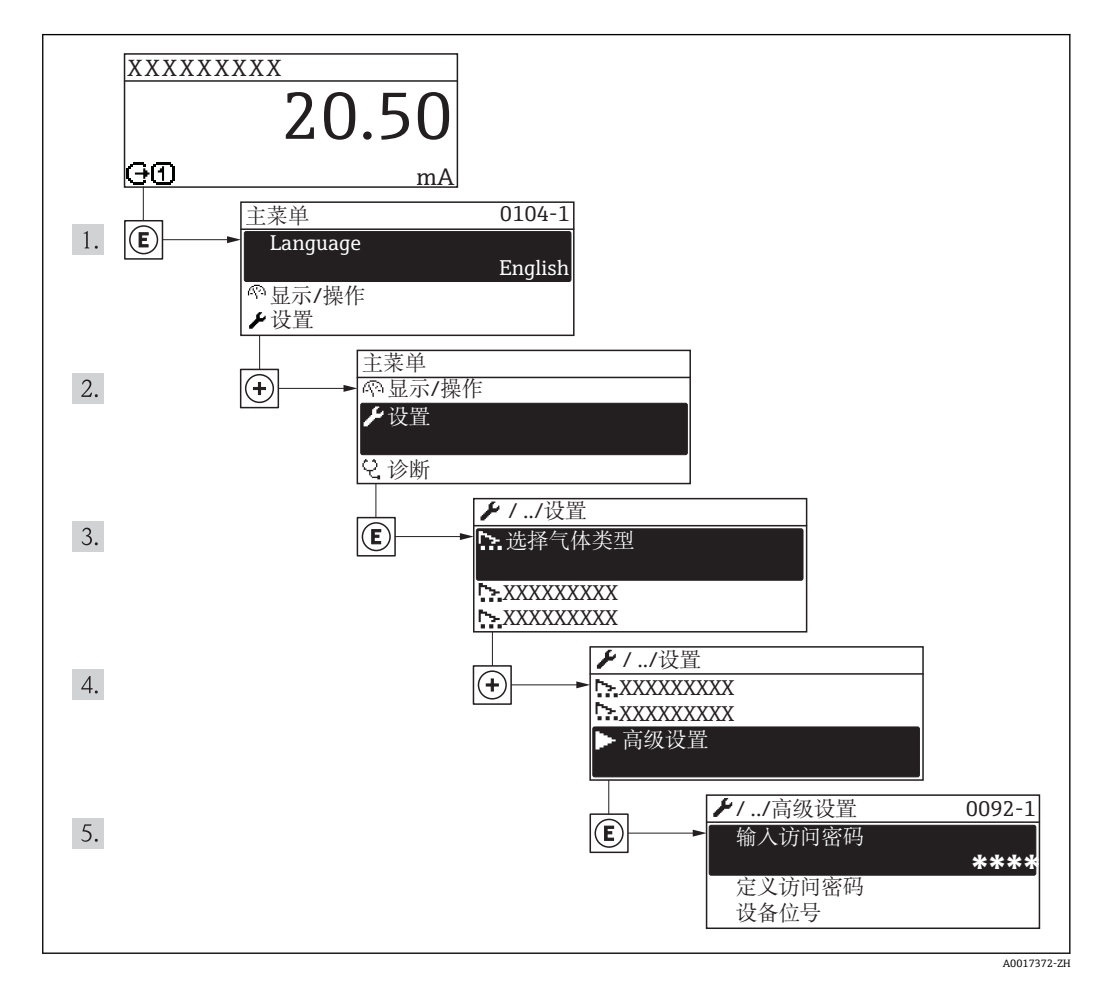

#### **"高级设置"菜单中的功能参数和子菜单概述**

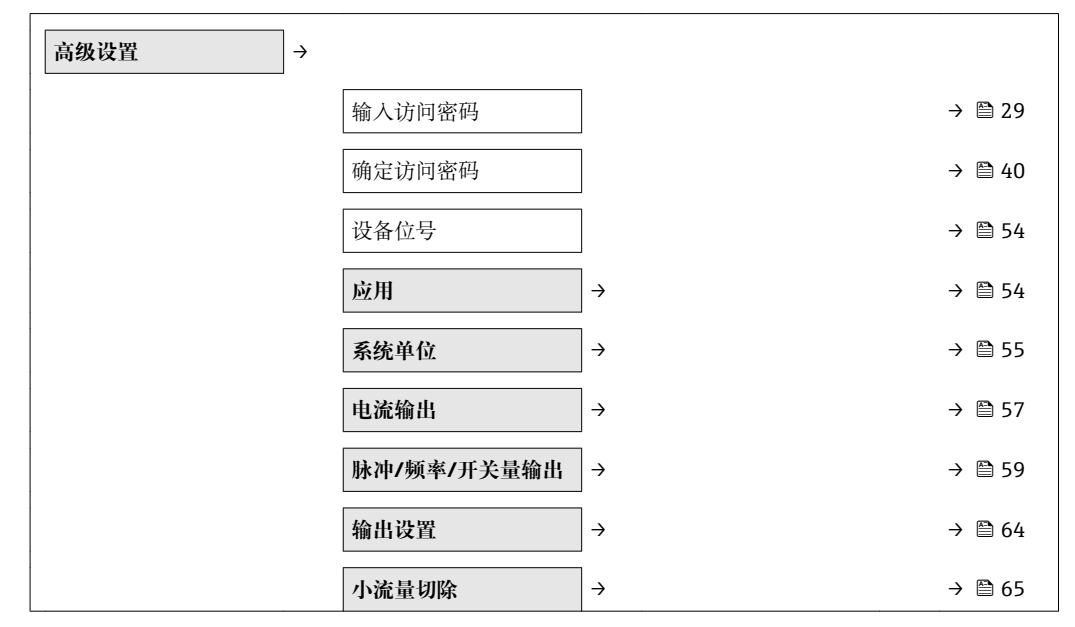

<span id="page-53-0"></span>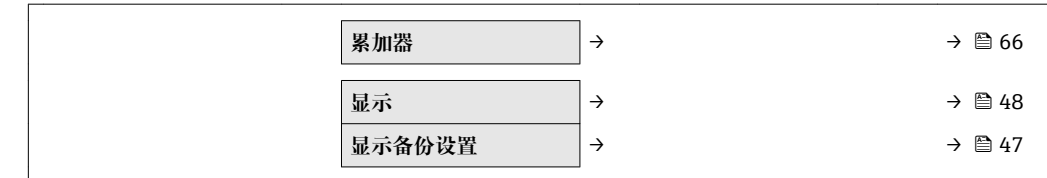

# **10.5.1 确定位号名称**

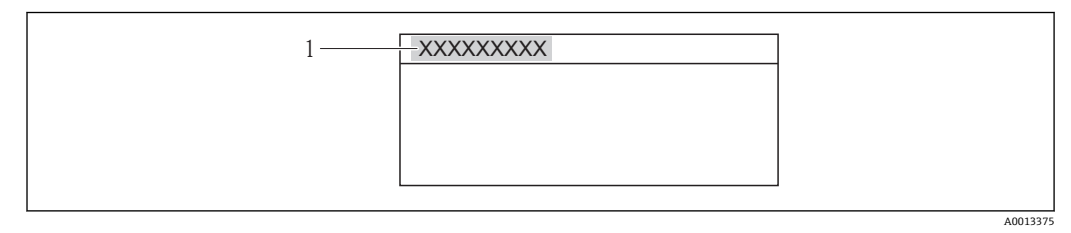

1 设备位号

显示字符数取决于所使用的字符。

# **10.5.2 设置应用**

**菜单路径** "设置"菜单→"高级设置"→应用

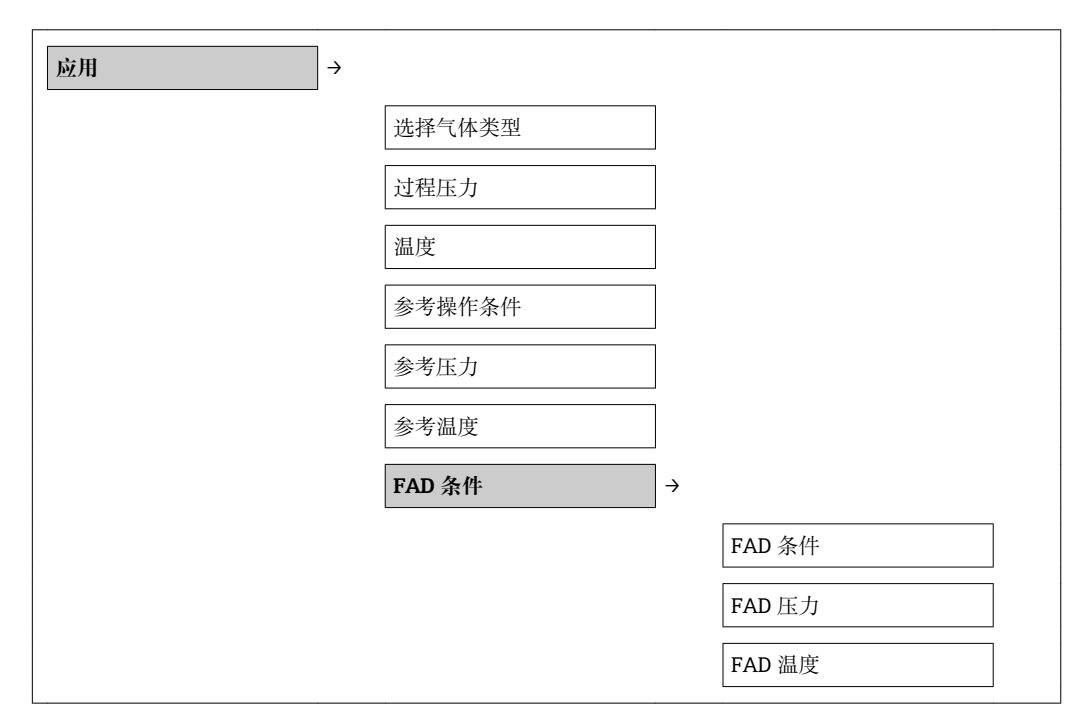

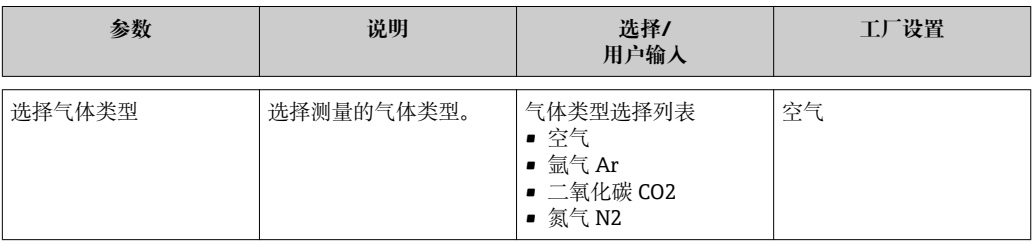

<span id="page-54-0"></span>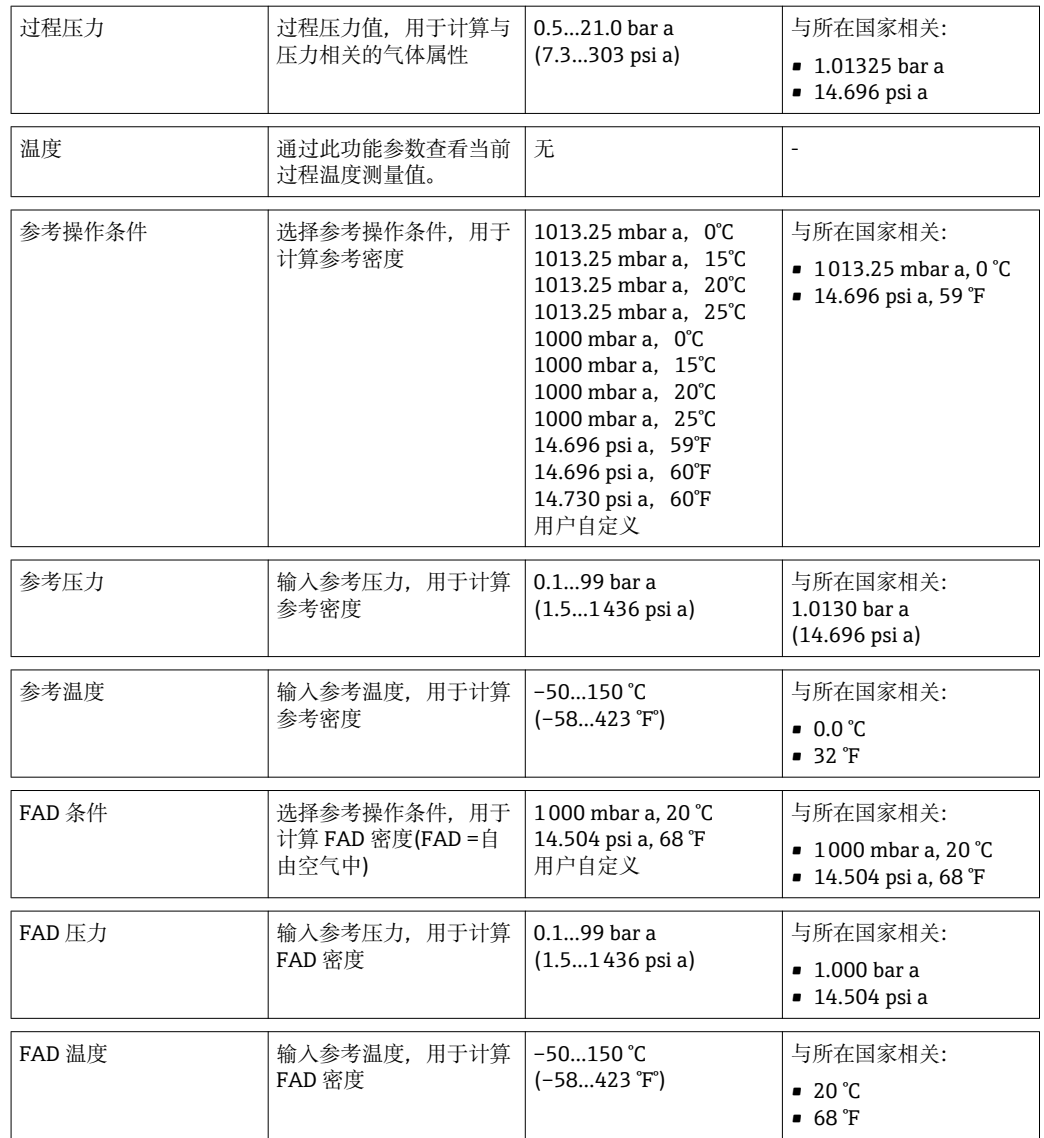

# **10.5.3 设置系统单位**

在**系统单位**子菜单中可以设置所有测量值的单位。

#### **菜单路径**

"设置"菜单→高级设置→系统单位

#### **子菜单结构**

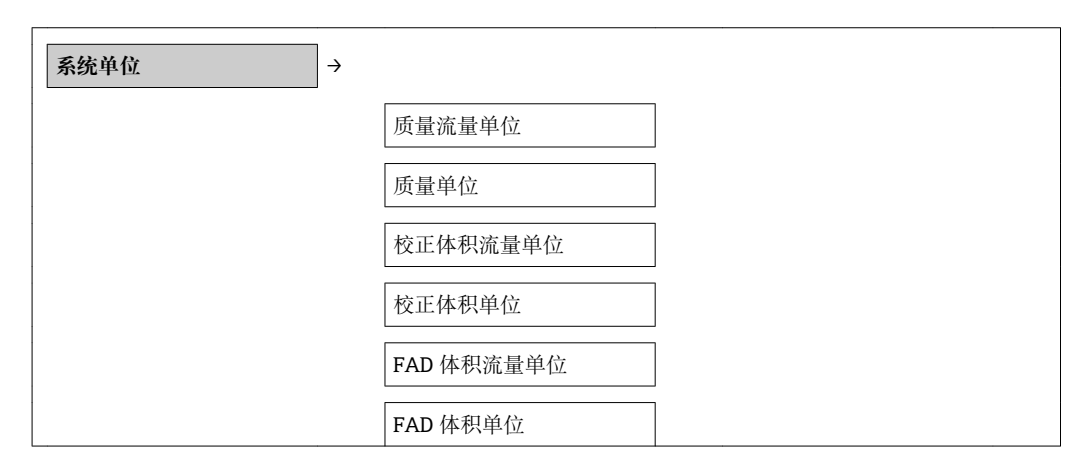

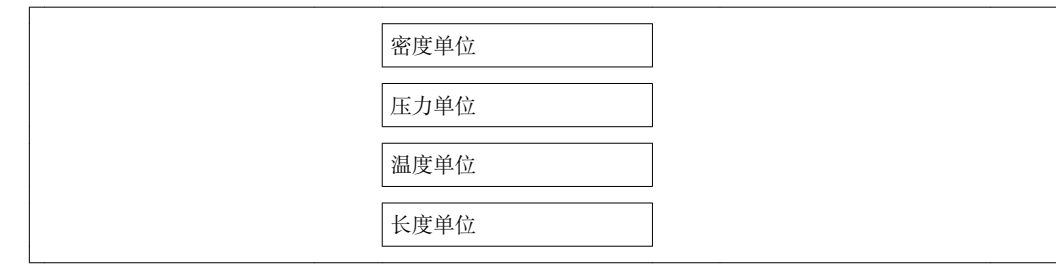

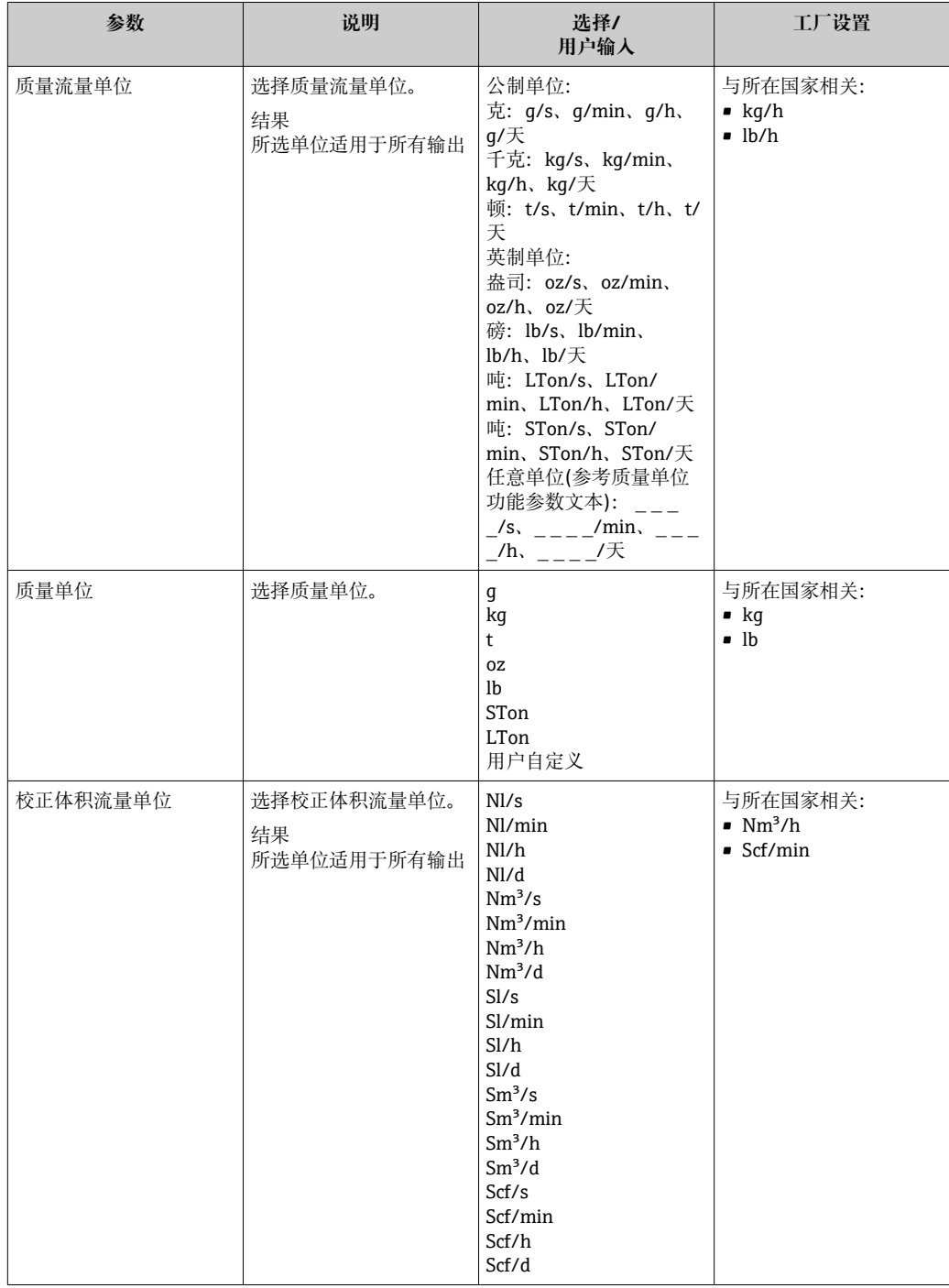

<span id="page-56-0"></span>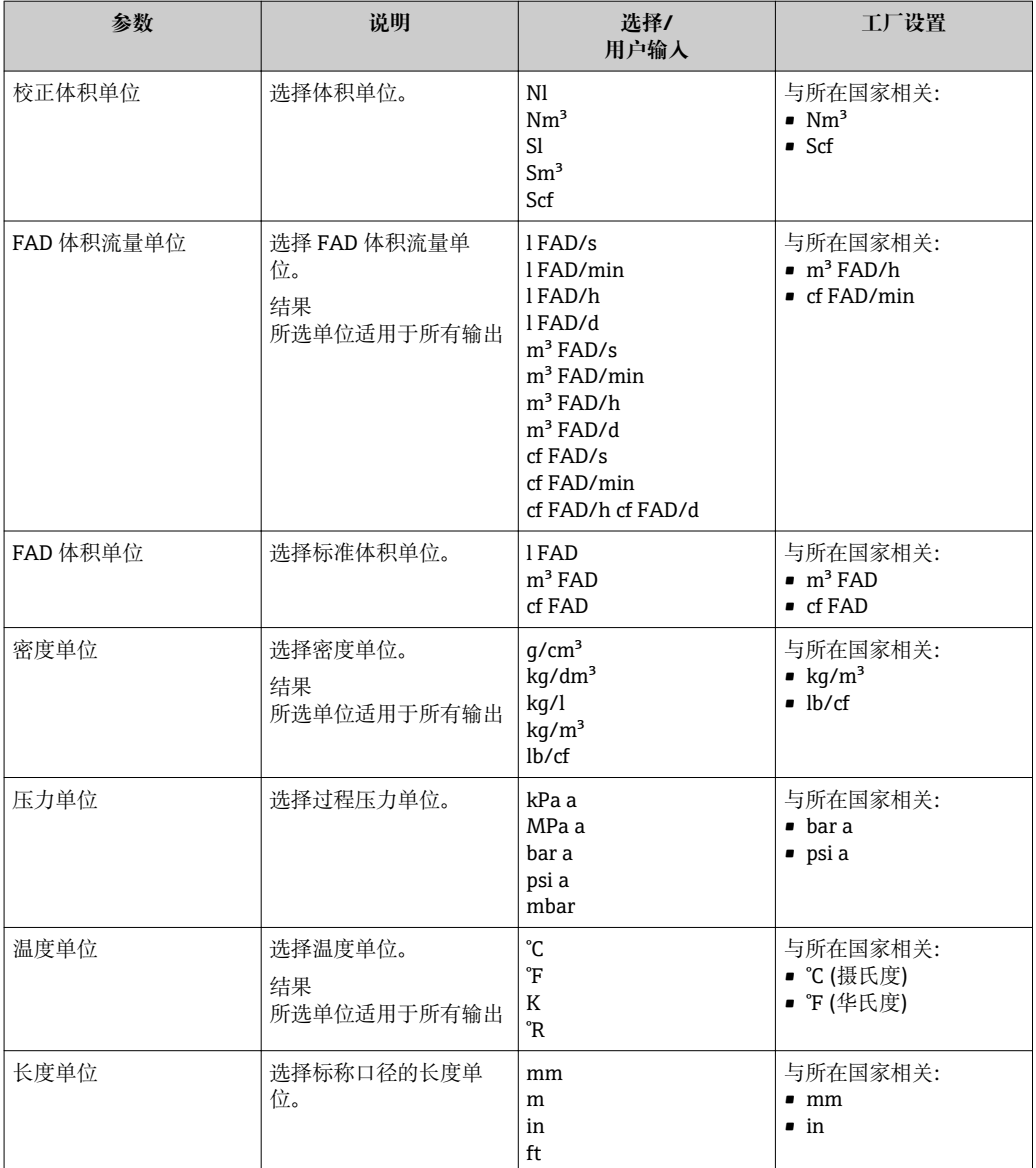

# **10.5.4 设置电流输出**

在**电流输出**子菜单中设置电流输出值。

### **菜单路径**

"设置"菜单→高级设置→电流输出

### **子菜单结构**

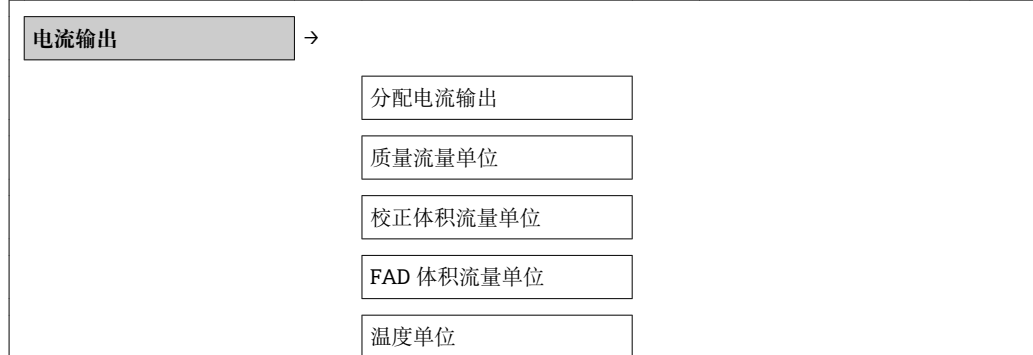

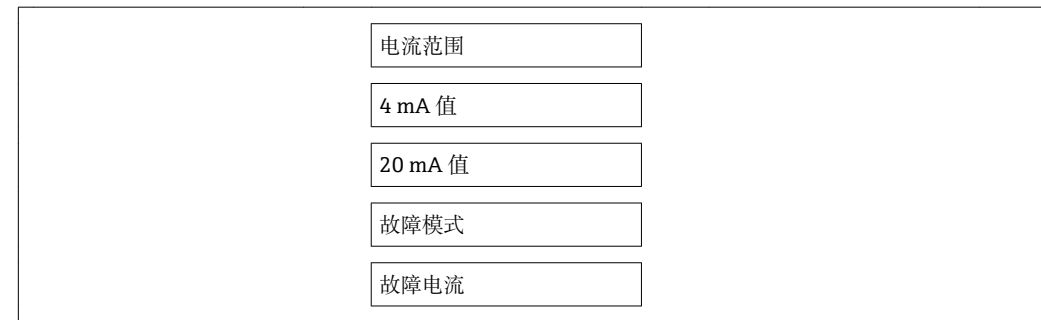

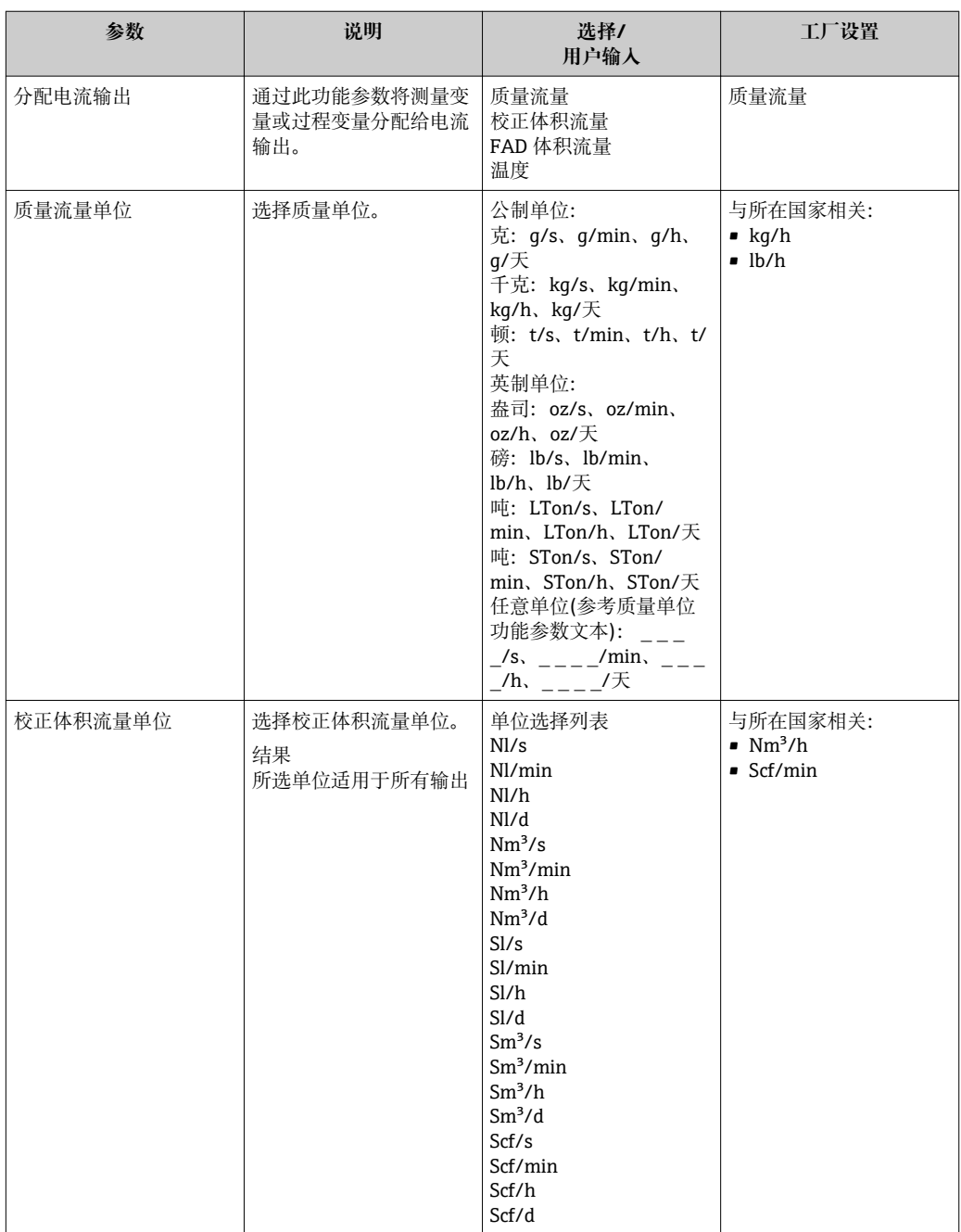

<span id="page-58-0"></span>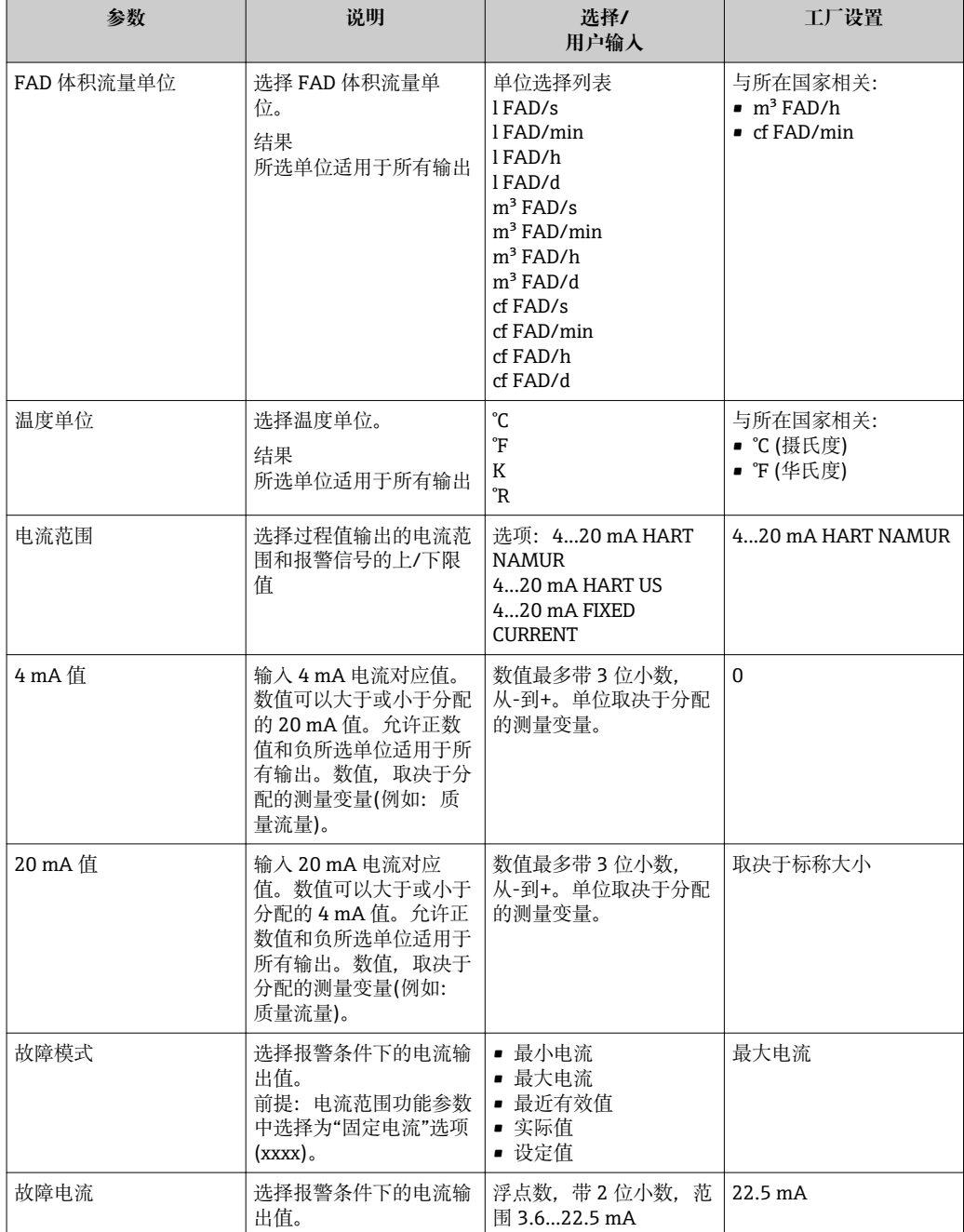

# **10.5.5 设置脉冲/频率/开关量输出**

在**脉冲/频率/开关量输出**子菜单中可以设置电流输出值。

#### **菜单路径**

"设置"菜单→高级设置→脉冲/频率/开关量输出

### **子菜单结构**

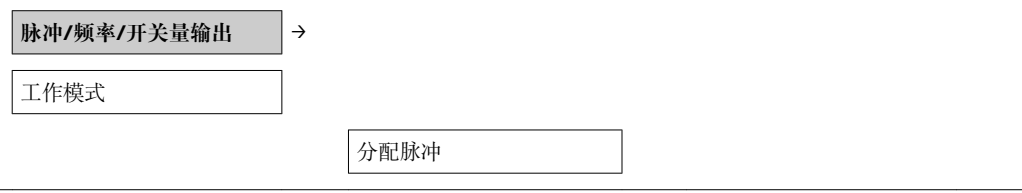

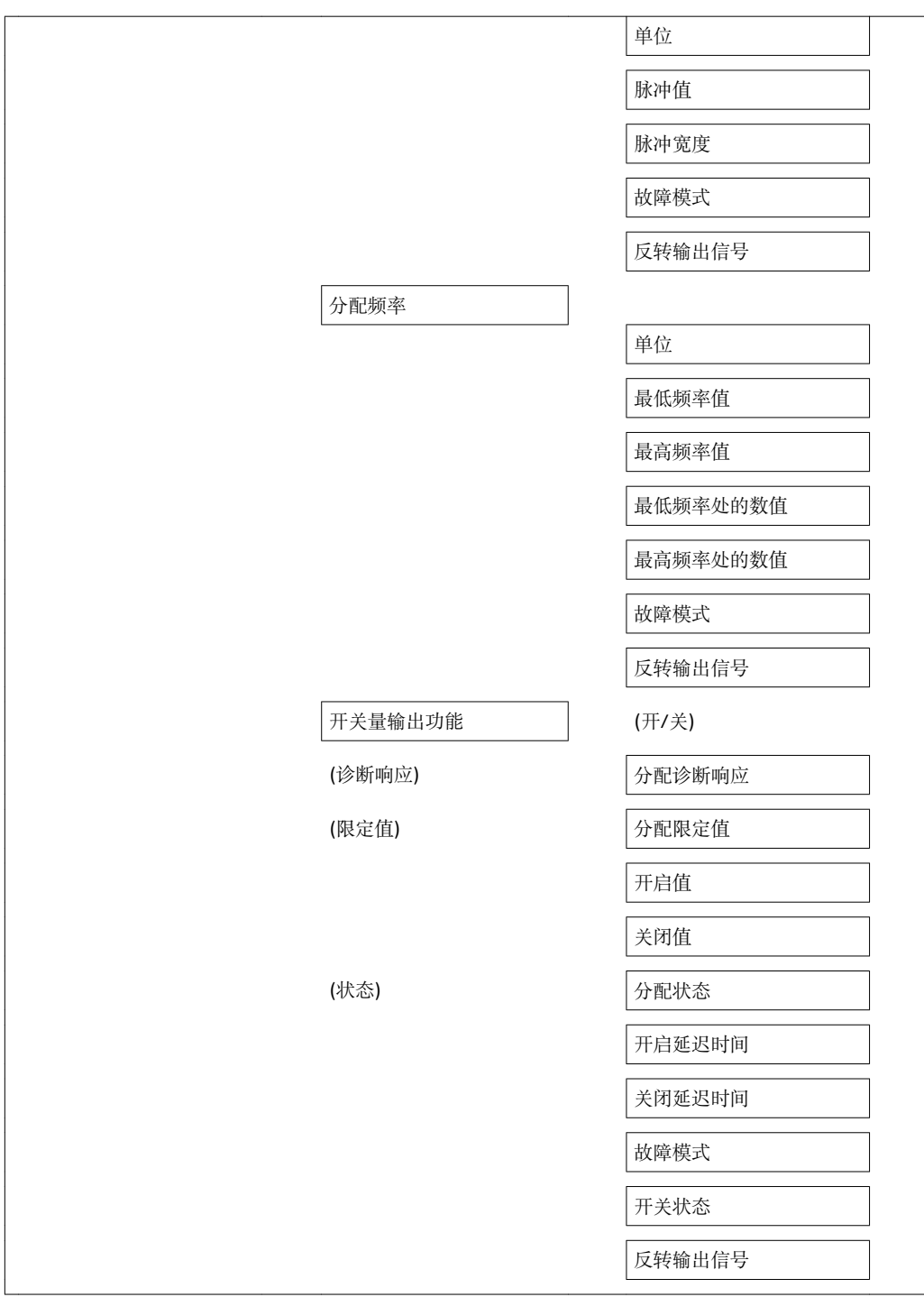

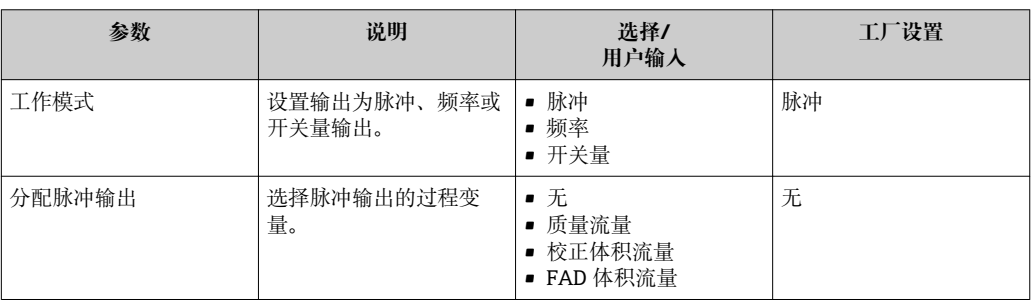

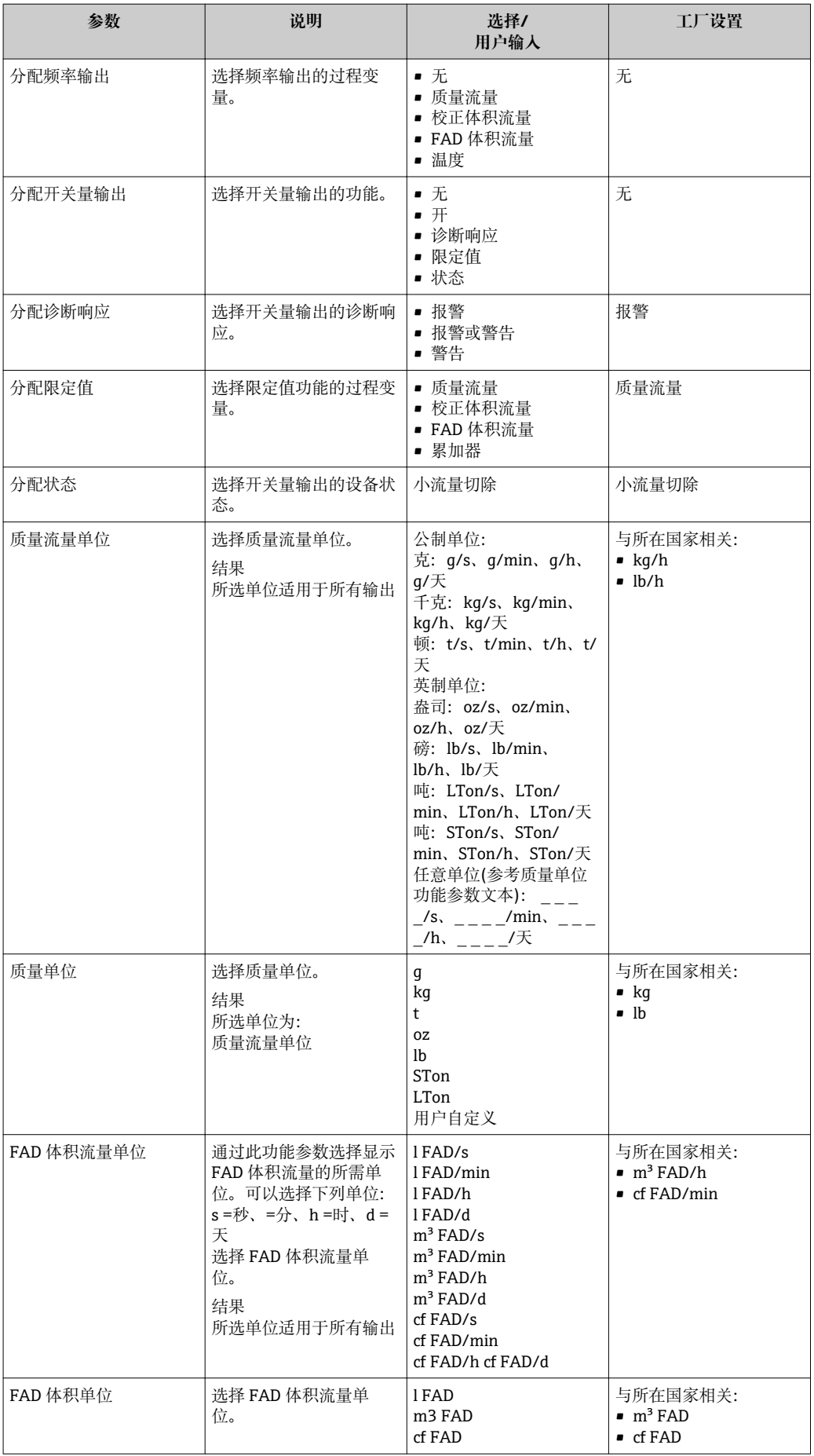

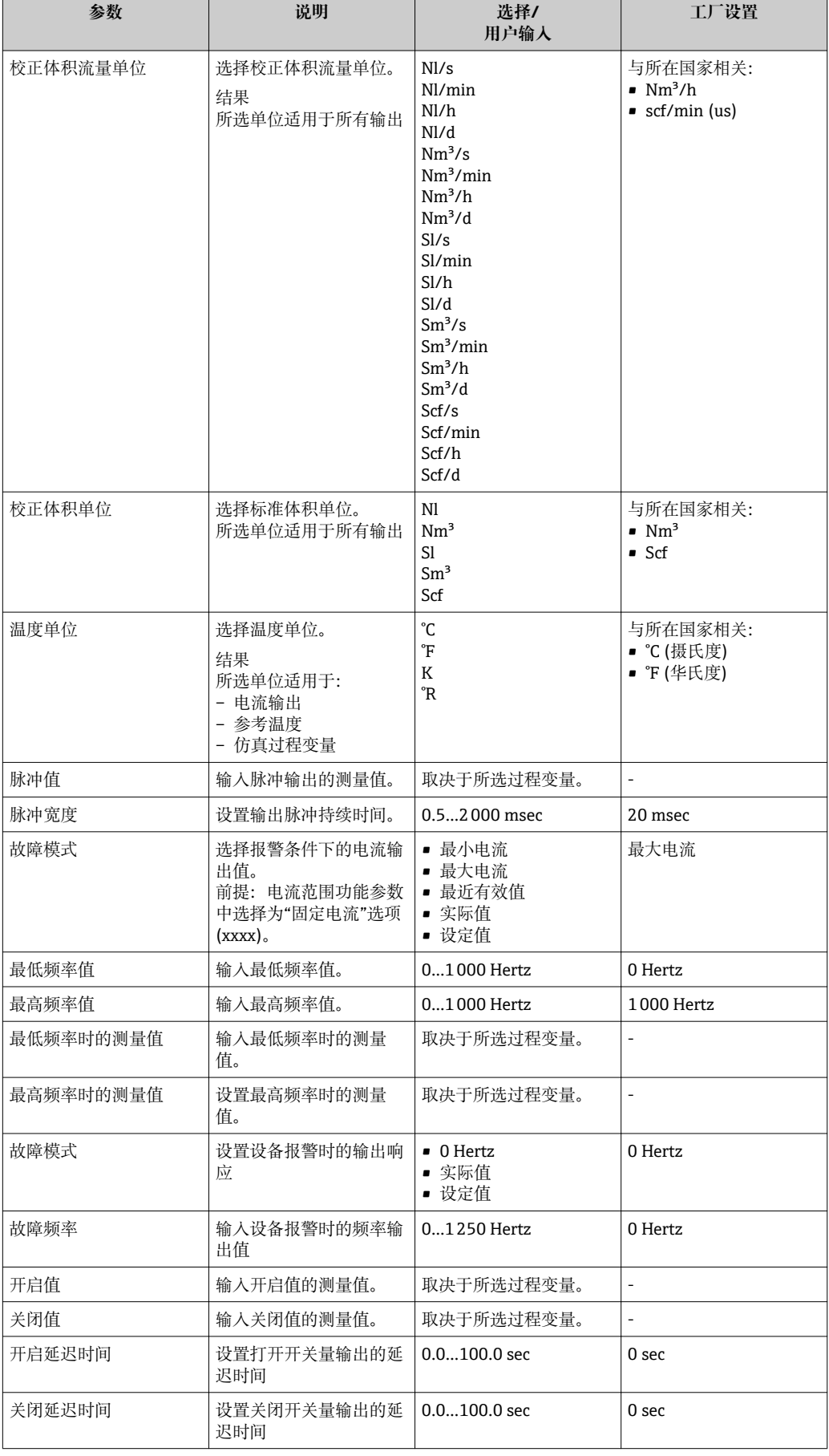

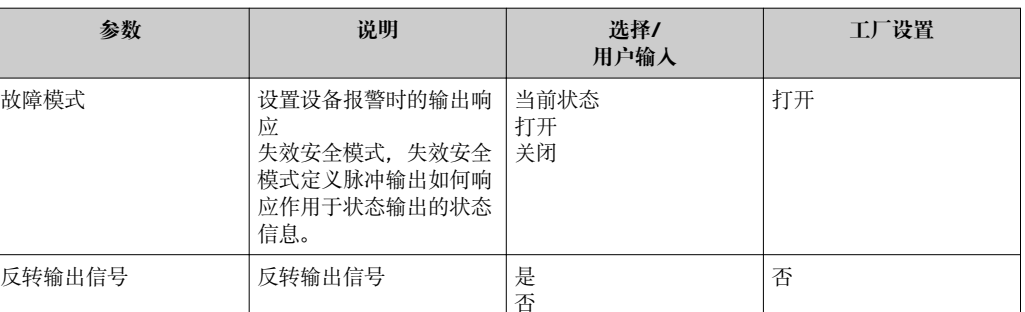

# <span id="page-63-0"></span>**10.5.6 设置输出设置**

可以在**显示响应**子菜单中设置阻尼时间和阶跃响应。

#### **菜单路径**

"设置"菜单→高级设置→输出设置

### **子菜单结构**

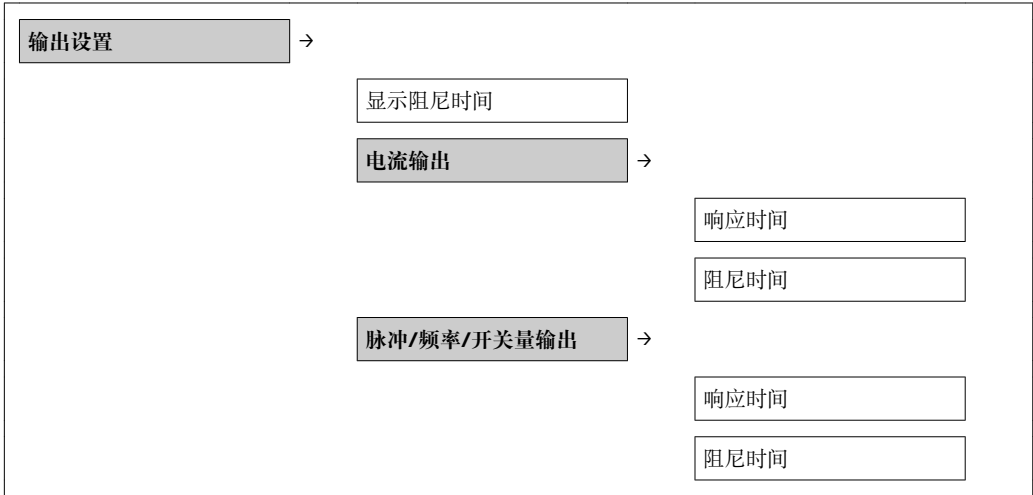

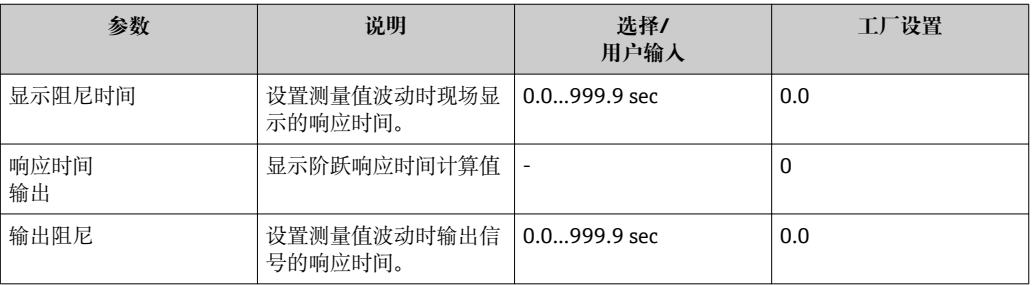

# <span id="page-64-0"></span>**10.5.7 设置小流量切除**

#### **菜单路径**

"设置"菜单→"高级设置"菜单→小流量切除

#### **子菜单结构**

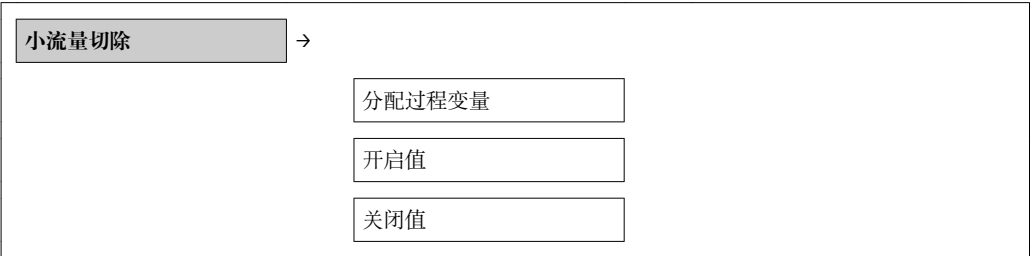

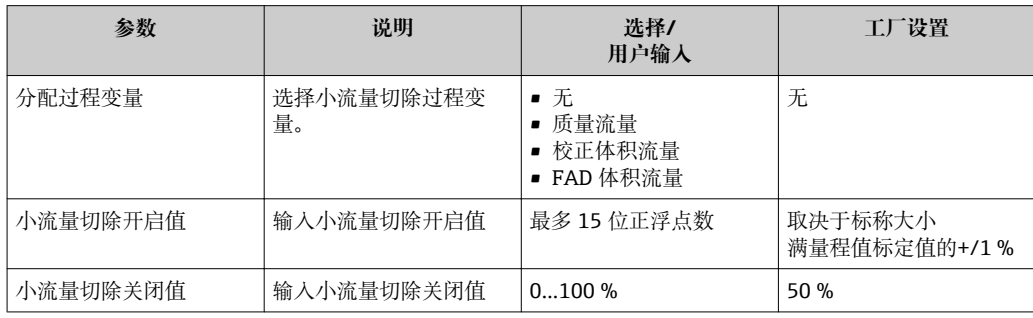

### <span id="page-65-0"></span>**10.5.8 设置累加器**

可以在**累加器**子菜单中设置累加器。

#### **菜单路径**

"设置"菜单→高级设置→累加器

#### **子菜单结构**

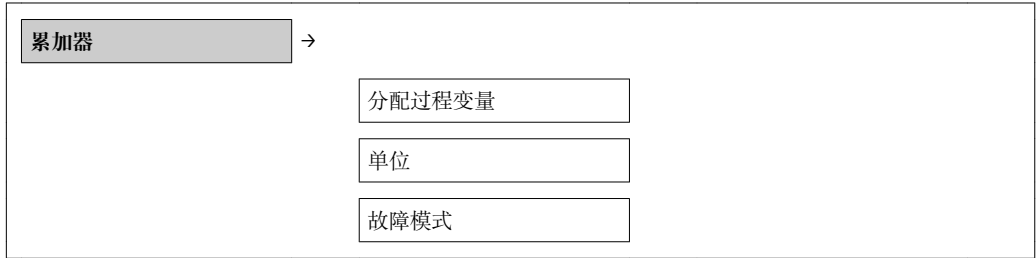

#### **参数概述和简要说明**

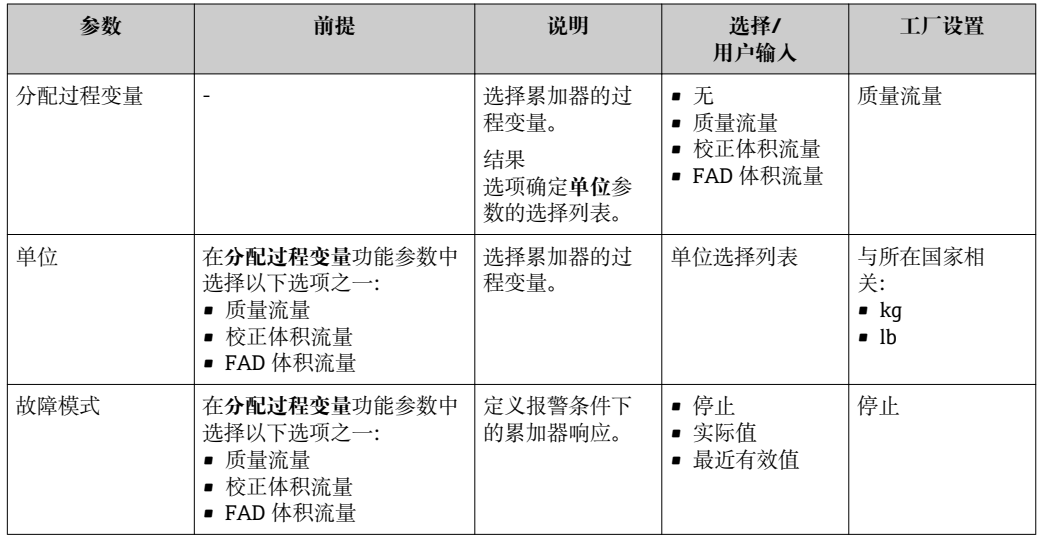

# **10.5.9 设置现场显示**

#### **菜单路径**

"设置"菜单→"高级设置"菜单→"显示"菜单

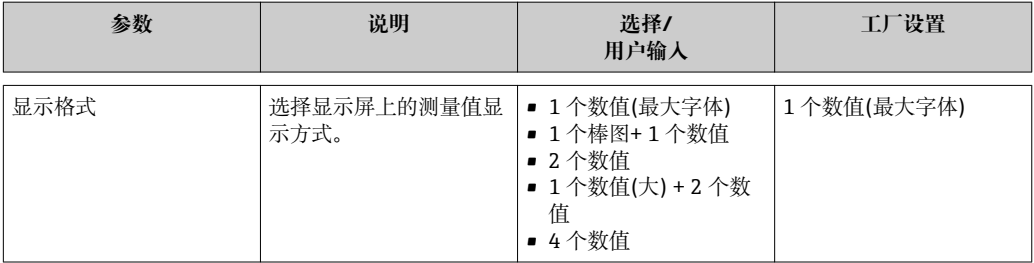

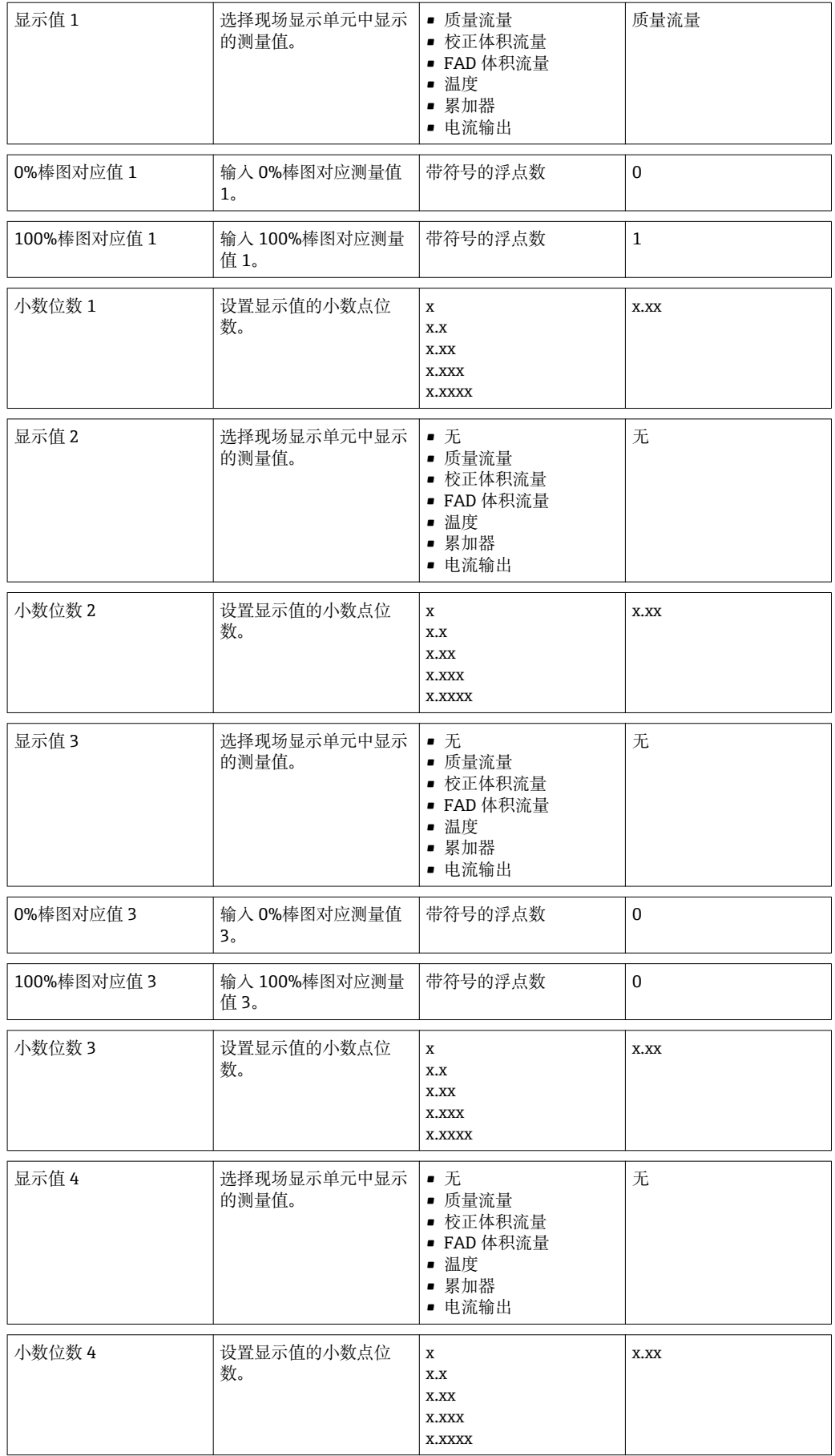

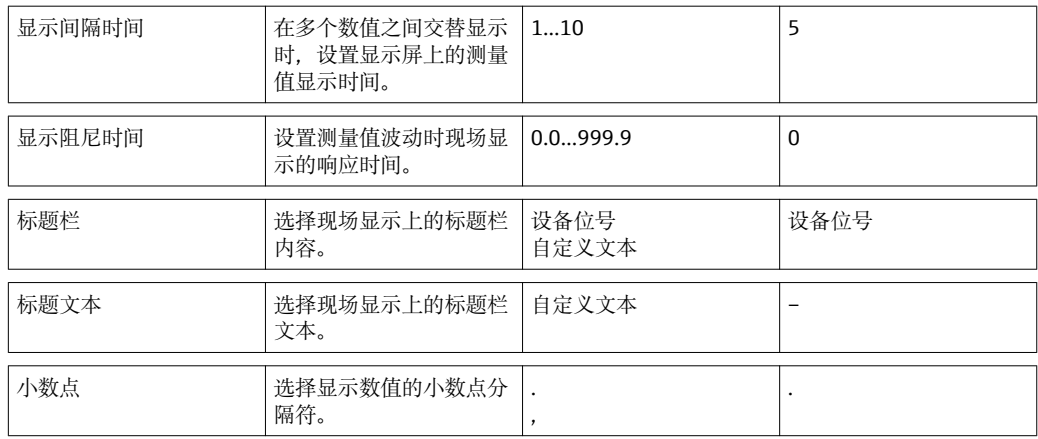

# **10.6 设置管理**

调试完成后,可以保存当前设备设置、将设置复制至另一个测量点中,或复位先前设备 设置。

可以通过**设置管理**参数和**设置备份显示**子菜单中的相关选项实现。

#### **菜单路径**

"设置"菜单→高级设置→设置备份显示

● 操作过程中, 不得通过现场显示编辑设置, 同时显示处理状态信息。

#### **子菜单结构**

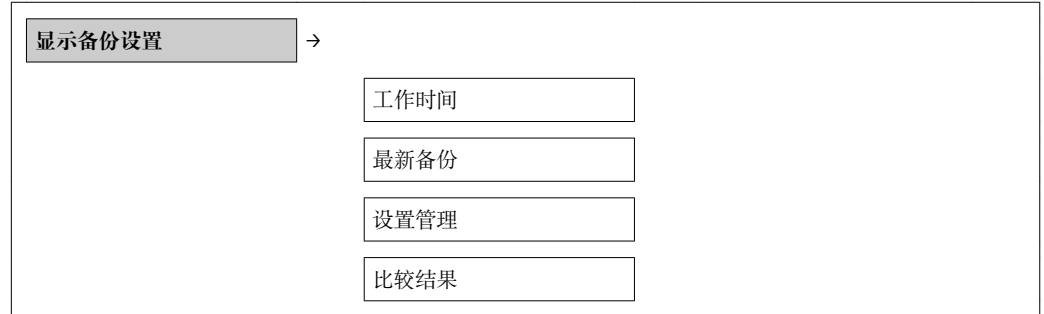

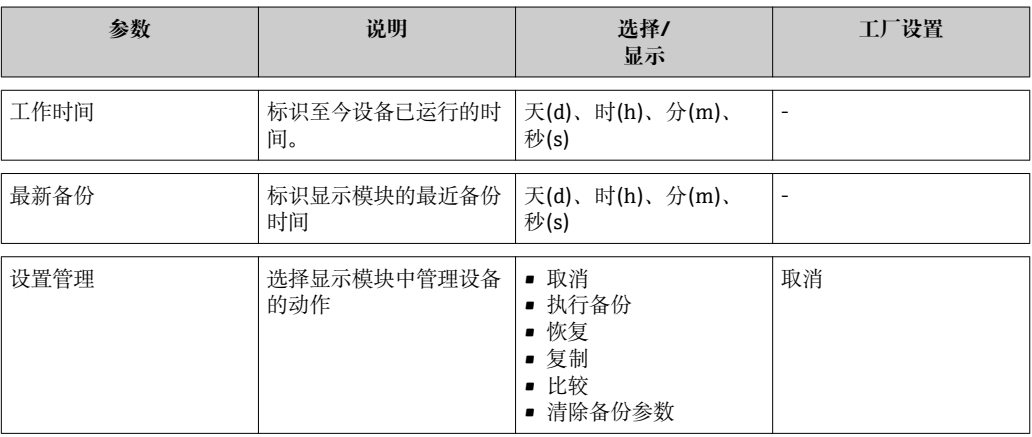

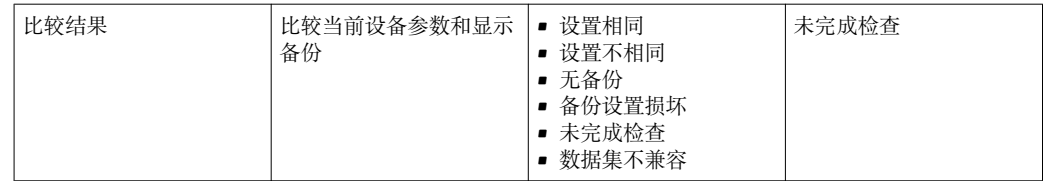

# **10.7 仿真**

无需实际流量状况,在过程条件下通过**仿真**子菜单可以仿真各种过程变量和设备报警模 式,并核实下游信号(打开阀们或闭环控制回路)。

#### **菜单路径**

"诊断"菜单→仿真

#### **子菜单结构**

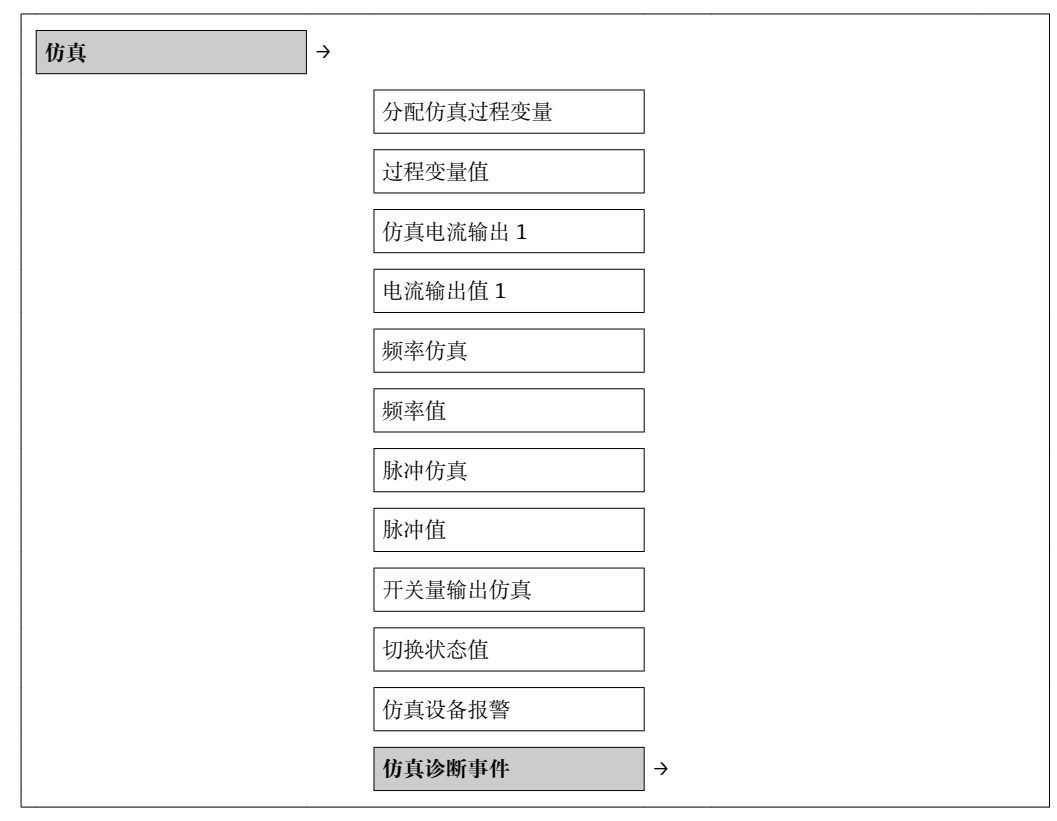

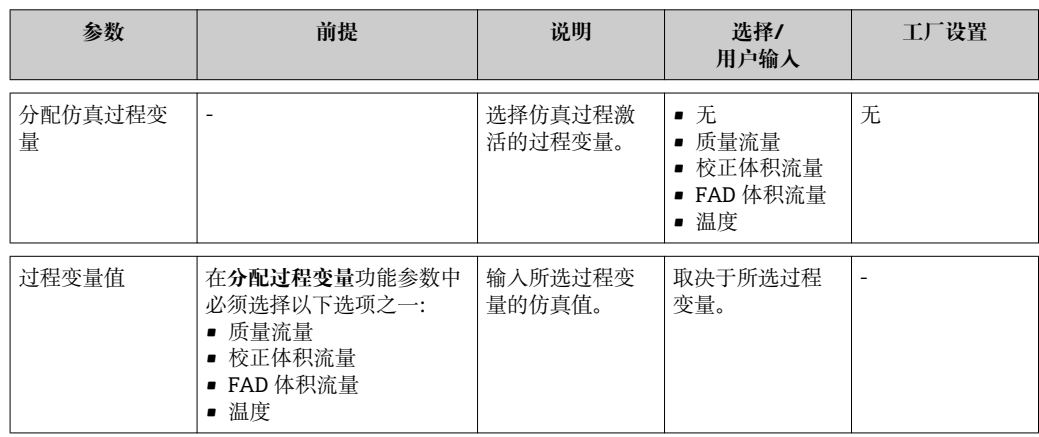

<span id="page-69-0"></span>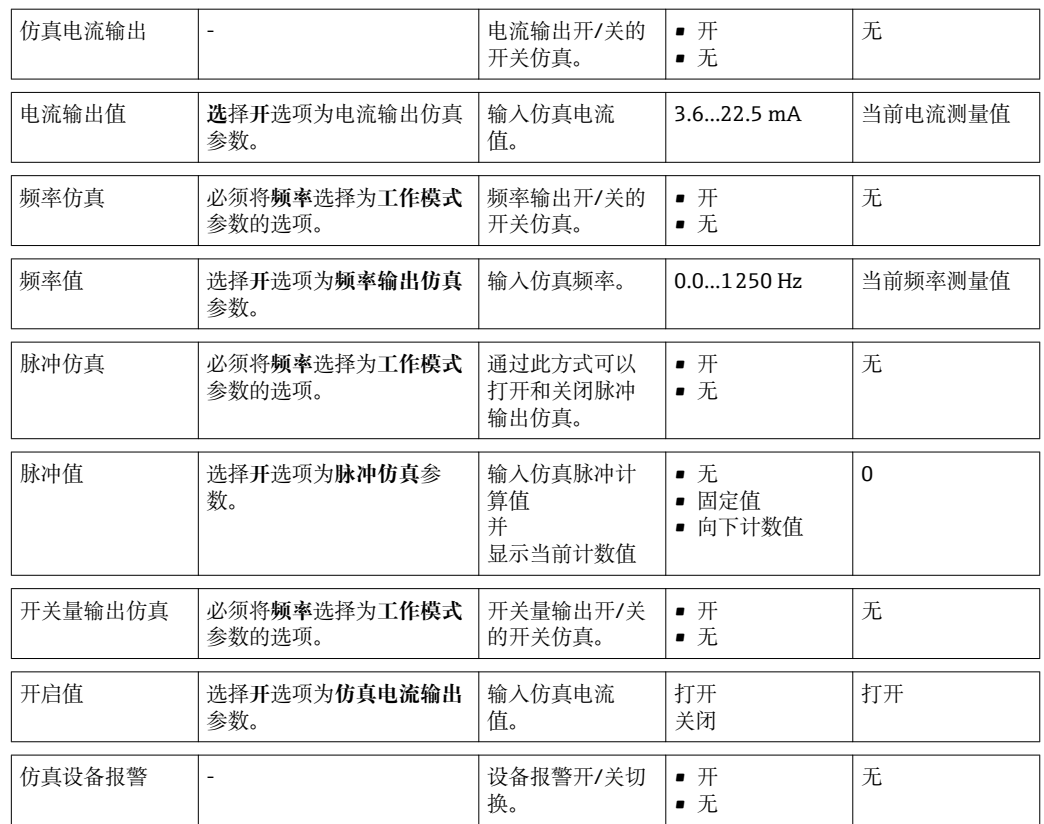

# **10.8 写保护设置,防止未经授权的访问**

完成调试后, 通过下列方式进行测量设备写保护设置, 防止意外修改:

- 通过访问密码设置写保护→ 70
- 通过写保护开关设置写保护→ 20
- 通过键盘锁设置写保护[→ 29](#page-28-0)

#### **10.8.1 通过访问密码设置写保护**

输入用户密码设置测量设备设置参数写保护,无法通过现场操作更改参数值。

#### **确定访问密码**

- 1. "设置密码"参数菜单路径:设置→高级设置→设置访问密码
- 2. 设置最多 4 位数字的访问密码。
	- 所有写保护参数前显示 圖 标。

#### **始终允许更改的参数**

写保护不适用于对测量无影响的部分参数。即使已设置密码, 其他功能参数被锁定, 但 此类功能参数始终可以被修改。

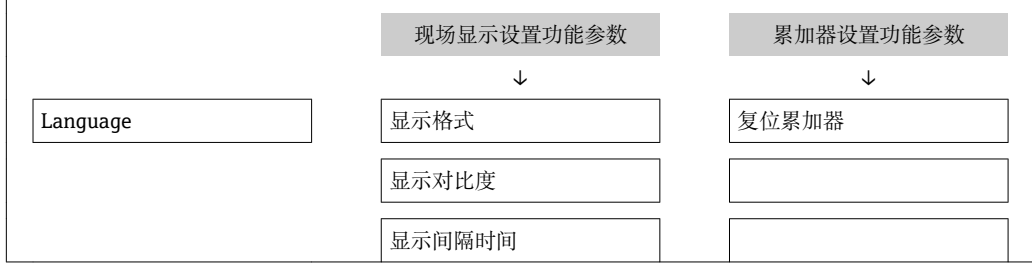

在菜单和编辑视图中,10 min 内无任何按键操作时,设备自动启动键盘锁定功能。用户 从设置和编辑模式返回测量值显示模式的 60 s 后, 设备自动锁定写保护参数。

• 通过访问密码可以开启写保护, 也可以关闭写保护→ △0。

● 在《仪表功能描述》中, 写保护参数前显示圖图标。

#### **10.8.2 通过写保护开关设置写保护**

不同于用户自定义密码设置写保护, 使用锁定开关可以锁定整个操作菜单, 除**显示对比 度**参数之外。

通过现场显示、服务接口(CDI)接口或 HART 通信来设置写保护时, 参数值仍可见, 但不 再允许被修改(**显示对比度**除外)。

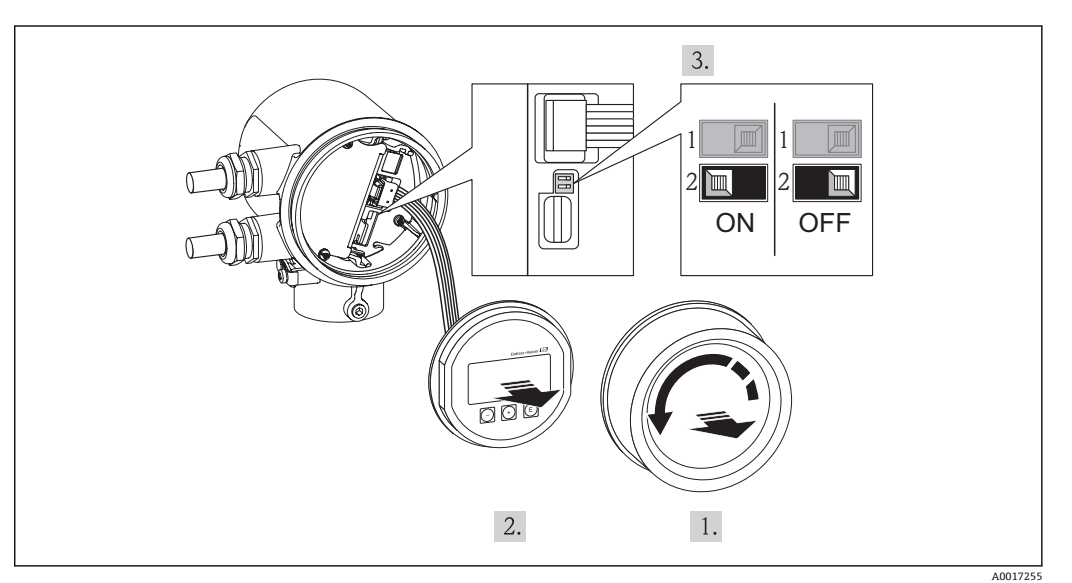

- 1. 拧下电子腔盖。
- 2. 轻轻旋转并拔出显示单元。

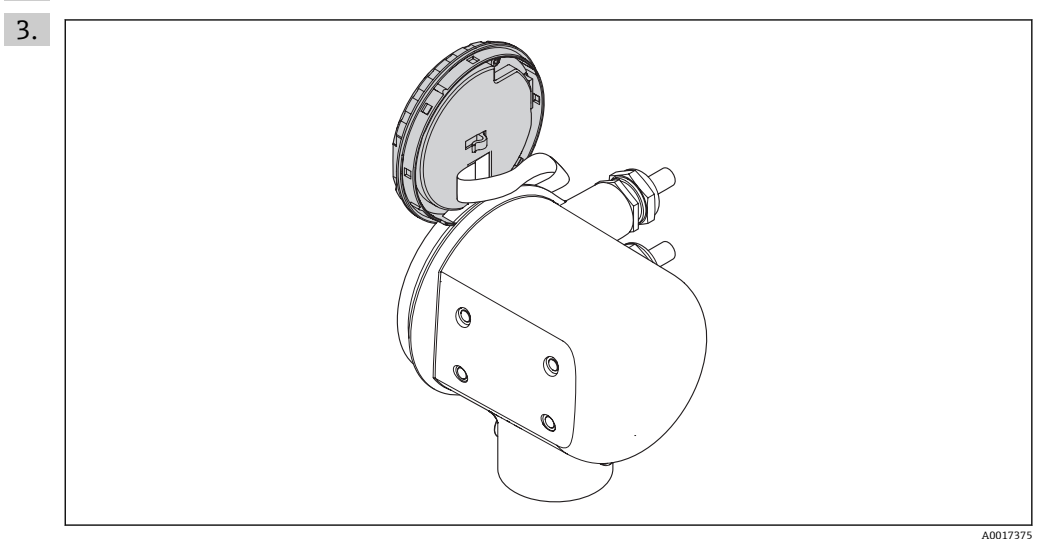

将显示模块安装在电子腔边缘处,便于操作锁定开关。

4. 将主要电子模块上的写保护开关(WP)拨至位置 ON,开启硬件写保护。将 I/O 电子 模块上的写保护开关(WP)拨至位置 OFF (工厂设置),关闭硬件写保护。 ► 硬件写保护被激活时, 测量值显示标题栏和参数菜单上出现 图标。

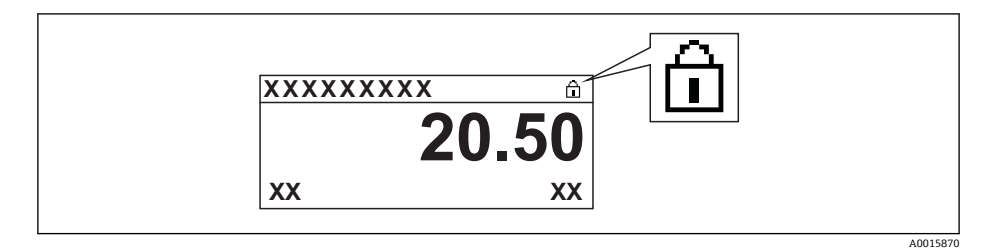

硬件写保护被激活时,测量值显示标题栏和参数菜单上出现 圖图标。

- 5. 将扁平电缆放置在外壳和主要电子模块的间隙中,并将显示模块插入电子腔中,直 至啮合安装到位。
- 6. 拧上电子腔盖,并紧固固定卡扣。
# <span id="page-72-0"></span>**11 操作**

## **11.1 调整操作语言**

设置操作语言的详细信息请参考"调试"章节→ △ 47。

## **11.2 设置显示**

- 现场显示的基本设置
- 现场显示的高级设置[→ 53](#page-52-0)

## **11.2.1 菜单路径**

"显示/操作"菜单

**"显示"子菜单**

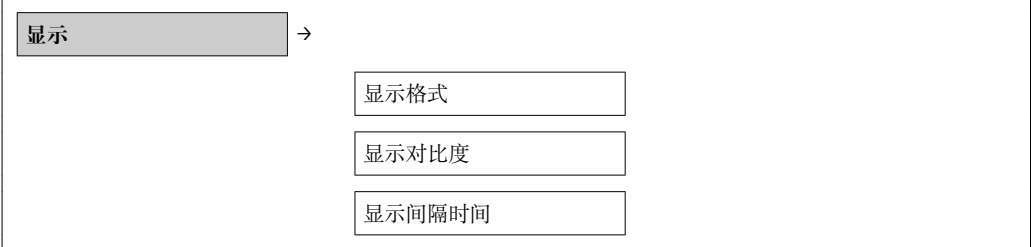

## **11.2.2 参数概述和简要说明**

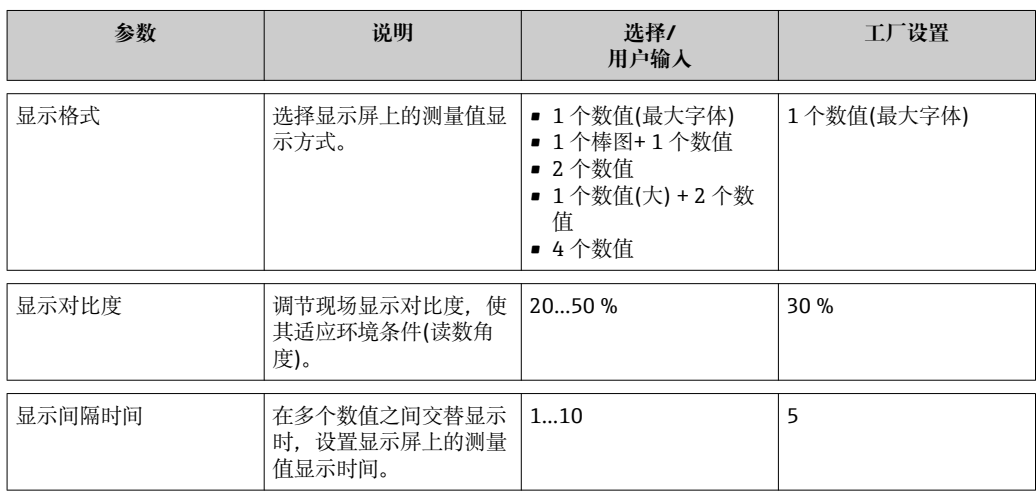

## **11.3 读取测量值**

通过**测量值**菜单可以读取所有测量值。

**菜单路径** 诊断→测量值

## **11.3.1 过程变量**

**过程变量**子菜单中包含显示每个过程变量当前测量值所需的所有参数。

**菜单路径**

"诊断"菜单→测量值→过程变量

## <span id="page-73-0"></span>**温度显示菜单路径**

可以在设置菜单中直接查看温度显示: "设置"菜单→温度

## **子菜单结构**

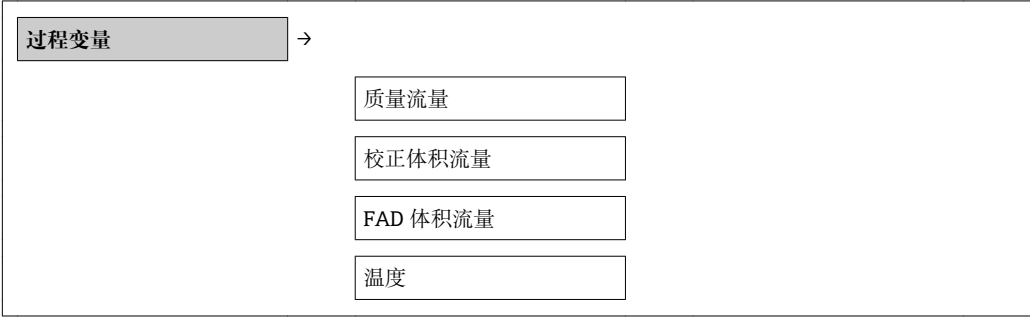

#### **参数概述和简要说明**

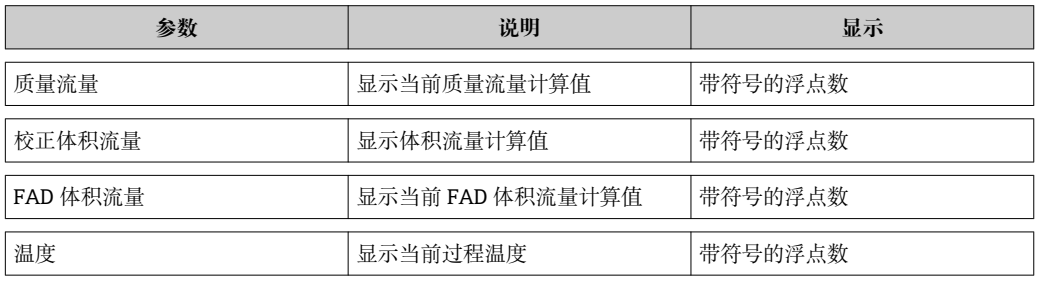

## **11.3.2 累加器**

**累加器**子菜单中包含显示每个累加器当前测量值所需的所有参数。

#### **菜单路径**

"诊断"菜单→测量值→累加器

### **子菜单结构**

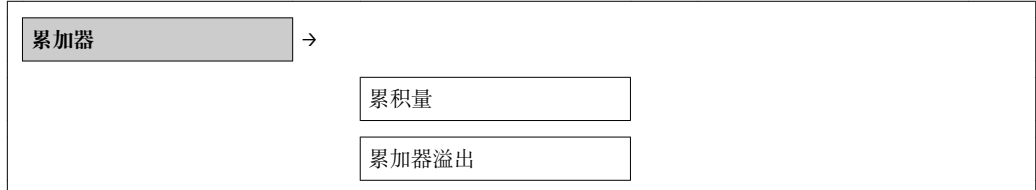

#### **参数概述和简要说明**

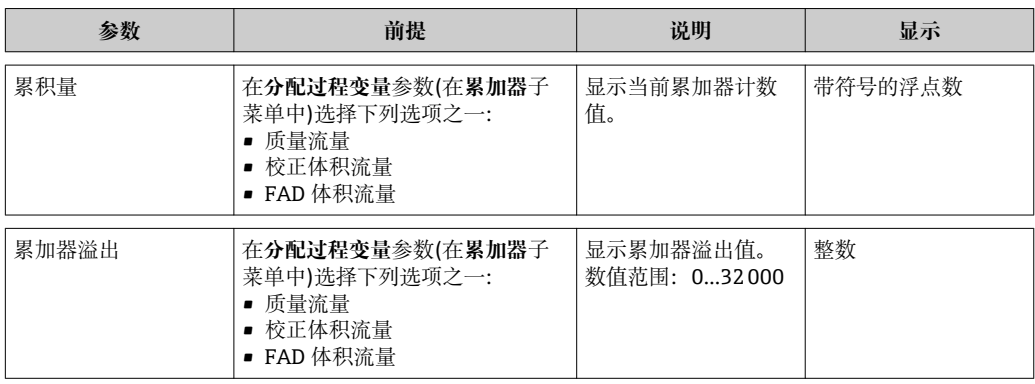

## <span id="page-74-0"></span>**11.3.3 输出值**

**输出值**子菜单中包含显示每路输出当前测量值所需的所有参数。

#### **菜单路径**

"诊断"菜单→测量值→输出值

#### **子菜单结构**

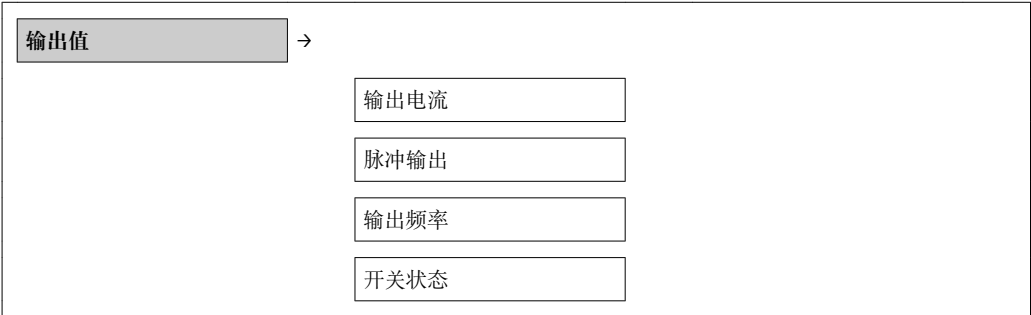

#### **参数概述和简要说明**

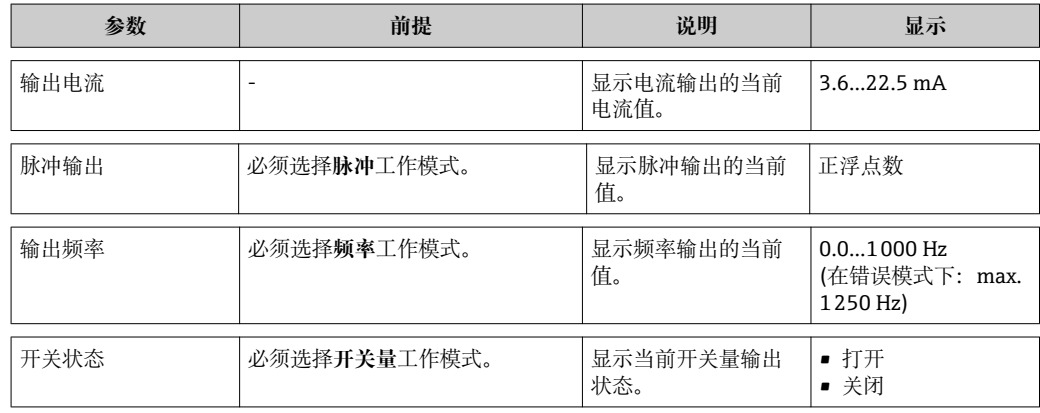

## **11.4 使测量设备适应过程条件**

方法如下:

- 在**设置** [→ 48](#page-47-0) 菜单中进行基本设置
- 在**高级设置** [→ 53](#page-52-0) 菜单中进行高级设置

## **11.5 执行累加器复位**

在**操作**子菜单中提供具有不同选项的 2 个参数,用于复位累加器:

- 控制累加器
- 预设置值
- 复位累加器

### **菜单路径**

"显示/操作"菜单→操作

## **"控制累加器"参数的功能范围**

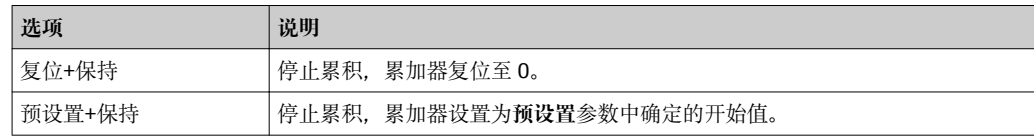

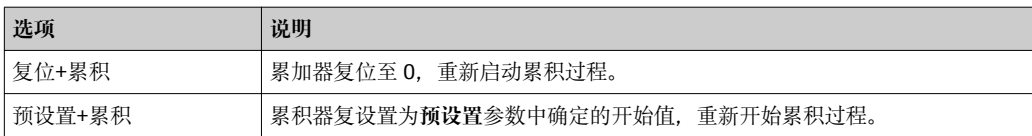

## **"复位累加器"参数的功能范围**

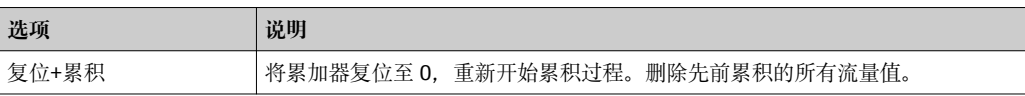

## **"操作"菜单**

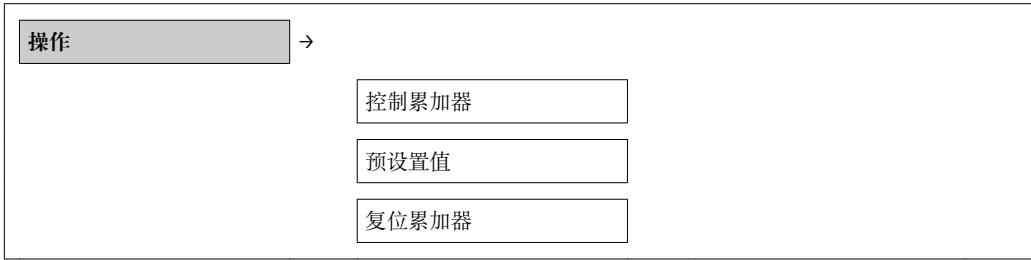

## **参数概述和简要说明**

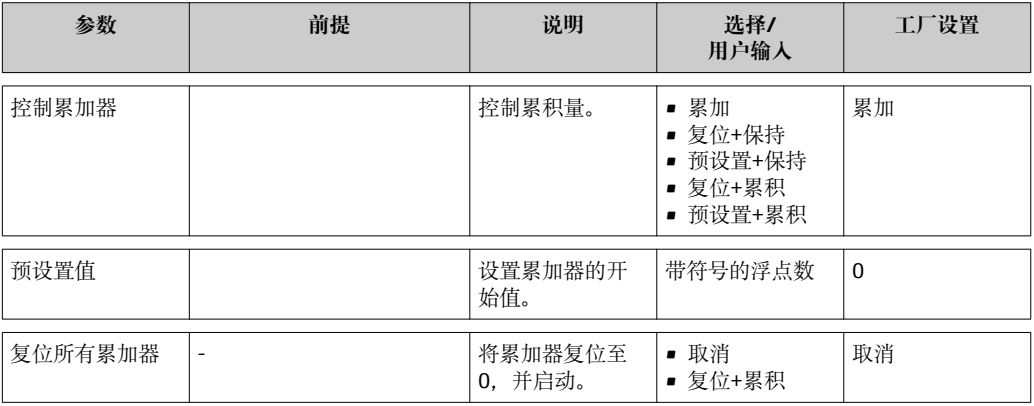

## **11.6 显示数据日志**

在设备中,必须开启 HistoROM 的扩展功能(订购选项),才能显示**数据日志**子菜单。包 含测量值历史的所有参数。

## **菜单路径**

诊断→数据日志

## **"数据日志"子菜单**

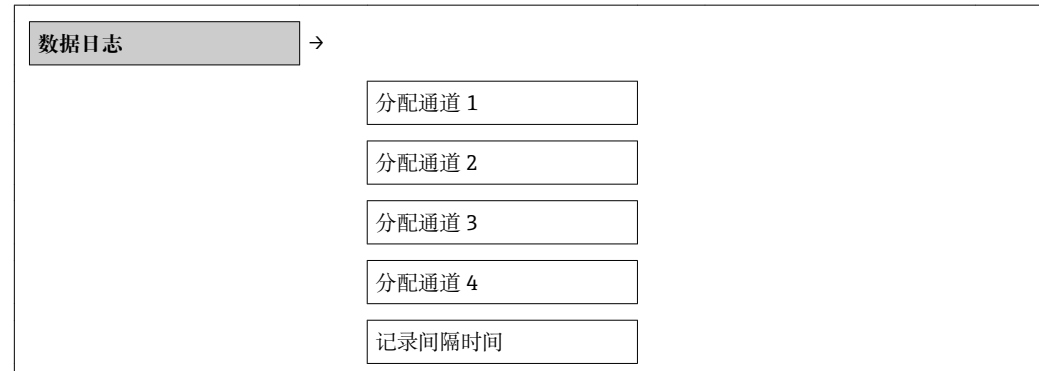

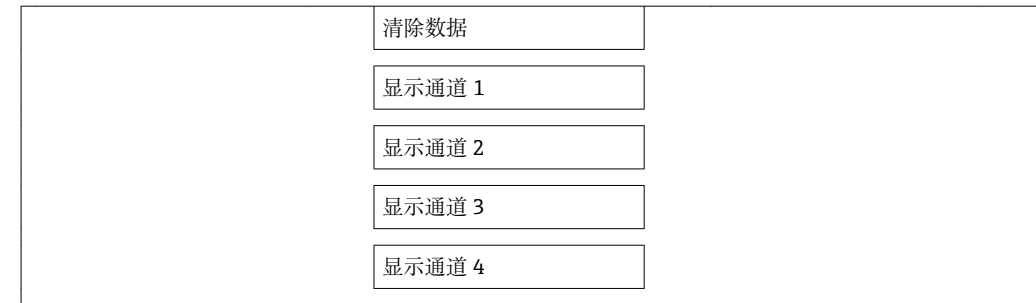

#### **功能范围**

- 总共可以储存 1000 个测量值。
- 4 个记录通道
- 可调节数据记录间隔时间
- 以图表形式显示每个记录通道的测量值趋势

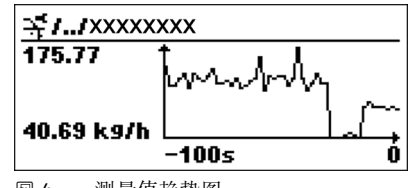

4 测量值趋势图

- x 轴: 取决于选择的通道数, 显示过程变量中的 250...1000 个测量值。
- y 轴: 显示合适的测量值范围, 始终针对正在进行的测量。

8 记录间隔时间或过程变量分配通道改变时, 数据记录被删除。

# <span id="page-77-0"></span>**12 诊断和故障排除**

## **12.1 常规故障排除**

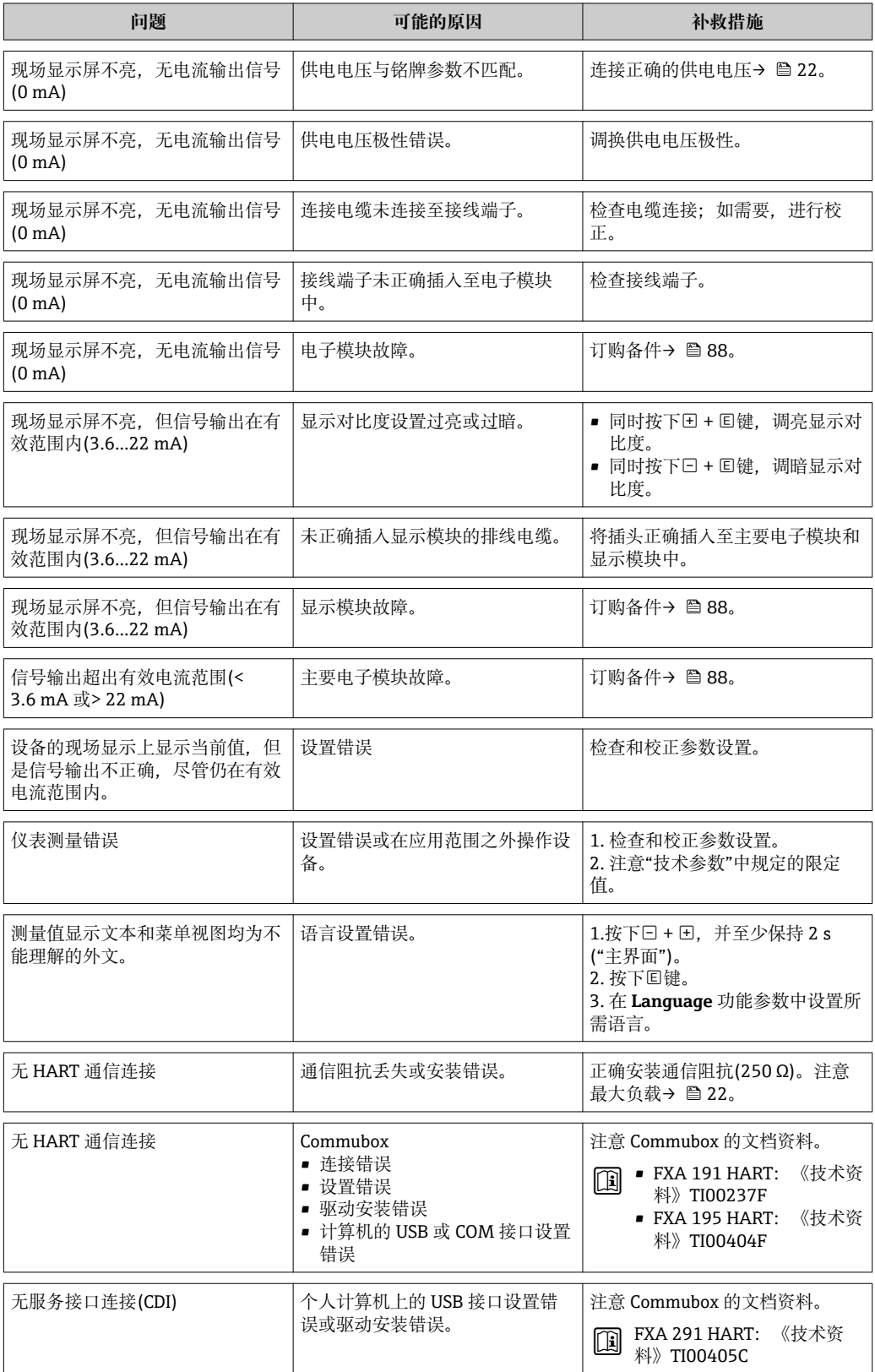

## <span id="page-78-0"></span>**12.2 现场显示单元上的诊断信息**

## **12.2.1 诊断信息**

测量设备的自监控系统检测到的故障显示为诊断信息,与操作显示交替显示。

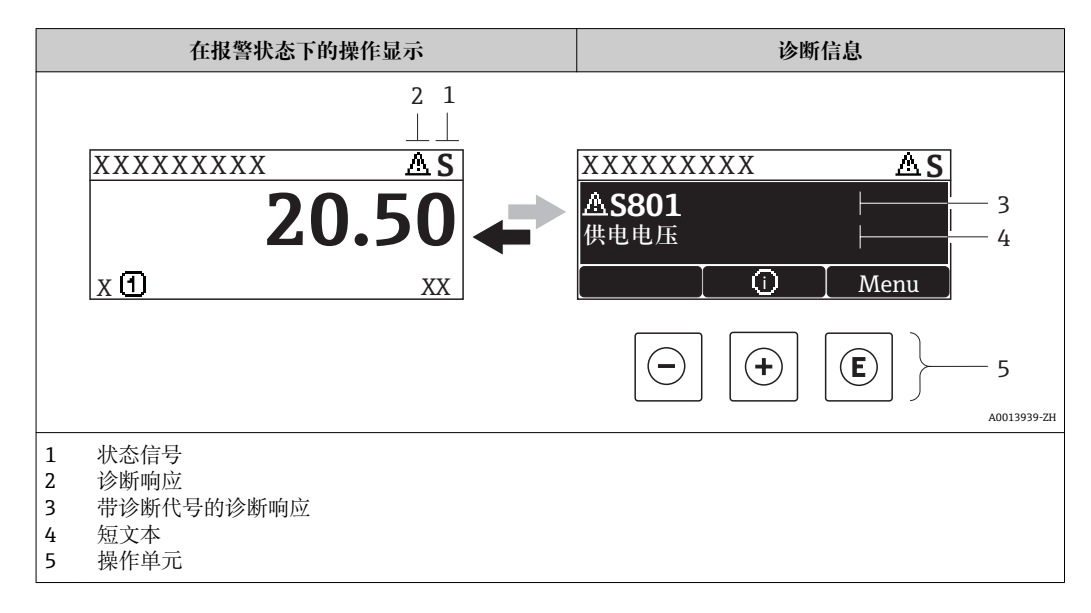

## **状态信号**

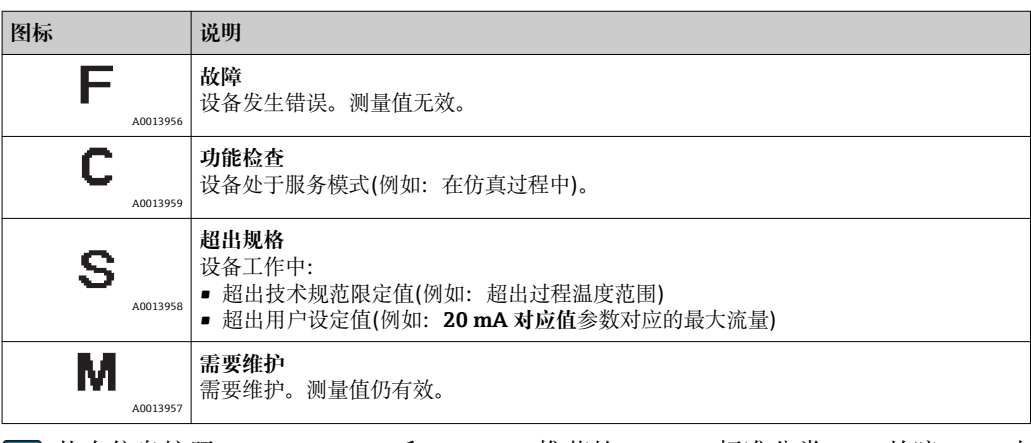

1 状态信息按照 VDI/VDE 2650 和 NAMUR 推荐的 NE 107 标准分类: F=故障、C=功 能检查、S =超出范围、M =需要维护

## **诊断响应**

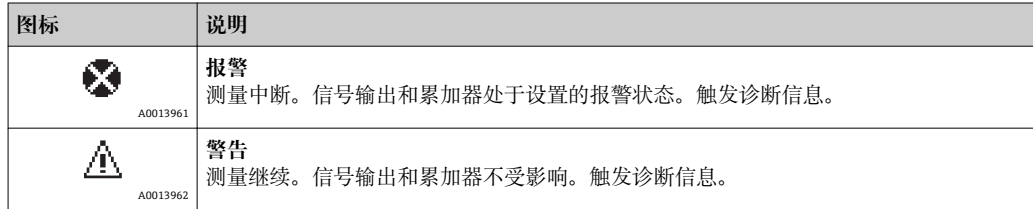

## **诊断信息**

通过诊断信息可以识别故障。短文本为用户提供故障信息。此外,诊断信息前显示诊断 事件的对应图标。

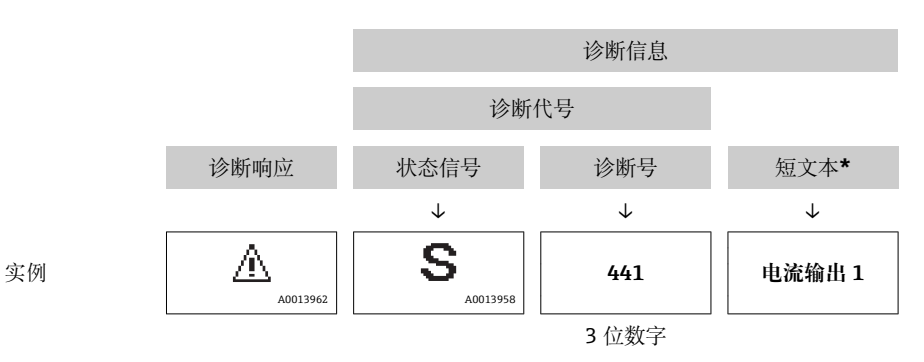

同时出现两个或多个诊断事件时,仅显示优先级最高的信息。其他未解决的诊断信息在 **诊断列表**子菜单中查[看→ 78。](#page-77-0)

■ 已解决的诊断信息显示在事件日志子菜单中→ ■ 78。

#### **操作单元**

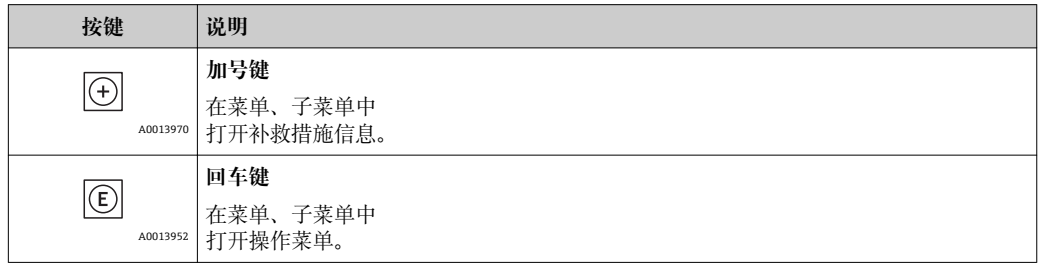

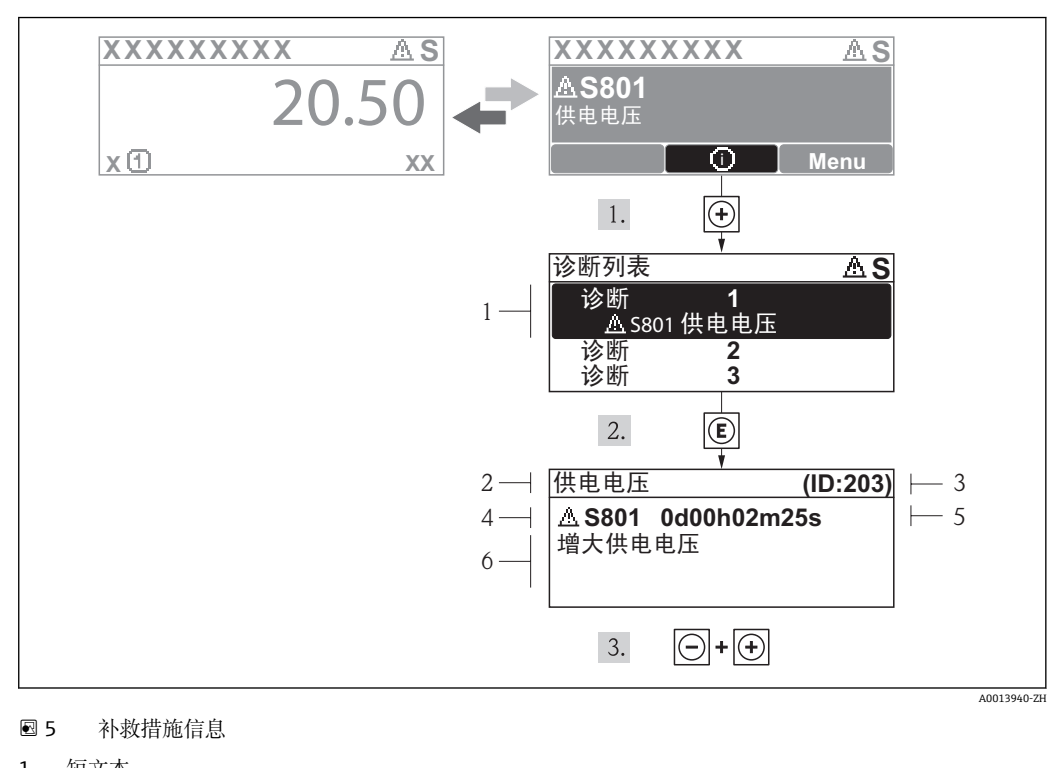

**12.2.2 查看补救措施**

- 1 短文本<br>2 带诊断
- 带诊断代号的诊断事件
- 3 服务 ID 4 事件持续时间
- 5 补救措施

诊断信息的处置方法:

- 1. 按下田键(①图标)。
	- 打开**诊断**子菜单。
- 2. 使用田或曰键,并按下回键,选择所需诊断事件。
	- 打开所选诊断事件的补救措施信息。
- 3. 同时按下回键和回键。
	- 关闭补救措施信息。

用户在**诊断**菜单中输入诊断事件,例如:在**诊断列表**子菜单中,或在**前一条诊断信息**参 数中。

- 1. 按下键。
	- 打开所选诊断事件的补救措施信息。
- 2. 同时按下曰键和日键。

关闭补救措施信息。

## **12.3 调试工具中的诊断事件**

调试工具中出现诊断事件时,状态信号显示在左上方状态区中,同时显示相应的事件等 级图标, 符合 VDI/VDE 2650 和 NAMUR 推荐的 NE 107 标准:

- 故障(F)
- 功能检查(C)
- 超出规范(S)
- 需要维护(M)

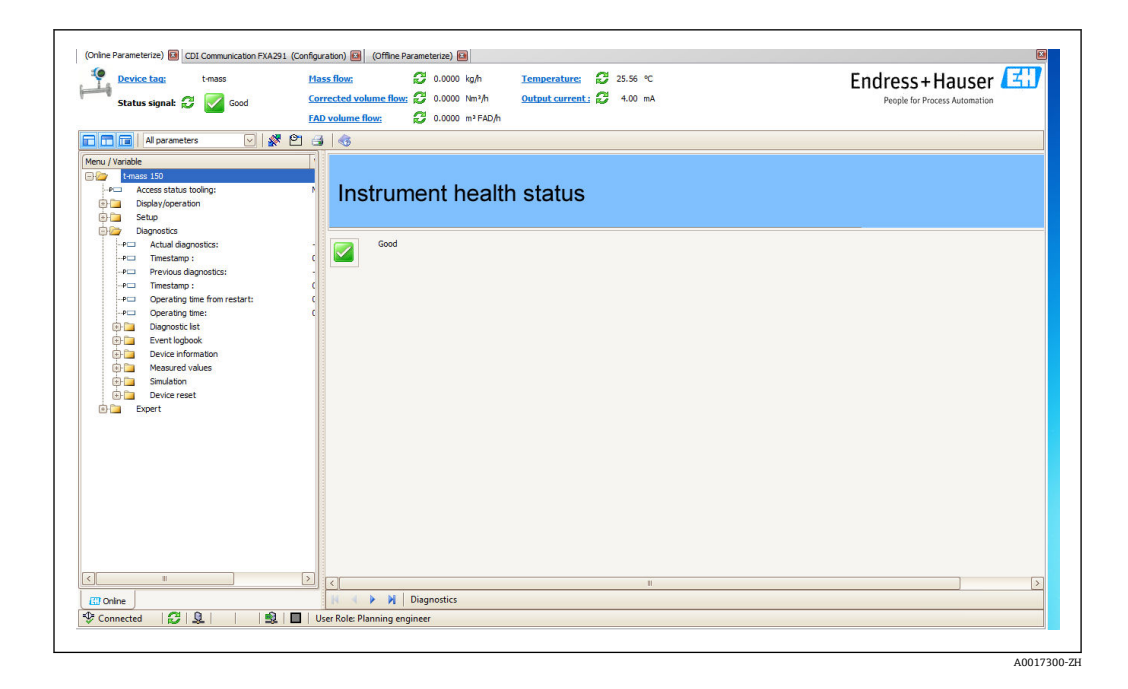

## **查看补救信息**

- 1. 进入"诊断"菜单。
	- 在"当前诊断"参数中显示诊断代号及短文本。
- 2. 在显示区右侧,光标置于"当前诊断"参数上方。
	- 显示诊断代号的补救措施提示信息。

## **12.4 调整诊断信息**

## **12.4.1 调整诊断响应**

在工厂中,每个诊断号都被分配给指定诊断响应。通过**诊断代号 xxx** 参数,用户可以更 改特定诊断号分配。

#### **菜单路径**

"专家"菜单→系统→诊断处理→诊断响应→分配诊断代号 xxx 的响应

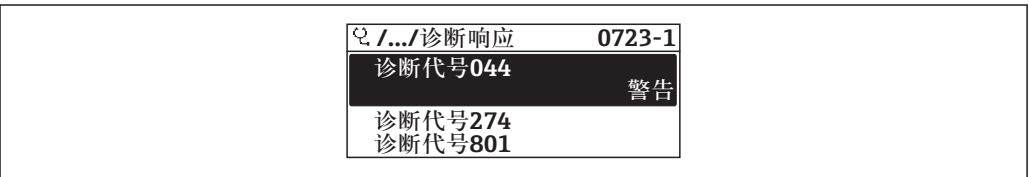

#### 可以将以下选项分配给诊断响应的诊断号:

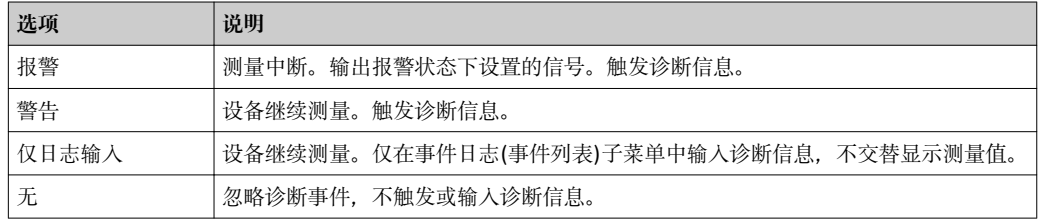

A0014048-ZH

## **12.5 诊断信息概述**

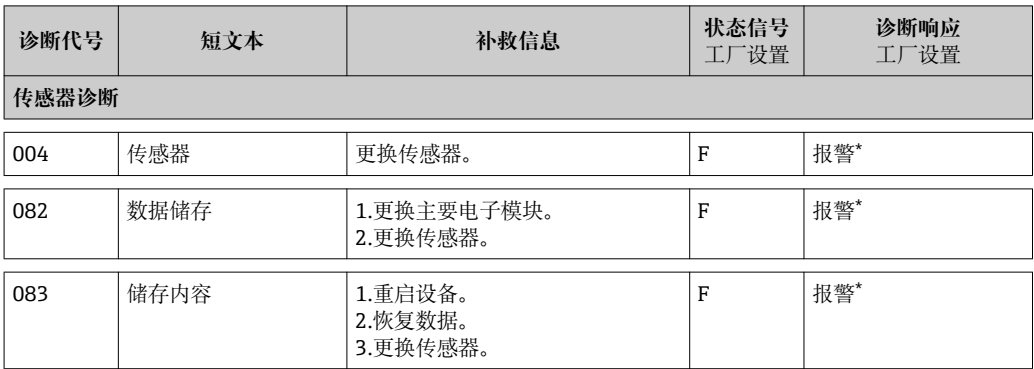

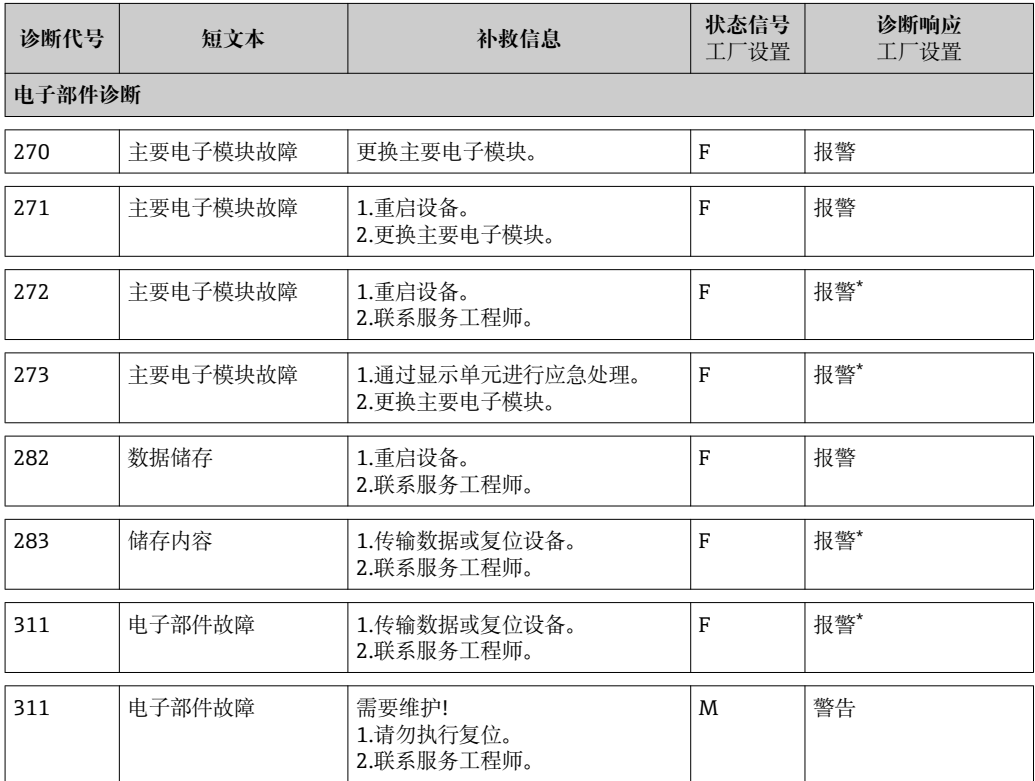

**\***可以更改诊断响应:章节 12.4 "调整诊断响应"

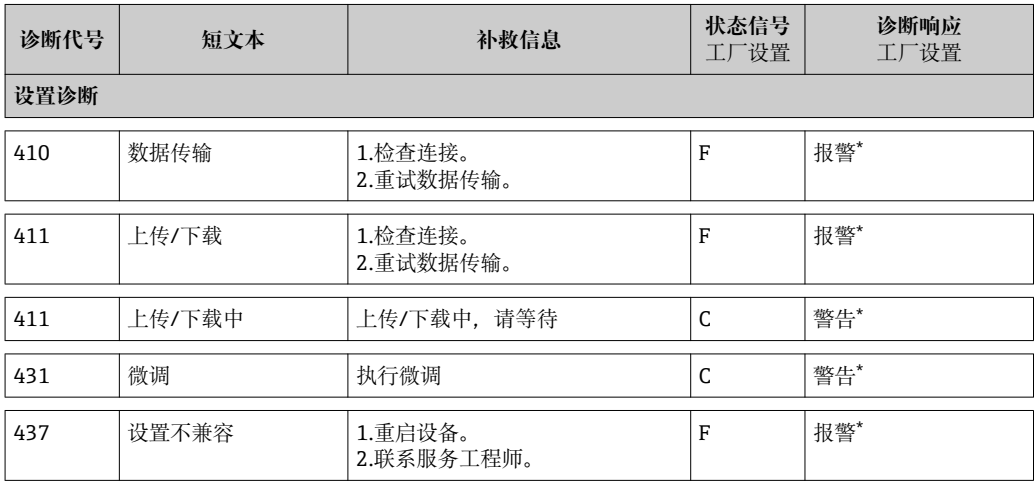

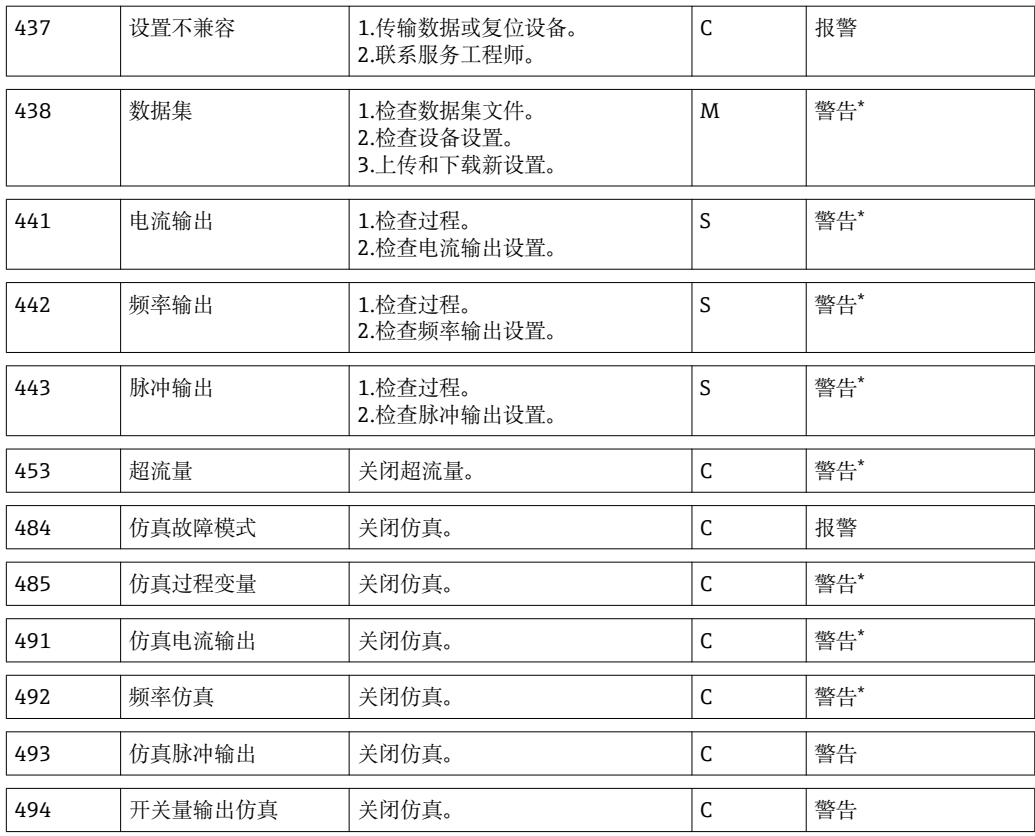

**\***可以更改诊断响应:章节 12.4 "调整诊断响应"

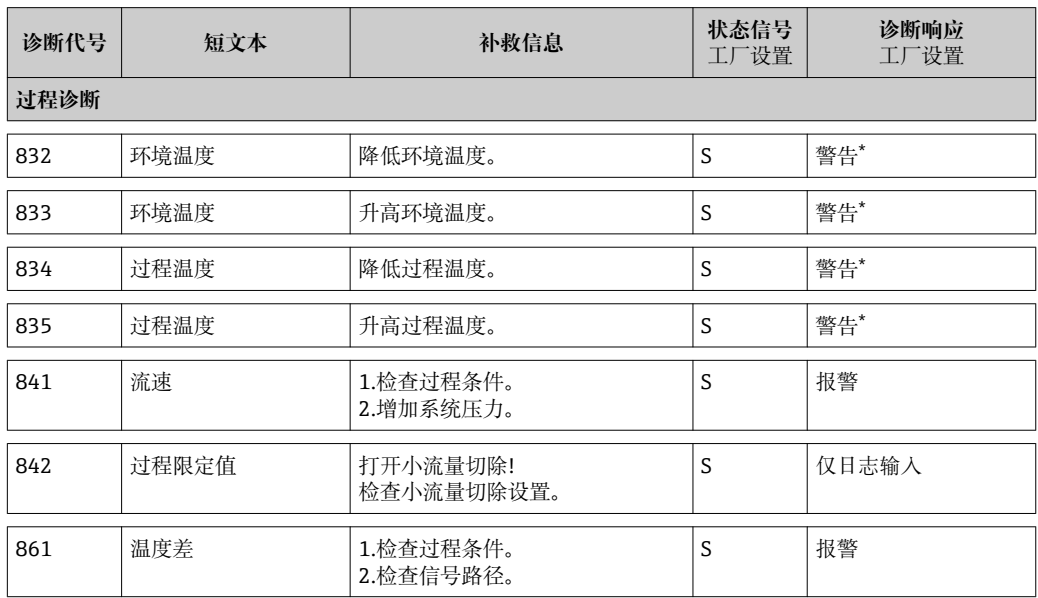

**\***可以更改诊断响应:章节 12.4 "调整诊断响应"

## **12.6 复位测量设备**

通过**设备复位**参数可以复位所有设备设置或设定状态下的部分设置。

#### **菜单路径**

"诊断"菜单→设备复位→设备复位

#### <span id="page-84-0"></span>**"设备复位"参数的功能范围**

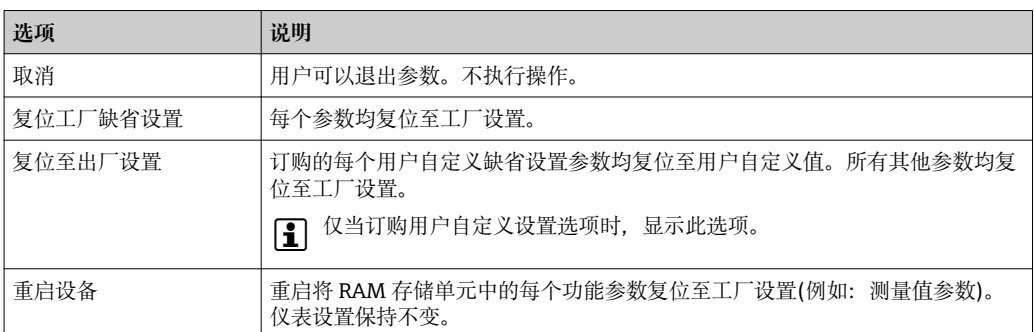

## **12.7 诊断列表**

在**诊断列表**子菜单中,最多可以显示 5 条当前诊断信息。超过五条诊断信息时,显示屏 上显示优先级最高的信息。

#### **菜单路径**

"诊断"菜单→诊断列表

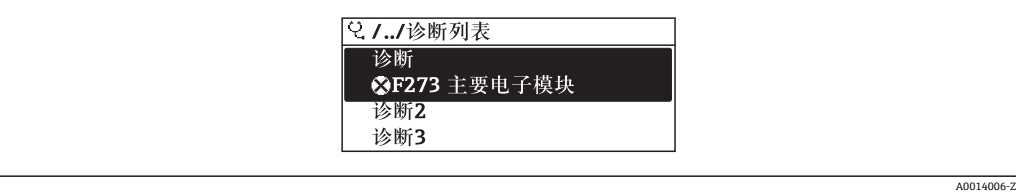

## **查看和关闭补救措施**

1. 按下键。

打开所选诊断事件的补救措施信息。

- 2. 同时按下曰键和田键。
	- 关闭补救措施信息。

← 补救措施信息结构→ ■ 79

## **12.8 事件日志**

## **12.8.1 事件历史**

已发生事件信息按照时间顺序列举在**事件列表**子菜单中。

#### **菜单路径**

"诊断"菜单→事件日志→事件列表

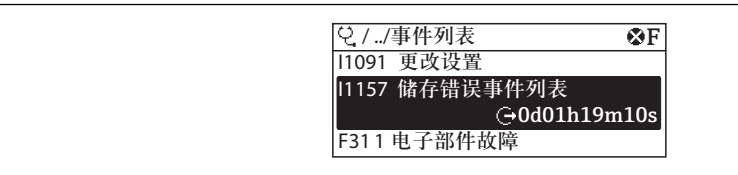

A0014008-Z

按照时间顺序最多可以显示 20 条事件信息。如果仪表开启高级 HistoROM 功能时(订购 选项),最多可以显示 1000 条信息。

事件历史包含以下信息:

- 诊断事件→ 78
- 事件信息→ △ 78

除了发生时间,每个事件还分配有图标,显示事件是否已经发生或已经结束:

- 诊断事件
	- 3: 事件已发生
	- →: 事件已结束
- 信息事件
- :事件已发生

## **查看和关闭补救措施**

- 1. 按下回键。
	- 打开所选诊断事件的补救措施信息。
- 2. 同时按下曰键和田键。
	- 关闭补救措施信息。

1 → 补救措施信息结构→ ■ 79

■ 筛选显示事件信息→ ■ 85

## **12.8.2 筛选事件日志**

通过**筛选选项**功能参数可以确定在**事件列表**子菜单中显示的事件信息类别。

**菜单路径**

"诊断"菜单→事件日志→筛选选项

## **筛选类别**

- 所有
- 故障(F)
- 功能检查(C)
- 超出规范(S)
- 需要维护(M)
- 信息(I)

## **12.8.3 信息事件概述**

不同于诊断事件,仅在事件日志显示的事件信息不会出现在诊断列表中。

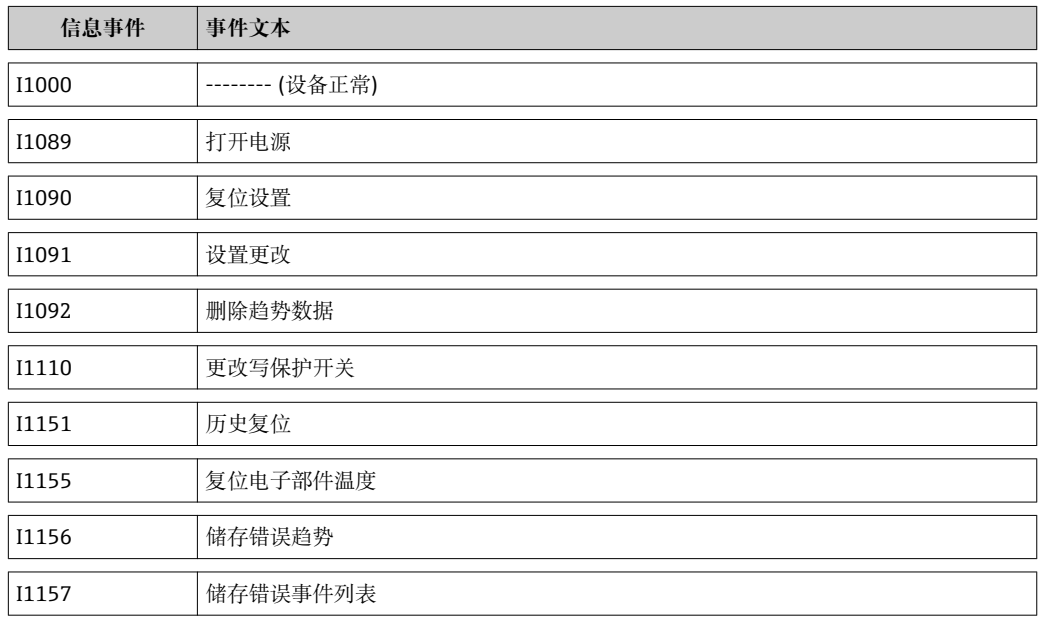

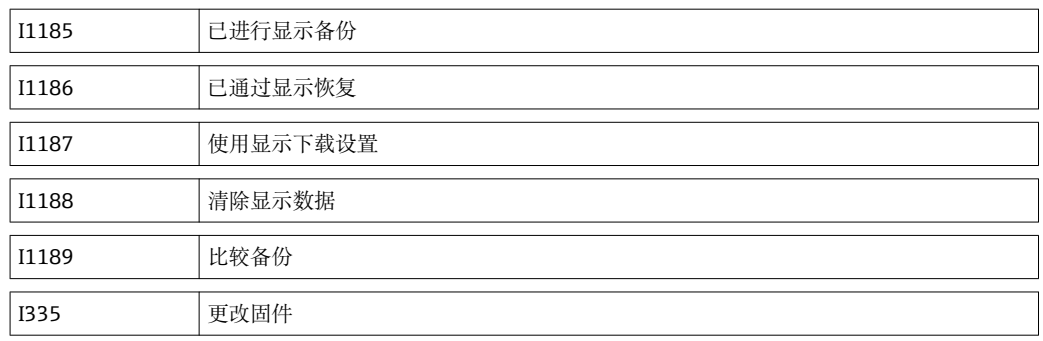

## <span id="page-87-0"></span>**13 修理**

## **13.1 概述**

## **修理和改装理念**

Endress+Hauser 的修理和组装理念如下:

- 测量设备采用模块化设计。
- 备件分组成逻辑套件,带相应的安装指南。
- 由 Endress+Hauser 服务工程师或经过相关经培训的客户进行修理。
- 仅允许由 Endress+Hauser 服务工程师或在工厂中将认证设备改装成其他认证设备。

## **修理和转换说明**

维修和转换测量设备时请注意以下几点:

- 仅使用 Endress+Hauser 原装备件。
- 按照安装指南说明进行维修。
- 遵守适用标准、联邦/国家法规、防爆(Ex)手册和证书要求。
- 记录每次维修和每次改装,并将其输入至 W@M 生命周期管理数据库中。

## **13.2 备件**

- 部分可更换测量设备部件带概述图标标识。提供备件信息。
- 备件概述图标位于设备的接线腔盖上,包含下列信息:
	- 测量设备的重要 备件,及其订购信息
	- W@M 设备浏览器的 URL ([www.endress.com/deviceviewer\)](http://www.endress.com/deviceviewer): 在此列举了测量设备的所有备件及其订货号,且可订购。用户还可以下载相关安装 指南。

测量设备的序列号:

- 位于设备铭牌上和备件概述图标下。
- 可以在"设备信息"子菜单中的"序列号"功能参数中读取

## **13.3 Endress+Hauser 服务**

图 服务和备件的详细信息请咨询 Endress+Hauser 当地销售中心。

## **14 维护**

## **14.1 维护任务**

无需特殊维护。

## **14.1.1 外部清洗**

清洁测量设备的外表面时,应始终使用不会损伤外壳和密封圈表面的清洗剂清洗。

## **14.1.2 内部清洗**

#### **清洗超声波传感器**

测量不洁净流体时,建议定期检查和清洗设备,最大限度地减小污染或粘附导致的测量 误差。

检查和清洗间隔时间取决于应用流体。

## **注意**

**使用不合适的设备或清洗液可能会损坏传感器。**

- ‣ 请勿使用管道清洗器清洗管道。
- ▶ 使用不会形成薄膜的无油清洗剂清洗传感器。使用软毛刷轻轻清洗表面。
- ‣ 清洗时,确保超声波传感器未被损害。
- ‣ 禁止使用会腐蚀材料和密封圈的清洗剂。

传感器信息:

- 拆除传感器时请遵守安全指南要求→ △ 8。
- 拆除传感器时请"安装"章节中的遵守安全指南要求→ 圖 19。

## **14.2 测量和测试设备**

Endress+Hauser 提供多种测量和测试设备,例如:W@M 或设备测试。

**[4]** 详细信息请咨询 Endress+Hauser 当地销售中心。

□ 部分测量和测试设备列表请参考设备的《技术资料》中的"附件"章节。

## **14.3 Endress+Hauser 服务**

Endress+Hauser 提供多项维护服务,例如:重新标定、维护服务或设备测试。 **[2]** 详细信息请咨询 Endress+Hauser 当地销售中心。

# **15 返回**

返回设备时请注意以下几点:

- 步骤和基本条件的详细信息请咨询 Endress+Hauser 当地销售中心。
- 设备自带"一致性声明"。

获取方式: 手册末尾带影印文件

## **16 废弃**

## **16.1 拆卸测量设备**

1. 关闭设备。

## 2. ▲ 警告

## **存在过程条件对人员危害的危险。**

‣ 了解危险过程条件,例如:测量设备内的压力、高温或腐蚀性液体。

按照"安装测量设备"和"连接测量设备"章节中相反的顺序执行安装和连接步骤。遵 守安全指南的要求。

## **16.2 废弃测量设备**

L **警告**

#### **存在有害健康流体危害人员和环境的危险。**

- ‣ 确保测量设备和所有腔室内均无危害健康或环境的残液,例如:渗入裂缝或扩散至塑 料中的物质。
- 废弃时,请注意以下几点:
- 遵守有效当地法规和联盟/国家法规。
- 确保正确分离和重新使用设备部件。

# <span id="page-91-0"></span>**17 技术参数**

## **17.1 应用**

测量设备仅可用于气体的流量测量。

为了确保设备在使用寿命内始终能正确工作,仅在接液部件具有足够耐腐蚀性的介质中 测量。

## **17.2 功能与系统设计**

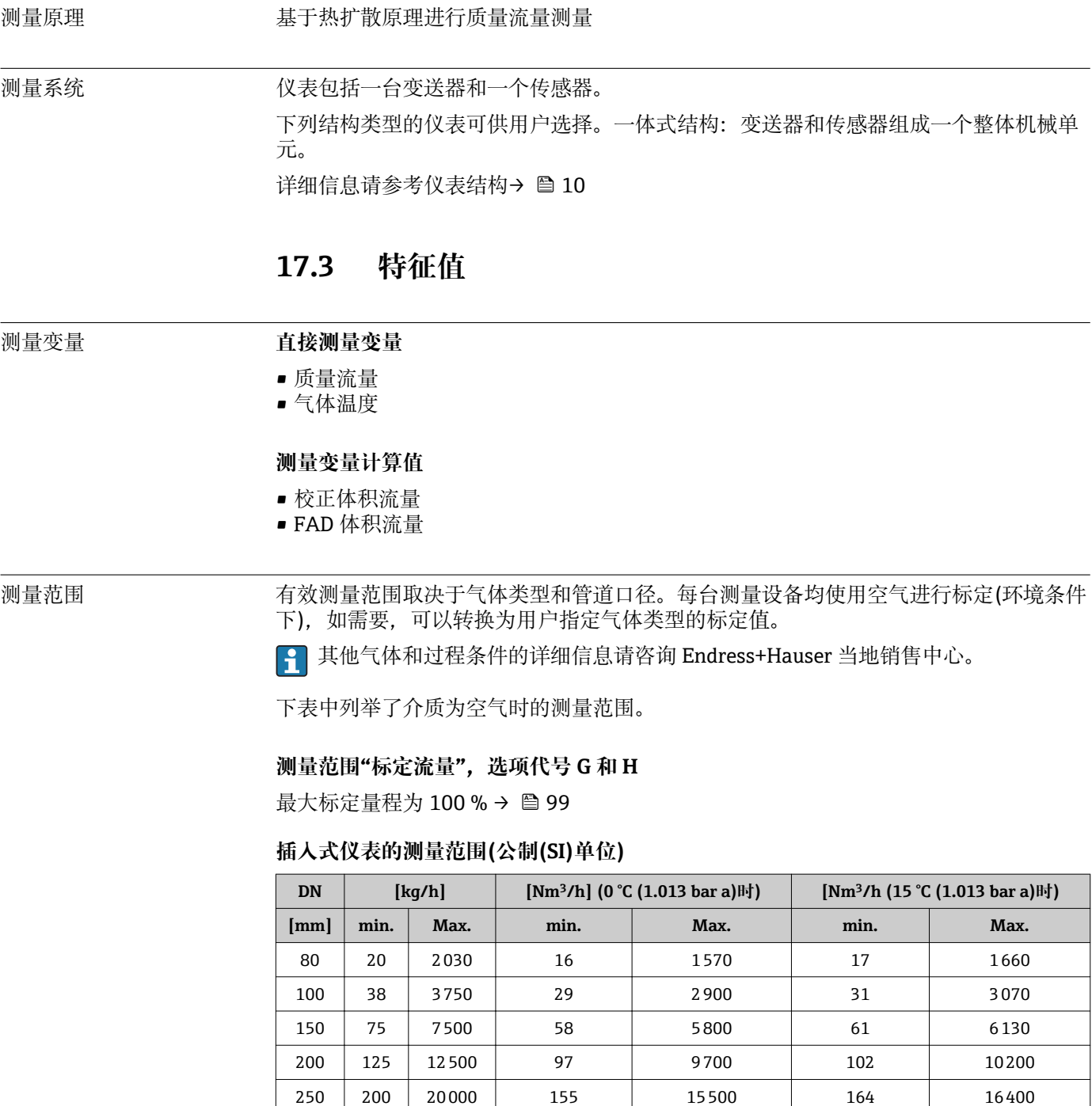

300 280 28000 217 21700 229 22900

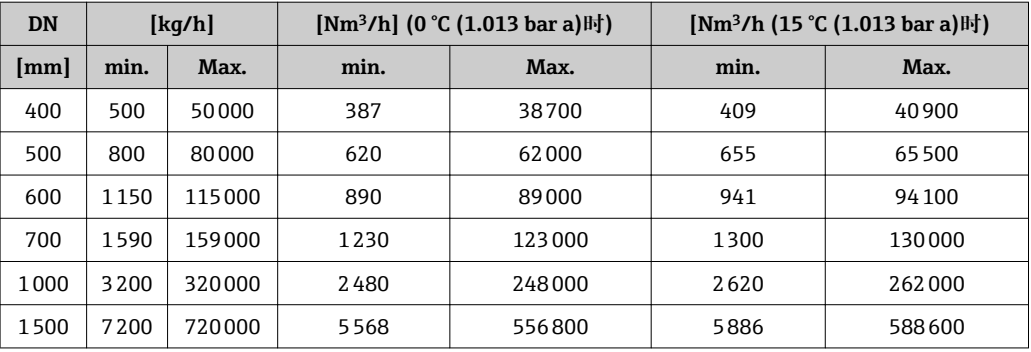

## **插入式仪表的测量范围(英制(US)单位)**

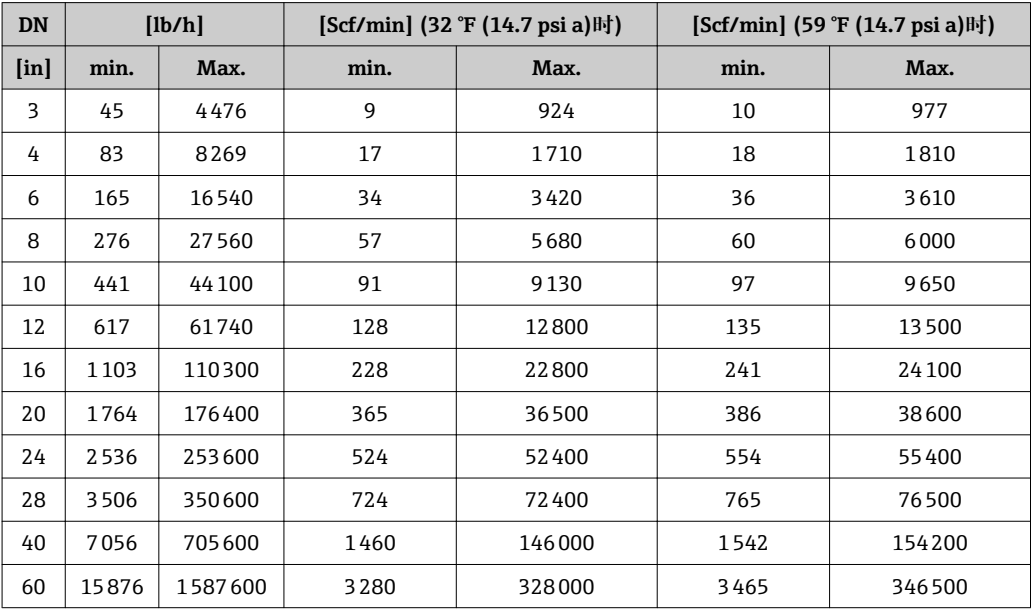

## **测量范围"标定流量",选项代号 K**

最大标定量程为 150 % → ■ 99

## **插入式仪表的测量范围(公制(SI)单位)**

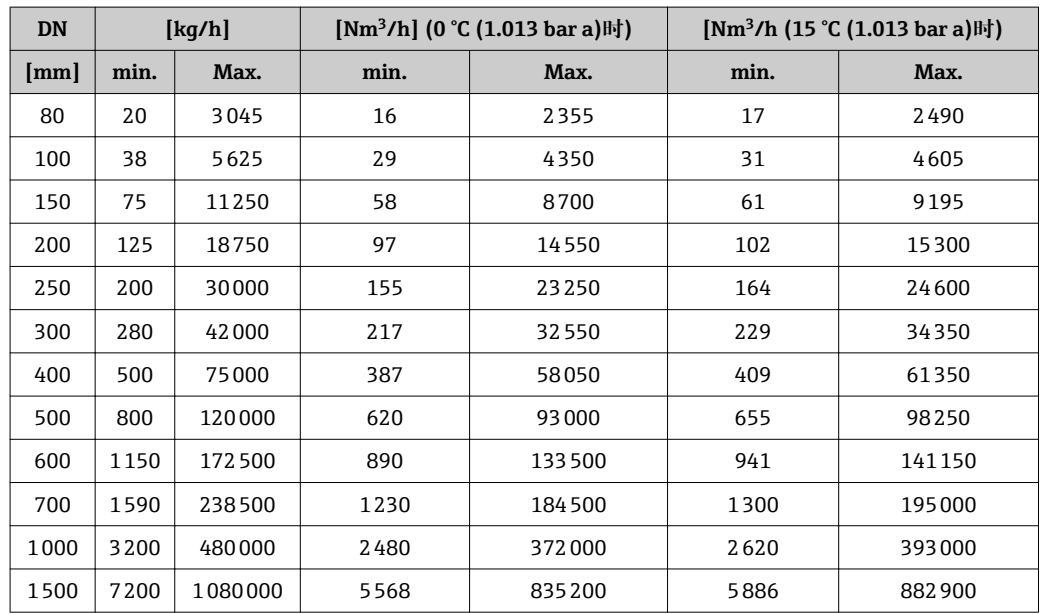

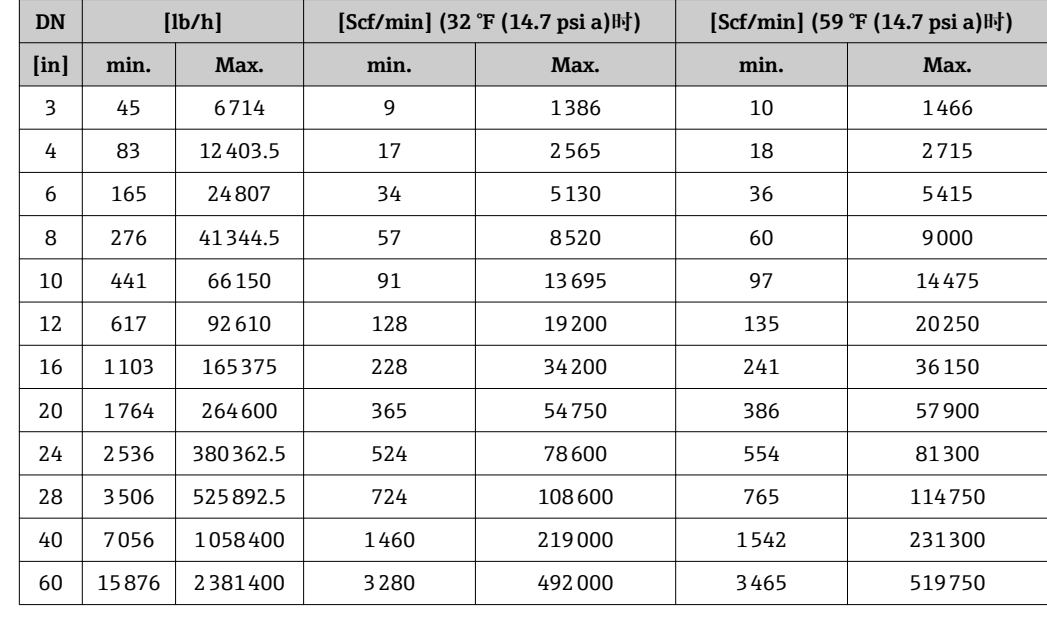

## **插入式仪表的测量范围(英制(US)单位)**

————————————————————<br>量程比 大于 100 : 1 (选型代号 K: 大于 150 : 1)

即使在扩展测量范围内(大于设定末端值),获取流量,用作输出信号。但是,无法确保 扩展测量范围内的不确定性。

## **17.4 输出**

输出信号 **电流输出**

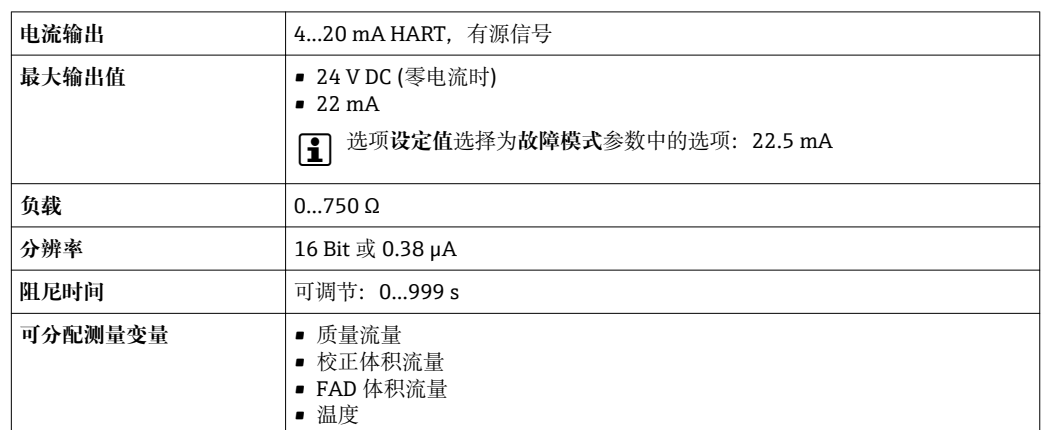

## **脉冲/频率/开关量输出**

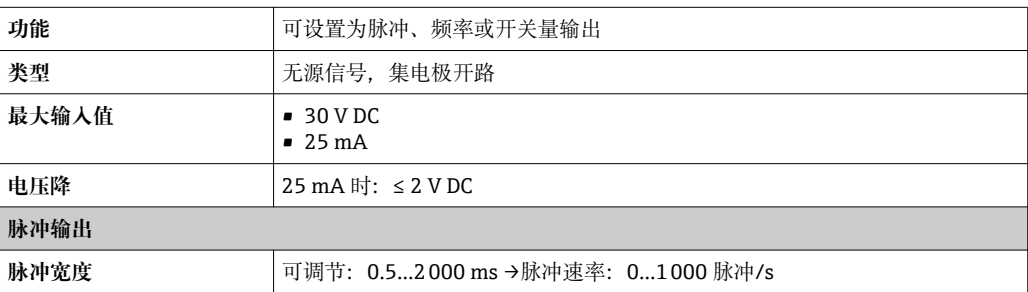

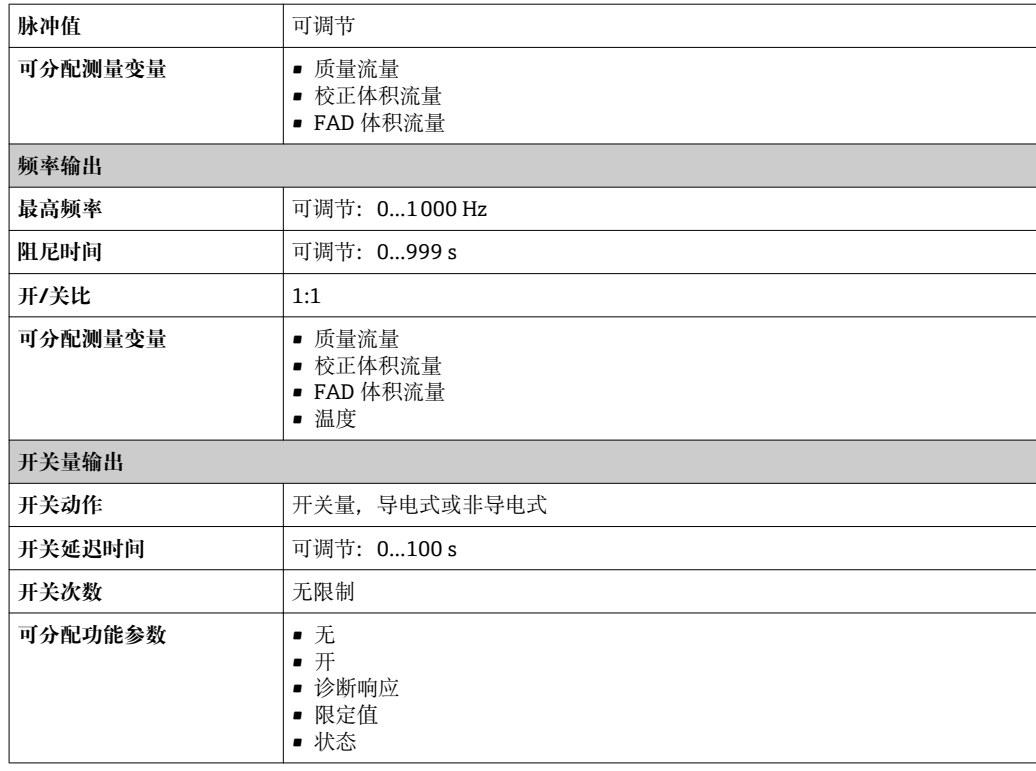

## 报警信号 现决于接口类型,显示下列故障信息:

## **电流输出**

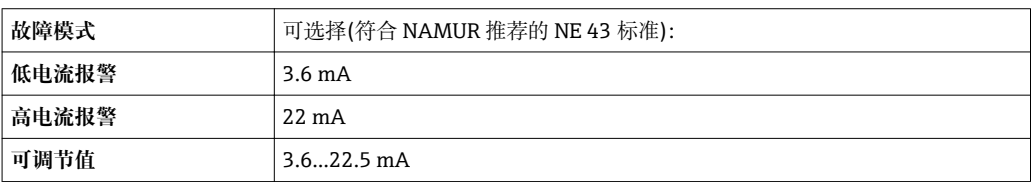

## **脉冲/频率/开关量输出**

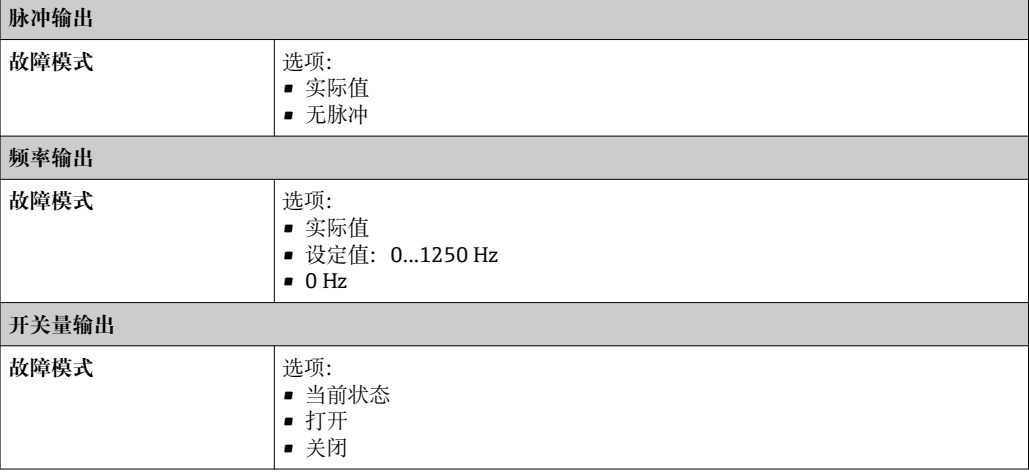

## **现场显示**

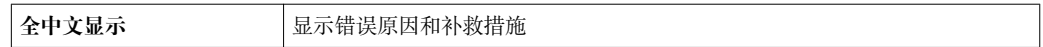

 $\left| \begin{array}{l} \textbf{P} \end{array} \right|$  状态信号符合 NAMUR 推荐的 NE 107 标准

#### **调试工具**

- 通过数字式通信:HART 通信
- 通过服务接口

全中文显示<br><br />
<br>
and />
<br>
and />
显示错误原因和补救措施

小流量切除 小流量切除开关点可设置。

电气隔离 下列连接间相互电气隔离:

• 输出

• 电源

通信规范参数 **HART**

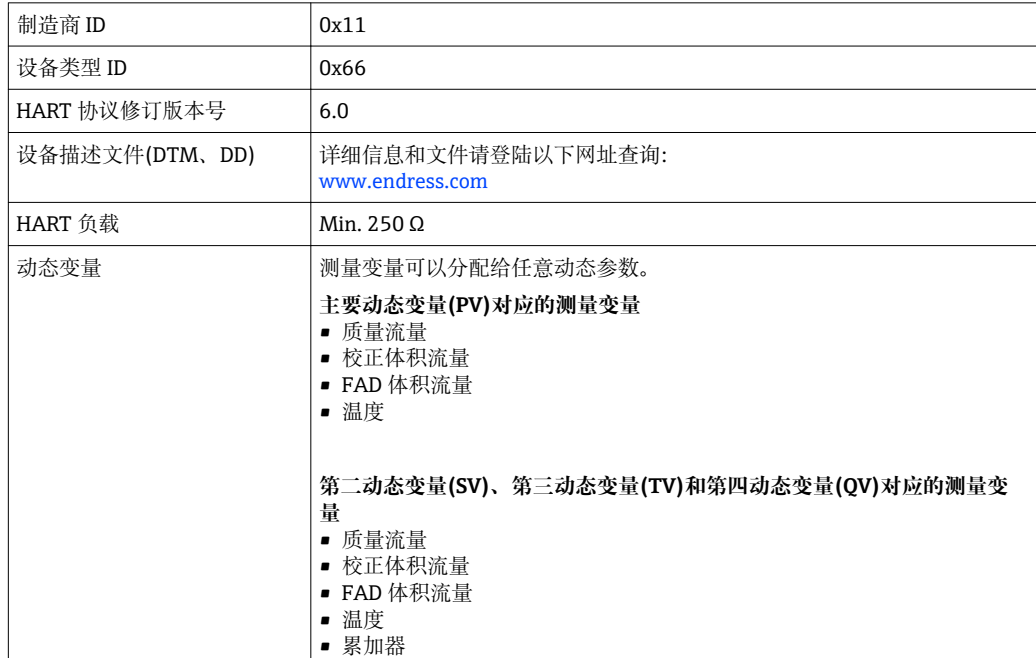

## **17.5 电源**

接线端子分配 **变送器**

## **连接类型:4...20 mA HART,脉冲/频率/开关量输出**

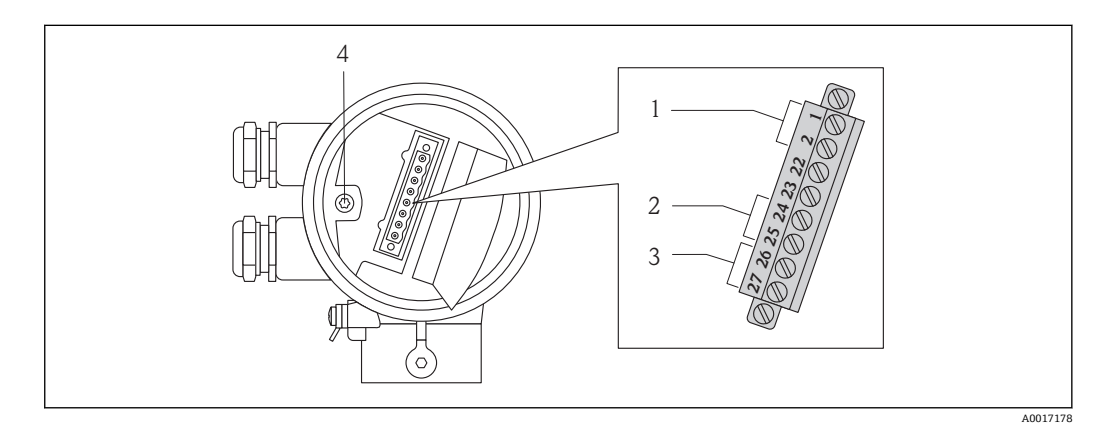

1 供电电压<br>2 传输信号 2 传输信号:脉冲/频率/开关量输出

3 传输信号: 4...20 mA HART<br>4 电缆屏蔽层接地端

4 电缆屏蔽层接地端

## **供电电压**

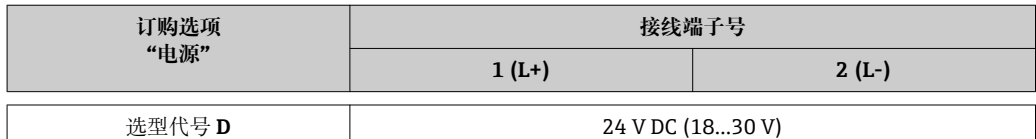

## **传输信号**

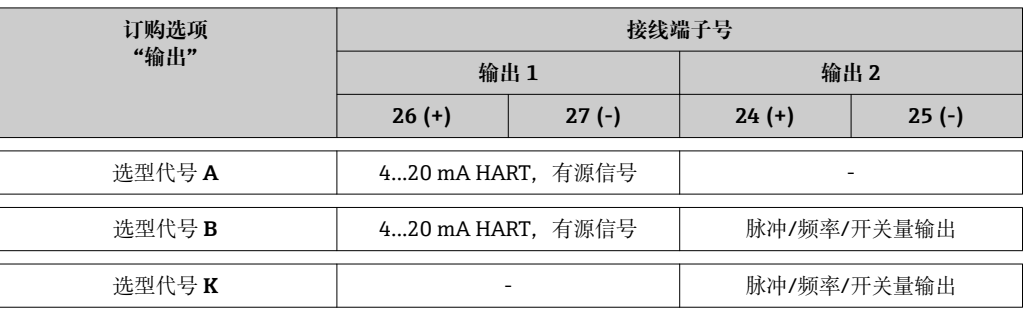

## **供电电压**

24 V DC (18…30 V)

供电回路必须遵守 SELV/PELV 要求。

## **功率消耗**

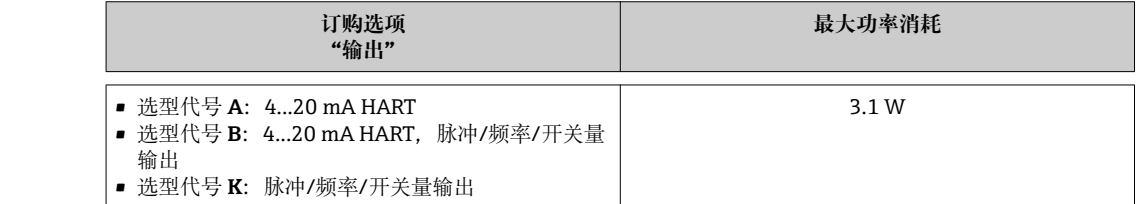

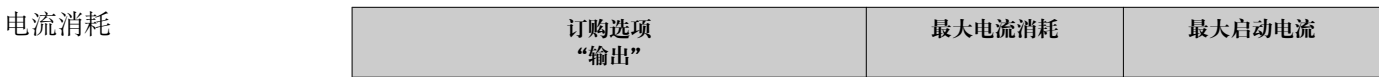

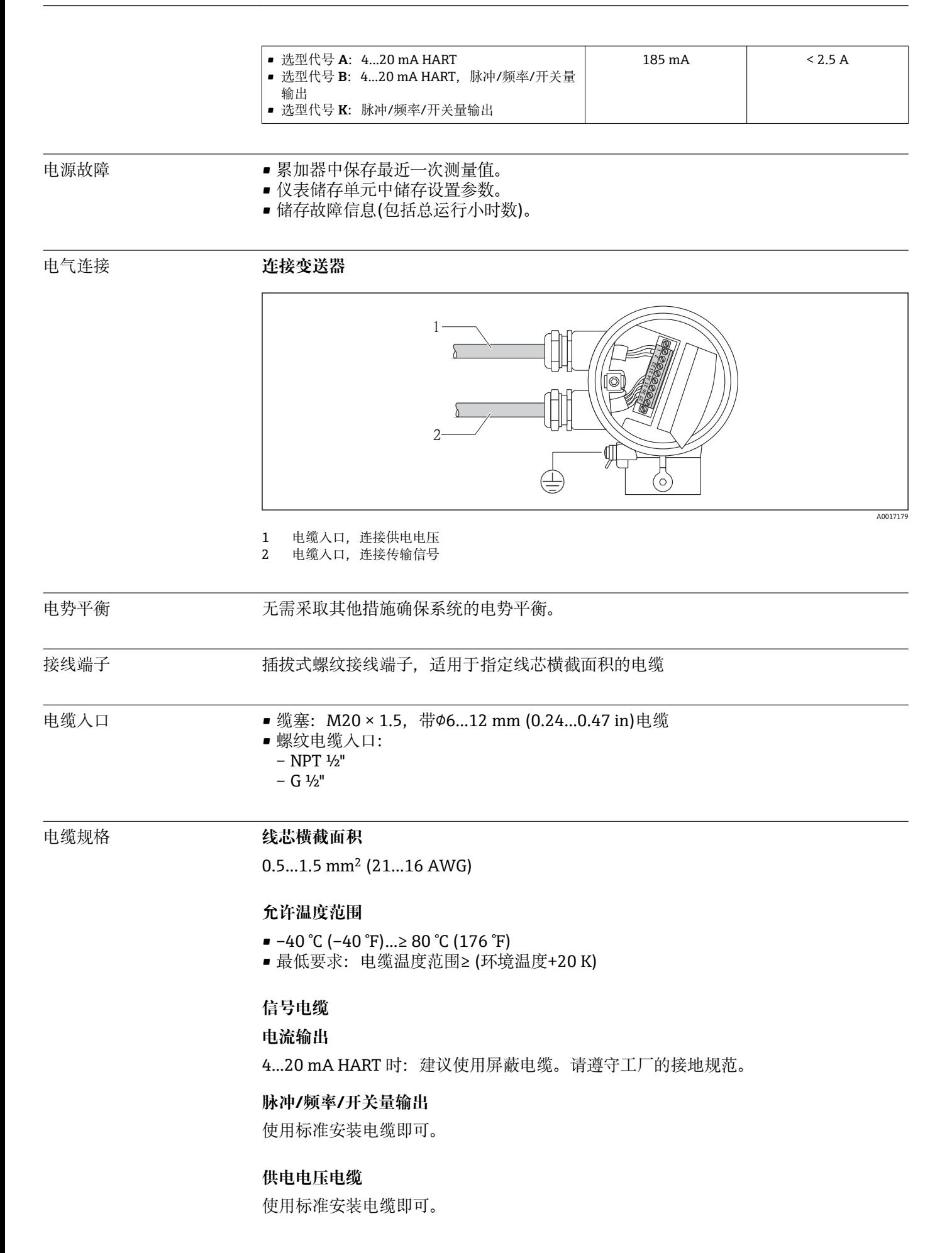

## **17.6 性能参数**

- <span id="page-98-0"></span>参考操作条件 • 标定系统符合国际溯源认证标准
	- 符合 ISO/IEC 17025 标准
		- 空气: 24 ℃ ± 0.5 ℃ (75.2 °F ± 0.9 °F), 大气压下
		- ■湿度: < 40 % RH

最大测量误差 o.r. =读数值的; o.f.s. =满量程值的

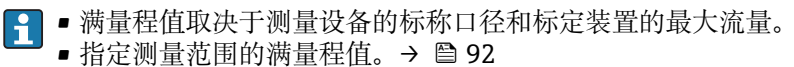

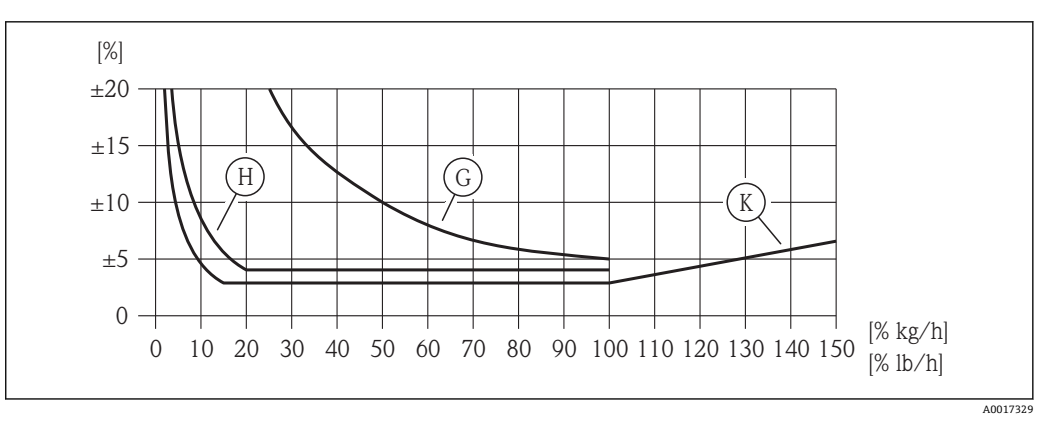

#### **回6** 最大测量误差(%质量流量), 对应测量值/满量程值的%。订购选项"标定流量", 选型代号 G、H、K; 请参考下表

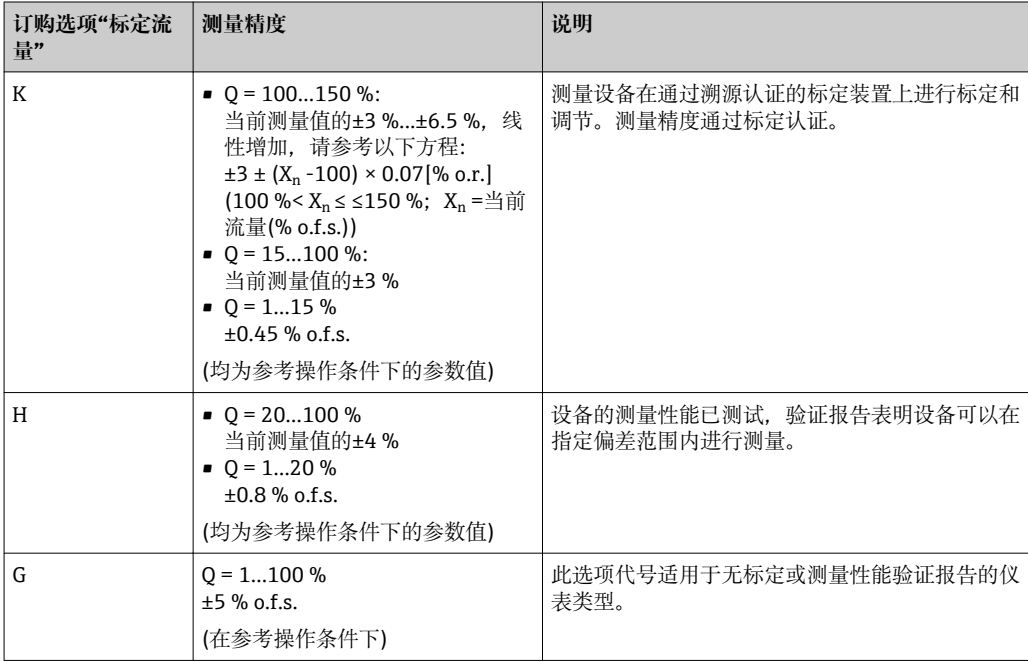

## **输出精度**

**电流输出**

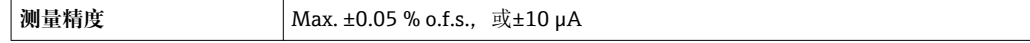

响应时间 典型值为< 3 s, 63 %的阶跃变化时(两个方向上)

介质压力的影响 空气: 过程压力变化量的 0.35 % / bar (0.02 % / psi)

## **17.7 安装**

"安装要求" [→ 15](#page-14-0)

## **17.8 环境条件**

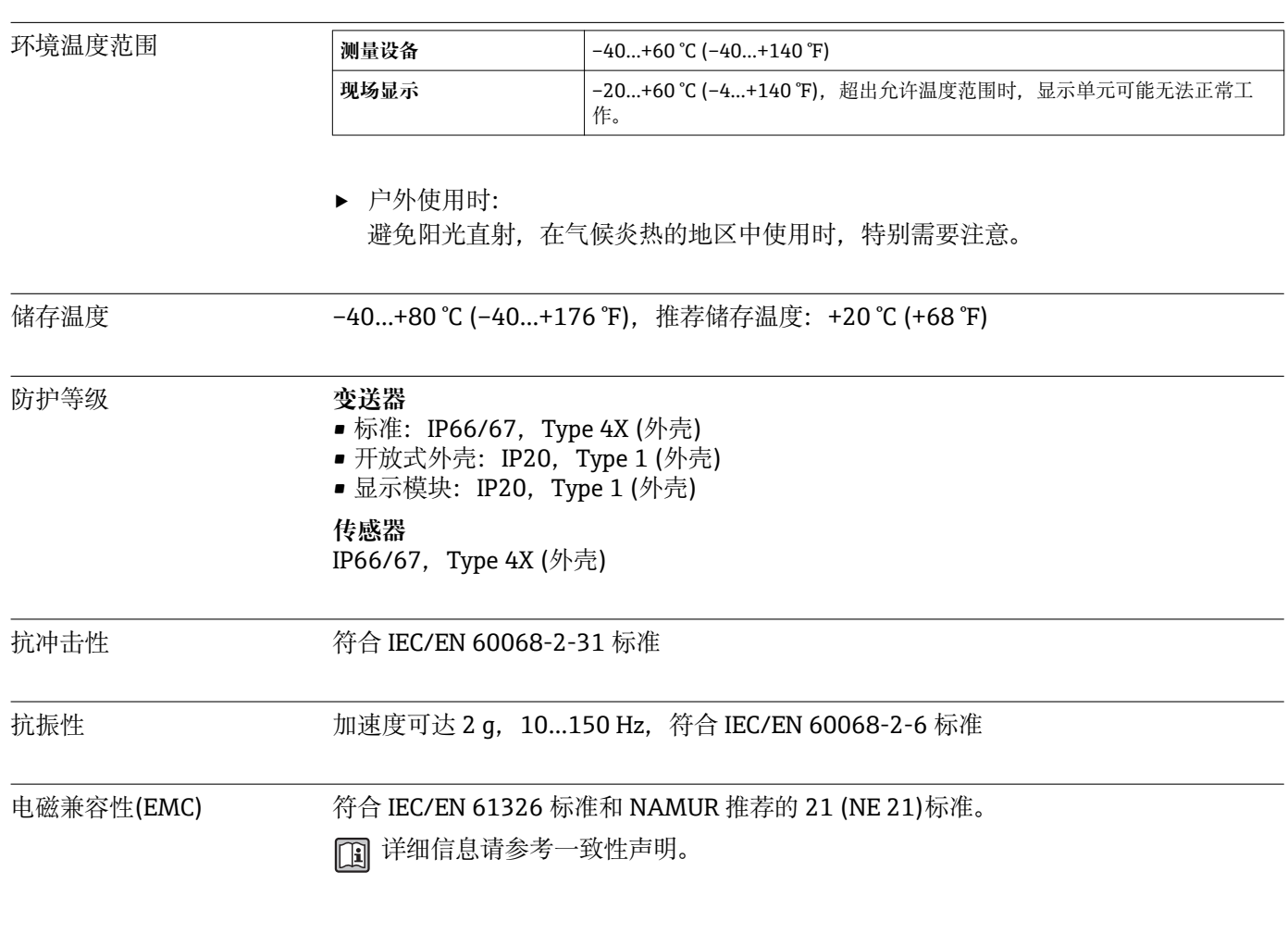

## **17.9 过程条件**

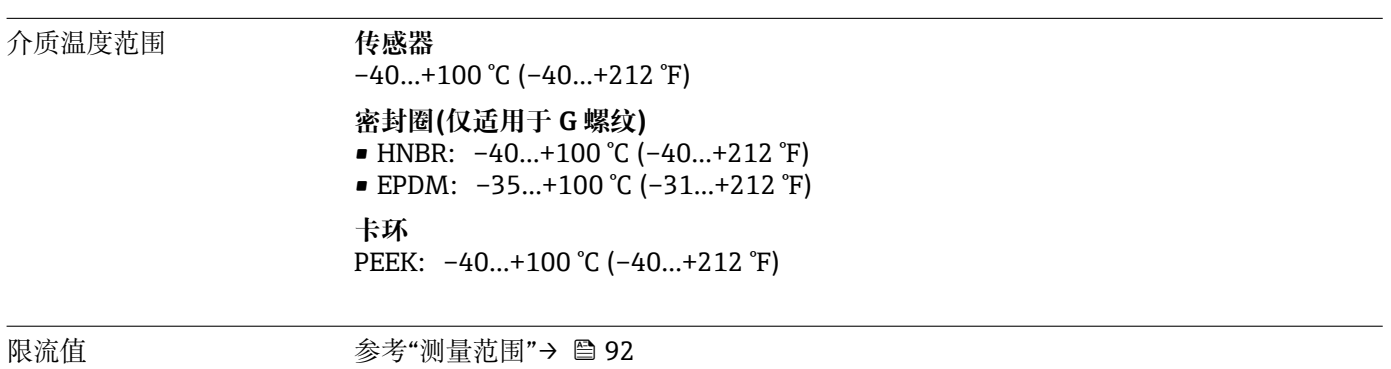

#### 测量管中的气体流速不得超过 70 m/s (230 ft/s)。

压损 可忽略不计。

使用 Applicator 软件进行精确计算。

系统压力 **传感器**

取决于仪表型号,请注意铭牌说明。 Max. 20 bar g (290 psi g)

隔热 网络罗斯曼卡尔潮湿的气体或饱和水气体时,应隔离管道和传感器外壳,防止壳体内聚集冷凝 水。

## **注意**

#### **保温层可能会导致电子部件过热!**

‣ 注意变送器颈部的最大允许保温层厚度,确保变送器颈部未被覆盖。

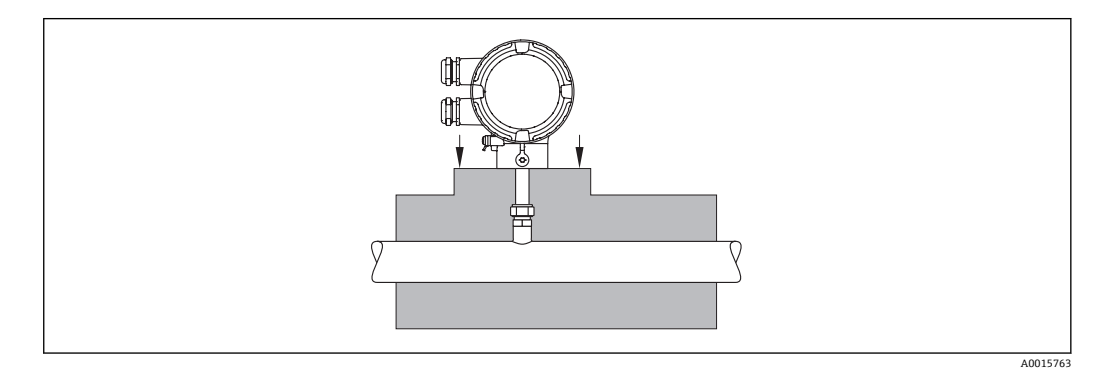

## **17.10 机械结构**

设计及外形尺寸 [1] 仪表外形尺寸和安装长度的详细信息请参考《技术资料》中的"机械结构"章节。

## 重量 **公制(SI)单位**

#### **一体式仪表**

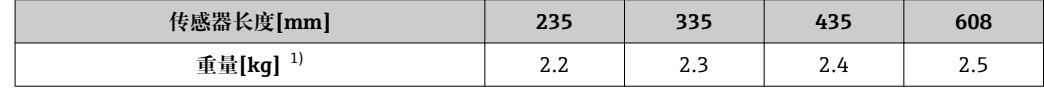

1) 整套设备重量

#### **在线更换安装套件**

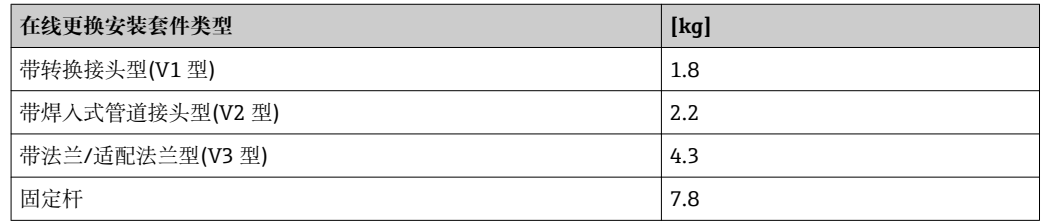

#### **英制(US)单位**

## **一体式仪表**

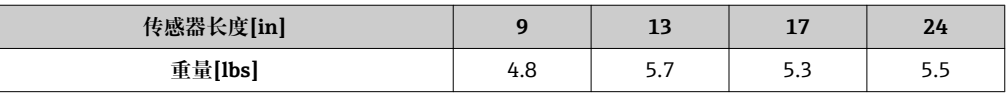

#### **在线更换安装套件**

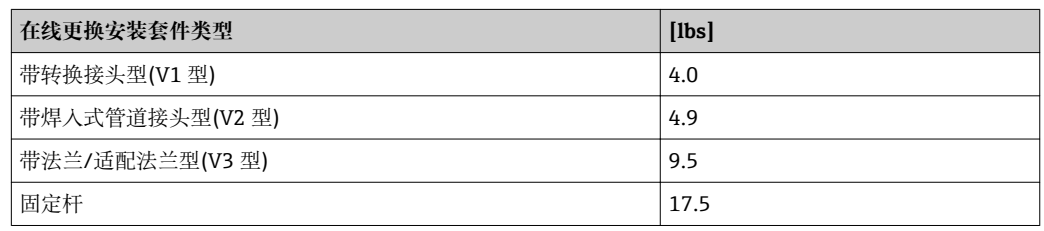

## 材料 **变送器外壳**

■ 订购选项"外壳", 选型代号 A: 铝合金涂层 AlSi10Mg

• 窗口材料:玻璃

#### **传感器**

## **紧固套管:**

- 螺纹: G 3⁄4 A、G 1 A、3⁄4" NPT、1" NPT
- 不锈钢 1.4404/1.4571 和 316L/316TI
- 卡环: PEEK 450G
- 密封圈: EPDM/HNBR、316/316L (外圈)

## **变送器壳体**

- ■不锈钢 1.4404/1.4435, 符合 EN 10216-5/ EN 10272-5/ EN 10028-7/ EN 10088-2 标准
- 不锈钢 316L, 符合 ASTM A269/ A479/ A240/ A666 标准

## **电缆入口**

#### **订购选项"外壳",选型代号 A:一体式仪表,铝涂层**

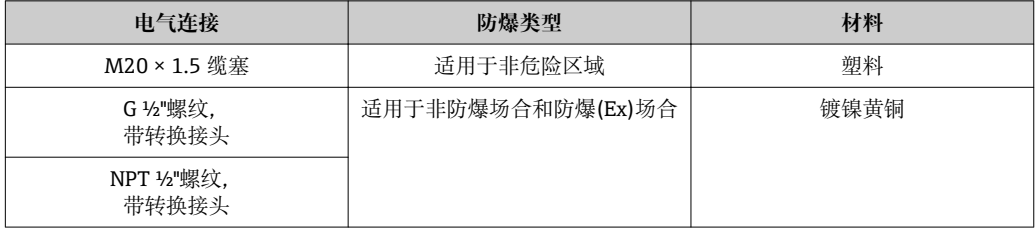

## **附件**

#### **安装螺母**

1.4404 (符合 EN 10272 标准)和 316/316L (符合 ASTM A479 标准)

#### **在线更换安装套件**

- 过程连接:
	- 焊入式管道接头:
	- 1.4404 (符合 EN 10272 标准)和 316/316L (符合 ASTM A479 标准) – 法兰/适配法兰:
		- 1.4404 (符合 EN 1092-1 标准)、316L (符合 JIS B 2220、ASME B16.5 标准)
- 传感器连接: 1.4404 (符合 10216-5 标准)和 316/316L (符合 ASTM A312 标准)
- 球阀:

CF3M 和 CF8M 密封圈: PTFE

## **17.11 可操作性**

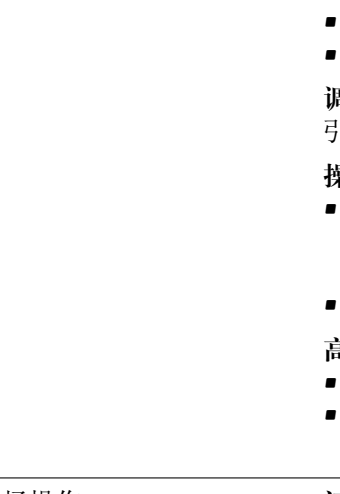

## **操作方法 针对用户特定任务的多级操作菜单结构**

- 调试
- 操作
- 诊断
- 专家菜单
- **调试快速安全**

引导式菜单,内置每个参数的简要说明

- **操作可靠**
	- 多种显示语言: → 105
	- 通过现场显示
	- 通过调试工具
	- 设备和调试工具基于同一操作原理工作

#### **高效诊断,提升了测量稳定性**

- 全中文显示的问题处理方法信息
- 多种仿直选项和可选在线记录仪功能

## 现场操作 **订购选项"显示;操作",选型代号 C**

## **显示单元**

- 四行显示
- 可以分别设置测量变量和状态变量的显示格式
- 显示单元的允许环境温度范围:–20…+60 °C (–4…+140 °F) 超出温度范围时,显示单元可能无法正常工作。

#### **操作单元**

通过三个按键(<del></del>⊙、⊙、ම)进行现场操作

## **附加功能**

- 数据备份功能 仪表设置可以储存在显示单元中。
- 数据比对功能 显示模块中储存的仪表设置可以与当前仪表设置进行比对。 • 数据传输功能
	- 通过显示模块可以将变送器设置传输至另一台仪表中。

## 远程操作 **通过 HART 通信**

下列型号的仪表带通信接口:

- 订购选项"输出", 选型代号 A: 4...20 mA HART
- 订购选项"输出",选型代号 B: 4...20 mA HART、脉冲/频率/开关量输出

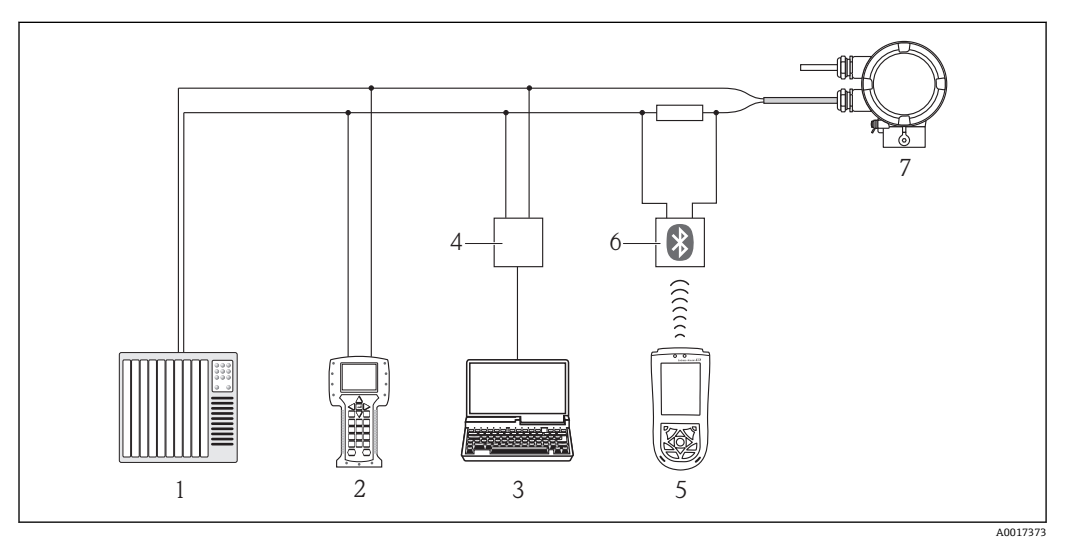

- ■7 通过 HART 通信进行远程操作
- 1 控制系统(例如: PLC) PLC)
- 2 475 手操器
- 3 计算机,安装有调试工具(例如: FieldCare、AMS 设备管理仪、SIMATIC PDM) FieldCare、AMS 设备管 理仪、SIMATIC PDM)
- 4 Commubox FXA195 (USB)
- 5 Field Xpert SFX100
- 6 VIATOR 蓝牙调制解调器,带连接电缆<br>7 变送器
- 7 变送器

#### **通过服务接口(CDI)**

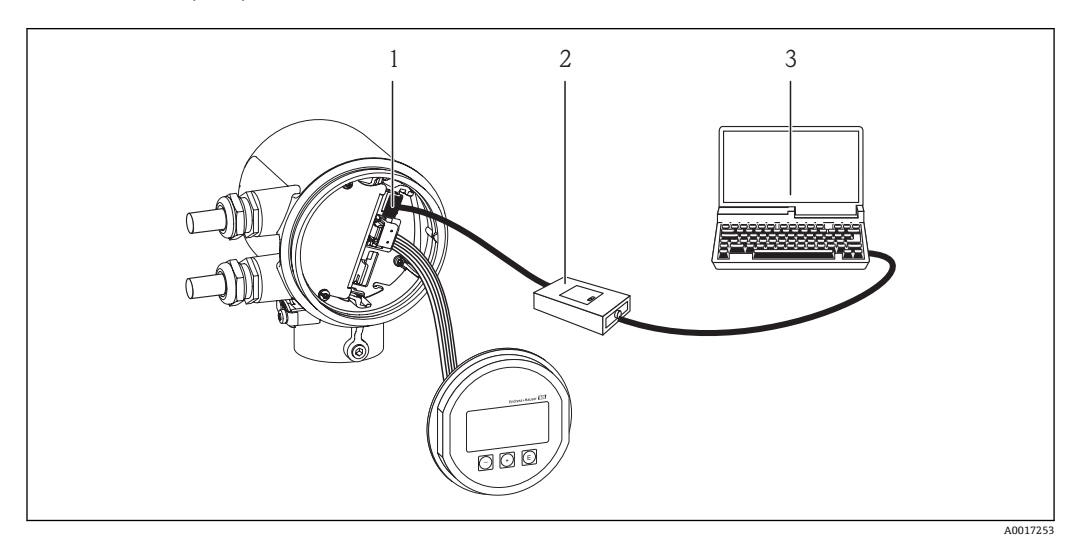

- 1 测量设备的服务接口(CDI)
- 2 Commubox FXA291<br>3 计算机. 安装有"Fiel
- 计算机, 安装有"FieldCare"调试工具

<span id="page-104-0"></span>语言 有以使用下列操作语言: • 通过现场显示: 英文、德文、法文、西班牙文、意大利文、荷兰文、葡萄牙文、波兰文、俄文、瑞典 文、土耳其文、中文、日文、印度尼西亚文、越南文、捷克文 • 通过调试工具: 英文、德文、法文、西班牙文、意大利文、荷兰文、葡萄牙文、波兰文、俄文、瑞典 文、土耳其文、中文、日文、印度尼西亚文、越南文、捷克文 **17.12 证书和认证** CE 认证 测量系统遵守 EC 准则的法律要求。详细信息列举在 EC 一致性声明和适用标准中。 Endress+Hauser 确保贴有 CE 标志的设备均成功通过了所需测试。 C-Tick 认证 测量系统符合"澳大利亚通讯与媒体管理局(ACMA)"制定的 EMC 标准。 防爆认证(Ex) c**CSA**us 当前提供下列防爆类型: NI Cl. 1, Div. 2, Gr. A, B, C 和 D T4 或 Cl. I 其他标准和准则 **• EN 60529** 外壳防护等级(IP 代号) • EN 61010-1 测量、控制、调试及实验室使用电气设备的安全规则 • IEC/EN 61326 电磁发射符合 A 类要求。电磁兼容性(EMC 要求) • NAMUR NE 21 工业过程和实验室控制设备的电磁兼容性(EMC) • NAMUR NE 32 现场电源故障和微处理控制器故障时的数据保留 • NAMUR NE 43 带模拟量输出信号的数字式变送器故障信号水平标准 • NAMUR NE 53 带数字式电子插件的现场设备和信号处理设备的操作软件 • NAMUR NE 105 通过现场设备设计软件集成现场总线设备规范 • NAMUR NE 107 状态分类符合 NE107 标准 **17.13 附件** □ 可订购的附件信息概述请参考《技术资料》 **17.14 文档资料** 文档资料的获取方式如下: • CD 光盘中,仪表包装中 • 登陆 Endress+Hauser 公司网址下载:www.endress.com →下载

标准文档资料 **通信 文档资料类型 文档资料代号**

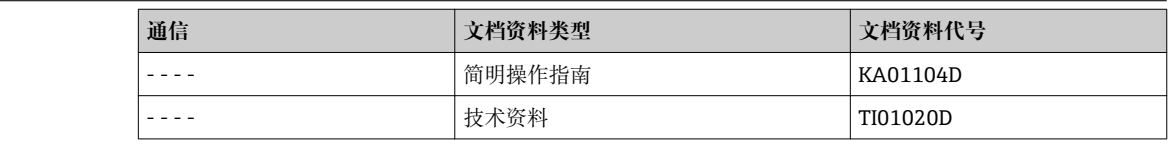

补充文档资料

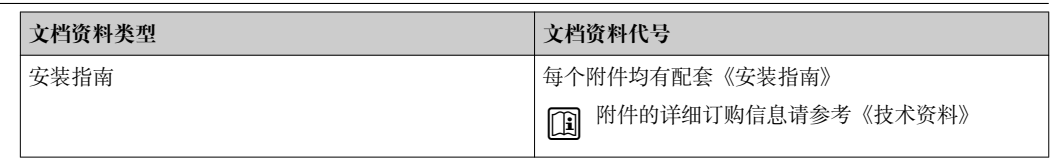

# **18 附录**

## **18.1 操作/维护操作菜单概述**

下表为操作菜单结构概述,包含操作、维护和专家的特定参数。参考页面标识本手册中 的功能参数说明位置。

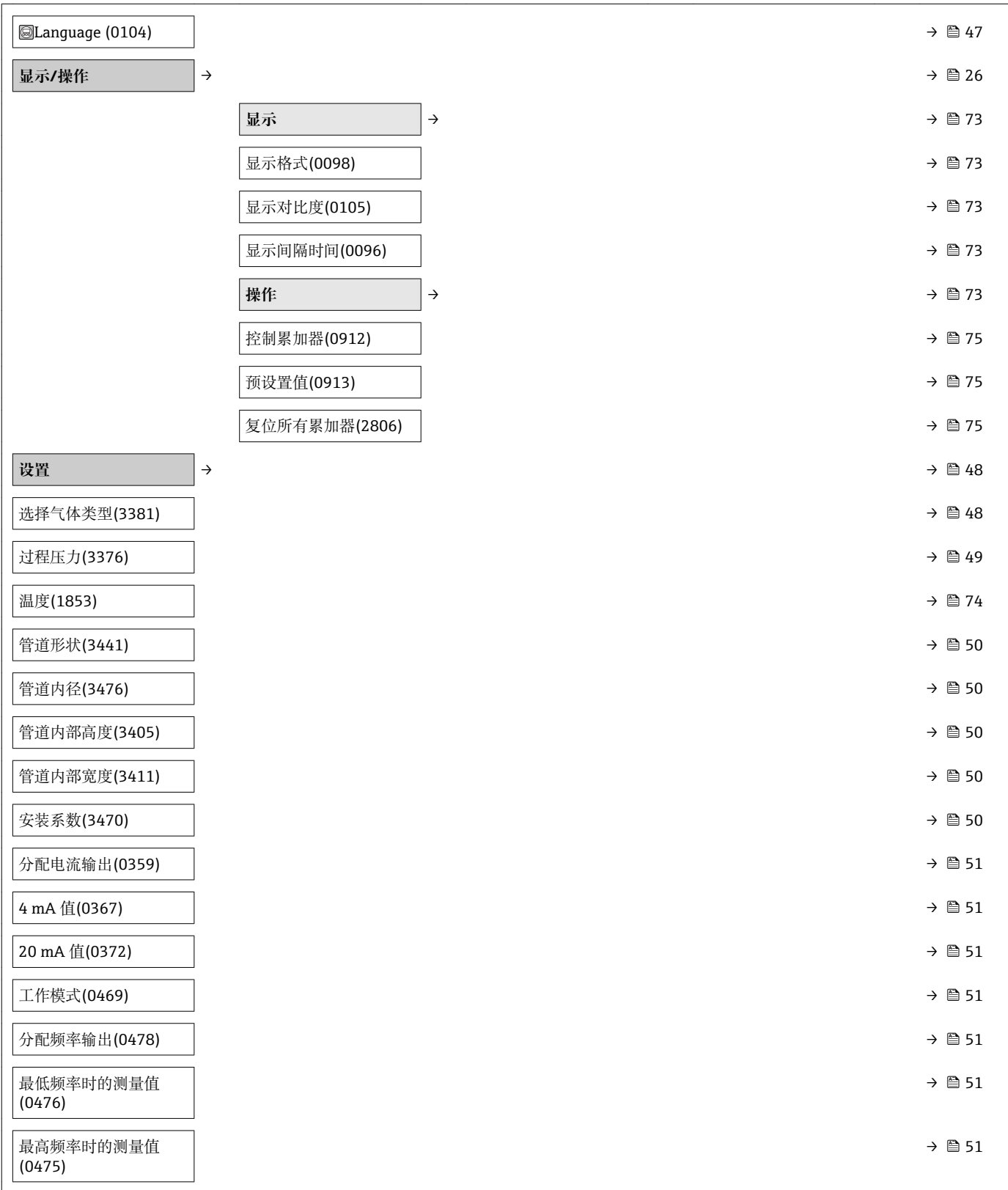

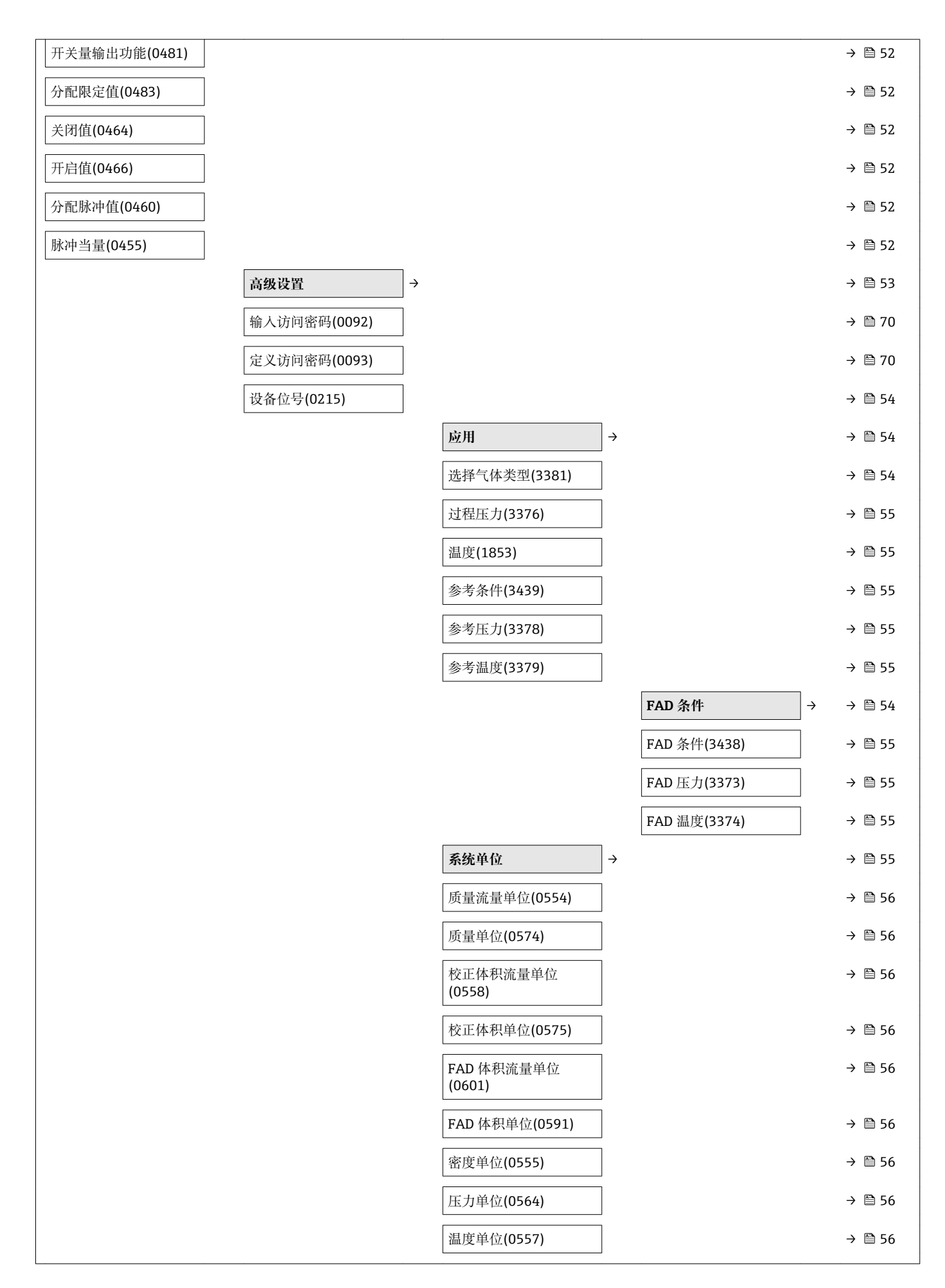
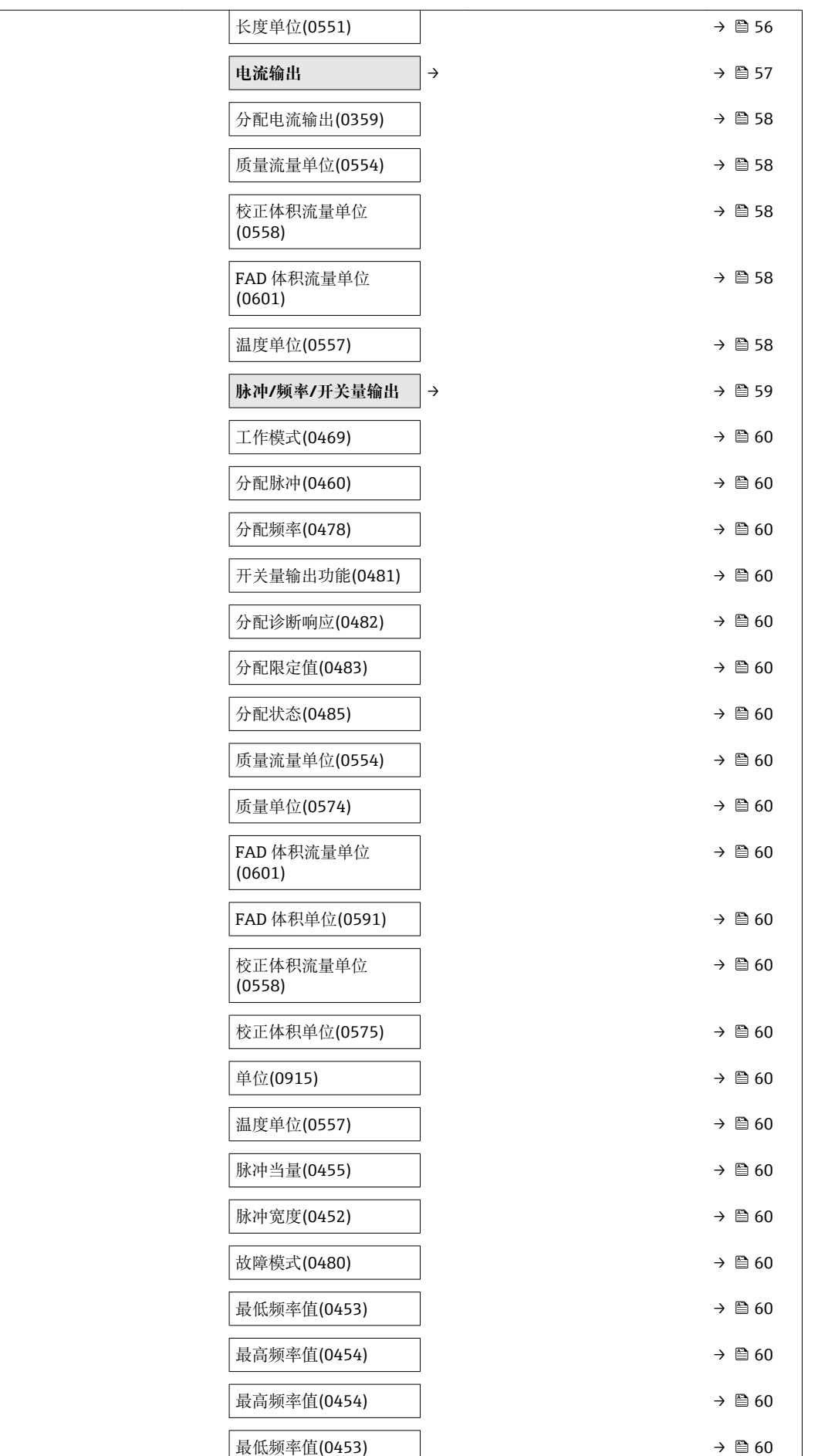

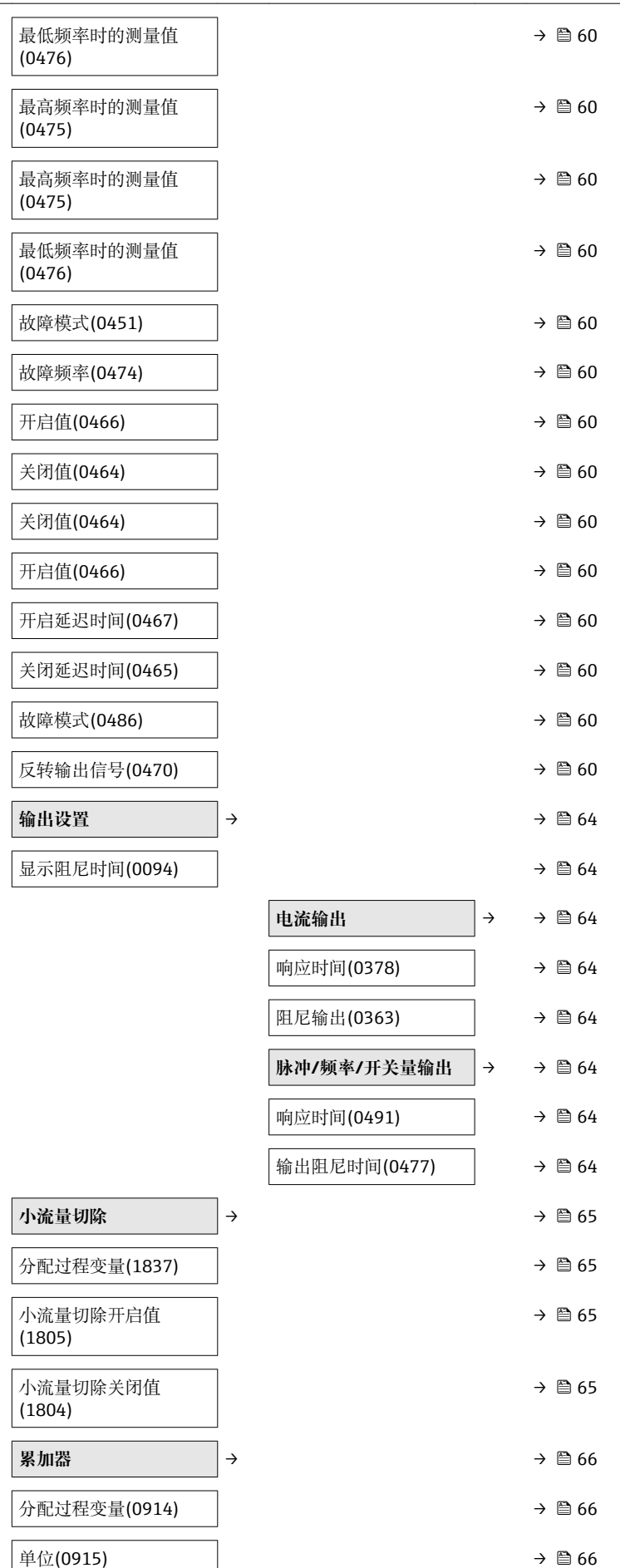

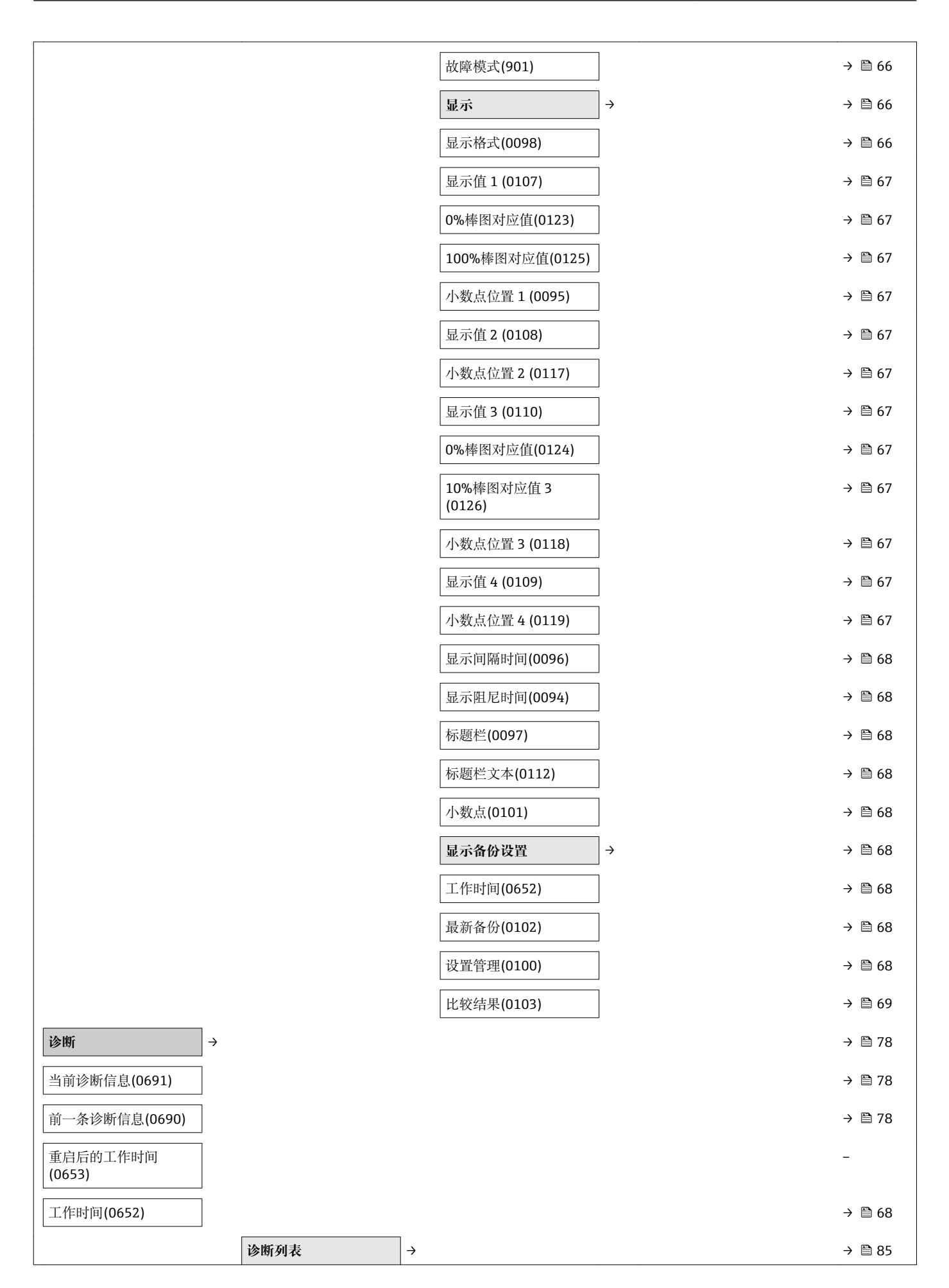

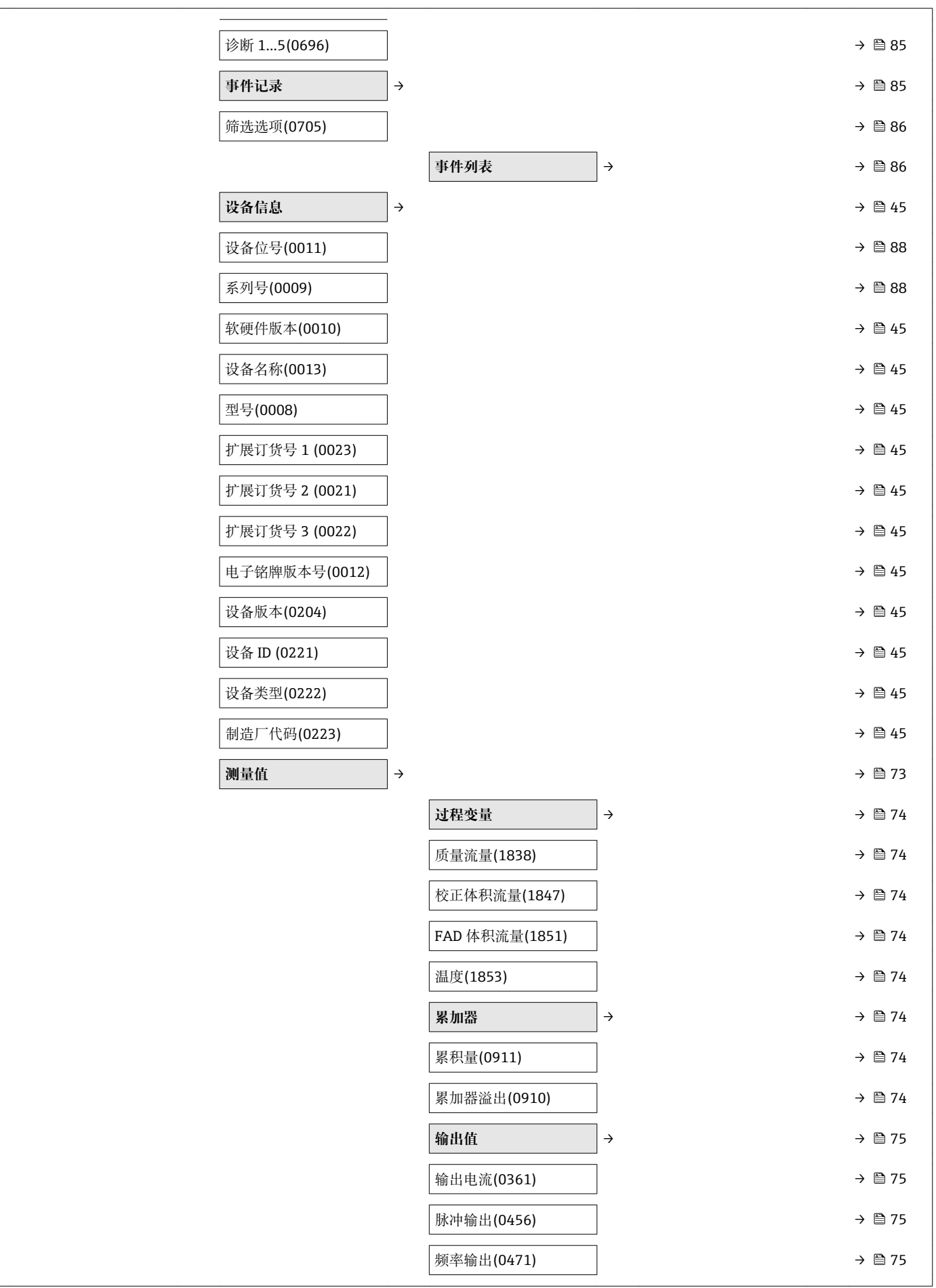

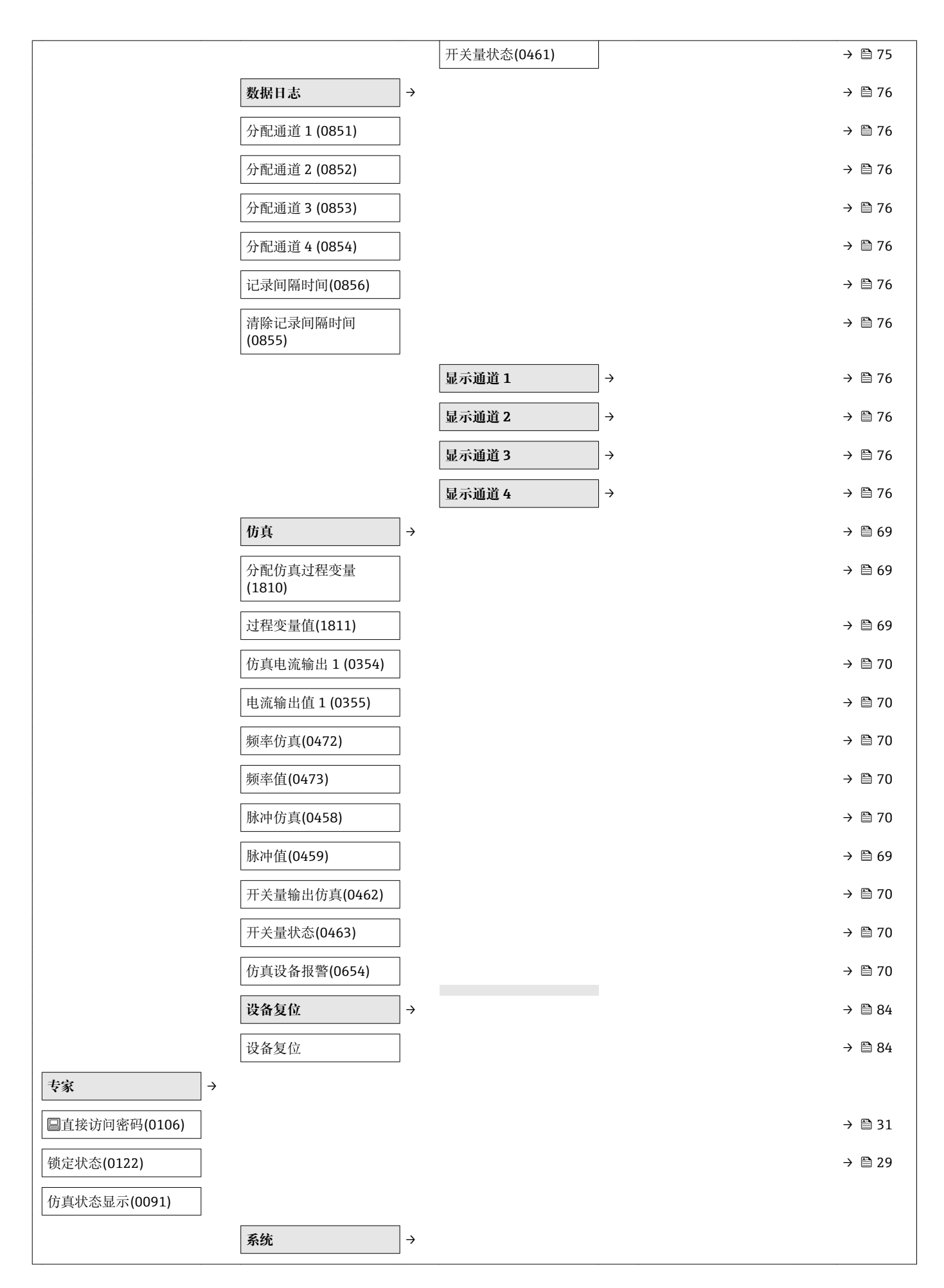

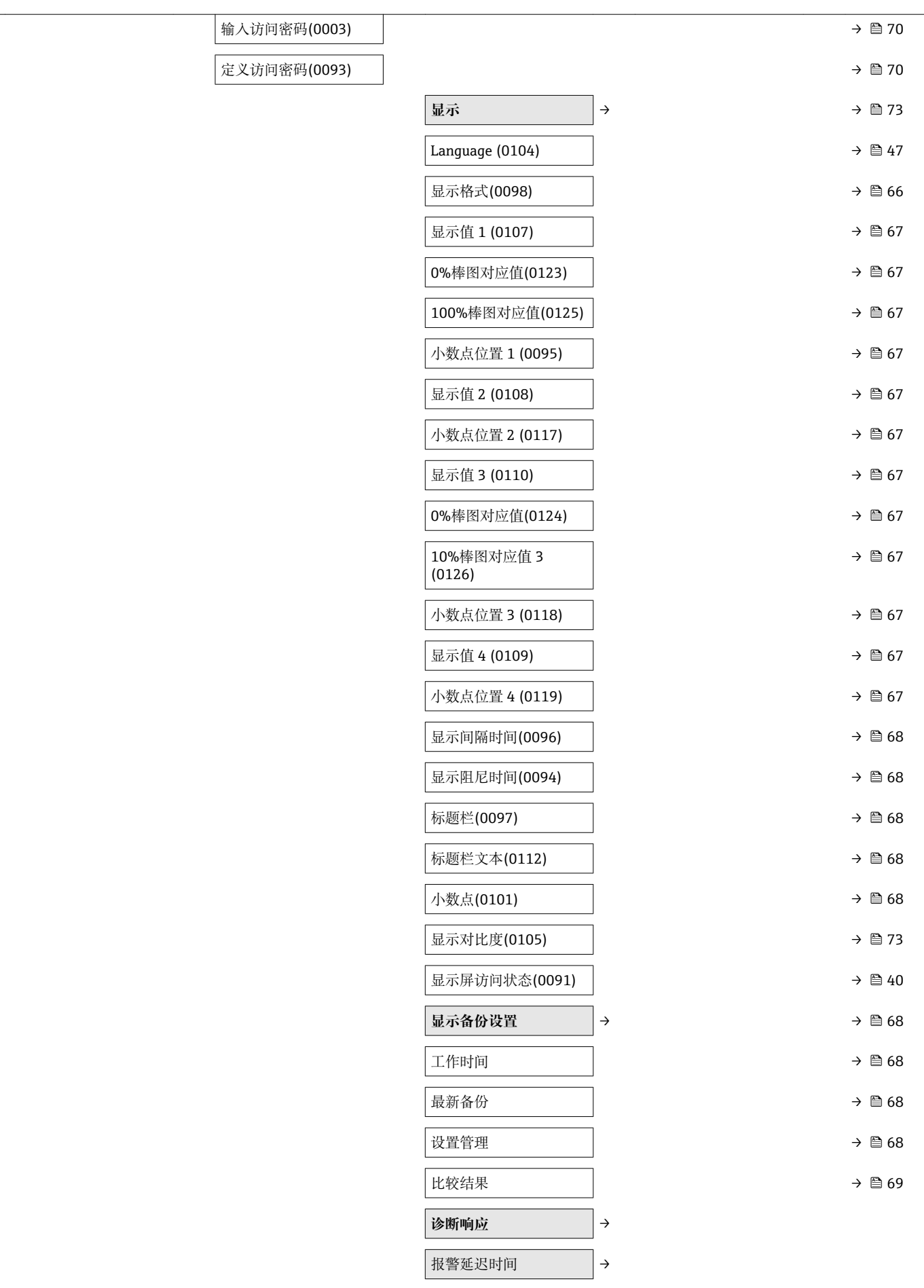

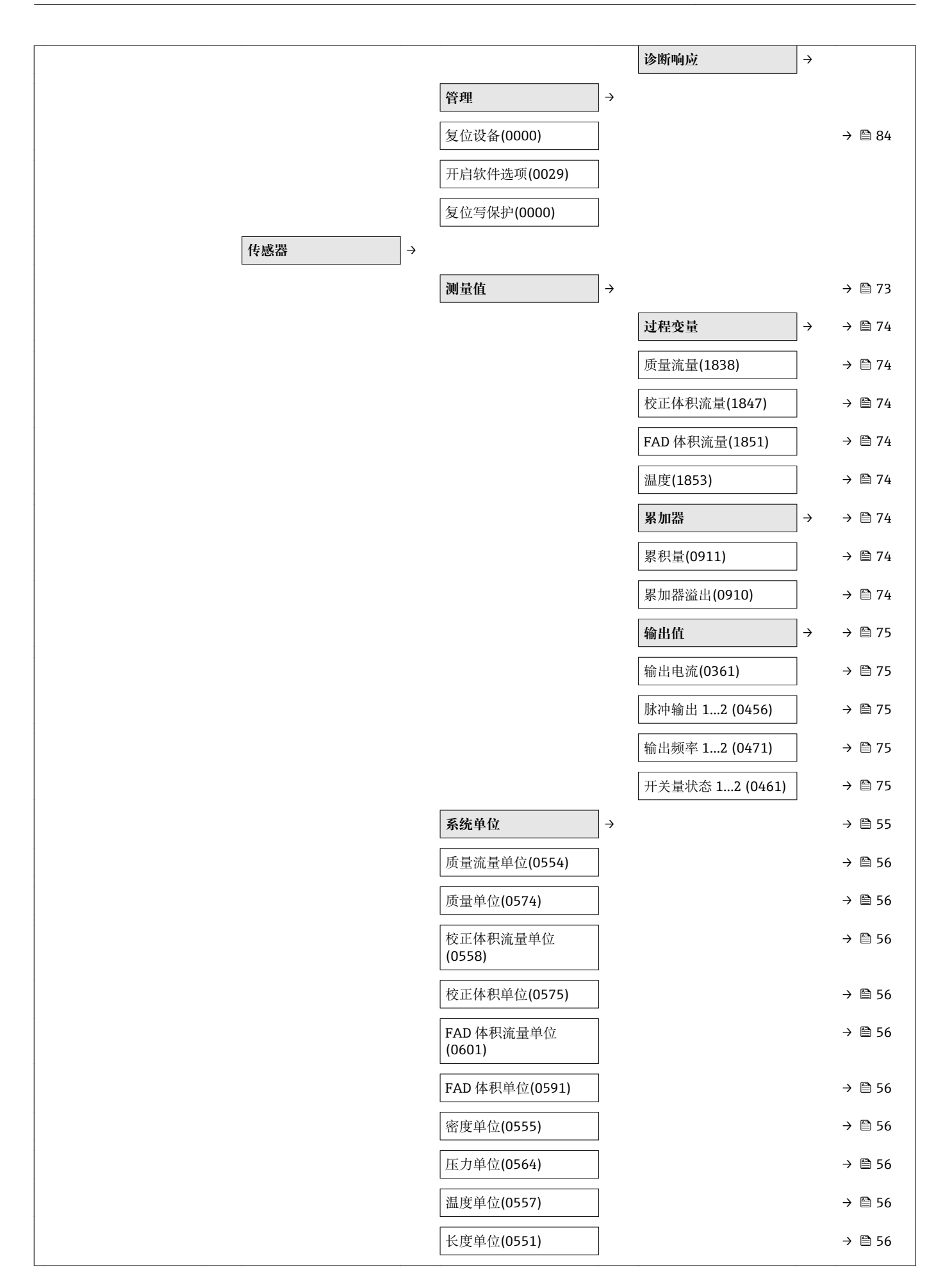

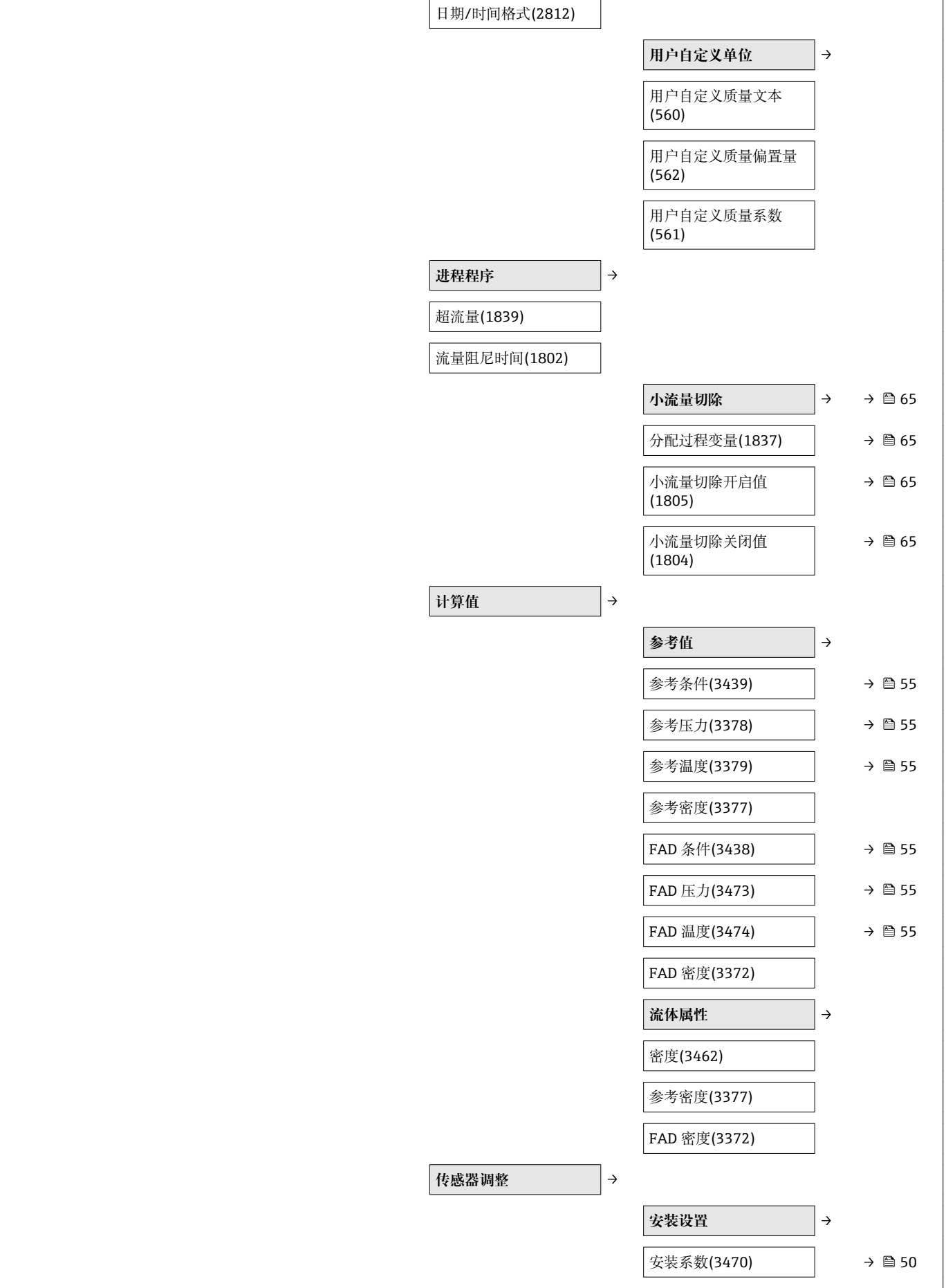

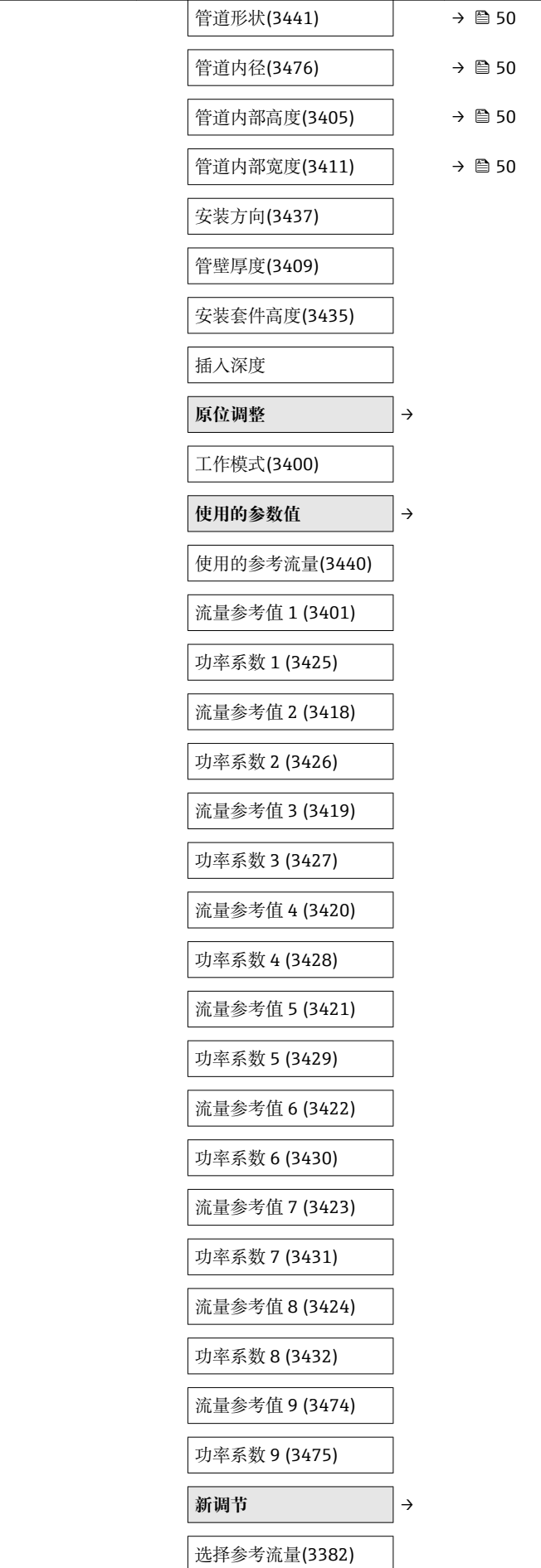

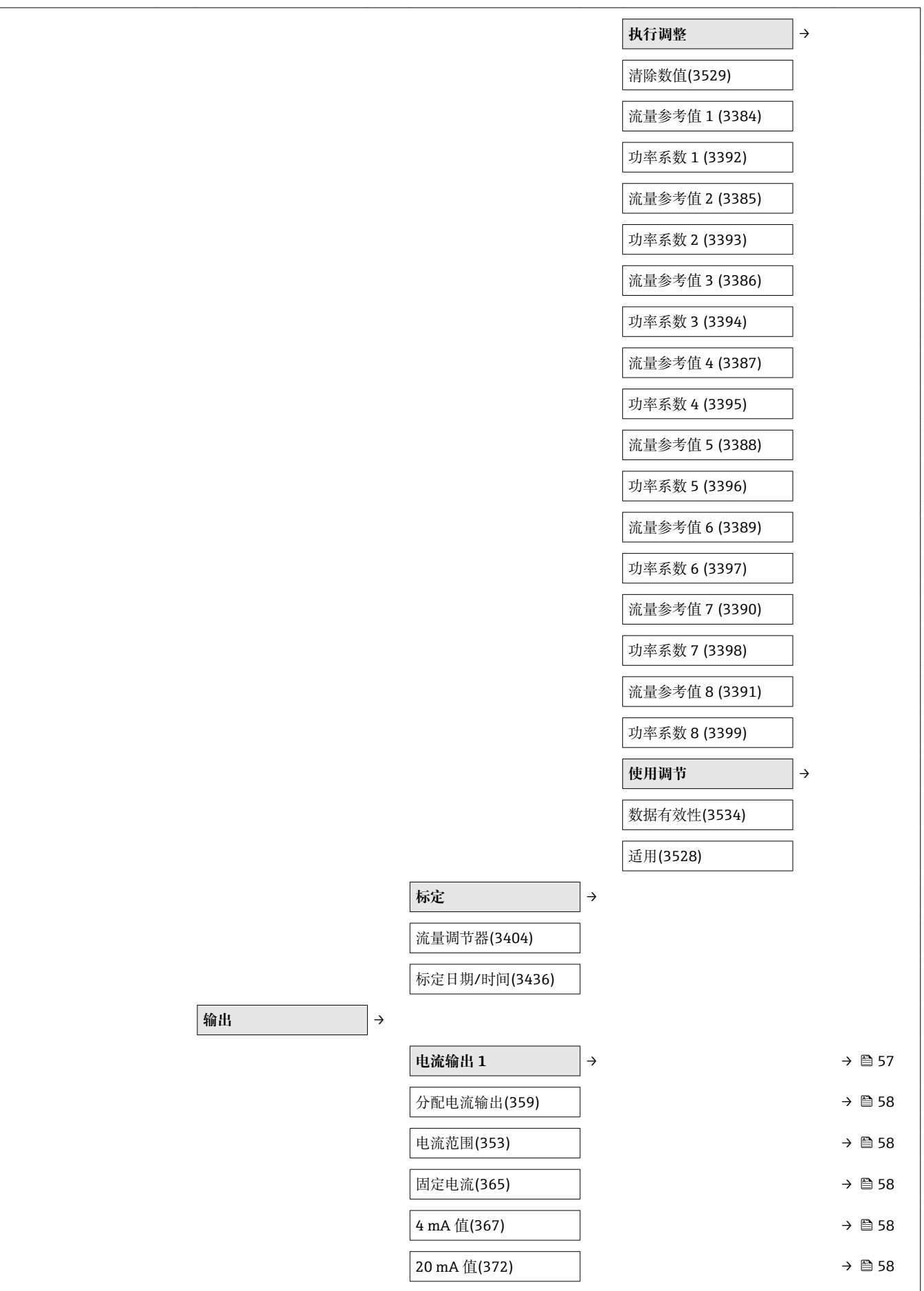

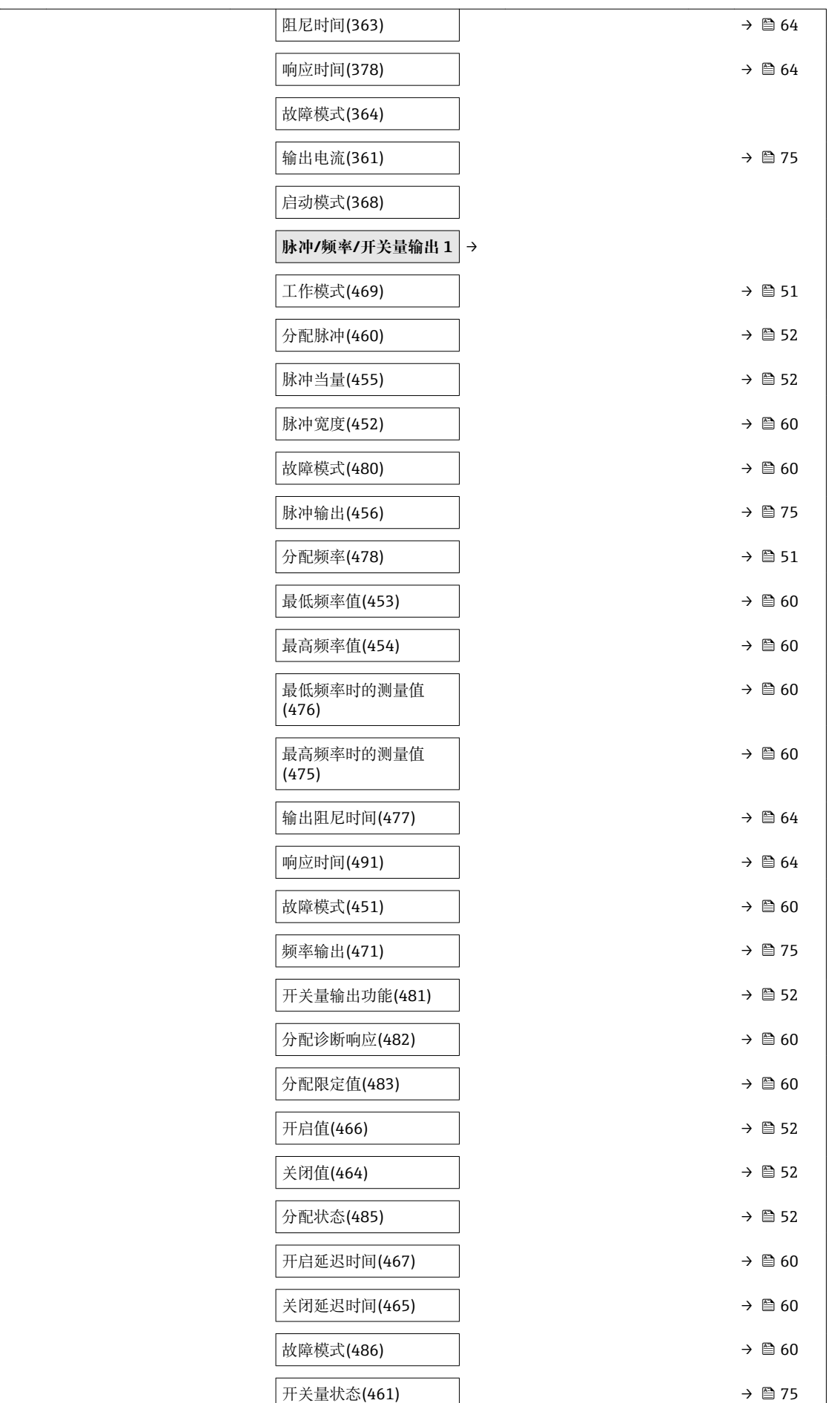

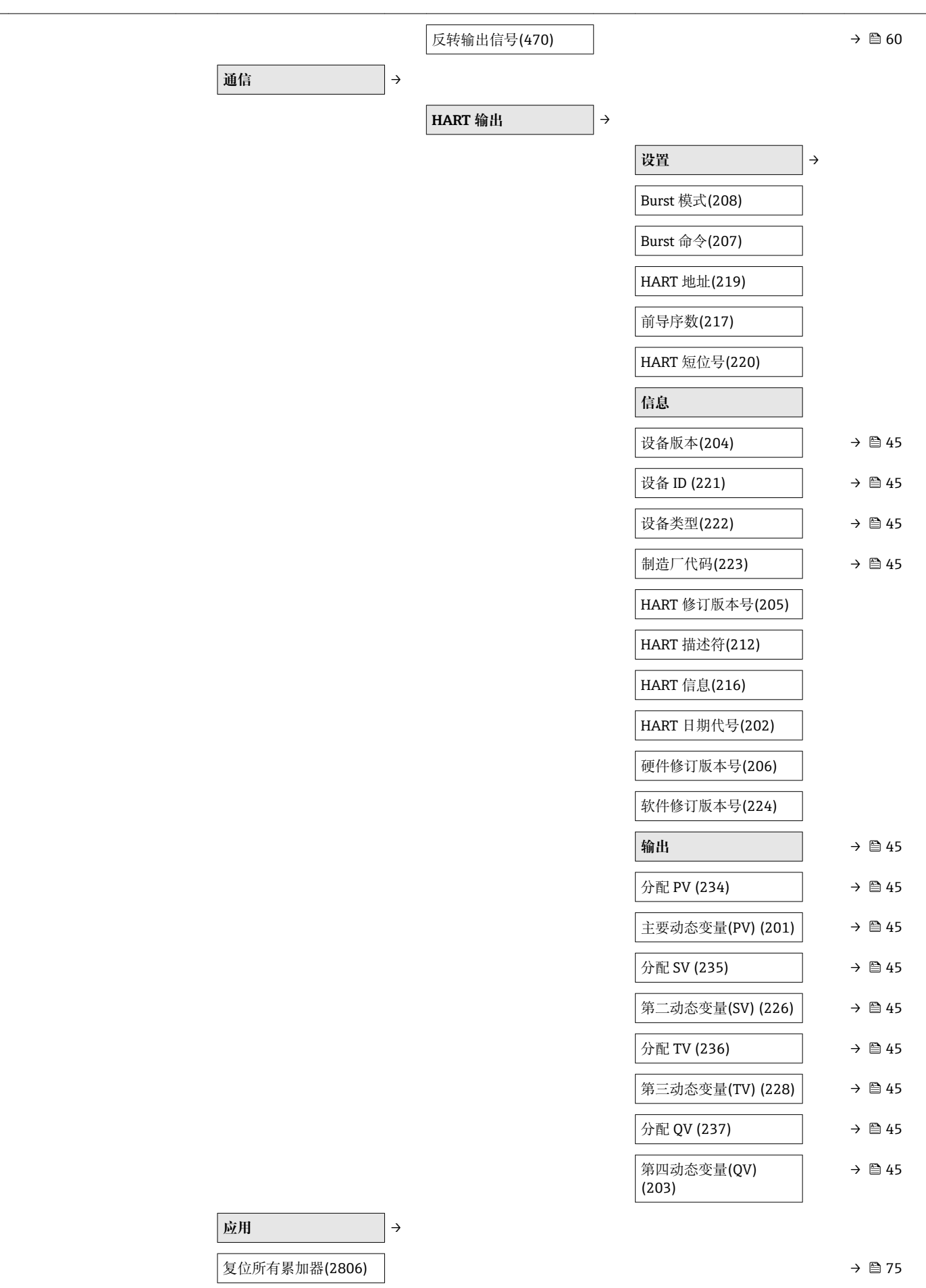

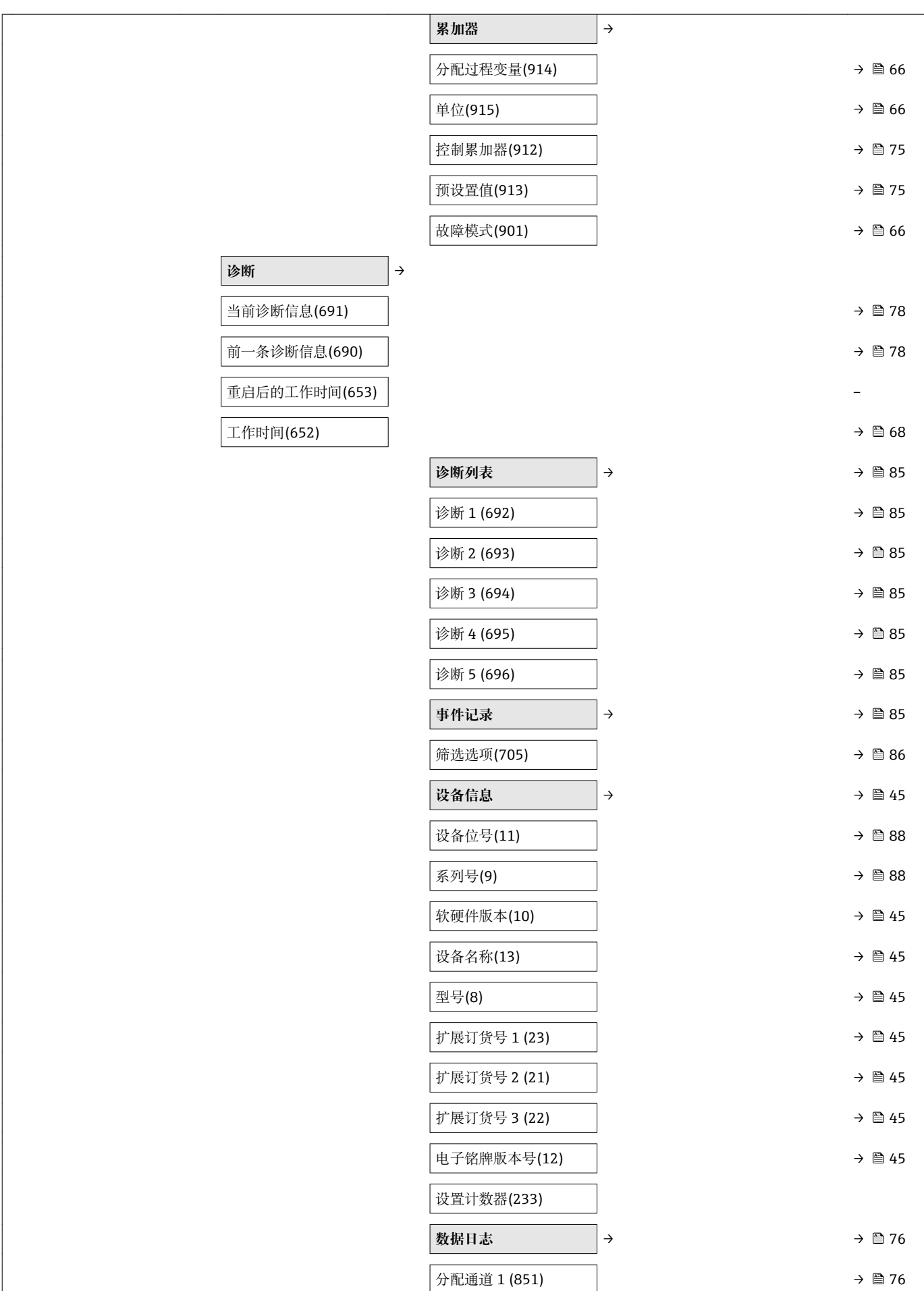

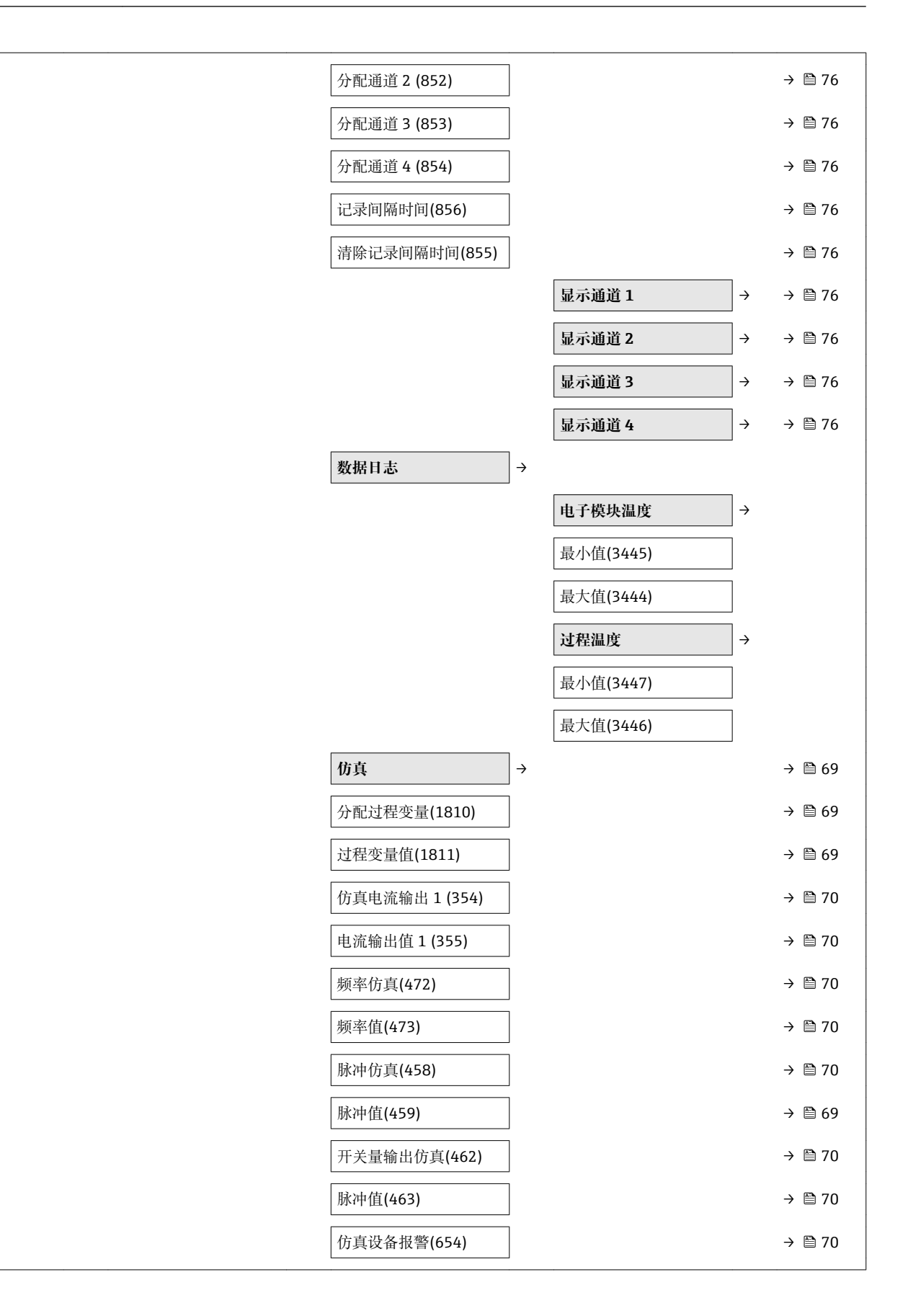

## 索引

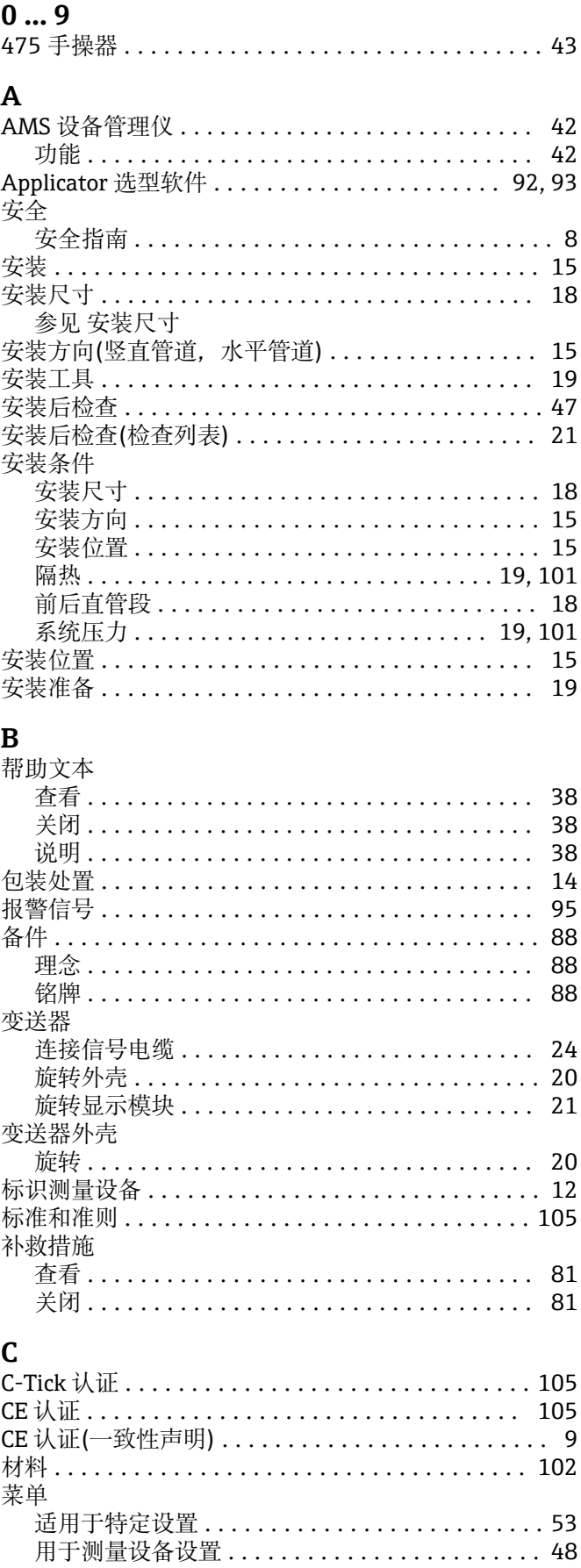

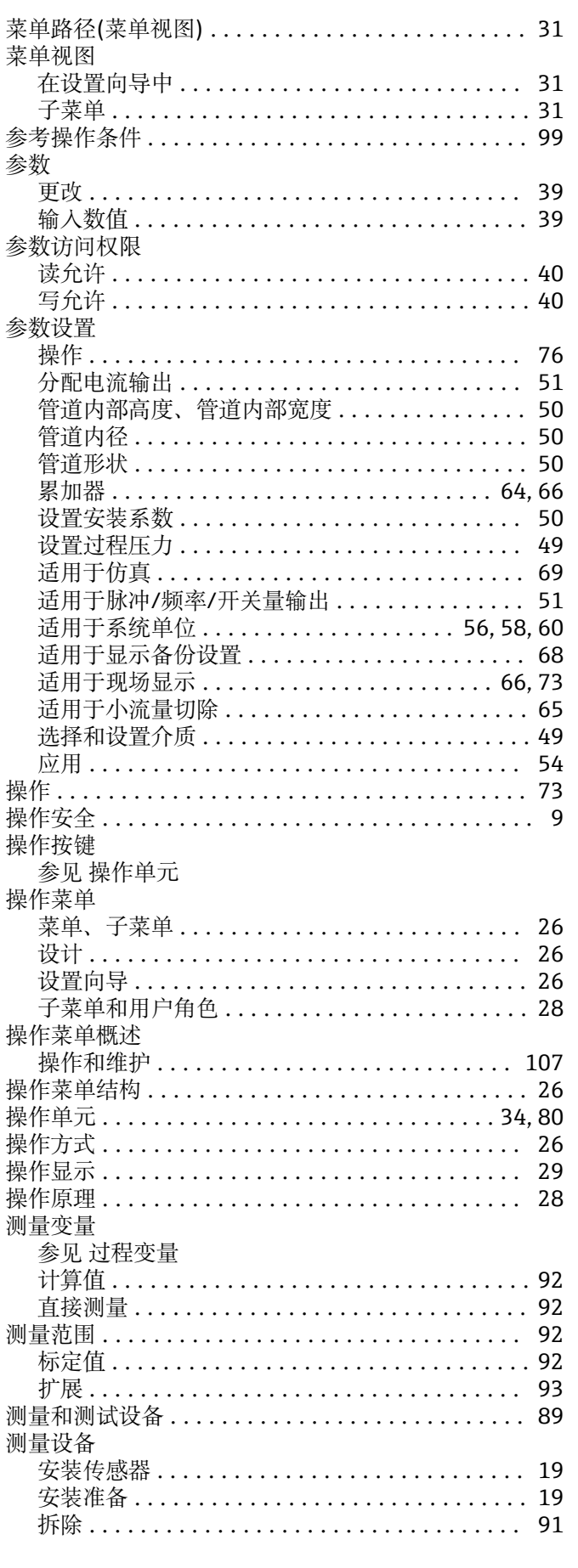

123

调试工具

124

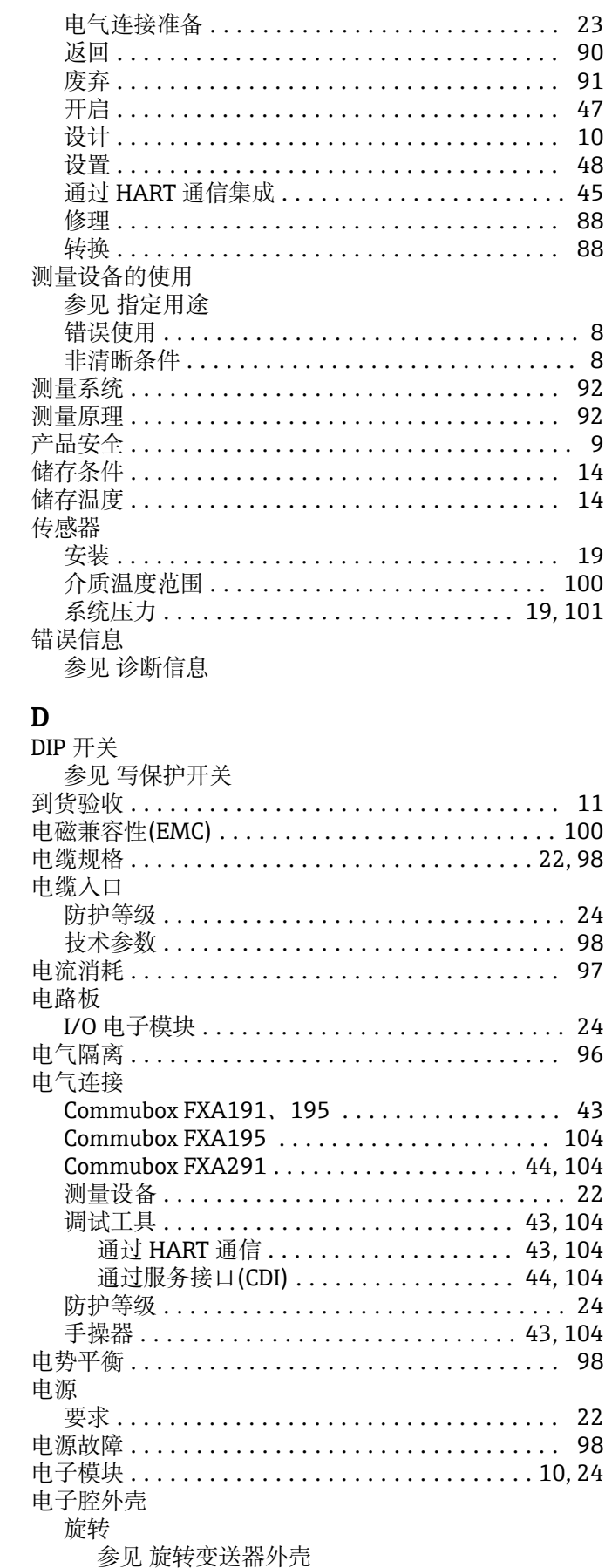

高级设置 .................................. 53

设置测量设备 ........................... 48

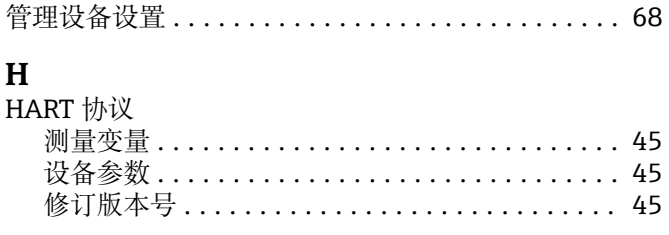

Endress+Hauser

 $H$ 

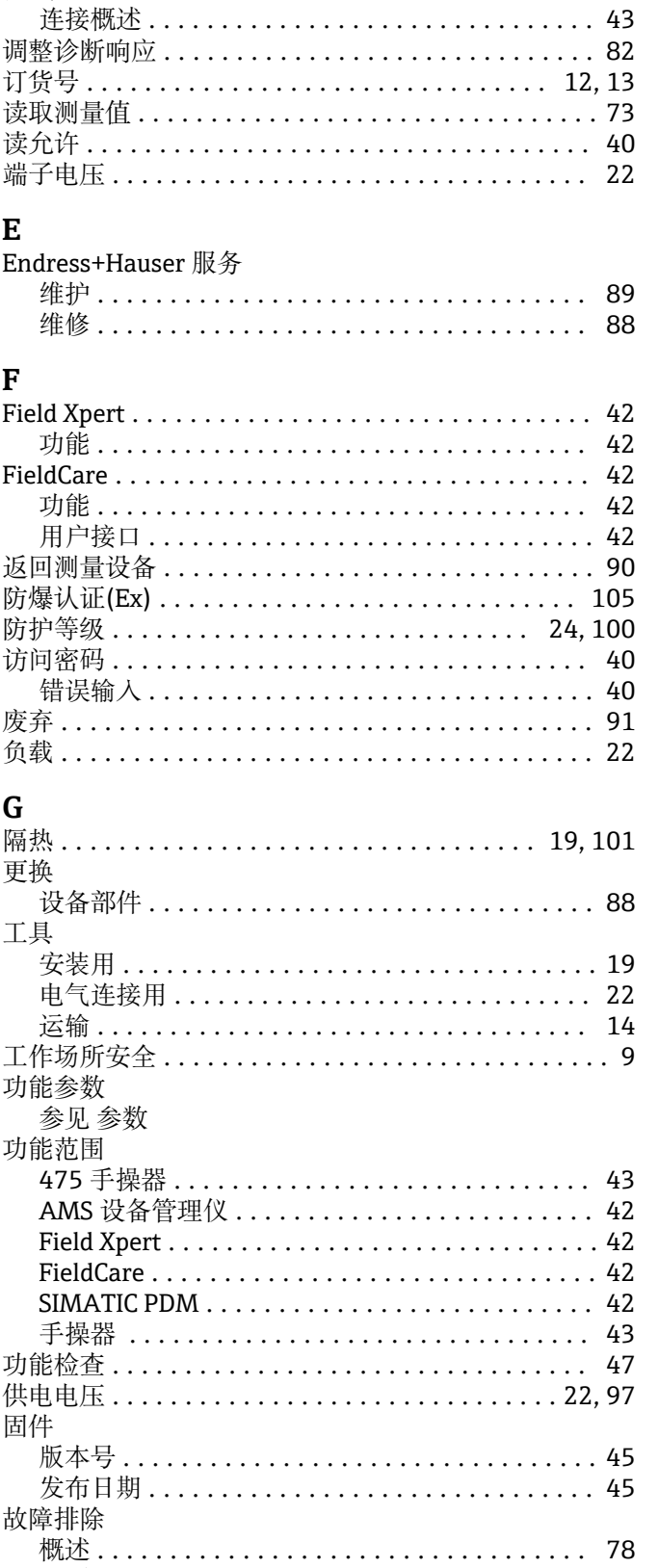

## 索引

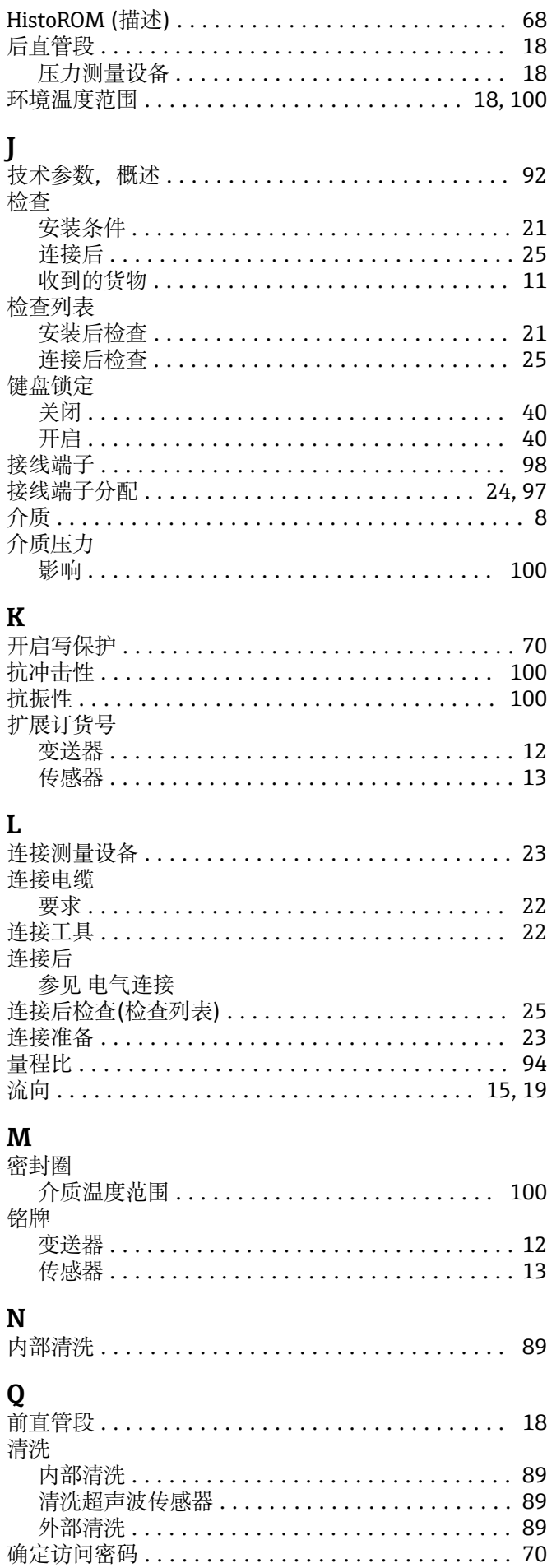

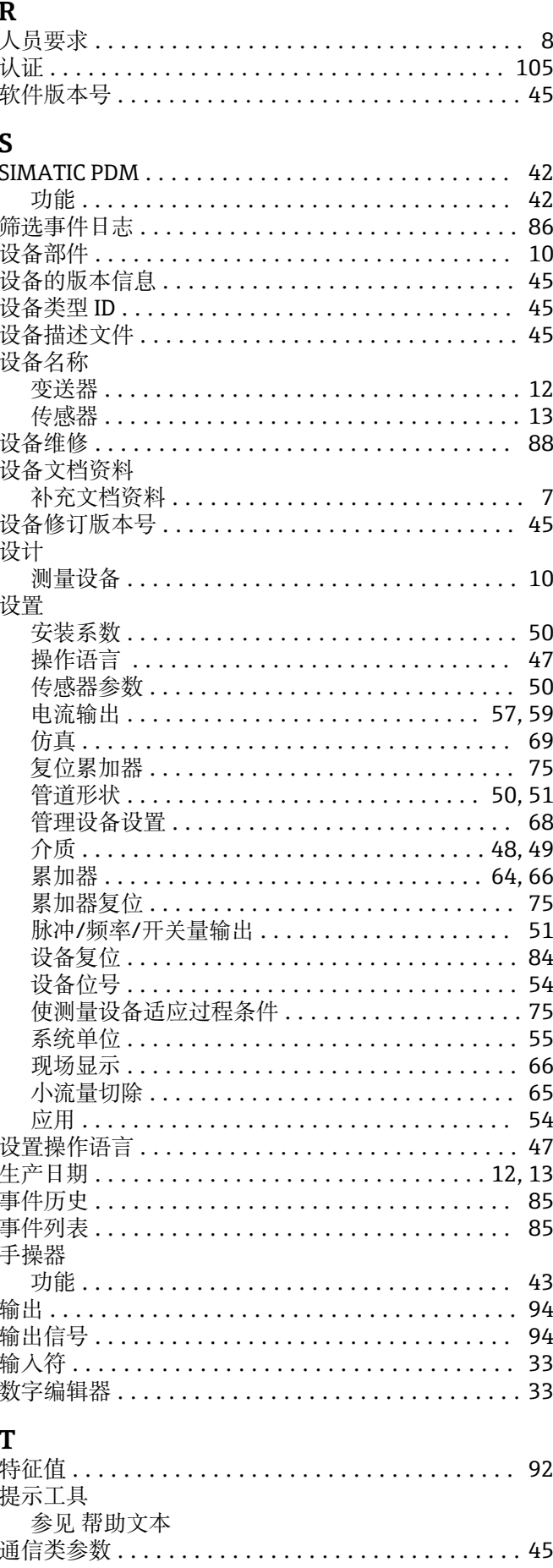

图标

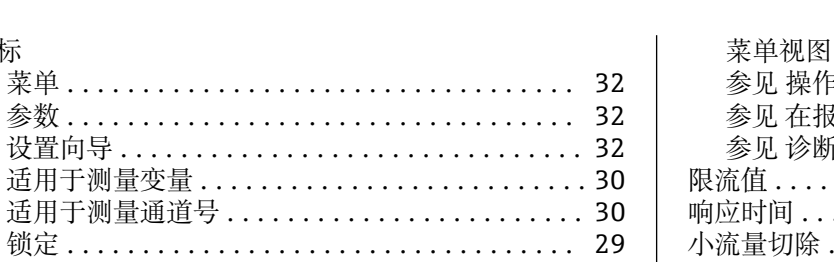

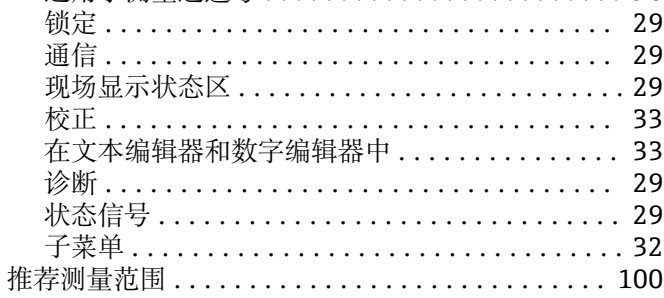

## $\overline{M}$

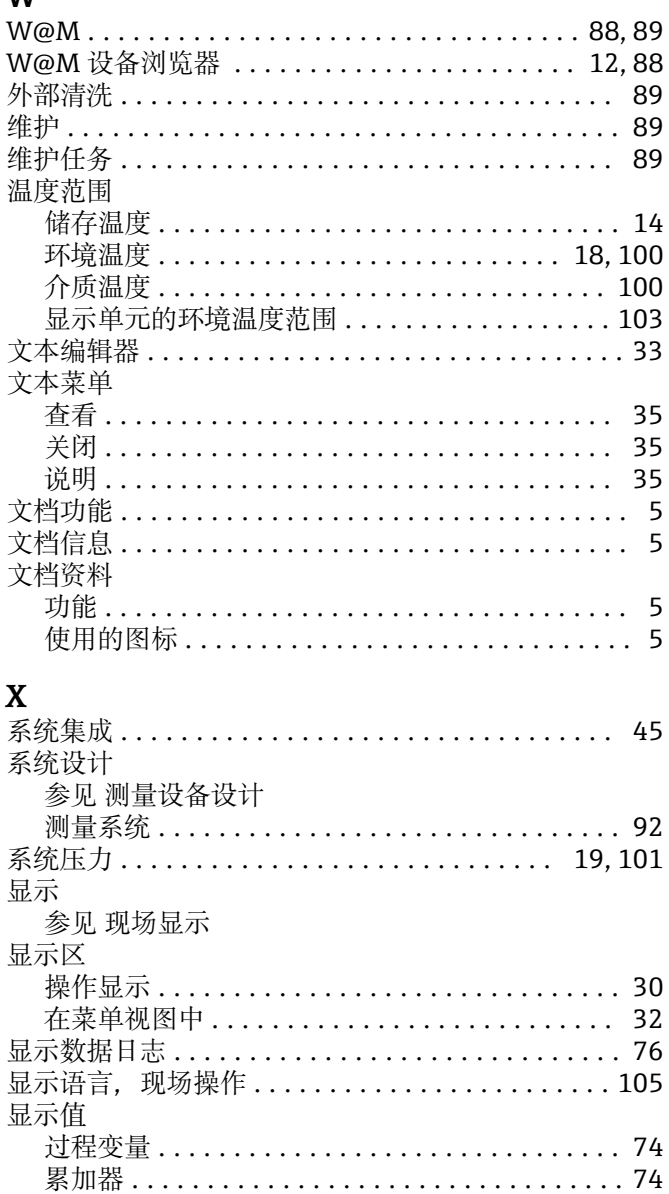

语言.................................. 105 编辑视图 .................................. 33

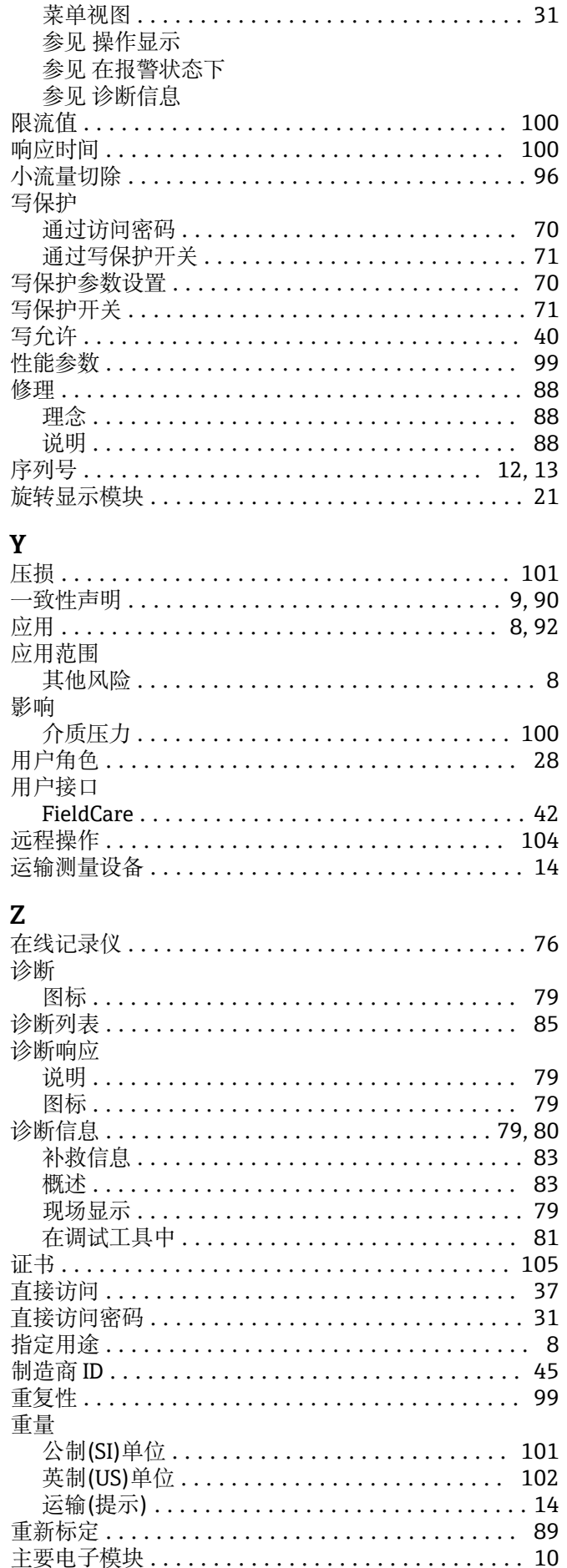

现场操作

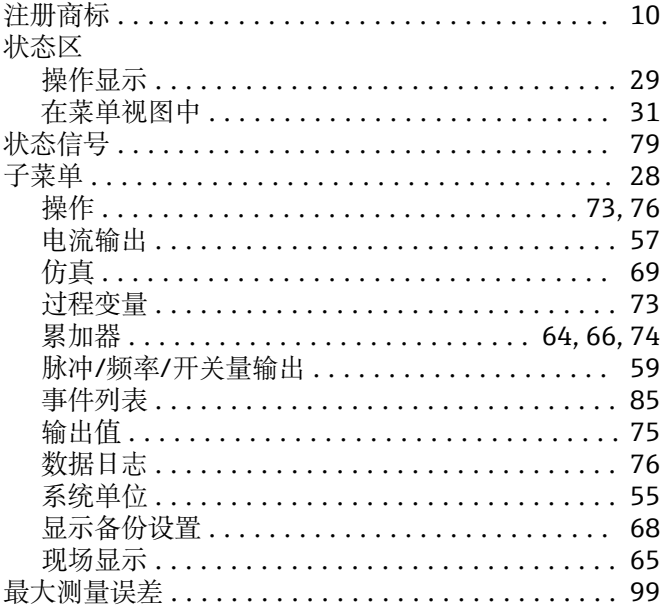

www.addresses.endress.com

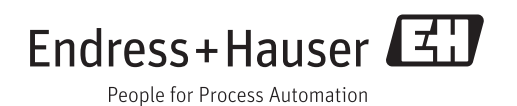